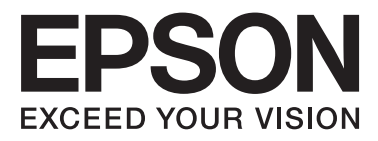

## Epson Stylus<sup>®</sup> Photo R3000

# **Kullanım Kılavuzu**

NPD4330-00 TR

### <span id="page-1-0"></span>*Telif Hakkı ve Ticari Markalar*

Bu belgenin herhangi bir kısmı, Seiko Epson Corporation'ın yazılı izni olmadan kısmen veya tamamen çoğaltılamaz, bilgi erişim sistemlerinde saklanamaz veya elektronik, mekanik yöntemlerle, fotokopi, kayıt yöntemleriyle veya diğer yöntemlerle başka ortamlara aktarılamaz. Bu belgede bulunan bilgiler yalnızca bu Epson yazıcı ile kullanılmak üzere tasarlanmıştır. Bu bilgilerin diğer yazıcılar için kullanılması durumunda, Epson hiçbir sorumluluk kabul etmez.

Seiko Epson Corporation ve bağlı kuruluşları ürünü satın alanın veya üçüncü kişilerin kaza, ürünün yanlış veya kötü amaçlı olarak kullanılması, ürün üzerinde yetkisiz kişilerce yapılan değişiklikler, onarım veya tadilat veya (ABD hariç olmak üzere) Seiko Epson Corporation'ın işletme ve bakım talimatlarına aykırı hareketler nedeniyle uğradıkları zarar, kayıp, maliyet veya gider konusunda ürünü satın alana ve üçüncü kişilere karşı kesinlikle yükümlü olmayacaktır.

Seiko Epson Corporation, kendisi tarafından Özgün Epson Ürünleri veya Epson Onaylı Ürünler olarak belirlenmemiş ürün seçeneklerinin veya sarf malzemelerinin kullanılmasından doğan zarar veya sorunlardan hiçbir şekilde sorumlu olmayacaktır.

Seiko Epson Corporation, kendisi tarafından Epson Onaylı Ürünler olarak belirlenmemiş arabirim kablolarının kullanılmasından kaynaklanan elektromanyetik parazitin yol açtığı zararlardan sorumlu olmayacaktır.

EPSON®, EPSON STYLUS® ve Epson UltraChrome® tescilli ticari markalardır ve EPSON EXCEED YOUR VISION ya da EXCEED YOUR VISION, Seiko Epson Corporation'ın ticari markasıdır.

PRINT Image Matching™ ve PRINT Image Matching logosu Seiko Epson Corporation'ın ticari markalarıdır. Telif Hakkı © 2001 Seiko Epson Corporation. Tüm hakları saklıdır.

Microsoft®, Windows® ve Windows Vista® Microsoft Corporation'ın tescilli ticari markalarıdır.

Apple® , Macintosh®, Mac OS® ve ColorSync® Apple Inc. şirketinin tescilli ticari markalarıdır.

Intel®, Intel Corporation'ın tescilli bir ticari markasıdır.

PowerPC®, International Business Machines Corporation'ın tescilli bir ticari markasıdır.

Adobe®, Photoshop® , Lightroom® ve Adobe® RGB, Adobe System Incorporated'ın tescilli ticari markalarıdır.

*Genel Bildirim: Bu belgede geçen diğer ürün adları yalnızca tanımlama amaçlı olarak kullanılmıştır ve sahiplerine ait ticari markalar olabilir. Epson bu markalarla ilgili olarak hiçbir hak iddia etmemektedir.*

Telif Hakkı © 2010 Seiko Epson Corporation. Tüm hakları saklıdır.

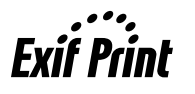

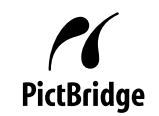

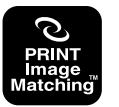

### *İçindekiler*

### *[Telif Hakkı ve Ticari Markalar](#page-1-0)*

### *[Giriş](#page-5-0)*

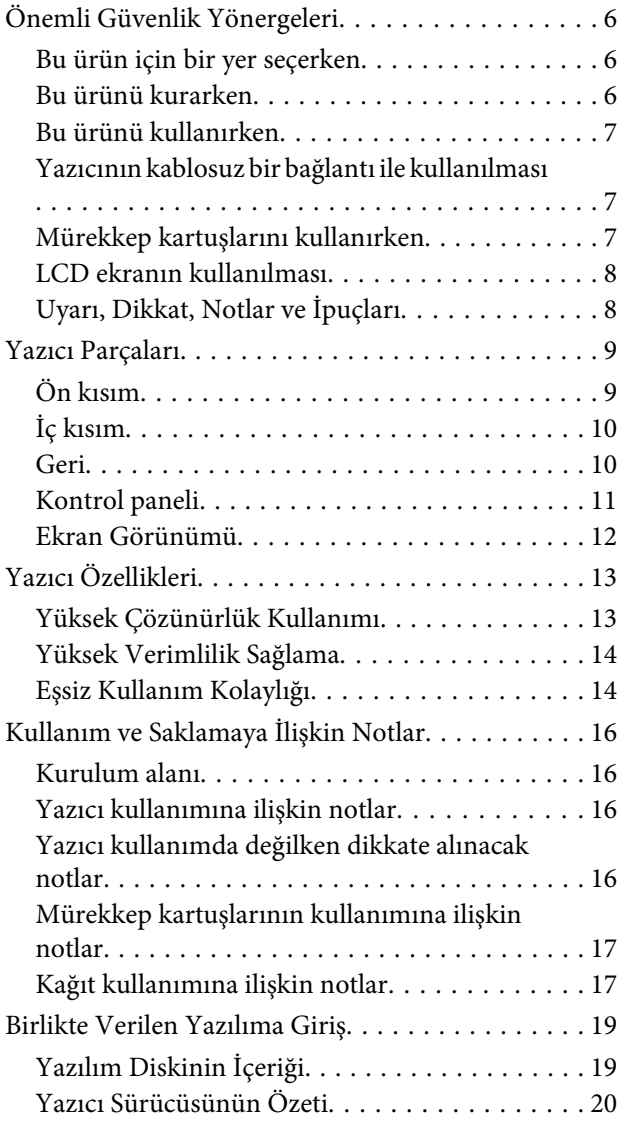

### *[Temel İşlemler](#page-20-0)*

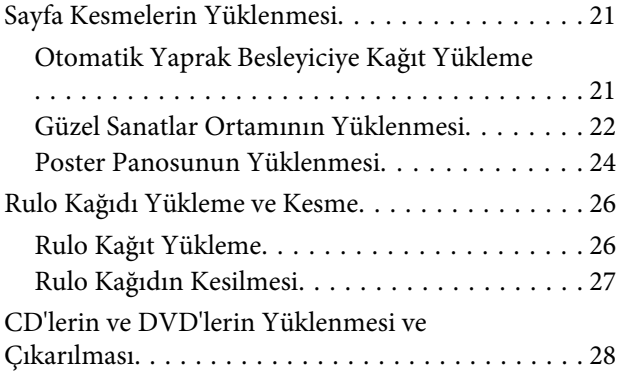

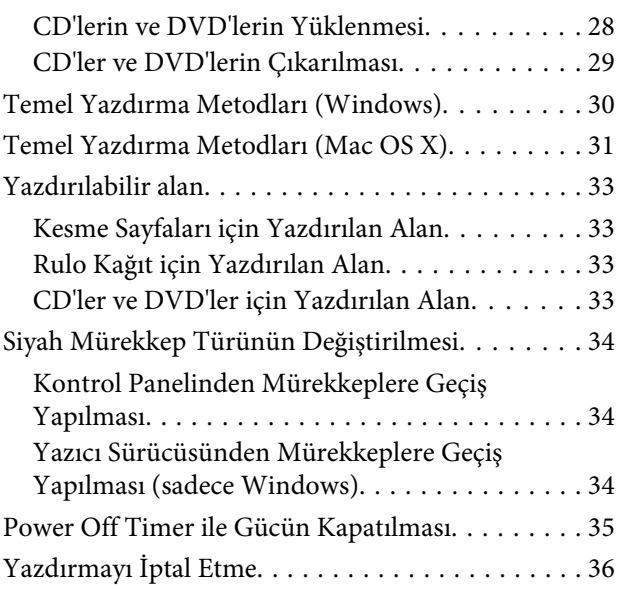

### *[Yazıcı Sürücüsünün Kullanılması](#page-37-0)  [\(Windows\)](#page-37-0)*

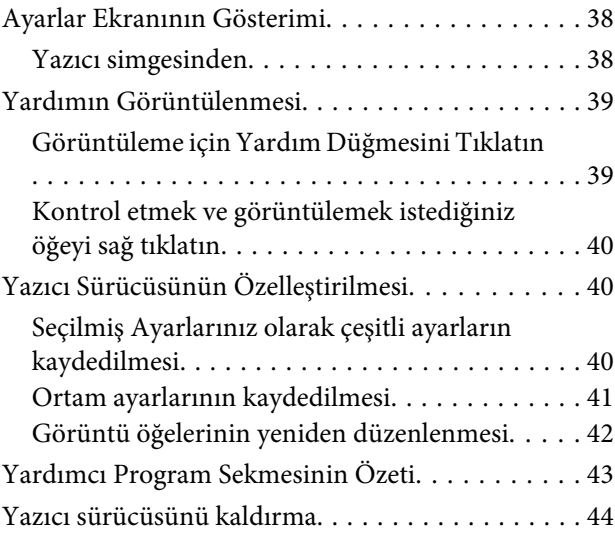

### *[Yazıcı Sürücüsünün Kullanılması \(Mac](#page-45-0)  [OS X\)](#page-45-0)*

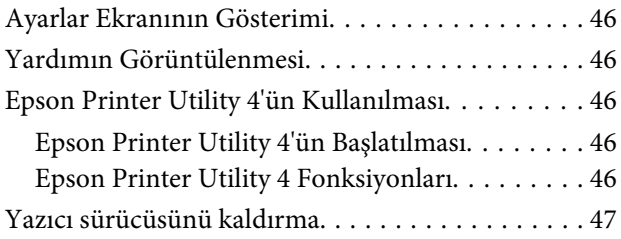

### **İçindekiler**

### *[Yazdırma Destekleri](#page-48-0)*

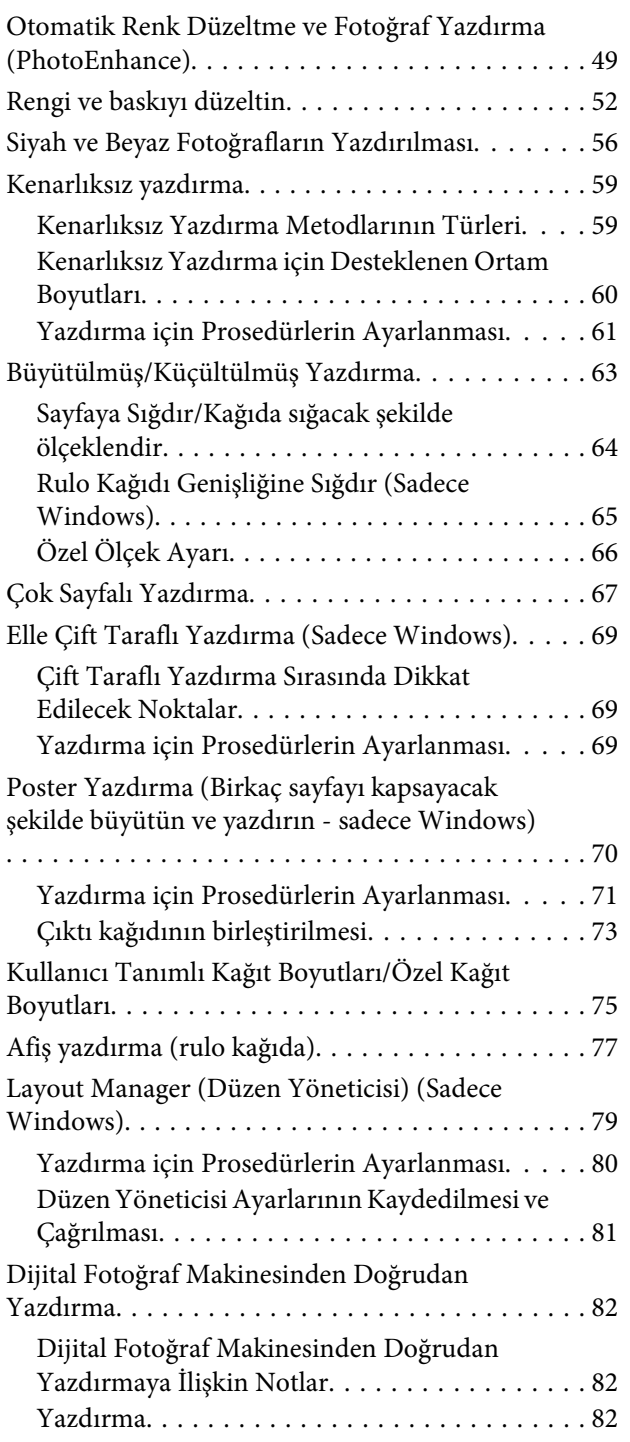

### *[Renk Yönetimi Yazdırma](#page-83-0)*

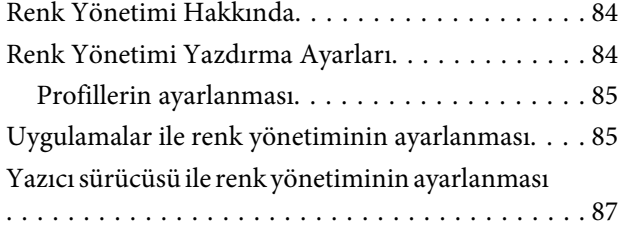

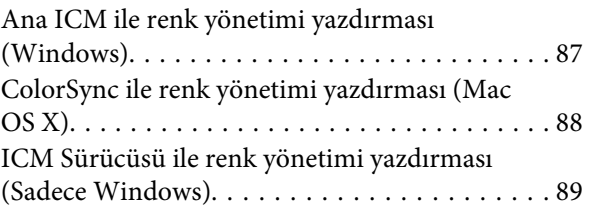

### *[Denetim Masasının Kullanılması](#page-91-0)*

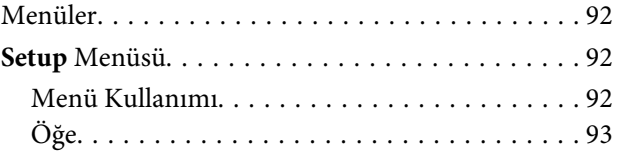

### *[Bakım](#page-94-0)*

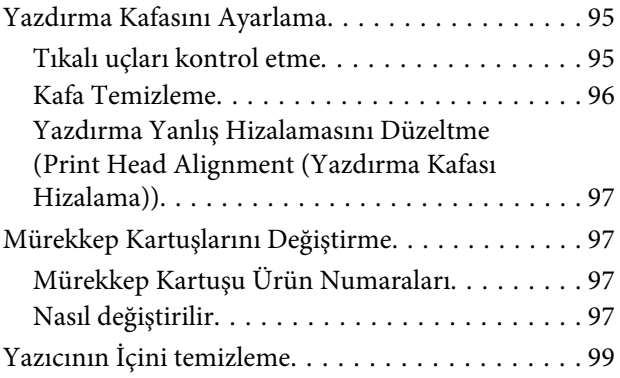

### *[Sorun Çözücü](#page-99-0)*

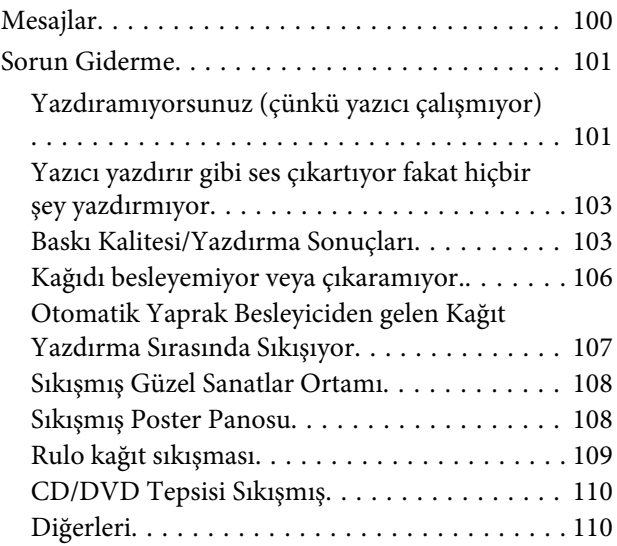

### *[Ek](#page-111-0)*

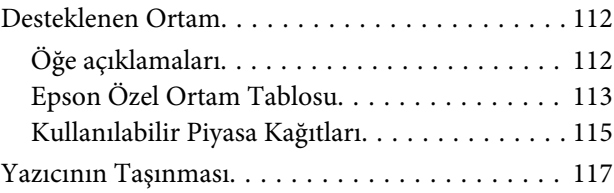

### **İçindekiler**

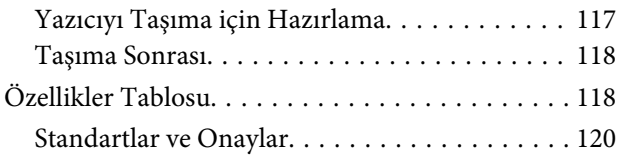

### *[Nereden Yardım Alınır](#page-120-0)*

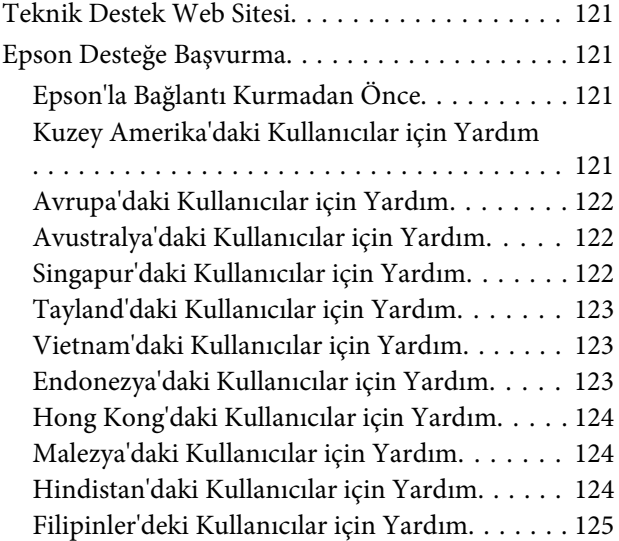

### <span id="page-5-0"></span>**Önemli Güvenlik Yönergeleri**

Yazıcıyı kullanmadan önce bu bölümdeki yönergelerin tümünü okuyun. Ayrıca, bu yazıcının üzerindeki tüm uyarılara ve yönergelere uymaya özen gösterin.

### **Bu ürün için bir yer seçerken**

- ❏ Bu ürünü kendisinden büyük olan düz ve sağlam bir yere koyun. Bu ürün, eğimli bir zeminde düzgün çalışmaz.
- ❏ Ani sıcaklık ve nem değişikliklerinin olduğu yerlerden kaçının. Ayrıca yazıcıyı, doğrudan güneş ışığı alan yerlerden, güçlü ışık ya da ısı kaynaklarından uzak tutun.
- ❏ Çarpmaya ve titreşimlere maruz kalabileceği yerlere koymayın.
- ❏ Bu ürünü tozlu yerlere koymayın.
- ❏ Yazıcıyı, fişinin kolayca çıkarılabileceği bir prizin yakınına yerleştirin.
- ❏ Yazıcıyı bir yere kaldırırken veya taşırken eğmeyin, yan tarafı üzerine veya ters çevirerek koymayın. Aksi takdirde kartuşlardaki mürekkep dışarı sızabilir.

### **Bu ürünü kurarken**

- ❏ Yazıcıdaki hava deliklerini ve aralıkları tıkamayın ya da örtmeyin.
- ❏ Yazıcıdaki yuvalara herhangi bir nesne koymayın. Yazıcının üzerine sıvı dökmemeye dikkat edin.
- ❏ Yazıcının güç kablosu, yalnızca bu ürünle birlikte kullanmak içindir. Kablonun başka bir ekipmanla kullanılması yangına ya da elektrik çarpmasına neden olabilir.
- ❏ Tüm cihazları düzgün topraklanmış olan prizlere takın. Düzenli olarak açılıp kapatılan fotokopi makineleri ya da hava kontrol sistemleri gibi aygıtlarla aynı devredeki prizlere takmaktan kaçının.
- ❏ Duvar anahtarlarıyla veya otomatik zaman ayarlayıcılarla kontrol edilen elektrik prizlerini kullanmayın.
- ❏ Tüm bilgisayar sistemini, hoparlörler ya da kablosuz telefonların yuvaları gibi elektromanyetik girişime neden olabilecek kaynaklardan uzak tutun.
- ❏ Yalnızca, yazıcının etiketinde belirtilen türde güç kaynağı kullanın.
- ❏ Yalnızca yazıcıyla birlikte verilen güç kablosunu kullanın. Başka bir kablonun kullanılması yangına ya da elektrik çarpmasına neden olabilir.
- ❏ Hasar görmüş veya yıpranmış güç kablosu kullanmayın.
- ❏ Yazıcıyla birlikte bir uzatma kablosu kullanırsanız, uzatma kablosuna takılan cihazların toplam amper değerinin kablonun amper değerini geçmediğinden emin olun. Ayrıca, elektrik prizine bağlı aygıtların toplam amper değerinin de elektrik prizinin amper değerini aşmadığından emin olun.
- ❏ Yazıcının bakım-onarımını kendiniz yapmayı denemeyin.
- ❏ Aşağıdaki durumlarda yazıcının fişini çıkarın ve servis için yetkili bir servis personeline başvurun:

Güç kablosu veya fiş hasar görmüş; yazıcının içine sıvı girmiş; yazıcı yere düşürülmüş veya kasası hasar görmüş; yazıcı normal biçimde çalışmıyor veya çalışması eskisinden belirgin derecede farklı.

❏ Yazıcıyı Almanya'da kullanmayı planlıyorsanız, aşağıdakilere dikkat edin:

Yeterli kısa devre koruması ve aşırı akım koruması sağlamak için, bina tesisatında 10 veya 16 amperlik devre kesiciler kullanılmalıdır.

❏ Fişte herhangi bir hasar oluşması durumunda kablo setini yenisiyle değiştirin ya da kalifiye bir elektrikçiye danışın. Fiş içinde sigortalar varsa, doğru boyutta ve doğru akıma sahip sigortalarla değiştirdiğinizden emin olun.

<span id="page-6-0"></span>❏ Yazıcıyı kabloyla bir bilgisayara veya başka bir aygıta bağlarken konektör yönlerinin doğru olmasına dikkat edin. Her konektör için yalnızca bir doğru yön vardır. Bir konektörü yanlış yönde takmak, kabloya bağlı iki aygıta da hasar verebilir.

### **Bu ürünü kullanırken**

- ❏ Yazıcı çalışır durumdayken, elinizi yazıcının içine sokmayın veya mürekkep kartuşlarına dokunmayın.
- ❏ Yazdırma kafalarını elinizle oynatmayın; aksi takdirde ürüne zarar verebilirsiniz.
- ❏ Kontrol panelindeki Güç düğmesini kullanarak daima ürünü kapatın. Bu düğmeye basıldığında Güç ışığı kısa süre yanıp söner ardından kapanır. Güç ışığı yanıp sönmeyi durdurana kadar yazıcının fişini çekmeyin ya da kapatmayın.

### **Yazıcının kablosuz bir bağlantı ile kullanılması**

- ❏ Bu cihazı tıbbi tesisler içinde ya da tıbbi cihazlar yanında kullanmayın. Bu üründen çıkan radyo dalgaları elektrikli tıbbi cihazın çalışmasını etkileyebilir.
- ❏ Bu cihazı kalp pillerinin en az 22 cm uzağında tutun. Bu üründen çıkan radyo dalgaları kalp pillerinin çalışmasını olumsuz etkileyebilir.
- ❏ Otomatik kapılar ya da yangın alarmları gibi otomatik kumandalı cihazlar yanında bu ürünü kullanmayın. Bu cihazlardan çıkan radyo dalgaları, bu cihazları olumsuz etkileyerek arıza nedeniyle kazalara neden olabilir.

### **Mürekkep kartuşlarını kullanırken**

- ❏ Mürekkep kartuşlarını çocukların erişip içemeyecekleri yerlerde saklayın.
- ❏ Cildinize mürekkep bulaşırsa, su ve sabunla iyice yıkayın. Gözlerinize bulaşırsa, hemen bol suyla yıkayın. Bol suyla yıkamadan sonra rahatsızlık duyarsanız veya görme sorunları olursa hemen bir doktora başvurun.
- ❏ Yeni mürekkep kartuşlarını, ambalajlarını açmadan önce dört ya da beş kez sallayın.
- ❏ Ambalajları açıldıktan sonra mürekkep kartuşlarını sallamayın; bu, sızıntıya neden olabilir.
- ❏ Mürekkep kartuşunu ambalajı üzerinde yazılı olan tarihten önce kullanın.
- ❏ En iyi sonuç için mürekkep kartuşunu taktıktan sonra altı ay içinde kullanın.
- ❏ Mürekkep kartuşlarını sökmeyin veya kartuşları yeniden doldurmayın. Bu, yazdırma kafasına hasar verebilir.
- ❏ Kartuşun yanındaki yeşil mürekkep kontrol yongasına dokunmayın. Bu durum normal çalışma ve yazdırmayı etkileyebilir.
- ❏ Bu mürekkep kartuşunun üzerindeki mürekkep kontrol yongası, kartuşun kolayca çıkarılıp takılabilmesi için, kartuş hakkında kalan mürekkep gibi çeşitli bilgileri tutar. Ancak, yazıcı kartuştaki mürekkebin güvenilir olup olmadığını otomatik olarak kontrol ettiği için, kartuş her takıldığında bir miktar mürekkep kullanılır.
- ❏ Bir mürekkep kartuşunu daha ileri bir tarihte yeniden kullanmak üzere çıkartırsanız, mürekkep besleme bölgesinin tozlanıp kirlenmemesine dikkat edin ve bu yazıcıyla aynı ortamda saklayın. Mürekkep besleme noktasında bir valf olduğu için kartuşun kapatılması veya tıkanması gerekmez; ancak, kartuşun temas ettiği nesnelere mürekkep bulaştırmamak için dikkatli olunmalıdır. Mürekkep besleme noktasına veya çevresindeki alana dokunmayın.
- ❏ Kartuş üzerindeki etiketi çıkarmayın veya yırtmayın; aksi takdirde mürekkep sızabilir.
- ❏ Mürekkep kartuşunu ambalajından çıkardıktan sonra hemen takın. Kullanmadan önce kartuşu uzun süre paketten çıkarılmış şekilde bırakırsanız, normal yazdırma işlemi mümkün olmayabilir.
- ❏ Mürekkep kartuşlarını etiketleri yukarıya bakacak şekilde saklayın. Kartuşları baş aşağı saklamayın.

### <span id="page-7-0"></span>**LCD ekranın kullanılması**

- ❏ LCD ekranın üzerinde birkaç küçük parlak veya koyu nokta olabilir ve kendi özellikleri nedeniyle eşit olmayan bir parlaklığa sahip olabilir. Bunlar normaldir ve herhangi bir şekilde hasar görmüş oldukları anlamına gelmez.
- ❏ LCD ekranı temizlemek için sadece kuru ve yumuşak bir bez kullanın. Sıvı veya kimyevi temizlik maddeleri kullanmayın.
- ❏ LCD ekranın hasar görmesi durumunda satıcınızla iletişime geçin. Likid kristal solüsyonun ellerinize bulaşması durumunda su ve sabunla iyice yıkayın. Likid kristal solüsyonun gözlerinize deymesi durumunda derhal suyla yıkayın. Bol suyla yıkamadan sonra rahatsızlık duyarsanız veya görme sorunları olursa hemen bir doktora başvurun.

### **Uyarı, Dikkat, Notlar ve İpuçları**

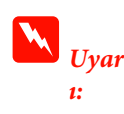

Ciddi bir yaralanmayı önlemek için uyarıların takip edilmesi gerekir.

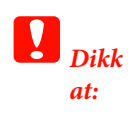

Bu üründe hasar ya da yaralanmadan kaçınmak için uyarılar takip edilmelidir. *Not:* Notlar, bu ürünün çalışmasına ilişkin

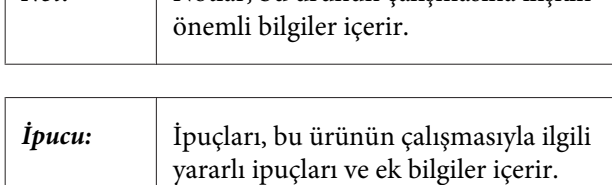

### <span id="page-8-0"></span>**Yazıcı Parçaları**

### **Ön kısım**

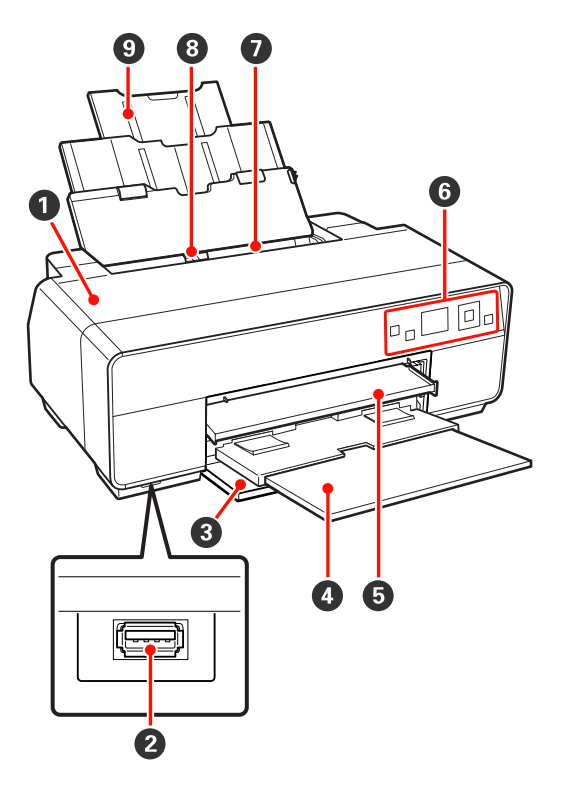

### A **Yazıcı kapağı**

Mürekkep kartuşunu değiştirirken, yazıcının iç kıs‐ mını temizlerken ya da sıkışan kağıdı çıkarırken açın. Yazıcı kullanılmadığında normal olarak kapak kapalıdır.

### B **Harici cihazlar için konnektör**

Dijital kameraları ve diğer PictBridge-uyumlu ci‐ hazları bağlamak için bir USB kablosu kullanın.

### C **Ön kapak**

Ön manuel besleme tepsisini ya da çıkış tepsilerini çıkarmadan önce açın.

### D **Çıktı tepsisi**

Çıkarılan kağıt burada toplanır. Yazıcıyı çıkarırken tepsiyi uzatın.

### E **Ön manuel besleme tepsisi**

Tepsinin ortasına bastırın ve resim, poster panosu veya CD/DVD tepsisini yüklemek için çıkarın.

### **G** Kontrol paneli

U["Kontrol paneli" sayfa 11](#page-10-0)

### G **Otomatik yaprak besleyici**

Otomatik olarak kağıdı besler.

#### $\odot$  **Kenar kılavuzu**

Yüklemek istediğiniz kağıt boyutuna bağlı olarak sola ve sağa hareket ettirin. Bu durum, eğimli şekilde kağıdın beslenmesini önler.

### I **Kağıt desteği**

Öne veya arkaya düşmesini önlemek için kağıdı des‐ tekler.

<span id="page-9-0"></span>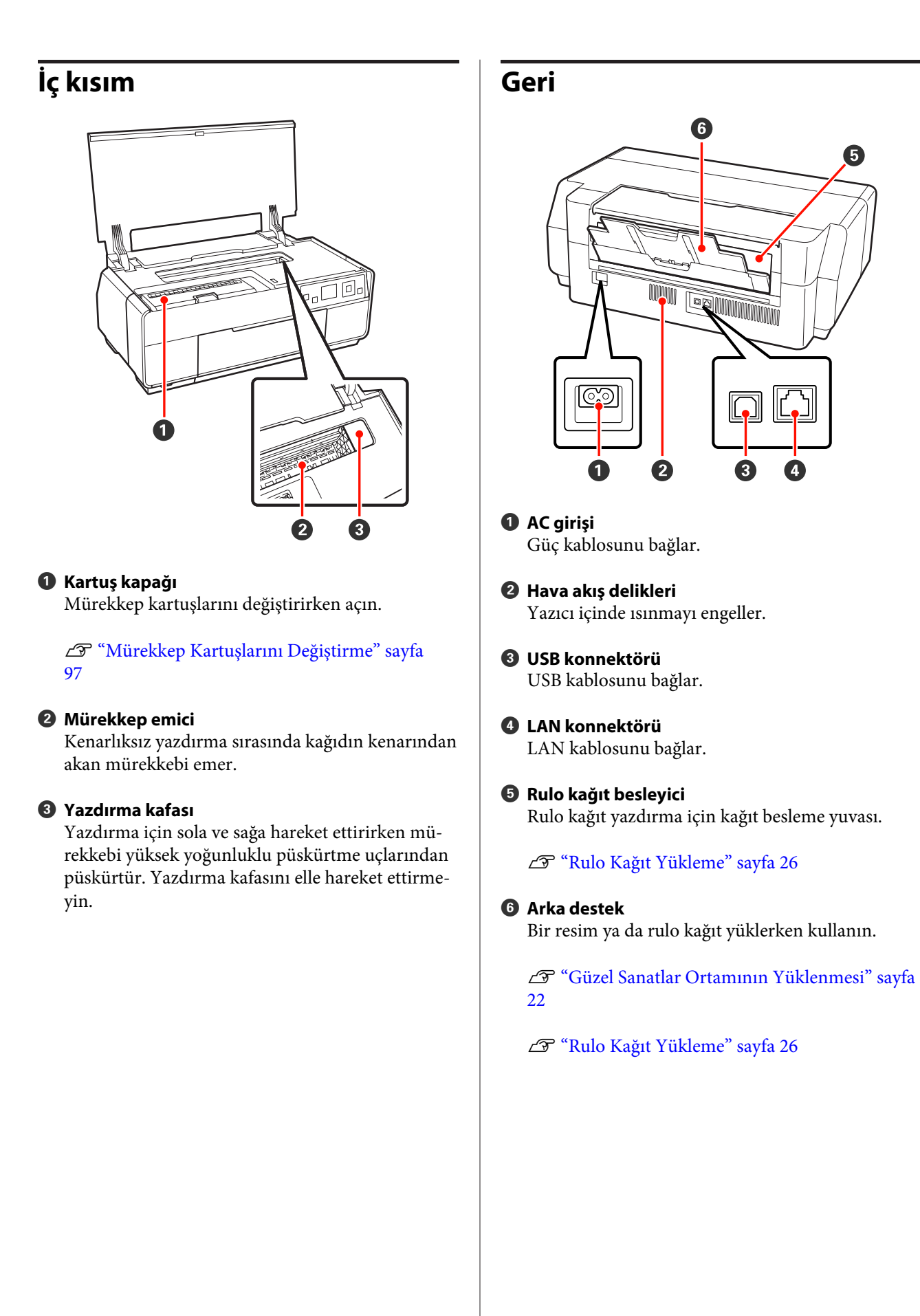

<span id="page-10-0"></span>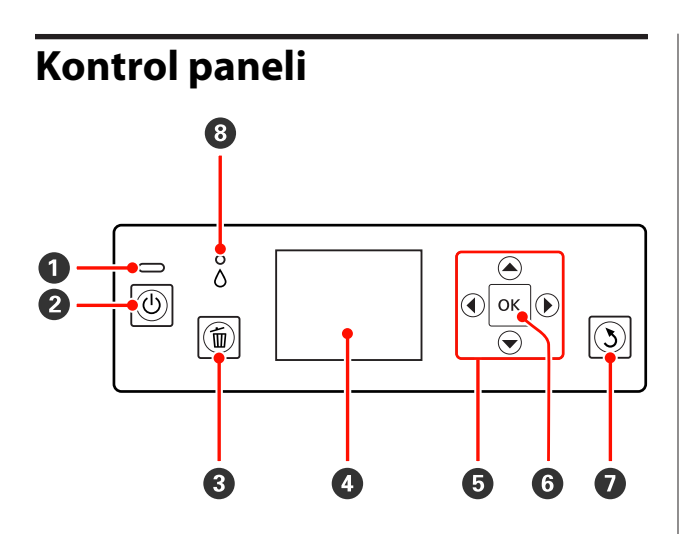

### A P **ışık (güç ışığı)**

Yazıcının çalışma durumu yanan ya da yanıp sönen bir ışık ile belirtilir.

Açık : Güç açılır.

Yanıp : Bir hatanın olduğunu belirten ışık yanıp sön‐ me söner.

Kapa‐ : Güç kapatılır. lı

B P **düğmesi (güç düğmesi)**

Gücü açar ve kapatır.

#### C + **düğmesi (iptal düğmesi)**

Yazdırmayı iptal etmek için yazdırma sırasında ba‐ sın.

#### D **Ekran**

Yazıcının durumunu, menüleri, hata mesajlarını, vb. gösterir.  $\mathscr{T}$  ["Ekran Görünümü" sayfa 12](#page-11-0)

### $\bullet$  **A**, **I**, **v**,  $\bullet$  düğmeleri

Ayarları ve diğer öğeleri seçin.

#### **<sup>6</sup>** OK düğmesi

Seçili eylemi yürütün ya da seçili değeri ayarlayın.

G y **düğmesi (geri düğmesi)**

Menu gösterilirken önceki ekrana dönmek için ba‐ sın.

#### $\Theta$  8 ışığı (mürekkep kontrol ışığı)

Mürekkep durumu yanan ya da yanıp sönen bir ışık ile belirtilir.

Açık : Takılı bir mürekkep kartuşunun bittiğini, bir mürekkep kartuşunun takılı olmadığını ya da yanlış mürekkep kartuşunun takılı olduğunu belirten hataları belirtir. Kontrol paneli ekranında hata içeriğini kontrol edin.

Yanıp : Mürekkep seviyesi düşük ya da hata ortaya

sön‐ me çıktı. Hata türü, mürekkep kartuşu simgesi ya da bir mesaj ile gösterilir.

U["Ekran Görünümü" sayfa 12](#page-11-0)

Kapa‐ : Hata yok.

lı

<span id="page-11-0"></span>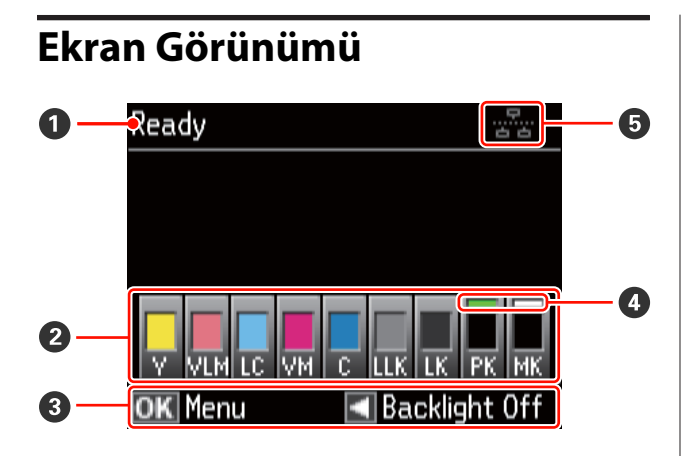

### A **Mesajı**

Yazıcı durumunu, işlemleri ve hata mesajlarını gös‐ terir.

### B **Mürekkep Kartuşunun Durumu**

Yaklaşık kalan mürekkep seviyesini ve mevcut du‐ rumu gösterir.

Mürekkep az iken ya da bir hata olduğunda mürek‐ kep kartuşu simgeleri aşağıdaki gibi değişir.

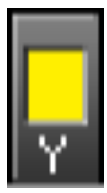

: Yeterli mürekkep var ve yazdırma mümkün.

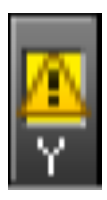

: Mürekkep az. Yeni bir mürekkep kar‐ tuşu hazırlamanız gerekir. Mürekkebin yazdırma sırasında bitme ihtimaline karşı mürekkep kartuşunu hemen değiştirmenizi öneririz.

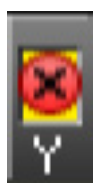

: Bir hata oluştu. Ekrandaki mesajı kon‐ trol edin ve hatayı giderin.

### **Mürekkep renk kodları**

- Y : Yellow (Sarı)
- VLM : Vivid Light Magenta (Canlı Açık Eflatun)
- LC : Light Cyan (Açık Deniz Mavisi)
- VM : Vivid Magenta (Canlı Eflatun)
- C : Cyan (Deniz Mavisi)
- LLK : Light Light Black (Açık Açık Siyah)
- LK : Light Black (Açık Siyah)
- PK : Photo Black (Fotoğraf Siyahı)
- MK : Matte Black (Mat Siyah)

#### *İpucu:*

*Kalan mürekkep miktarı yazıcı sürücüsündeki EPSON Status Monitor penceresinde görülebilir. Büyük bir iş yazdırmadan önce kalan mürekkep seviyesinin kontrolünü ve bitmek üzere olan mürekkep kartuşları için yenilerini hazırlamanızı öneririz.*

*Windows* U*["Yardımcı Program Sekmesinin Özeti"](#page-42-0) [sayfa 43](#page-42-0)*

*Mac OS X* U*["Epson Printer Utility 4'ün](#page-45-0) [Kullanılması" sayfa 46](#page-45-0)*

### C **Ekran üstü kılavuz**

Kullanılabilecek düğmeleri gösterir.

### D **Siyah mürekkep türü**

Seçili siyah mürekkep türü yeşil renkle gösterilir.

### E **Bilgisayar bağlantı durumu**

Bilgisayara yazıcı bağlantısının durumu aşağıdaki gibi gösterilir:

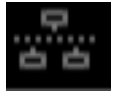

: Kablolu LAN bağlantısı yapılma‐ mış ya da yazıcı USB yoluyla bağlanmış.

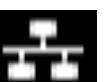

: Kablolu LAN bağlantısı.

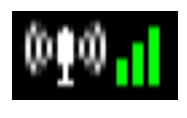

: Kablosuz LAN bağlantısı (altyapı modu 1). Sinyal gücü sağdaki çu‐ buklar ile gösterilir. Çubukların sayısı arttıkça sinyal de güçlenir. Gri çubuklar, yazıcının bağlana‐ madığını ya da bir sinyal algıla‐ dığını veya yazıcının sinyal ara‐ dığını belirtir.

<span id="page-12-0"></span>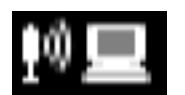

: Kablosuz LAN bağlantısı (ad hoc modu  $2$ ).

1 Bir erişim noktası ya da geniş bant yönlendirici ile bağlantı. 2 Bir erişim noktası içermeyen doğrudan bir kablosuz bağlantı.

### **Yazıcı Özellikleri**

Bu ink jet renkli yazıcı A3+ kağıt destekler.

Bu yazıcının ana özellikleri aşağıda açıklanmıştır.

### **Yüksek Çözünürlük Kullanımı**

Epson UltraChrome K3 ink with Vivid Magenta teknolojisi, profesyonel ihtiyaçları karşılamak için yüksek çözünürlüklü baskı sunar.

#### **Zengin Renk Üretimi ile Yaratıcı İfadeyi Geliştirme**

Canlı Eflatun ve Canlı Açık Eflatun, mavi ve mor renklerde zengin, detaylı gölgeleme sunar.

#### **Siyah-Beyaz Fotoğrafların Yazdırılması**

Üç farklı siyah mürekkep yoğunluğu, siyah-beyaz fotoğraflarda hoş ton farklılıkları meydana getirir.

Yazıcı sürücüsü, görüntüleme yazılımı kullanımı olmadan doğrudan renkli resim verisi üzerinden zengin siyah-beyaz baskılar oluşturmak için kullanılabilir.

U["Siyah ve Beyaz Fotoğrafların Yazdırılması" sayfa](#page-55-0) [56](#page-55-0)

#### **Kağıt türüne uyum için iki tür siyah mürekkebin sağlanması**

Kağıt türüne bağlı olarak Fotoğraf Siyahı veya Mat Siyah arasında seçim yapabilirsiniz. Fotoğraf Siyahı mürekkebi, parlak fotoğraf kağıtlarında düzgün bir görünüm sağlar. Mat Siyah, mat türdeki kağıtlar için siyah optik yoğunluğunu artırır.

Bu yazıcı, fotoğraf siyah mürekkebini ve mat siyah mürekkebini yerleştirmenize ve kağıt türüne göre geçiş yapabilmenize izin verir.

U["Siyah Mürekkep Türünün Değiştirilmesi" sayfa](#page-33-0) [34](#page-33-0)

#### **Epson LUT Teknolojisi ile Dengeli Renk Oluşturma**

Epson LUT Teknolojisi (1), ışıktaki farklılıklardan ötürü renk düzensizliklerini azaltır, (2) hassas tonlamalar oluşturur, (3) grenliliği azaltır ve (4) tüm bu parametreler arasında mükemmel bir denge sağlarken zengin renk üretimi için renk gamını büyütür. Bu durum, resim kalitesinde genel bir artışı ve tutarlı renk üretimini mümkün kılar.

### <span id="page-13-0"></span>**5760 × 1440 dpi Maksimum Çözünürlüklü, 2 pl Minimum Mürekkep Nokta Boyutu**

Az grenlilik ile güzel fotoğraflar yazdırın.

#### **Uzun ömürlü baskılar**

Pigment mürekkepler uzun süre daha güzel ve daha canlı baskılar oluşturabilirler, çünkü yüksek su ve ozon direnci ile yüksek ışık duyarlılığı mürekkeplerin havadaki ışık ve ozondan zarar görmesini önler.

### **Yüksek Verimlilik Sağlama**

### **Mükemmel renk stabilitesi verimli bir baskı sağlar**

Renk kısa sürede stabilize olur ve böylece ön baskılı işlerde ve renk düzenlemesinde güvenli şekilde kullanılarak iş verimliliğini artırır.

### **Eşsiz Kullanım Kolaylığı**

#### **Görülmesi ve kullanımı kolay renkli ekran ile gelişmiş kullanım**

Büyük ve parlak renkli ekran, kalan mürekkep seviyesi gibi yazıcı durumlarını görüntüler.

### U["Ekran Görünümü" sayfa 12](#page-11-0)

Oldukça okunabilir olan renkli ekran, hata mesajları ve diğer bilgilerin anlaşılmasını daha kolay hale getirir. Ayrıca, resimlerin yüklenmesi ve diğer işlemlere ilişkin talimatlar sunar.

### **Kablosuz LAN'ları Destekler**

Yazıcı ile standart olarak sunulan kablosuz LAN özelliği, bilgisayarlar ve uyumlu Wi-Fi cihazlarından kablosuz baskıya imkan verir.

#### *İpucu:*

*Bazı kablosuz ağlarda veya A3 ya da diğer oldukça büyük boyutlu kağıtlara yazdırırken baskı hızlarını yetersiz bulabilirsiniz. İstikrarlı baskı hızlarına ihtiyaç duyulduğunda fiziksel bir bağlantı önerilir.*

### **Kenarlıksız baskı fonksiyonu**

Otomatik genişletme veya boyutu koru baskı ayarları ile her yönde kenar boşluksuz baskı yapabilirsiniz.  $\mathscr{D}$ ["Kenarlıksız yazdırma" sayfa 59](#page-58-0)

Ayrıca, büyük posterler ve takvimler oluşturmak amacıyla kenarlıksız baskı yaparken çıktıyı birleştirmenizi sağlayan bir poster baskı fonksiyonu da mevcuttur.  $\mathscr{F}$  ["Poster Yazdırma \(Birkaç sayfayı](#page-69-0) [kapsayacak şekilde büyütün ve yazdırın - sadece](#page-69-0) [Windows\)" sayfa 70](#page-69-0)

#### **Layout Manager (Düzen Yöneticisi) ile çeşitli uygulamaların ürettiği baskı verileri rahatça yerleştirilir**

Bu fonksiyon, farklı uygulamaların ürettiği çeşitli baskı verilerinin, posterler oluşturmak ve makaleleri görüntülemek amacıyla rahatça tek bir sayfaya konulabilmesini sağlar.

#### U["Layout Manager \(Düzen Yöneticisi\) \(Sadece](#page-78-0) [Windows\)" sayfa 79](#page-78-0)

#### **Uyku modu ve Power Off Timer ile gelişmiş enerji verimliliği**

Hiçbir baskı işi ele alınmadığında ya da bir süre herhangi bir iş yapılmadığında, güç tüketimini azaltmak için yazıcı uyku moduna girer.

Ayrıca, Power Off Timer fonksiyonu etkinleştirilirse, elektrik tasarrufu için yazıcı otomatik olarak kapanabilir. Yazıcı hata durumunda değilken belli bir süre, hiçbir yazdırma işi alınmaz ve kontrol panelinde işlem yapılmazsa bu fonksiyon devreye girer.

#### U["Power Off Timer ile Gücün Kapatılması" sayfa](#page-34-0) [35](#page-34-0)

### **Çok Çeşitli Kağıt Türleri için Destek**

EPSON, yüksek kaliteli baskı için çeşitli özel ortamlar sunar. Yazıcı ayrıca poster panosuna, rulo kağıda ve inkjet uyumlu CD ve DVD'lere de baskı yapabilir.

Aşağıda açıklandığı gibi bu kağıt türleri yüklenebilir.

❏ Sayfa Kesme

Sayfa kesmeler otomatik kağıt besleyiciden yazıcıya verilir.

U["Otomatik Yaprak Besleyiciye Kağıt Yükleme"](#page-20-0) [sayfa 21](#page-20-0)

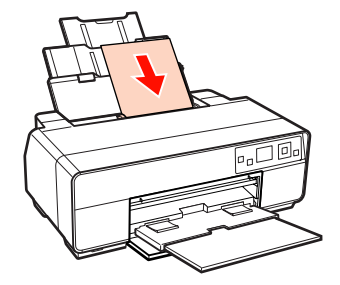

❏ Güzel sanatlar ortamı

Arka desteği uzatın ve ön manuel besleme tepsisinden kağıt yerleştirin.

U["Güzel Sanatlar Ortamının Yüklenmesi" sayfa](#page-21-0) [22](#page-21-0)

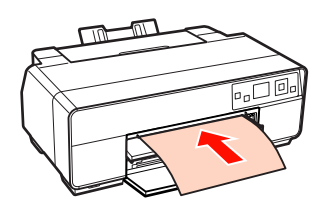

❏ Poster panosu

Ön manuel besleme tepsisinden yükleme yapın.

U["Poster Panosunun Yüklenmesi" sayfa 24](#page-23-0)

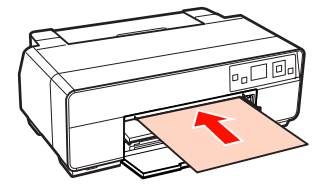

❏ Rulo kağıt

Rulo kağıt tutucuyu yazıcının arkasına monte edin.

U["Rulo Kağıdı Yükleme ve Kesme" sayfa 26](#page-25-0)

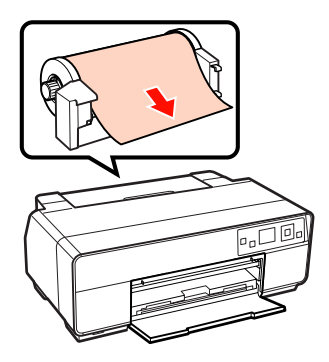

❏ CD'ler/DVD'ler

CD ve DVD'leri ön manuel besleme tepsisinden yüklemek için CD/DVD tepsisini kullanın.

U["CD'lerin ve DVD'lerin Yüklenmesi ve](#page-27-0) [Çıkarılması" sayfa 28](#page-27-0)

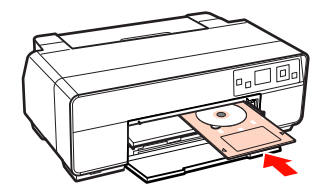

### <span id="page-15-0"></span>**Kullanım ve Saklamaya İlişkin Notlar**

### **Kurulum alanı**

Herhangi bir cisim kağıt çıkarma ve sarf malzemesi değişimini etkilemeyecek şekilde aşağıdaki alanı hazırladığınızdan emin olun.

Yazıcının dış boyutları için, bkz. "Özellikler Tablosu".

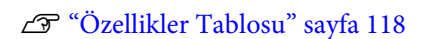

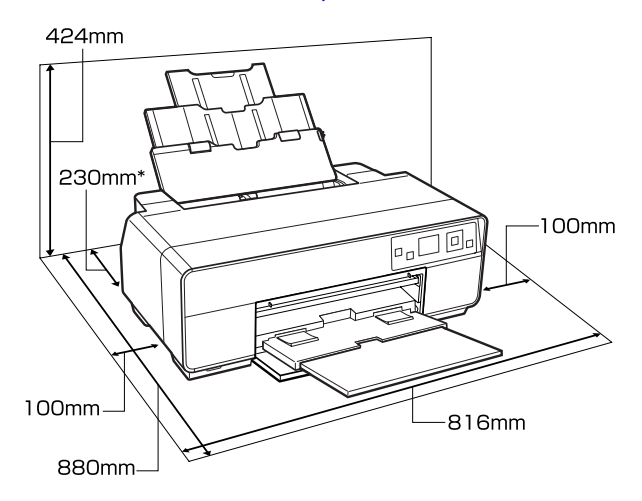

Poster panosuna baskı yaparken, yazıcının arkasında en az 320 mm'lik bir boşluk bırakın.

### **Yazıcı kullanımına ilişkin notlar**

Arızalar ve baskı kalitesinde düşüşten kaçınmak için yazıcıyı kullanırken aşağıdaki noktaları göz önünde bulundurun.

❏ Yazıcıyı kullanırken, "Özellikler Tablosu"nda açıklanan çalışma sıcaklığı ve nem aralığına dikkat edin.  $\mathscr{D}$  ["Özellikler Tablosu" sayfa 118](#page-117-0)

Yukarıdaki koşullar karşılansa bile, çevresel şartlar kağıt için uygun değilse düzgün baskı yapamayabilirsiniz. Kağıt gereksinimlerinin karşılandığı bir ortamda yazıcıyı kullandığınızdan emin olun. Daha fazla bilgi için, kağıt ile birlikte verilen kılavuza bakın.

Ayrıca, kuru alanlarda, klimalı ortamlarda ya da doğrudan güneş ışığı altında kullanıyorken mutlaka uygun nemi sağlayın.

- ❏ Bir kağıt sıkışması sırasında ya da bir hata meydana geldiğinde yazıcı kapanırsa kapaklama olmayabilir (yazdırma kafası sağa gelmez). Kapaklama, yazdırma kafasının kurumasını önlemek için yazdırma kafasını bir kapak ile otomatik şekilde kapatan bir fonksiyondur. Bu durumda, gücü açın ve kapaklama otomatik yapılana dek bir süre bekleyin.
- ❏ Güç açıldığında, fişi çıkarmayın ya da şalterden kapatmayın. Yazdırma kafası düzgün şekilde kapatılmış olmayabilir. Bu durumda, gücü açın ve kapaklama otomatik yapılana dek bir süre bekleyin.
- ❏ Yazdırma kafasını elinizle oynatmayın; aksi takdirde yazıcı hasar görebilir.

### **Yazıcı kullanımda değilken dikkate alınacak notlar**

Bunu kullanmıyorsanız, yazıcıyı saklarken aşağıdaki noktaları göz önünde bulundurun. Düzgün saklanmadıysa, bir sonraki kullanımda düzgün baskı yapamayabilirsiniz.

- ❏ Yazıcıyı saklarken, mürekkep kartuşlarını takılı bırakın ve yazıcıyı düz seviyede tutun. Yazıcıyı eğimli şekilde tutmayın veya ters çevirmeyin ya da uç kısma yerleştirmeyin.
- ❏ Uzun bir süre baskı yapmazsanız, yazdırma kafası püskürtme uçları tıkanabilir. Yazdırma kafasının tıkanmasını önlemek için yazıcıyı periyodik olarak kullanmanızı öneririz.
- ❏ Kağıt yazıcı içinde bırakılırsa, kağıt bastırıcı merdanesi kağıt yüzeyine iz bırakabilir. Bu durum, buruşuk veya kıvrılmış bir kağıda neden olarak kağıt besleme sorunlarına ya da yazdırma kafasının çizilmesine yol .açabilir. Saklama sırasında kağıtları çıkarın.
- ❏ Yazdırma kafasının kapatıldığından emin olduktan sonra yazıcıyı saklayın (yazdırma kafası sağ uca konumlanır). Yazdırma kafası kapatılmadan uzun süre bırakılırsa, yazdırma kalitesi düşebilir.

### *İpucu:*

*Yazdırma kafası kapatılmazsa, yazıcıyı açın ve ardından kapatın.*

- <span id="page-16-0"></span>❏ Yazıcıyı saklamadan önce, yazıcı kapağını, çıkış tepsisini, kağıt desteğini ve arka desteği kapatın. Yazıcıyı uzun süre kullanmazsanız, tozu önlemek için anti statik bir kapak ya da örtü ile üzerini örtün. Yazdırma kafası püskürtme uçları çok küçüktür ve ince toz yazdırma kafasına girdiğinde kolayca tıkanabilir ve düzgün baskı yapamayabilirsiniz.
- ❏ Yazıcıyı uzun süre kullanmadıysanız, yazdırmaya başlamadan önce yazdırma kafasında tıkanıklığı kontrol edin. Yazdırma kafası tıkalı ise kafa temizliği gerçekleştirin.

U["Tıkalı uçları kontrol etme" sayfa 95](#page-94-0)

### **Mürekkep kartuşlarının kullanımına ilişkin notlar**

İyi bir baskı kalitesi sağlamak için mürekkep kartuşlarını kullanırken aşağıdaki noktalara dikkat edin.

- ❏ Satın almadan sonra ilk mürekkep dolum işleminin bir parçası olarak, yazdırma kafası püskürtme uçlarını tam olarak doldurmak ve baskıya hazır hale getirmek için bir miktar mürekkep kullanılır. Sonuç olarak, satın almadan sonra takılan ilk mürekkep kartuşları sonrakilerden daha az sayfa yazdıracaktır.
- ❏ Mürekkep kartuşlarını serin, karanlık bir yerde saklamanızı ve bunları paketin son kullanım tarihinden önce kullanmanızı önermekteyiz. Kartuşları, ambalajları açtıktan sonra altı ay içinde kullanın.
- ❏ Saklandığı soğuk bir ortamdan çıkarılan mürekkep kartuşunu kullanmadan önce oda sıcaklığında en az üç saat ısınmaya bırakın.
- ❏ Kartuşun yanındaki yeşil mürekkep kontrol yongasına dokunmayın. Düzgün baskı yapamayabilirsiniz.
- ❏ Kartuşları koyarken tüm renklerin takılmasını sağlayın. Yazıcı sadece tüm renkler takıldığında kullanılabilir.
- ❏ İlk mürekkep dolumu ya da kafa temizliği sırasında yazıcıyı kapatmayın veya kartuş kapağını açmayın. İlk mürekkep dolumu normal şekilde yapılamayabilir ve yazıcının baskı yapamamasına neden olabilir.
- ❏ Yazıcıyı mürekkep kartuşlarını takmadan bırakmayın. Yazdırma kafası (püskürtme uçları) kurursa, baskı yapamayabilirsiniz.
- ❏ Yeşil mürekkep kontrol yongası kalan mürekkep seviyesi gibi kartuş bilgilerini içerdiğinden, yazıcıdan çıkardıktan sonra da mürekkep kartuşunu yeniden takıp kullanabilirsiniz. Yazıcıdan çıkarıldıklarında çok az mürekkep içeren mürekkep kartuşlarını yine de kullanamayabileceğinizi göz önünde bulundurun. Kartuşlar yeniden takıldığında bir miktar mürekkep güvenilir çalışma sağlamak için kullanılabilir.
- ❏ Hala mürekkep içeren kartuşlar, toz ile tıkanmalarını önlemek için püskürtme uçları aşağı ya da yana bakacak şekilde yazıcı ile benzer şartlar altında saklanmalıdır. Mürekkep besleme portunun içinde bir valf vardır ve bu nedenle kapatılmasına gerek yoktur.
- ❏ Çıkarılan mürekkep kartuşlarının mürekkep besleme portu çevresinde mürekkep bulunabilir, bu nedenle çevreye bulaştırmamaya dikkat edin.
- ❏ Yazdırma kafasının kalitesini korumak için, mürekkep kartuşları tam olarak bitmeden önce yazıcı baskıyı durdurur.
- ❏ Mürekkep kartuşları geri dönüşümlü maddeler içeriyor olsa da, bu durum yazıcının işlevini veya çalışmasını etkilemez.
- ❏ Mürekkep kartuşlarını dağıtmayın ya da üzerinde değişiklik yapmayın. Düzgün baskı yapamayabilirsiniz.
- ❏ Yazdırma kafalarının iyi durumda kalabilmesi amacıyla, kafa temizliği ve diğer baskı dışı bakım işleri sırasında mürekkebin tüm renkleri kullanılır.
- ❏ Kağıt türü ve baskı kalitesi ayarlarına bağlı olarak, tek renkli ve gri ölçek baskı da yüksek yoğunluklu siyahlar için renkli mürekkepler de kullanılabilir.

### **Kağıt kullanımına ilişkin notlar**

Kağıt kullanımı ve saklanmasına ilişkin aşağıdaki noktaları göz önünde bulundurun. Kağıt iyi durumda değilse, baskı kalitesi düşebilir.

Her kağıt ile birlikte verilen kılavuzlara göz atın.

### **Kullanıma İlişkin Notlar**

- ❏ Normal oda koşullarında Epson özel ortamını kullanın (sıcaklık: 15 ila 25˚C; nem: %40 ila 60).
- ❏ Kağıdı katlamayın ya da kağıdın yüzeyini çizmeyin.
- ❏ Kağıdın yazdırılabilir yüzeyine çıplak eller ile dokunmaktan kaçının. Ellerdeki nem ve yağ baskı kalitesini etkileyebilir.
- ❏ Sıcaklık ve nem değişirse kağıt buruşabilir veya gevşeyebilir. Kağıdı çizmemeye ya da kirletmemeye dikkat edin ve yazıcıya yüklemeden önce bunu düzleştirin.
- ❏ Kağıdı ıslatmayın.
- ❏ Kağıdın saklanması için kullanılabileceğinden ötürü kağıt ambalajı atmayın.
- ❏ Doğrudan güneş ışığı, aşırı ısı ya da neme maruz kalan yerlerden kaçının.
- ❏ Açtıktan sonra kağıdı orijinal ambalajında tutun ve düz bir yerde saklayın.

### **Basılı kağıt kullanımına ilişkin notlar**

Dayanıklı, yüksek kaliteli baskı sonuçları almak için aşağıdaki noktaları göz önünde bulundurun.

- ❏ Basılı yüzeyi sürtmeyin ya da çizmeyin. Bunlar sürtülmüş ya da çizilmişse, mürekkep soyulabilir.
- ❏ Basılı yüzeye dokunmayın; mürekkep soyulabilir.
- ❏ İstifi katlamadan önce çıktıların tam olarak kuruduğundan emin olun;aksi taktirde, dokundukları yerlerde renk değişebilir (iz bırakır). Hemen ayrılıp kurutulursa bu izler kaybolacaktır; ancak, ayrılmazsa bunlar kalacaktır.
- ❏ Tam olarak kurumadan çıktıları bir albüme koyarsanız, bunlar bulanık olabilir.
- ❏ Çıktıları kurutmak için bir kurutucu kullanmayın.
- ❏ Doğrudan güneş ışığından kaçının.
- ❏ Kağıdın kılavuzundaki talimatları takip ederek gösterim veya çıktıları saklama sırasında renk bozulmalarını önleyin.

❏ Çıktılarınızın solmasını önlemek için, bunları karanlık bir yerde yüksek sıcaklık, yüksek nem ve direkt güneş ışığından uzakta saklayın.

#### *İpucu:*

*Işığın etkileri ve havadaki çeşitli maddelerden ötürü tipik olarak çıktılar ve fotoğraflar zamanla solar (renkte bozulma). Bu durum, Epson özel ortamı için de geçerlidir. Ancak, doğru saklama metodu ile renk bozulması miktarı asgariye indirilebilir.*

- ❏ *Baskının ardından kağıt kullanımı hakkında detaylı bilgi için Epson özel ortamı ile birlikte verilen kılavuzlara bakın.*
- ❏ *Farklı ışıklar (ışık kaynakları\* ) altında fotoğraf, poster ve diğer basılı materyallerin renkleri farklı görünür. Bu yazıcının çıktılarına ait renkler de farklı ışık kaynakları altında farklı görünebilir.*

*<sup>\*</sup> Işık kaynakları arasında, güneş ışığı, floresan ışığı, ampul ışığı ve diğer türler yer alır.*

### <span id="page-18-0"></span>**Birlikte Verilen Yazılıma Giriş**

### **Yazılım Diskinin İçeriği**

Bu yazıcıyı kullanmak için, verilen yazılım diskinden yazıcı sürücüsünü kurun.

Yazılım sürücüsüne ek olarak, verilen yazılım diskinde aşağıdaki yazılım bulunabilir.

Kurulum sırasında **Easy Install (Kolay Kurulum)**'u seçtiyseniz aşağıda listelenen yazıcı sürücüsü ve diğer yazılımlar kurulur.

Bu uygulamalardan her birini, **Software List (Yazılım Listesi)** seçeneğinden ayrı ayrı kurabilirsiniz.

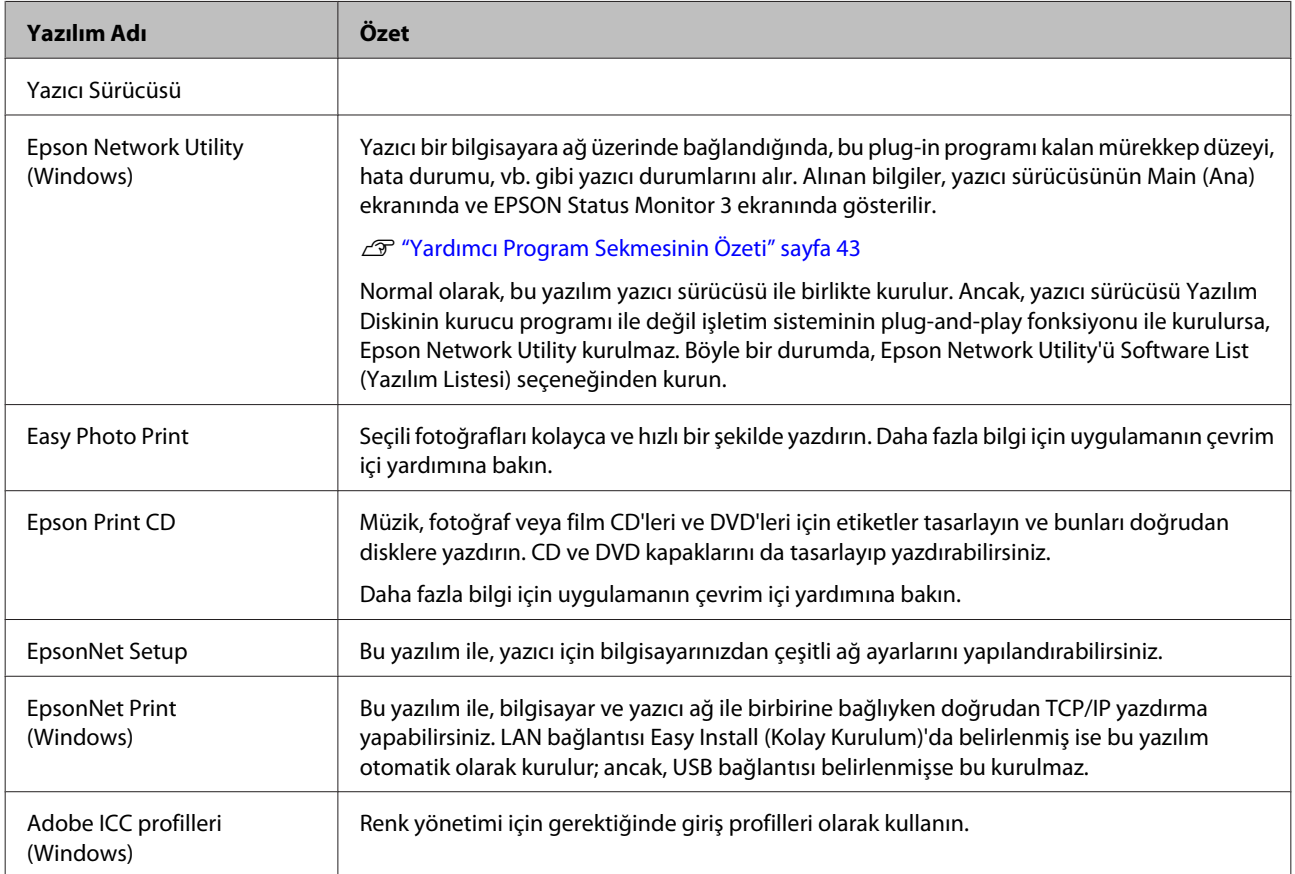

### <span id="page-19-0"></span>**Yazıcı Sürücüsünün Özeti**

Yazıcı sürücüsünün ana özellikleri aşağıda açıklanmıştır.

- ❏ Uygulamalardan alınan baskı verilerini yazdırılabilir verilere dönüştürür ve yazıcıya gönderir.
- ❏ Kullanıcının, medya tipi ve kağıt boyutu gibi yazdırma ayarlarını belirlemesine izin verir.

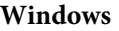

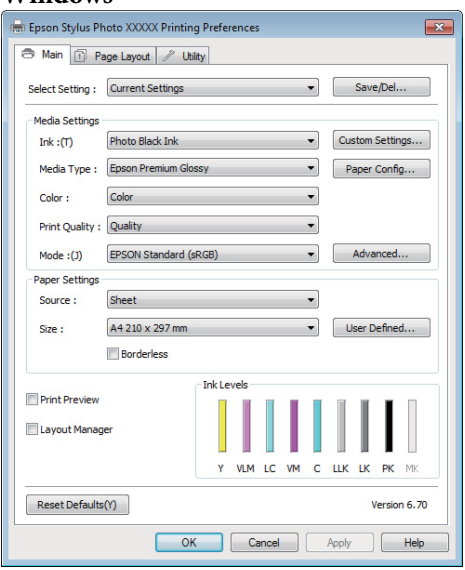

Bu ayarları kaydedebilir ve bu kaydedilen ayarları kolayca alabilir veya aktarabilirsiniz.

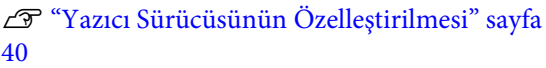

#### **Mac OS X**

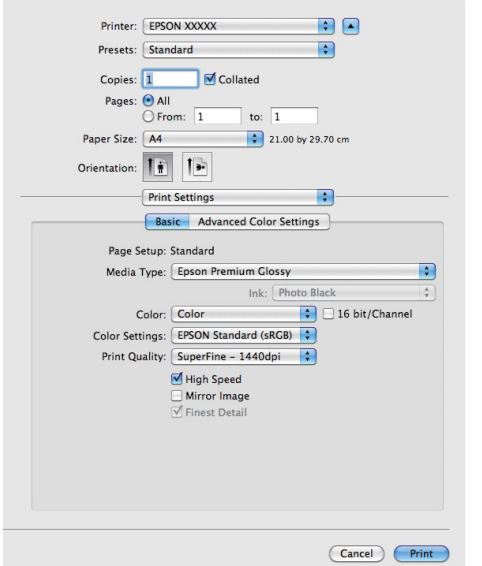

❏ Baskı kalitesini korumak için kullanıcının yazıcı bakım işlevleri yapmasına ve yazıcının durumunun kontrolüne, vb.'ne izin verir.

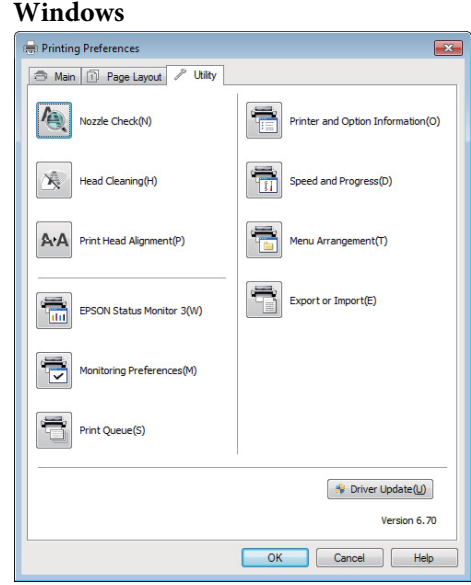

Yazıcı sürücüsü ayarlarını kolayca alabilir veya aktarabilirsiniz.

U["Yardımcı Program Sekmesinin Özeti" sayfa](#page-42-0) [43](#page-42-0)

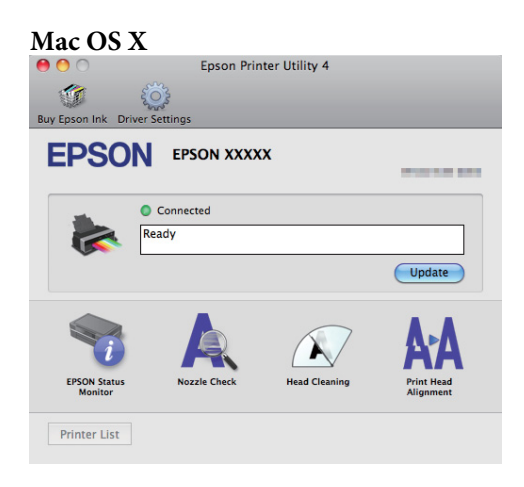

### <span id="page-20-0"></span>**Temel İşlemler**

### **Sayfa Kesmelerin Yüklenmesi**

Sayfa kesmelerinin yüklenme metodu kağıdın kalınlığına göre değişir. Üç yöntem mevcuttur. Ayrıca, kullanılan kağıdın boyutu yükleme metoduna göre değişiklik gösterir.

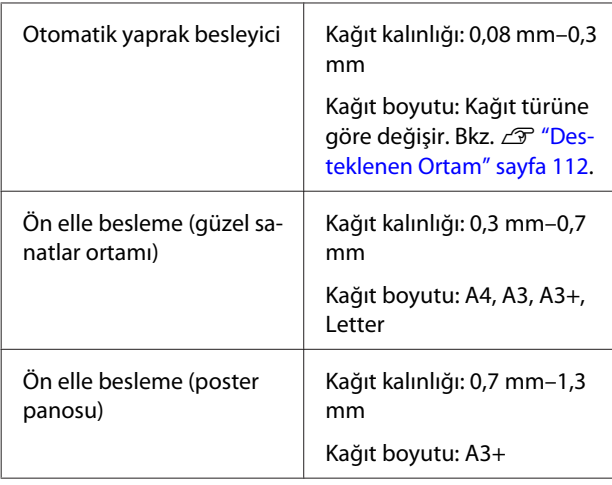

### *Not:*

*Kağıt buruşuk ya da kıvrılmışsa, yazıcıya yüklemeden önce kağıdı düzleştirin ya da yeni kağıt kullanın. Buruşuk ya da kıvrılmış kağıt yüklenirse, yazıcı kağıt boyutunu tanımayabilir, kağıdı beslemeyebilir ya da düzgün baskı yapmayabilir.*

*Kağıdı orijinal paketine koymanızı, düz saklamanızı ve kullanmadan hemen önce paketinden çıkarmanızı öneririz.*

### **Otomatik Yaprak Besleyiciye Kağıt Yükleme**

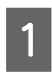

Yazıcıyı açın.

 $\mathbf{2}$  Kağıt desteğini açın ve tam olarak uzatın.

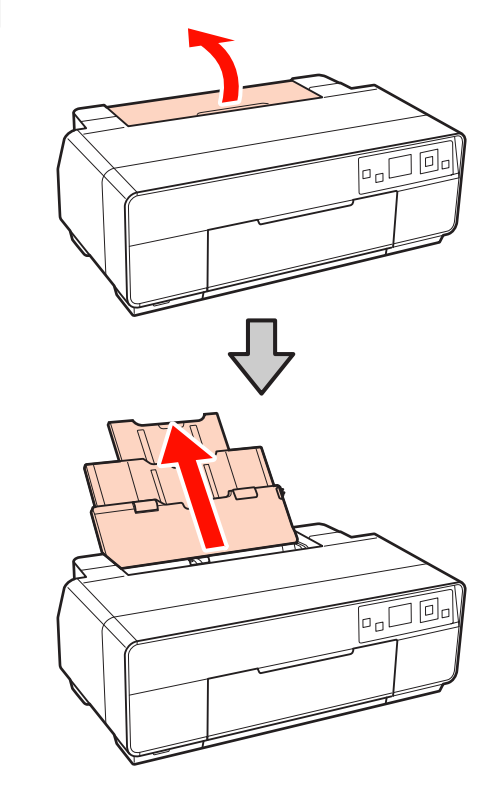

3<sup>Ön kapağı açın.</sup>

**FIL** 

<span id="page-21-0"></span>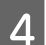

Çıkış tepsisini tam olarak uzatın.

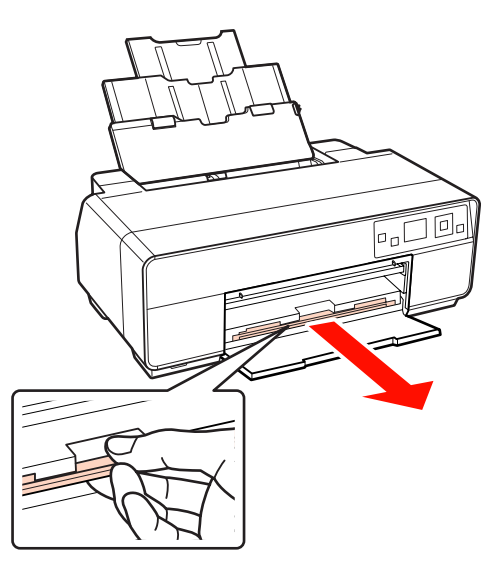

E Yazdırılabilir yüzü yukarı bakacak şekilde kağıdı dik yerleştirin.

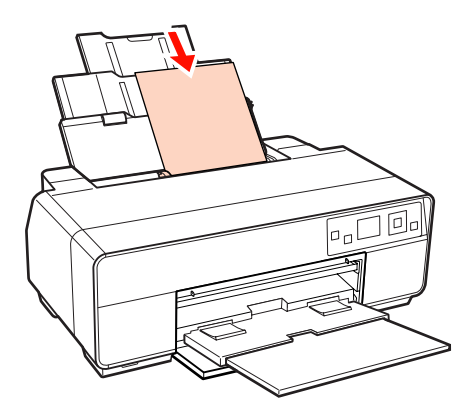

**F** Kağıt genişliğine uyacak şekilde kenar kılavuzunu tutun ve kaydırın.

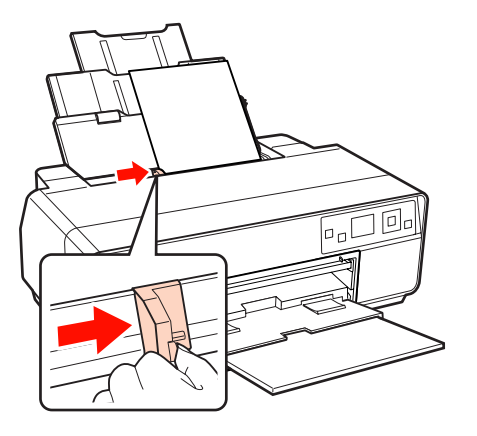

### **Güzel Sanatlar Ortamının Yüklenmesi**

Güzel sanatlar ortamını yüklemek için ön elle besleme tepsisini ve arka desteği kullanın.

0,3 mm ila 0,7 mm arası kalınlıkta güzel sanatlar ortamı kullanın.

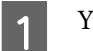

Yazıcıyı açın.

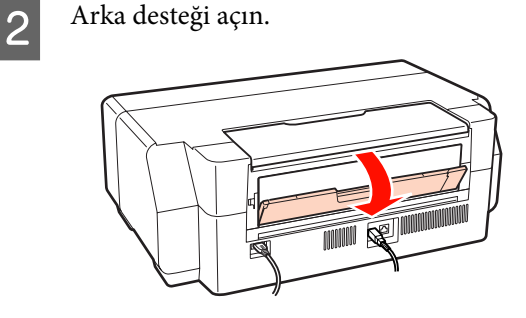

#### *İpucu:*

*Rulo kağıt tutucu yazıcının arkasındaki yerinde ise, devam etmeden önce bunu çıkarın.*

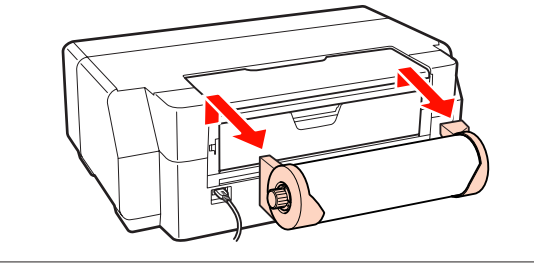

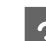

8 Arka desteği tam olarak uzatın.

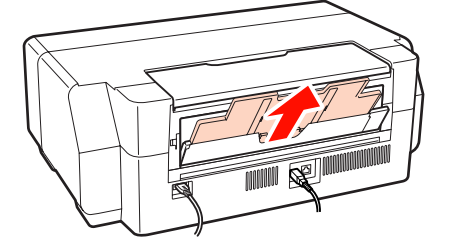

4<sup>Ön kapağı açın.</sup>

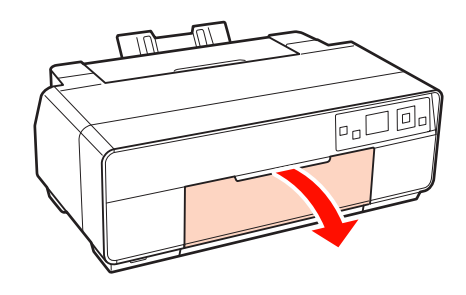

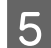

E Ön elle besleme tepsisinin ortasından itin.

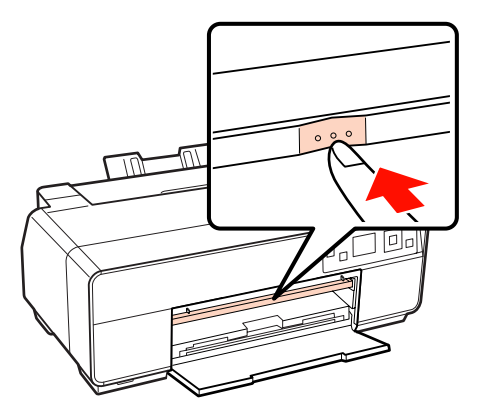

F Yazdırılabilir yüzü yukarı bakacak şekilde kağıdı dik yerleştirin.

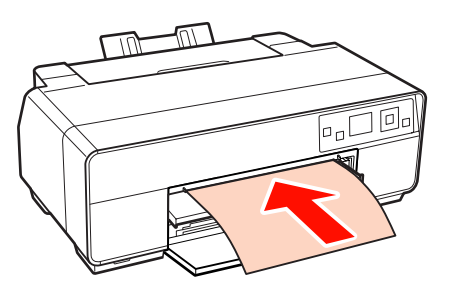

G Kağıdın sağ kenarını tepsinin sağ kenarı ile ve kuyruk ucunu tepsi üzerindeki hat ile hizalayın.

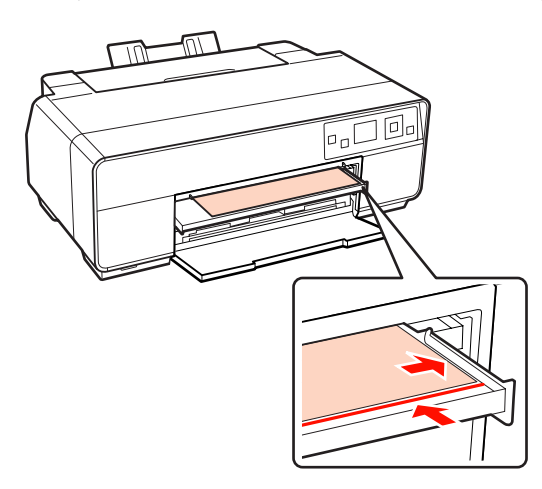

 $\,$ Kontrol panelindeki OK düğmesine basın.

Kağıt yazıcıya beslenecektir.

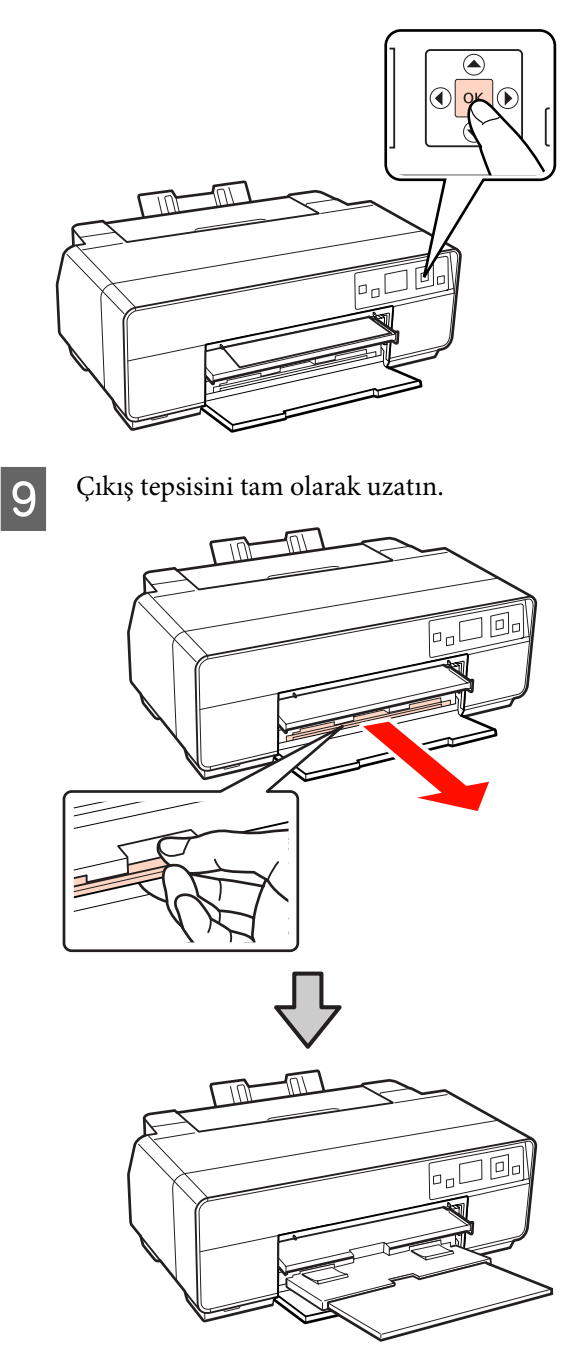

<span id="page-23-0"></span>

10 Kağıt yüklenmiş durumda ve yazıcı boş durumdayken, tepsiyi kapatmak için ön elle besleme tepsisini ortasından itin.

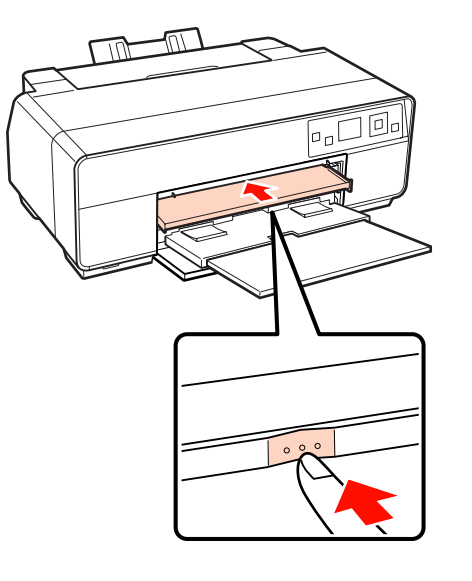

*İpucu:*

*Kağıdı çıkarmak için, kontrol panelinde Ready'ın gösterildiğini kontrol edin ve* + *düğmesine basın.*

### **Poster Panosunun Yüklenmesi**

Poster panosunu yüklemek için ön elle besleme tepsisini kullanın.

0,7 mm ila 1,3 mm kalınlıktaki poster panosunu kullanın.

Yükleme sırasında poster panosu yazıcının arkasından bir kez çıkarılır. Yazıcının arka kısmı ile en yakın duvar arasında en az 320 mm'lik bir boşluk bırakın.

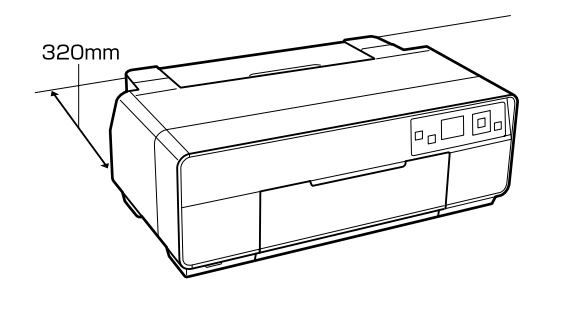

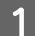

Yazıcıyı açın.

#### *Not:*

*Yazıcı çalışıyorken, ön elle besleme tepsisini çıkarmayın ya da poster panosunu yüklemeyin. Bu talimata uyulmaması yazıcıya zarar verebilir.*

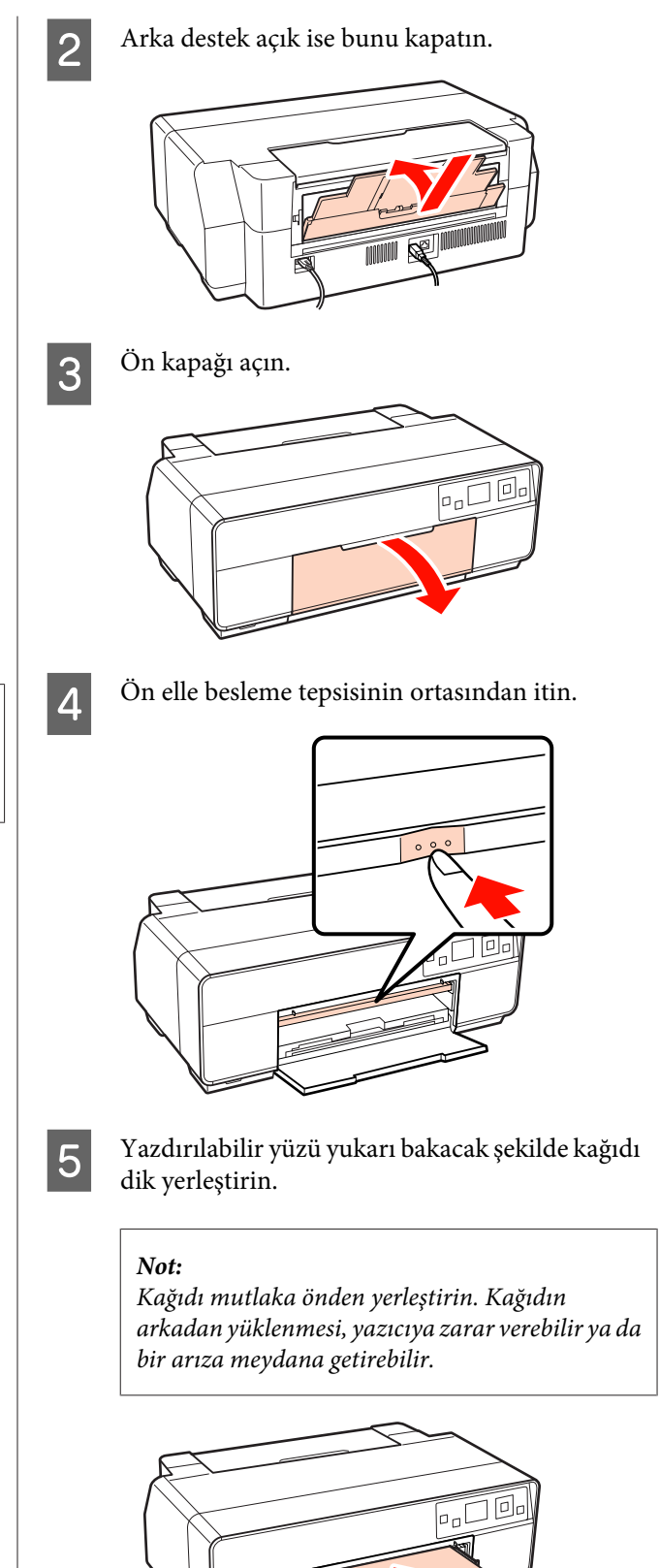

F Kağıdın sağ kenarını tepsinin sağ kenarı ile ve kuyruk ucunu tepsi üzerindeki hat ile hizalayın.

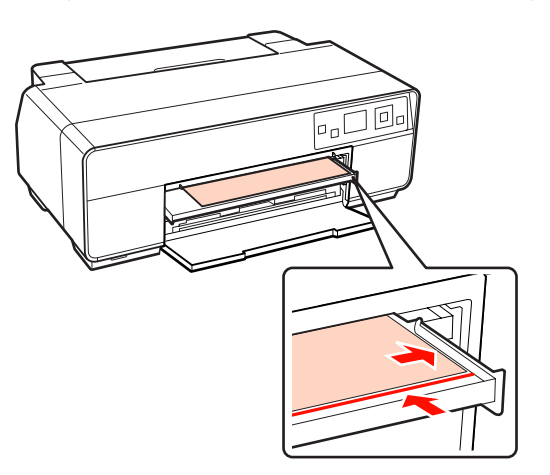

G Kontrol paneli ekranında **Poster Board** öğesini seçin ve ardından OK düğmesine basın.

Kağıt yazıcıya beslenecektir.

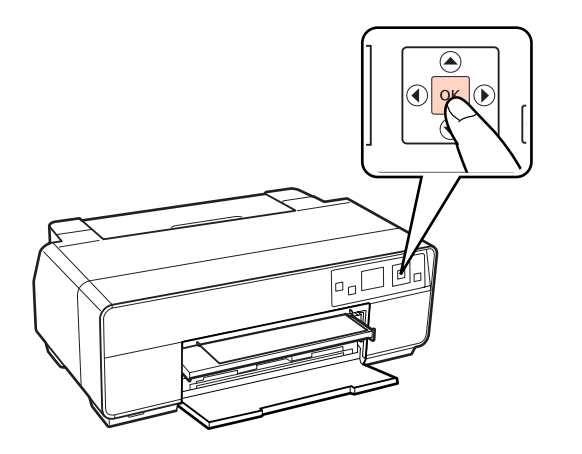

 $\overline{\mathbf{8}}$  Çıkış tepsisini tam olarak uzatın.

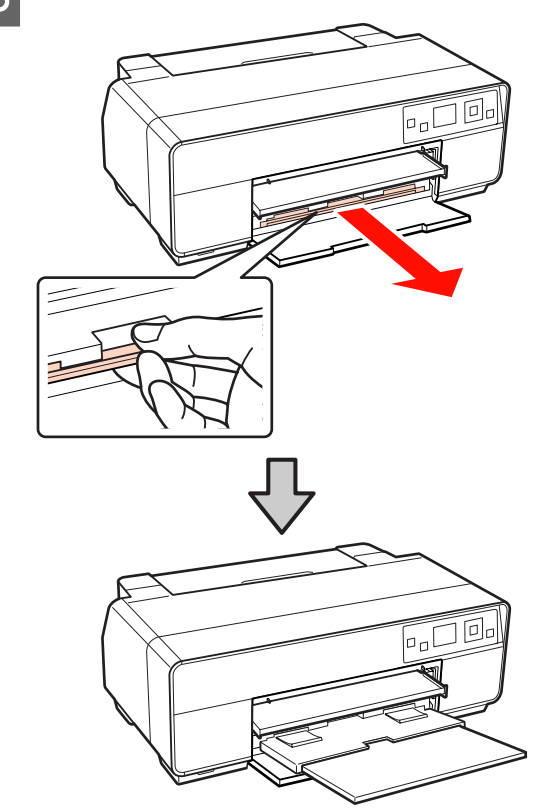

**I Kağıt yüklenmiş durumda ve yazıcı boş**<br>Internalayken tensiyi kanatmak için ön durumdayken, tepsiyi kapatmak için ön elle besleme tepsisini ortasından itin.

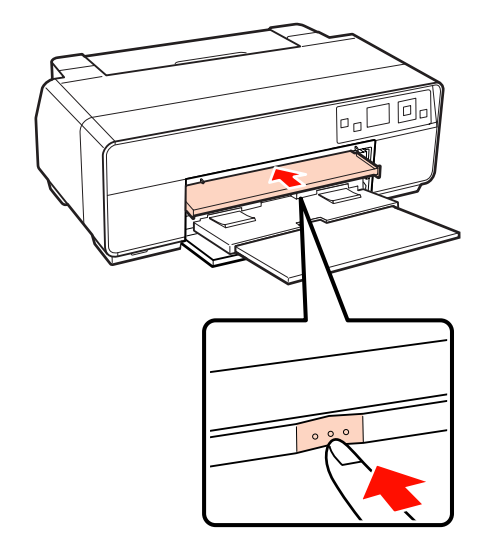

#### *İpucu:*

*Kağıdı çıkarmak için, kontrol panelinde Ready'ın gösterildiğini kontrol edin ve* + *düğmesine basın.*

### <span id="page-25-0"></span>**Rulo Kağıdı Yükleme ve Kesme**

### **Rulo Kağıt Yükleme**

Rulo kağıt tutucusunu kullanarak, kağıdı yazıcının arkasına yerleştirin. Desteklenen rulo kağıt türlerine ilişkin bilgi için aşağıdakilere bakın.

### U["Desteklenen Ortam" sayfa 112](#page-111-0)

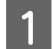

Yazıcıyı açın.

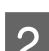

2<sup>Ön kapağı açın.</sup>

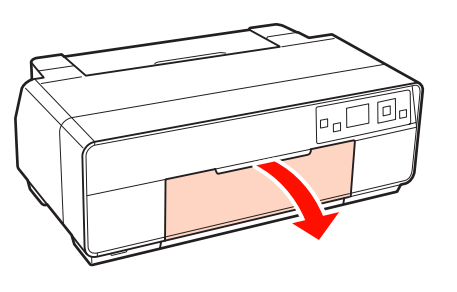

#### *İpucu:*

*Ön elle besleme tepsisi açıksa, kapatmak için tepsinin ortasından itin.*

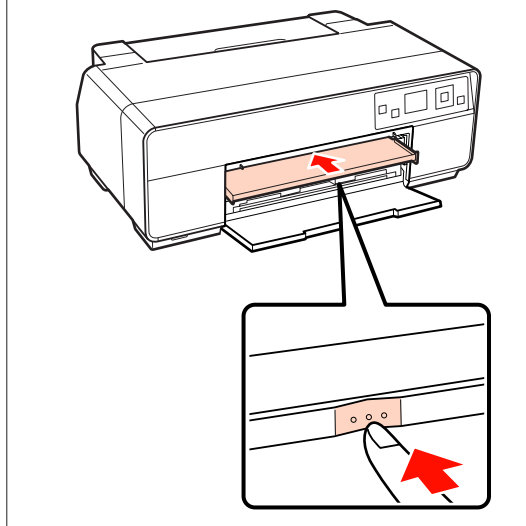

3 Çıkış tepsisini tam olarak uzatın.

両画 FJI

**4** Rulo kağıdın ucunun düz kesildiğinden emin olduktan sonra, verilen rulo kağıt tutucuyu rulonun uçlarına geçirin.

> Rulo kağıdın ucu düz kesilmediyse, devam etmeden önce düz şekilde kırpın.

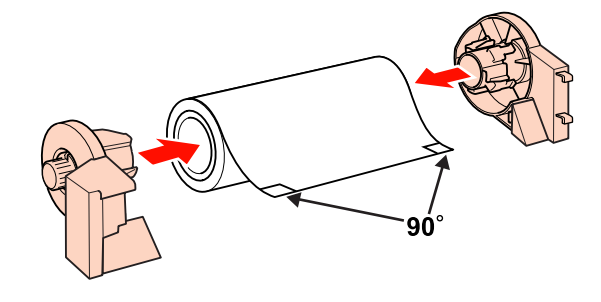

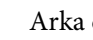

E Arka desteği açın.

Sadece desteği açın, bunu uzatmaya gerek yoktur.

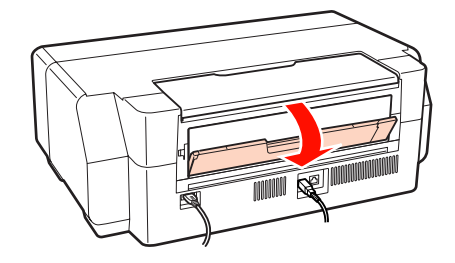

<span id="page-26-0"></span>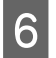

6 Rulo kağıt tutucuyu yazıcının arkasına monte edin.

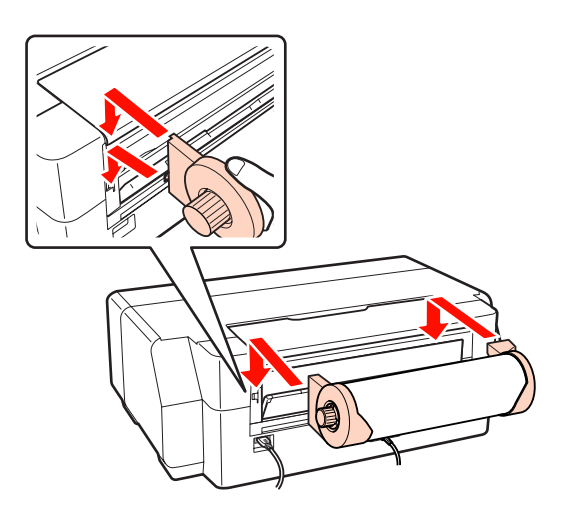

G Rulo kağıdı durana dek, yazıcının arkasındaki rulo kağıt besleyiciye doğru itin.

Kağıdı yaklaşık üç saniye yerinde tuttuktan sonra, yazıcı otomatik olarak yüklenecektir.

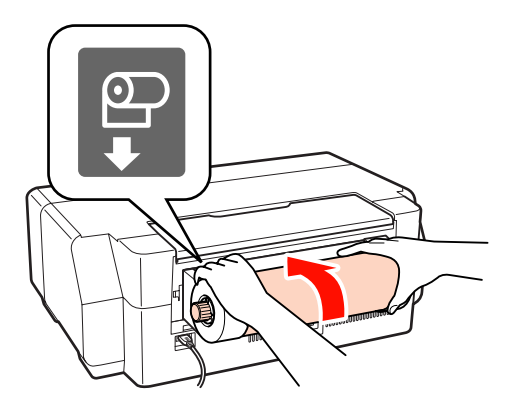

### *İpucu:*

*Kağıdın eğik beslenmediğini kontrol için yazıcı kapağını açın ve yazıcı içerisine bakın.*

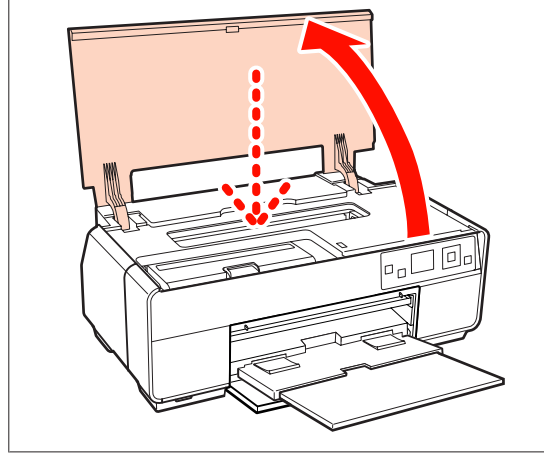

### **Rulo Kağıdın Kesilmesi**

Baskı bittiğinde, baskı sonuçlarını rulodan kesmek için makas ya da benzeri kesicileri kullanın.

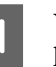

A Yazdırmanın ardından kontrol panelinde kağıdı kesip kesmeyeceğinizi seçin.

Aşağıdaki seçenekler gösterilir.

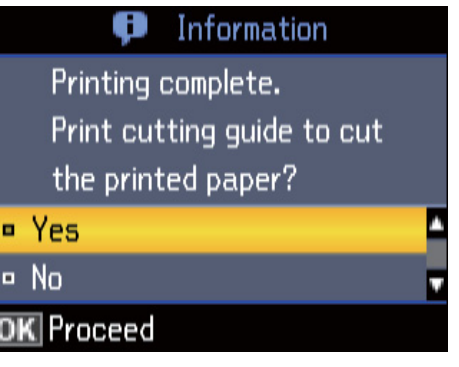

**Yes**: Bir kesim çizgisi yazdırın ve kağıt besleyin.

**No**: Bekleme ekranına dönün. Mevcut ruloda baskıyı sürdürmek için bu seçeneği tercih edin.

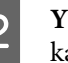

B **Yes** öğesini seçtiyseniz, kesim çizgisi boyunca kağıdı kesin.

Kontrol paneli ekranında ek talimatlar gösterilir.

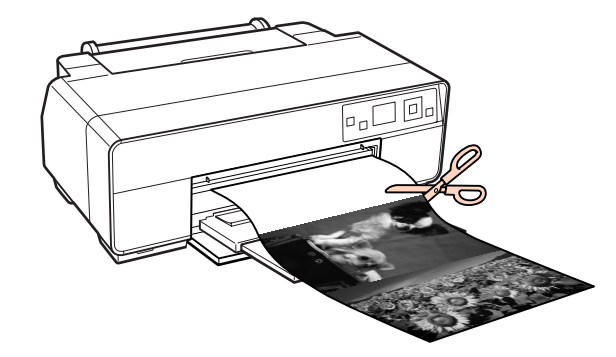

#### *İpucu:*

*Rulo kağıdı çıkarmak için, kontrol panelinde Ready seçeneğinin gösterildiğini kontrol edin ve iki saniye* + *düğmesine basın. Kağıt yazıcıya geri beslenecektir. Fazla kağıdı almak için rulo kağıt tutucusundaki düğmeyi çevirin.*

### <span id="page-27-0"></span>**CD'lerin ve DVD'lerin Yüklenmesi ve Çıkarılması**

#### *İpucu:*

- ❏ *CD'lere ve DVD'lere yazdırmak için özel bir uygulama gereklidir. Birlikte verilen Epson Print CD uygulamasını kullanın.*
- ❏ *Ambalajında, etiket yüzeyinin inkjet yazıcılar ile baskıyı desteklediği belirtilen 12 cm veya 8 cm CD'ler ya da DVD'leri (CD-R/RW ve DVD-R/RW diskler dahil) kullanın.*

### **CD'lerin ve DVD'lerin Yüklenmesi**

Ön elle besleme tepsisini ve CD/DVD tepsisini kullanın.

Yazıcıyı açın.

### *Not:*

*Yazıcı çalışıyorken, ön elle besleme tepsisini çıkarmayın ya da CD/DVD tepsisini yerleştirmeyin. Bu talimata uyulmaması yazıcıya zarar verebilir.*

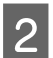

**B** Arka destek açık ise bunu kapatın.

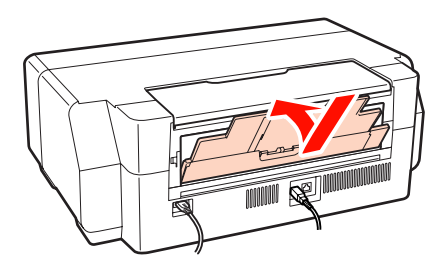

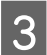

3<sup>Ön kapağı açın.</sup>

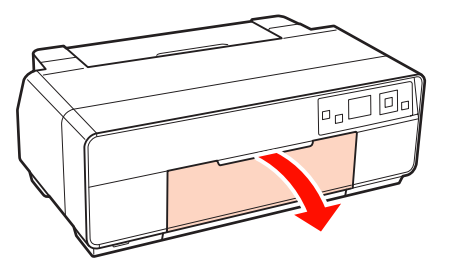

D Ön elle besleme tepsisinin ortasından itin.

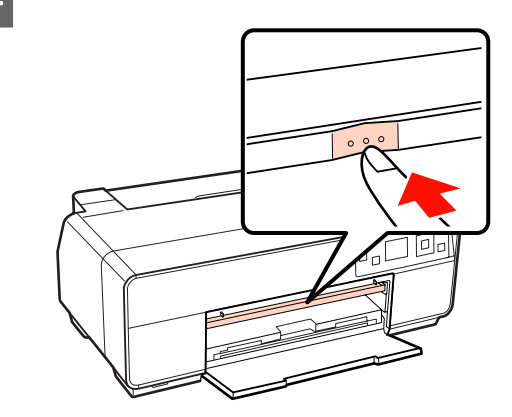

 $\overline{5}$  Yazdırılabilir tarafı yukarı gelecek şekilde verilen CD/DVD tepsisine bir disk yerleştirin.

### *Not:*

*Yazıcıyla birlikte verilen CD/DVD tepsisini kullanın. Farklı bir tepsi kullanılması, yazıcı, tepsi ya da diske zarar verebilir veya yazıcıda arızaya neden olabilir.*

# 12cmCD/DVD 8cmCD/DVD

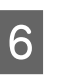

F CD/DVD tepsisini, ön elle besleme tepsisine takın.

### *Not:*

*Tepsiyi ön kısımdan taktığınızdan emin olun. Tepsinin arkadan takılması, yazıcıya zarar verebilir ya da bir arıza meydana getirebilir.*

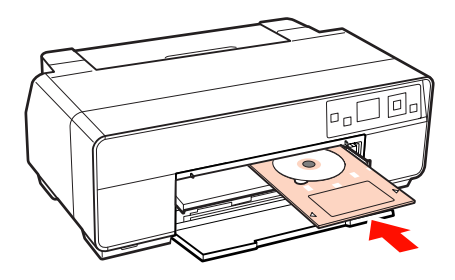

<span id="page-28-0"></span>G CD/DVD tepsisinin sağ kenarını ön elle besleme tepsisinin sağ kenarı ve sol kenarı ise ön elle besleme tepsisindeki gösterge çizgisi ile hizalayın.

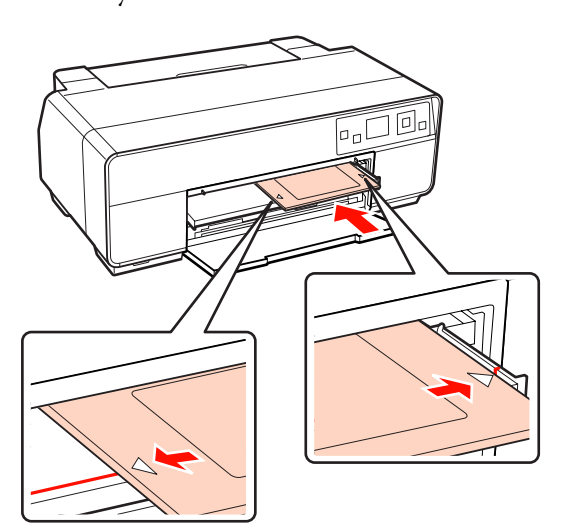

**Hermit Kontrol paneli ekranında CD/DVD** öğesini seçin ve OK düğmesine basın.

> Yazıcı CD/DVD tepsisini yükleyecek ve baskıya hazırlayacaktır.

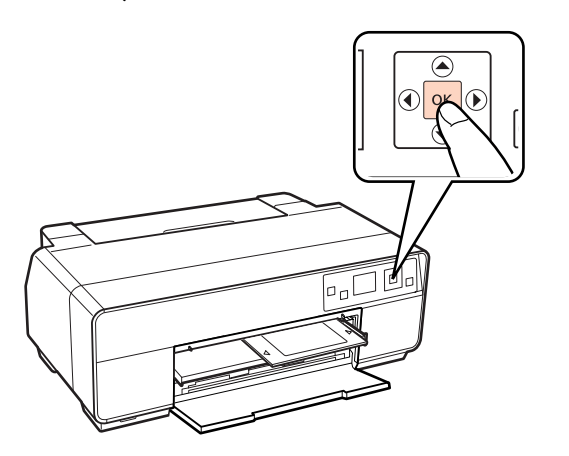

#### *İpucu:*

*CD/DVD tepsisini çıkarmak için, kontrol panelinde Ready'ın gösterildiğini kontrol edin ve* + *düğmesine basın.*

### **CD'ler ve DVD'lerin Çıkarılması**

A Baskı tamamlandığında CD/DVD tepsisini çıkarın.

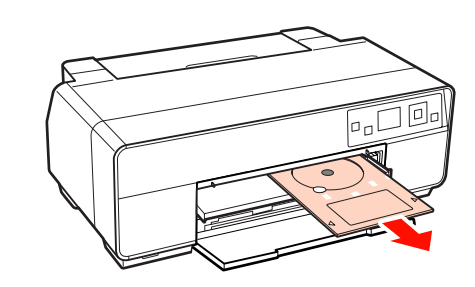

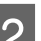

 $\overline{2}$  Ön elle besleme tepsisini kapatın.

#### *Not:*

- ❏ *Tepsi takıldığında yazıcıyı açmayın ya da kapatmayın. Bu talimata uyulmaması yazıcıya zarar verebilir.*
- ❏ *Tepsiyi düz şekilde saklayın. Tepsi bükülmüş ya da deforme olmuşsa arıza meydana gelebilir.*

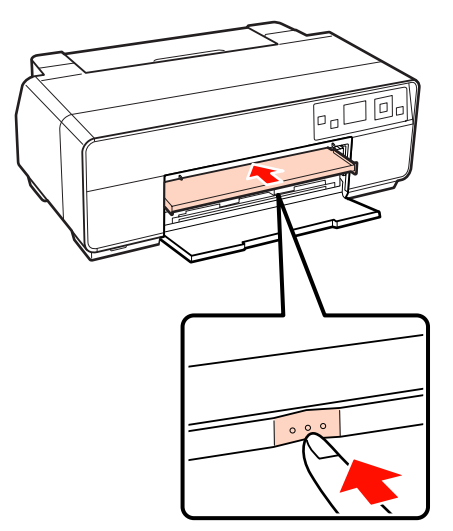

### <span id="page-29-0"></span>**Temel Yazdırma Metodları (Windows)**

Bağlı bilgisayardan kağıt boyutu ve kağıt beslemesi gibi baskı ayarlarını yapabilir ve ardından yazdırma yapabilirsiniz.

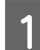

A Yazıcıyı açın ve kağıdı yerleştirin.

U["Sayfa Kesmelerin Yüklenmesi" sayfa 21](#page-20-0)

U["Rulo Kağıt Yükleme" sayfa 26](#page-25-0)

U["CD'lerin ve DVD'lerin Yüklenmesi" sayfa](#page-27-0) [28](#page-27-0)

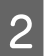

B Verileri oluştururken, **File (Dosya)** menüsünden **Print (Yazdır)** öğesini seçin.

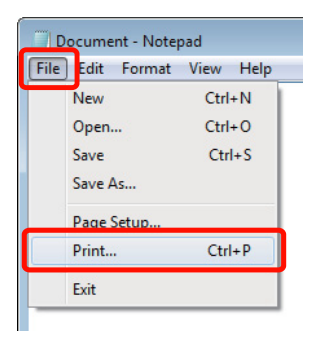

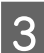

S Yazıcınızın seçildiğinden emin olun ve ardından ayarlar ekranını görüntülemek için **Preferences (Tercihler)** ya da **Properties (Özellikler)** öğesini tıklatın.

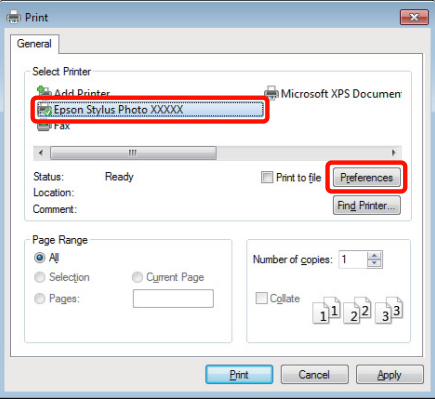

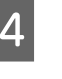

D Yazıcıya yüklenen kağıda göre **Media Type (Ortam Türü)**, **Color (Renk)**, **Print Quality (Baskı Kalitesi)**, **Mode (Mod)** ve **Source (Kaynak)** seçeneğini tercih edin.

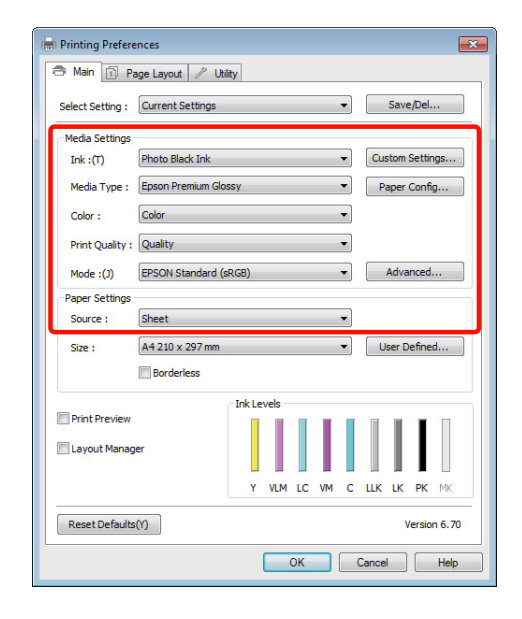

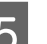

E Uygulamadaki ile benzer olan **Size (Boyut)** seçeneğini tercih ettiğinizden emin olun.

> Ayarları yaptıktan sonra, **OK (Tamam)** düğmesini tıklatın.

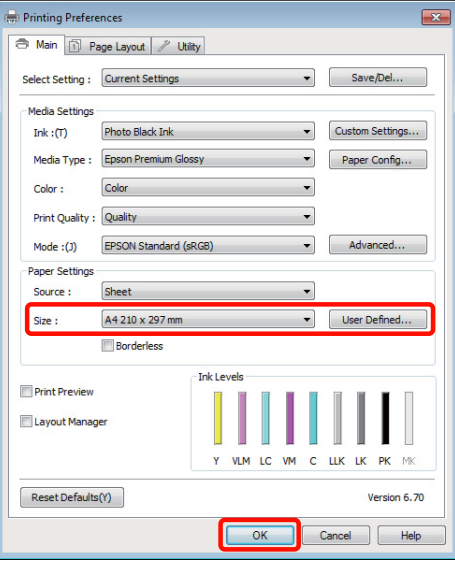

<span id="page-30-0"></span>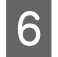

F Ayarlar bittiğinde, **Print (Yazdır)** düğmesini tıklatın.

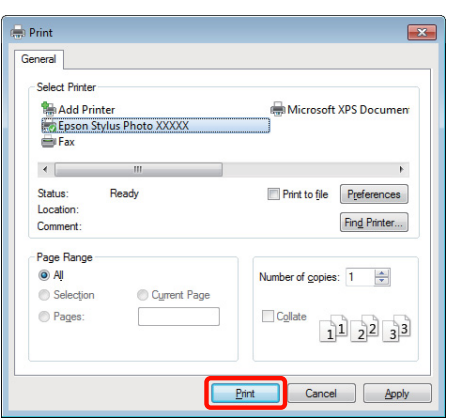

İlerleme Çubuğu gösterilir ve yazdırma başlar.

#### **Yazdırma sırasında görünen ekran**

Yazdırmaya başladığınızda aşağıdaki ekran ve İlerleme Çubuğu (bilgisayarın işlem durumu) gösterilir. Bu ekranda, kalan mürekkep düzeyini, mürekkep kartuşlarının ürün numaralarını, vb. kontrol edebilirsiniz.

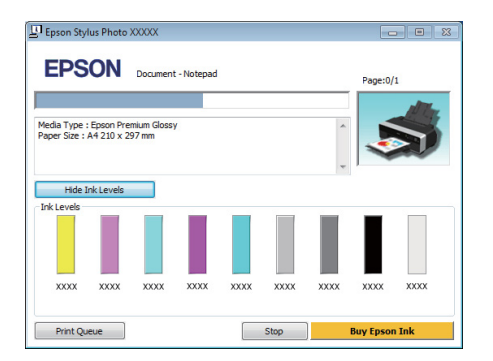

Bir hata ortaya çıktığında ya da mürekkep kartuşunun yazdırma sırasında değiştirilmesi gerekirse bir hata mesajı gösterilir.

Sorunu nasıl çözebileceğinizi bulmak için **How to (Nasıl)** öğesini tıklatın.

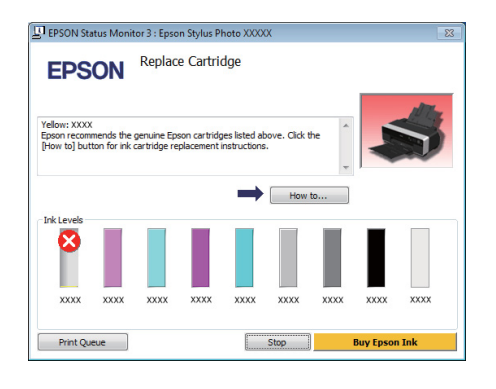

### **Temel Yazdırma Metodları (Mac OS X)**

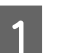

A Yazıcıyı açın ve kağıdı yerleştirin.

- U["Sayfa Kesmelerin Yüklenmesi" sayfa 21](#page-20-0)
- U["Rulo Kağıt Yükleme" sayfa 26](#page-25-0)

U["CD'lerin ve DVD'lerin Yüklenmesi" sayfa](#page-27-0) [28](#page-27-0)

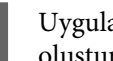

B Uygulamanın **File** menüsünden verileri oluşturduğunuzda, **Print**, vb.'ne tıklatın.

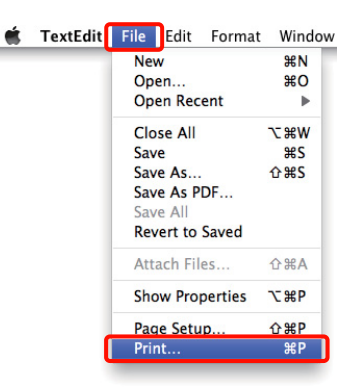

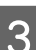

3 Yazdırma ekranı gösterilir.

Mac OS X 10.6 ve 10.5 için, Sayfa Ayarı ekranında ayarları yapmak için oka  $(\bullet)$  tıklatın.

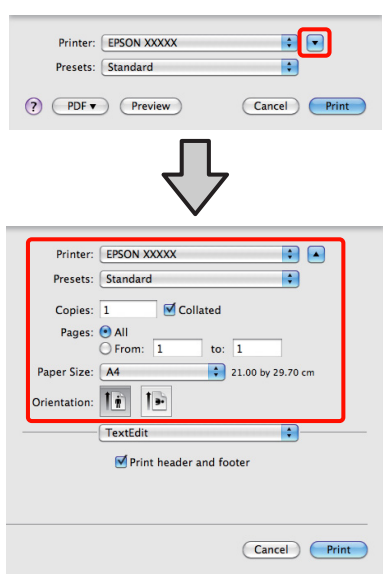

#### *İpucu:*

*Mac OS X 10.4 kullanılırken ya da Sayfa Ayarı ekranındaki öğeler Mac OS X 10.6 ya da 10.5'te kullanılan uygulamadan ötürü Yazdır ekranında gösterilmiyorsa, Sayfa Ayarı ekranını görmek için aşağıdaki adımları takip edin.*

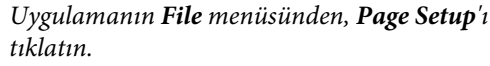

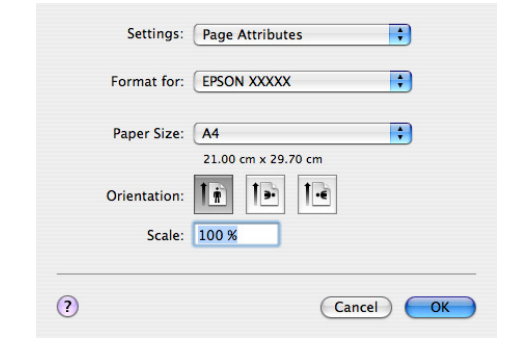

D Bu yazıcının seçildiğini kontrol edin ve ardından kağıt boyutunu ayarlayın.

> **Paper Size (Kağıt Boyutu)** menüsünde kağıt boyutunu, kenarlıksız yazdırma seçeneklerini ve kağıt kaynağını seçin.

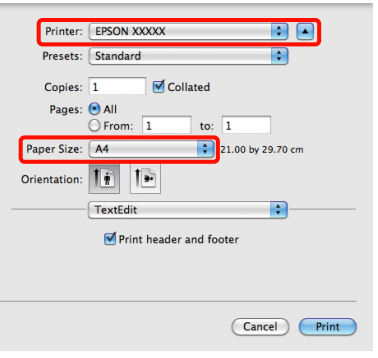

E Listeden **Print Settings**'nı seçip ardından her bir öğeyi ayarlayın.

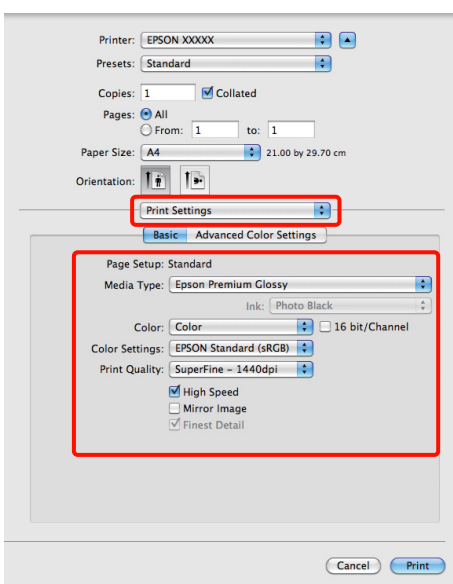

**Media Type (Ortam Türü)**, **Color (Renk)**, **Print Quality (Baskı Kalitesi)** ve diğer ayarları yazıcıya yüklü olan kağıt türüne göre ayarlayın. Normalde, **Print Settings** ekranındaki öğeleri ayarlayarak düzgün şekilde baskı yapabilirsiniz.

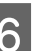

F Ayarlar bittiğinde, **Print** düğmesini tıklatın.

Yazıcı simgesi, yazdırma sırasında Dock içerisinde gösterilir. Durumu görüntülemek için yazıcı simgesini tıklatın. Geçerli yazdırma işinin ilerlemesini ve yazıcı durum bilgilerini kontrol edebilirsiniz. Bir yazdırma işini de iptal edebilirsiniz.

Ayrıca, yazdırma sırasında bir hata olursa bir bildirim mesajı gösterilir.

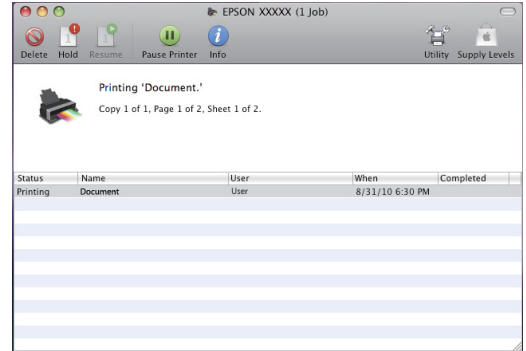

### <span id="page-32-0"></span>**Yazdırılabilir alan**

Yazdırılabilir alan aşağıdaki resimde gri renkle gösterilmiştir. Yine de, yazıcının tasarımına bağlı olarak baskı kalitesi taramalı bölgelerde düşecektir. Resimdeki ok çıkarılan kağıdın yönünü belirtir.

#### *Not:*

*Kenar boşluklarının genişliği, kağıdın yüklenme şekline ve elastikliğine göre değişebilir.*

### **Kesme Sayfaları için Yazdırılan Alan**

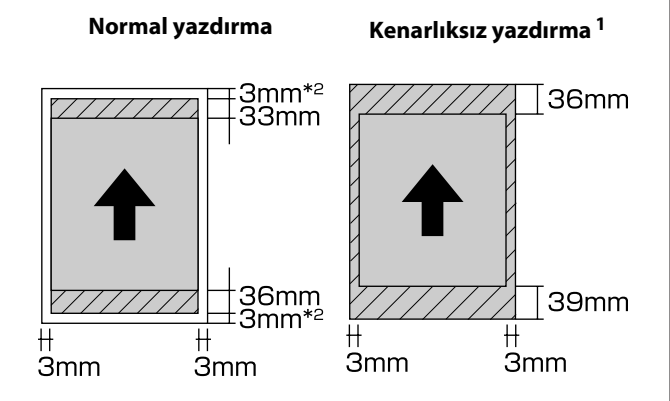

1 Kenarlıksız yazdırma poster panosu tarafından desteklenmez.

2 A3+ boyutunun altındaki poster panosu 20 mm kenar boşluğu ile yazdırılır.

### **Rulo Kağıt için Yazdırılan Alan**

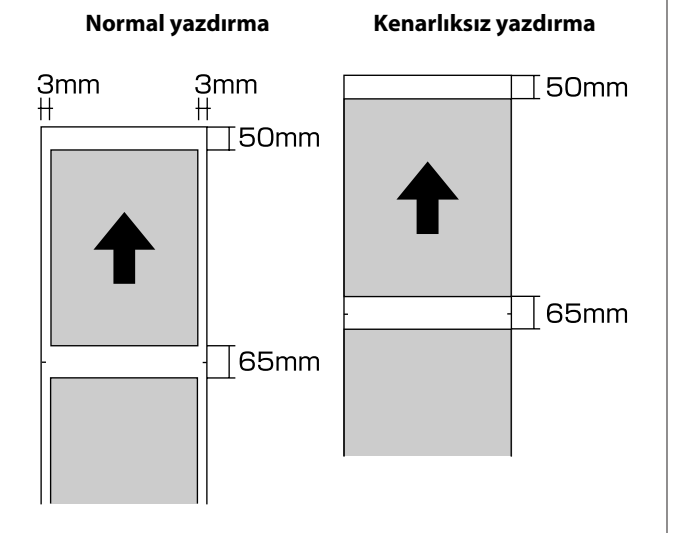

### **CD'ler ve DVD'ler için Yazdırılan Alan**

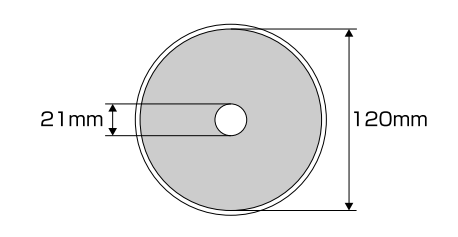

### *İpucu:*

*Verilen EPSON Print CD uygulaması, asgari 18 mm'lik dahili çapı ve 120 mm'lık azami dış çapı destekler. CD'ler ve DVD'lere baskı yaparken, dahili ve harici çapları seçmeden önce disklerin yazdırılabilir alanının boyutlarını kontrol edin.*

### <span id="page-33-0"></span>**Siyah Mürekkep Türünün Değiştirilmesi**

Bu yazıcı, fotoğraf siyah mürekkebini ve mat siyah mürekkebini yerleştirmenize ve kağıt türüne göre geçiş yapabilmenize izin verir.

Fotoğraf Siyahı mürekkep, fotoğraf kağıtlarının pürüzlü yapısını azaltarak bunlara düzgün, profesyonel bir yapı kazandırır. Mat Siyah mürekkep, mat türdeki kağıtlar için siyah optik yoğunluğunu ciddi oranda artırır.

Ortam türüne uygun bir siyah mürekkep seçmek için aşağıdaki kısma bakın.

### U["Epson Özel Ortam Tablosu" sayfa 113](#page-112-0)

Bir tür siyah mürekkepten diğerine geçmek için gerekli süre (mürekkep değişiminden dolum bitene kadar olan) aşağıda verilmiştir. Bu işlemin, yeni tür mürekkebin bir miktarını tükettiğini dikkate alın. Gerekmedikçe, siyah mürekkep türleri arasında geçiş yapmayın.

Fotoğraf Siyahından Mat Siyaha: Yaklaşık iki dakika

Mat Siyahtan Fotoğraf Siyahına: Yaklaşık beş dakika

#### *İpucu:*

*Geçiş için yeterli mürekkep yoksa, kartuşu değiştirmeniz gerekir. Bir siyah mürekkep geçişi için kullanılamayacak mürekkep kartuşları ile baskı yapmak mümkündür.*

### **Kontrol Panelinden Mürekkeplere Geçiş Yapılması**

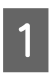

Yazıcıyı açmak için  $\circ$  düğmesine basın.

- Menu'yü görüntülemek üzere OK düğmesine basın.
- C <sup>l</sup> ve r düğmelerini kullanarak menüden **Change Black Ink** öğesini seçin ve ardından OK düğmesine basın.
- D Geçerli ayarlara bağlı olarak geçiş yapmak istediğiniz siyah mürekkep türünü seçin ve OK düğmesine basın.

Ekrandaki yönergeleri izleyin.

### **Yazıcı Sürücüsünden Mürekkeplere Geçiş Yapılması (sadece Windows)**

Siyah mürekkepleri değiştirmek ve yazıcı sürücüsünden baskı yapmak için aşağıdaki talimatları takip edin.

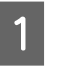

A Yazıcı sürücüsünün **Main (Ana)** ekranını görüntüleyin.

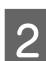

B **Ink (Mürekkep)** menüsünden istediğiniz siyah mürekkebi seçin.

> Mevcut kağıt türleri seçilen siyah mürekkebe göre değişiklik gösterir. Kullanmayı planladığınız kağıt türüne göre siyah bir mürekkep seçin.

#### U["Desteklenen Ortam" sayfa 112](#page-111-0)

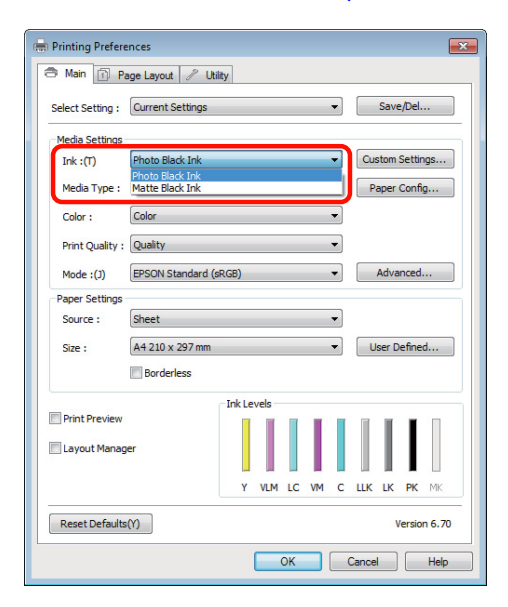

<span id="page-34-0"></span>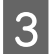

C **Media Type (Ortam Türü)** menüsünden kağıt türünü seçin.

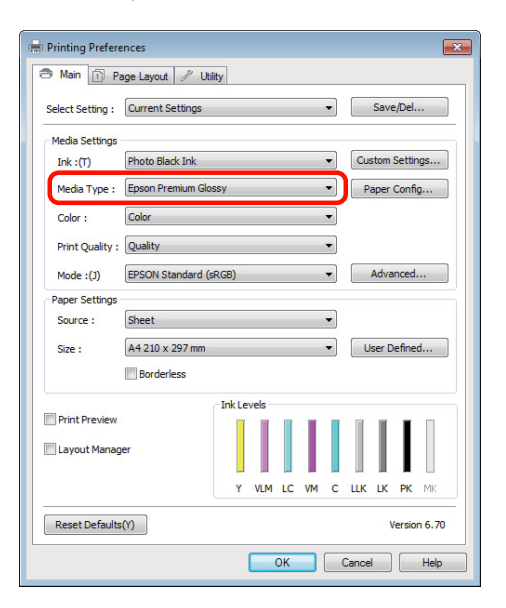

4 Diğer ayarları kontrol edin ve ardından yazdırmaya başlayın.

### **Power Off Timer ile Gücün Kapatılması**

Bu yazıcı, aşağıdaki iki tip güç tasarruf ayarı ile donatılmıştır. Güç tasarrufu amacıyla yazıcıyı uyku moduna geçirebilir veya yazıcı belli bir süre kullanılmadığında gücü otomatik kapatmak için Power Off Timer fonksiyonunu kullanabilirsiniz.

#### ❏ Uyku modu

Yazıcı uyku moduna girdiğinde, daha az güç tüketimi için kontrol paneli ekranı kapanır ve dahili motorlar ile diğer aksamlar kapanır.

Bir yazdırma işi alındığında ya da kontrol panelindeki herhangi bir düğmeye ( $\circ$  düğmesi hariç) basıldığında, uyku modu sona erer ve normal

çalışmaya dönülür. 13 dakika boyunca hiçbir işlem yapılmazsa yazıcı uyku moduna girecektir.

#### *İpucu:*

- ❏ *Hiçbir hata olmadığında, hiçbir yazdırma işi alınmadığında ve kontrol paneli ya da diğer işlemler yapılmadığında yazıcı uyku moduna girer.*
- ❏ *Yazıcı uyku moduna girdiğinde, güç kapatılmış gibi kontrol panelinin ekranı kararır, fakat* P *ışığı yanık kalır.*

#### ❏ Power Off Timer

Yazıcı, herhangi bir hata olmadığında, hiçbir yazdırma işi alınmadığında ve belirli bir süre boyunca kontrol panelinde veya başka bir yerde işlem yapılmadığında yazıcının otomatik olarak kapanmasını sağlayan bir Power Off Timer işlevine sahiptir. **Power Off Timer** ayarında, yazıcının otomatik olarak kapanmasından önce geçecek süreyi **4 Hours** ile **8 Hours** arasında seçebilirsiniz.

Fabrika ayarında, **Power Off Timer** ayarı **4 Hours** olarak ayarlıdır.

Power Off Timer ayarları **Setup** menüsünden seçilebilir.  $\mathscr{D}$  "Setup [Menüsü" sayfa 92](#page-91-0)

### <span id="page-35-0"></span>**Yazdırmayı İptal Etme**

Duruma bağlı olarak yazdırma işlerini durdurmanın birkaç yolu vardır.

Bilgisayar yazıcıya veri gönderimini tamamladığında, yazdırma işini bilgisayardan iptal edemezsiniz. Yazıcıdan iptal etme.

#### **Bilgisayardan iptal etme (Windows) İlerleme Çubuğu gösterildiğinde Stop (Durdur)** düğmesini tıklatın.

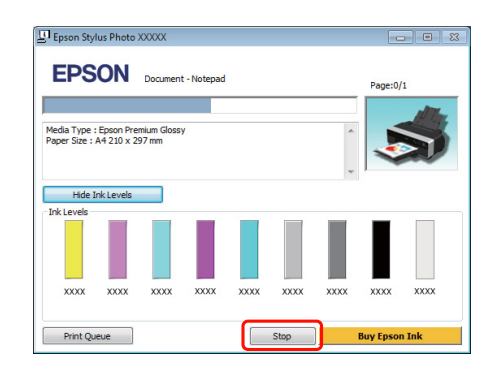

### **İlerleme Çubuğu gösterilmediğinde**

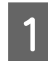

A Taskbar (Görev çubuğu) üzerindeki yazıcı simgesini tıklatın.

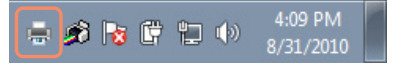

2 İptal etmek istediğiniz işi seçin ve ardından **Document (Belge)** menüsünden **Cancel (İptal)** öğesini seçin.

> Tüm işleri iptal etmek istediğinizde, **Printer (Yazıcı)** menüsünden **Cancel All Documents (Tüm Belgeleri İptal Et)** öğesini seçin.

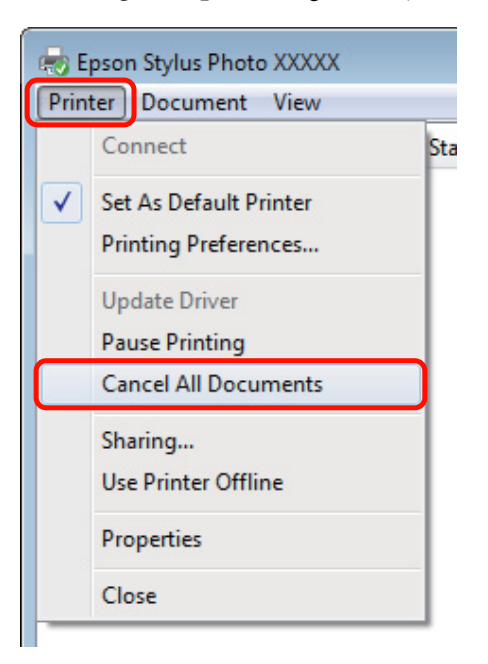

İş yazıcıya gönderilmişse, yazdırma verileri yukarıdaki ekranda gösterilmez.

### **Bilgisayardan iptal (Mac OS X)**

A Dock içindeki yazıcı simgesini tıklatın.

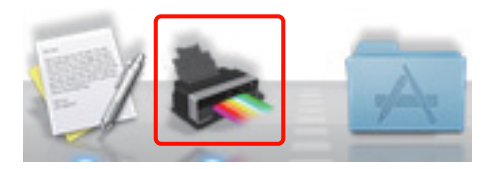

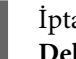

 $\sum_{\text{Delta}}$  İptal etmek istediğiniz işi seçin ve ardından **Delete** düğmesini tıklatın.

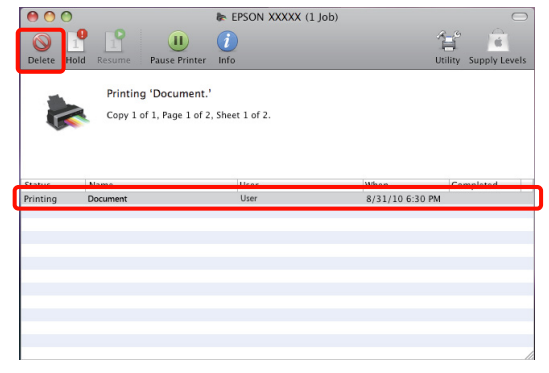
#### **Temel İşlemler**

İş yazıcıya gönderilmişse, yazdırma verileri yukarıdaki ekranda gösterilmez.

#### **Yazıcıdan iptal**

 $\overline{\mathbb{u}}$ düğmesine basın ve ekrandaki talimatları takip edin.

Yazdırma işleminin ortasında yazdırma işi iptal edilir. Bir işi iptal ettikten sonra, yazıcının hazır durumuna geçmesi biraz zaman alabilir.

Bir onay iletişimi göstermeden yazdırma işini iptal etmek için,  $\overline{\mathbb{1}}$  düğmesini basılı tutun.

#### *İpucu:*

*Yukarıdaki işlemi yaparak bilgisayardaki yazdırma kuyruğunda bulunan yazdırma işlerini silemezsiniz. Yazdırma kuyruğundan yazdırma işlerinin silinmesine ilişkin bilgiler için, bkz. "Bilgisayardan İptal" kısmı.*

# **Yazıcı Sürücüsünün Kullanılması (Windows)**

## **Ayarlar Ekranının Gösterimi**

Aşağıdaki yollarla yazıcı sürücüsüne ulaşabilirsiniz:

❏ Windows uygulamalarından

U["Temel Yazdırma Metodları \(Windows\)" sayfa](#page-29-0) [30](#page-29-0)

❏ Yazıcı simgesinden

## **Yazıcı simgesinden**

Uygulamalar arasında ortak ayarları belirlerken veya Nozzle Check (Püskürtme Denetimi) veya Head Cleaning (Kafa Temizleme) gibi yazıcı bakımlarını yaparken aşağıdaki adımları takip edin.

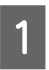

A **Printers (Yazıcılar)** veya **Printers and Faxes (Yazıcı ve Fakslar)** klasörünü açın.

#### **Windows 7 için**

 ve ardından **Devices and Printers (Aygıtlar ve Yazıcılar)** düğmesini tıklatın.

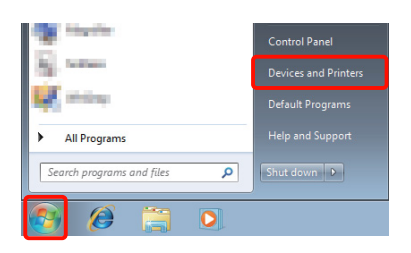

**Windows Vista için** , **Control Panel (Denetim Masası)**, **Hardware and Sound (Donanım ve Ses)** ve ardından **Printer (Yazıcı)** seçeneğine tıklatın.

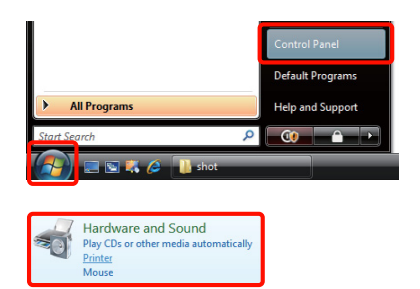

**Windows XP için Start (Başlat)**, **Control Panel (Denetim Masası)**, **Printers and Other Hardware (Yazıcılar ve Diğer Donanım)** ve ardından **Printers and Faxes (Yazıcı ve Fakslar)** seçeneğine tıklatın.

#### *İpucu:*

*Windows XP Control Panel (Denetim Masası), Classic View (Klasik Görünüm) seçeneğinde ise, Start (Başlat), Control Panel (Denetim Masası) ve ardından Printers and Faxes (Yazıcı ve Fakslar) seçeneğine tıklatın.*

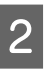

B Yazıcı simgenize sağ tıklatın ve **Printing preferences (Yazdırma tercihleri)** seçeneğine tıklatın.

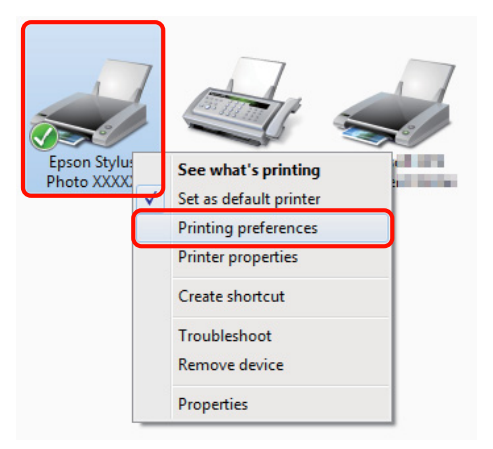

Yazıcı sürücüsü ayar ekranı gösterilir.

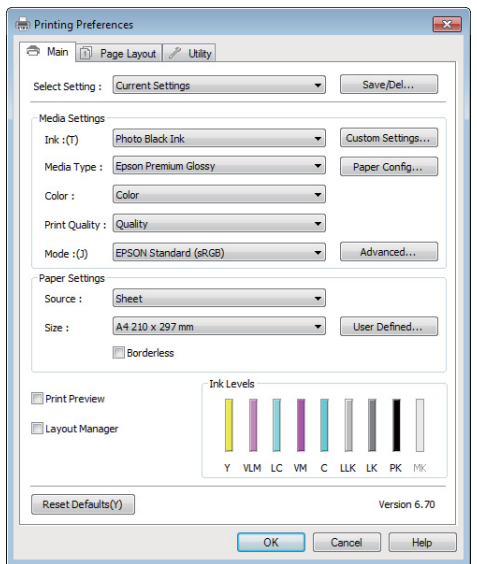

Gerekli ayarları yapın. Bu ayarlar, yazıcı sürücüsünün varsayılan ayarları haline gelir.

## **Yardımın Görüntülenmesi**

Aşağıdaki yollarla yazıcı sürücüsünün yardımına ulaşabilirsiniz:

- ❏ **Help (Yardım)** düğmesine tıklatın
- ❏ Kontrol etmek istediğiniz öğeyi sağ tıklatın

## **Görüntüleme için Yardım Düğmesini Tıklatın**

Yardım görüntülenirken okumak için içindekiler sayfasını veya anahtar sözcük aramayı kullanabilirsiniz.

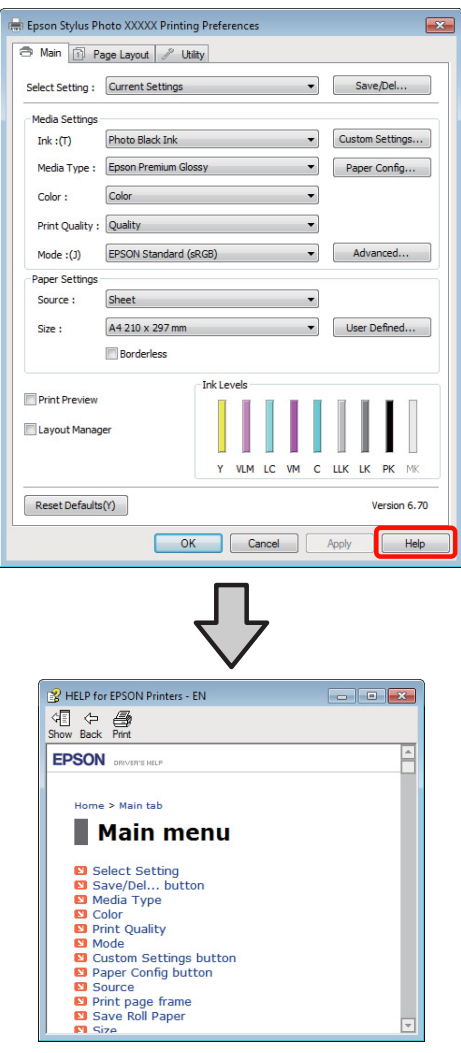

### **Kontrol etmek ve görüntülemek istediğiniz öğeyi sağ tıklatın**

Öğeyi sağ tıklatın, ardından **Help (Yardım)** seçeneğini tıklatın.

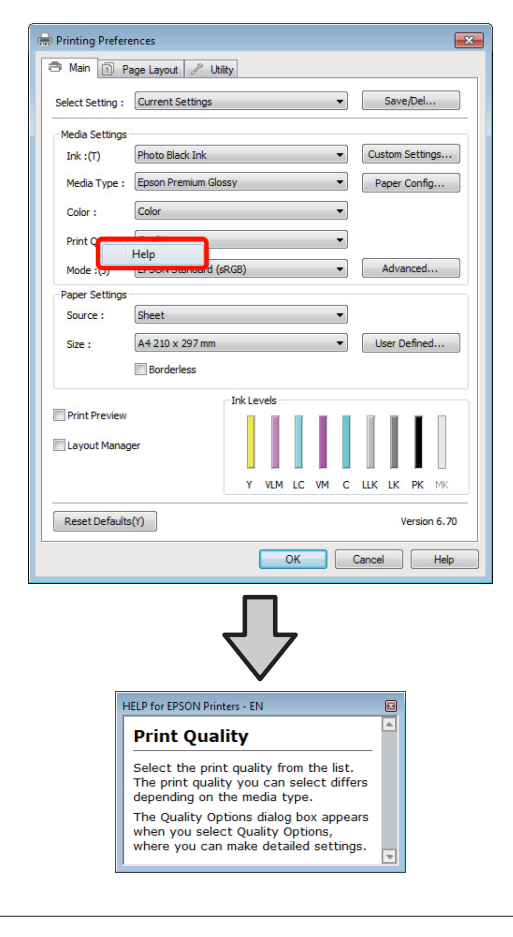

#### *İpucu:*

*Windows XP'de, başlık çubuğundaki* ? *simgesini tıklatın ve ardından görmek istediğiniz yardım öğesini tıklatın.*

## **Yazıcı Sürücüsünün Özelleştirilmesi**

Ayarları kaydedebilir veya görüntü öğelerini tercihlerinize göre değiştirebilirsiniz.

### **Seçilmiş Ayarlarınız olarak çeşitli ayarların kaydedilmesi**

Yazıcı sürücüsünün tüm ayar öğelerini kaydedebilirsiniz.

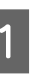

A Seçilmiş Ayarlarınız olarak kaydetmek istediğiniz her öğeyi **Main (Ana)** ekran ve **Page Layout (Sayfa Yapısı)** ekranında ayarlayın.

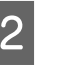

B **Main (Ana)** veya **Page Layout (Sayfa Yapısı)** sekmesinde **Save/Del. (Kaydet/Sil)** seçeneğini tıklatın.

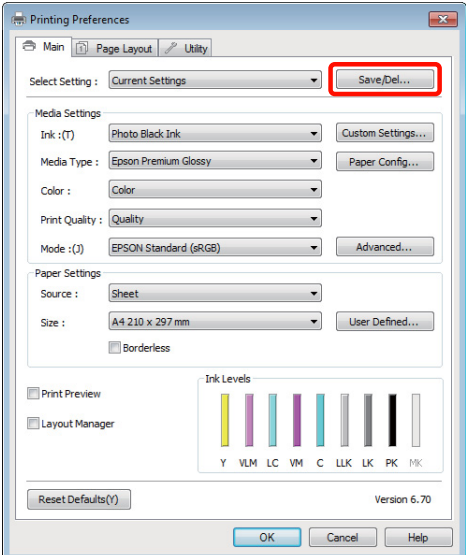

#### **Yazıcı Sürücüsünün Kullanılması (Windows)**

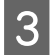

C **Name (Ad)** kutusuna bir ad girin ve ardından **Save (Kaydet)** düğmesine tıklatın.

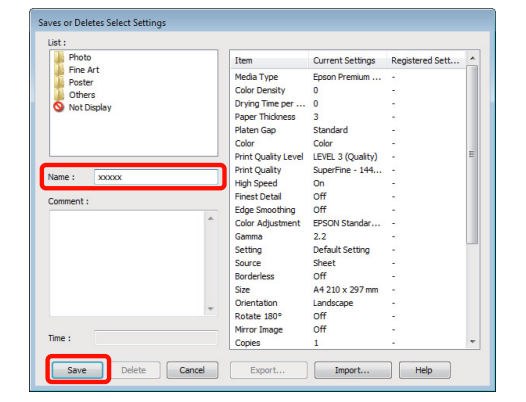

En fazla 100 ayar kaydedebilirsiniz. **Select Settings (Ayar seç)** liste kutusundan, kaydettiğiniz bir ayarı seçebilirsiniz.

#### *İpucu:*

*Export (Gönder) düğmesine tıklatarak ayarları bir dosya olarak kaydedebilirsiniz. Kaydedilen dosyayı başka bir bilgisayara aktarmak için Import (Al) düğmesine tıklatarak ayarları paylaşabilirsiniz.*

### **Ortam ayarlarının kaydedilmesi**

**Main (Ana)** ekrandaki **Media Settings (Ortam Ayarları)** seçeneğinin öğelerini kaydedebilirsiniz.

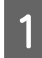

A **Main (Ana)** ekranda **Media Settings (Ortam Ayarları)** öğelerini değiştirin.

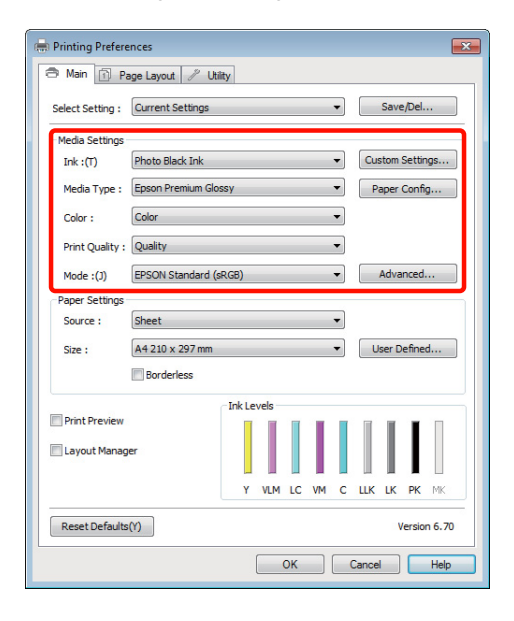

- 
- B **Custom Settings (Özel Ayarlar)** düğmesini tıklatın.

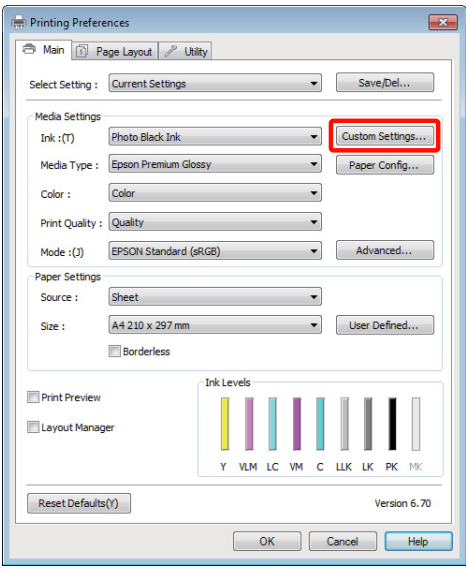

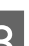

C **Name (Ad)** metin kutusuna bir ad girin ve **Save (Kaydet)** düğmesini tıklatın.

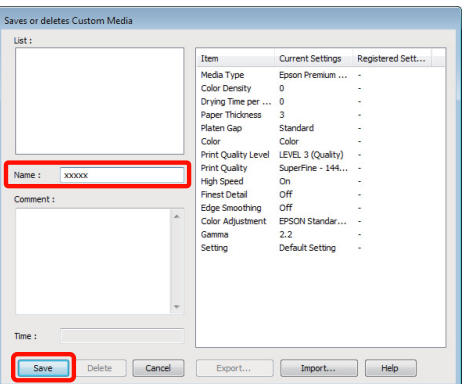

En fazla 100 ayar kaydedebilirsiniz. **Media Type (Ortam Türü)** liste kutusundan, kaydettiğiniz bir ayarı seçebilirsiniz.

#### *İpucu:*

*Export (Gönder) düğmesine tıklatarak ayarları bir dosya olarak kaydedebilirsiniz. Kaydedilen dosyayı başka bir bilgisayara aktarmak için Import (Al) düğmesine tıklatarak ayarları paylaşabilirsiniz.*

#### **Yazıcı Sürücüsünün Kullanılması (Windows)**

### <span id="page-41-0"></span>**Görüntü öğelerinin yeniden düzenlenmesi**

Sık kullanılan öğeleri hemen görüntülemek için aşağıdaki gibi **Select Setting (Ayar Seç)**, **Media Type (Ortam Türü)** ve **Paper Size (Kağıt Boyutu)** öğelerini düzenleyebilirsiniz.

- ❏ Gereksiz öğeleri gizleyin.
- ❏ En sık kullanılan sırayla yeniden düzenleyin.
- ❏ Gruplar (klasörler) halinde düzenle.
	- A **Utility (Yardımcı Program)** sekmesine gidin ve **Menu Arrangement (Menü Düzenleme)** seçeneğine tıklatın.

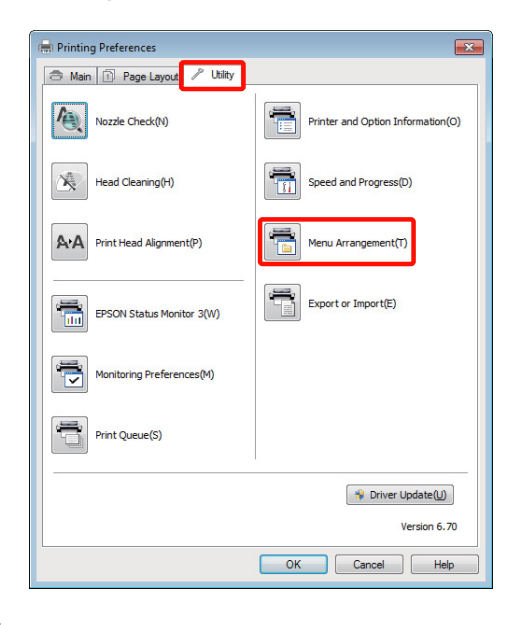

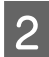

**2** Edit Item (Öge Düzenle) seçeneğini tercih edin.

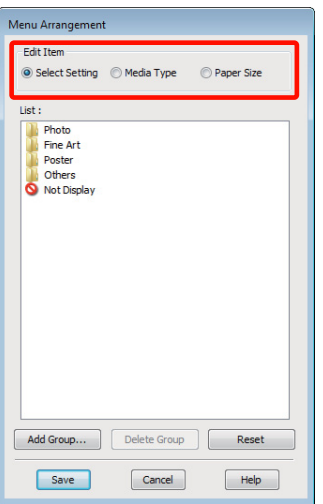

- C **List (Liste)** kutusundaki öğeleri sıralayın veya gruplandırın.
	- ❏ Sürükleyip bırakarak öğeleri taşıyabilir ve sıralayabilirsiniz.
	- ❏ Yeni bir grup (klasör) eklemek için, **Add Group (Grup Ekle)** düğmesini tıklatın.
	- ❏ Bir grubu (klasör) silmek için, **Delete Group (Grup Sil)** düğmesini tıklatın.
	- ❏ **Not Display (Görüntülenmiyor)** içerisine gereksiz öğeleri sürükleyip bırakın.

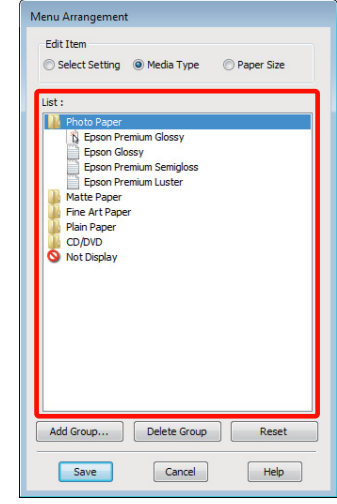

#### *İpucu:*

*Delete Group (Grup Sil) işlemi gerçekleştirildiğinde grup (klasör) silinir, ancak silinen gruptaki (klasör) öğeler aynen kalır.*

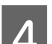

**4** Save (Kaydet) düğmesini tıklatın.

## **Yardımcı Program Sekmesinin Özeti**

Yazıcı sürücüsünün **Utility (Yardımcı Program)** sekmesinden aşağıdaki bakım işlevlerini yapabilirsiniz.

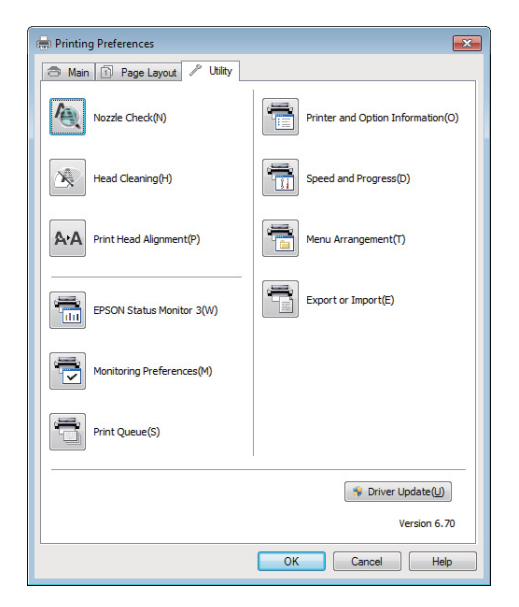

#### **Nozzle Check (Püskürtme Denetimi)**

Yazdırma kafası püskürtme uçlarının tıkalı olup olmadığını kontrol edin.

#### U["Tıkalı uçları kontrol etme" sayfa 95](#page-94-0)

#### **Head Cleaning (Kafa Temizleme)**

Baskılarda şeritler ya da boşluklar oluştuğunu fark ederseniz kafa temizliği gerçekleştirin. Baskı kalitesini artırmak için yazdırma kafasının yüzeyini temizler.

#### U["Kafa Temizleme" sayfa 96](#page-95-0)

#### **Head Alignment (Kafa Hizalama)**

Baskı sonuçları net değil ya da odak dışı ise, Print Head Alignment (Yazdırma Kafası Hizalama) işlemini gerçekleştirin. Print Head Alignment (Yazdırma Kafası Hizalama) fonksiyonu yazdırma kafası boşluklarını düzeltir.

U["Yazdırma Yanlış Hizalamasını Düzeltme \(Print](#page-96-0) [Head Alignment \(Yazdırma Kafası Hizalama\)\)" sayfa](#page-96-0) [97](#page-96-0)

#### **EPSON Status Monitor 3**

Kalan mürekkep seviyesi ve hata mesajları gibi yazıcı durumlarını bilgisayar ekranından kontrol edebilirsiniz.

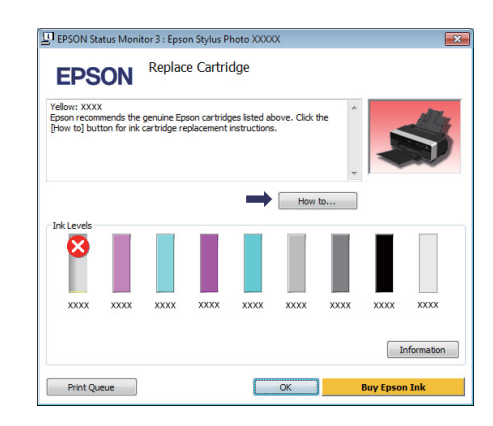

#### **Monitoring Preferences (İzleme Tercihleri)**

EPSON Status Monitor 3 ekranında gösterilen hata bildirimlerini seçebilir ya da Taskbar (Görev çubuğu)'na Yardımcı Program simgesi için bir kısa yol kaydedebilirsiniz.

#### *İpucu:*

*Monitoring Preferences (İzleme Tercihleri) ekranında Shortcut Icon (Kısayol Simgesi) öğesini seçerseniz, Yardımcı Program kısayol simgesi Windows Taskbar (Görev çubuğu)'nda gösterilir.*

*Simgeyi sağa tıklatarak, aşağıdaki menüyü görüntüleyebilir ve bakım işlevlerini yapabilirsiniz.*

*EPSON Status Monitor 3, gösterilen menüden yazıcı adına tıklandığında başlar.*

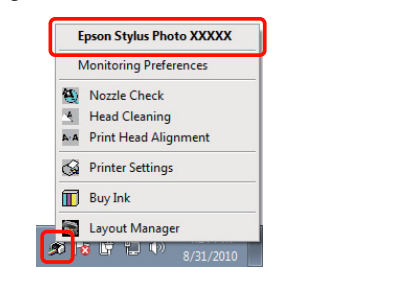

#### **Print Queue (Yazdırma Kuyruğu)**

Bekleyen bütün işlerin listesini görüntüleyebilirsiniz.

Yazdırma Kuyruğu ekranında, yazdırılmayı, silinmeyi bekleyen verileri hakkında bilgileri görebilir ve bu işleri yeniden yazdırabilirsiniz.

#### **Printer and Option Information (Yazıcı ve Seçenek Bilgileri)**

İyileştirilmiş renk oluşturma için gerekli yazıcı bilgilerini (ID) görüntüleyin veya düzenleyin ya da yeni bir tür siyah mürekkep yükledikten sonra mürekkep bilgilerini güncelleyin.

#### **Speed and Progress (Hız ve İlerleme)**

Yazıcı sürücüsü temel işlemleri için çeşitli işlevleri ayarlayabilirsiniz.

#### **Menu Arrangement (Menü Düzenleme)**

Örneğin, kullanım sıklığına göre **Select Setting (Ayar Seç)**, **Media Type (Ortam Türü)** ve **Paper Size (Kağıt Boyutu)** seçeneklerini listeleyerek öğeleri

düzenleyebilirsiniz.  $\mathscr{D}$  ["Görüntü öğelerinin yeniden](#page-41-0) [düzenlenmesi" sayfa 42](#page-41-0)

#### **Gönder veya Al**

Yazıcı sürücüsü ayarlarını gönderebilir ya da alabilirsiniz. Yanı yazıcı sürücüsü ayarlarını birden fazla bilgisayarda yapmak istediğinizde bu fonksiyon işe yarar.

#### **Driver Update (Sürücü Güncelleme)**

Kurulu olandan daha yeni bir sürücü olup olmadığını kontrol etmek için Epson web sitesini ziyaret edin. Yeni bir sürüm bulunursa, yazıcı sürücüsü otomatik olarak güncellenecektir.

## **Yazıcı sürücüsünü kaldırma**

Yazıcı sürücüsünü kaldırmak için aşağıdaki talimatları takip edin.

#### *Not:*

- ❏ *Bir Administrator account (Yönetici hesabı) ile giriş yapmanız gerekir.*
- ❏ *Windows 7/Windows Vista'da, bir Administrator (Yönetici) şifresi ya da onayı gerekirse, şifreyi girin ve ardından işleme devam edin.*

A Yazıcıyı kapatın ve arabirim kablosunu çıkarın.

B **Control Panel (Denetim Masası)**'na gidin ve **Programs (Programlar)** kategorisinden **Uninstall a program (Program kaldır)** düğmesini tıklatın.

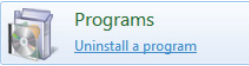

C **Epson Stylus photo R3000 Printer Uninstall (Epson Stylus photo R3000 Yazıcı Kaldırması)** öğesini seçin ve **Uninstall/Change (Kaldır/ Değiştir)** (ya da **Change/Remove (Değiştir/ Kaldır)**/**add or remove (ekle veya kaldır)**) düğmesini tıklatın.

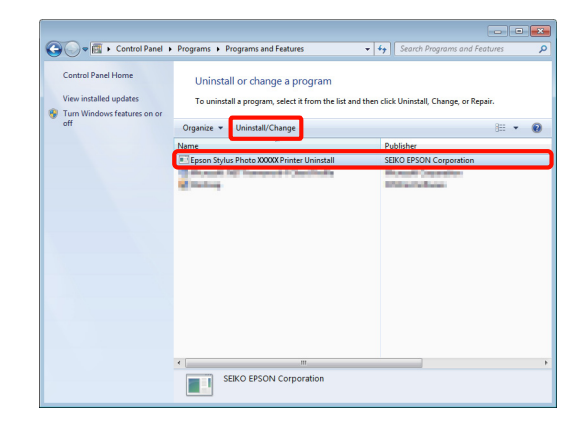

#### **Yazıcı Sürücüsünün Kullanılması (Windows)**

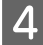

D Hedef yazıcı simgesini seçin ve ardından **OK (Tamam)** düğmesini tıklatın.

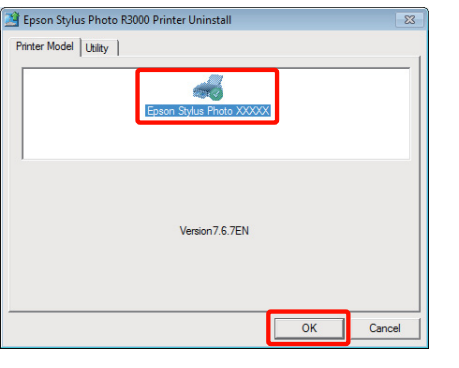

#### *İpucu:*

*Utility (Yardımcı Program) sekmesini tıklatıp Epson Network Utility öğesini seçerek de Epson Network Utility programını kaldırabilirsiniz.*

*Bununla birlikte, kullanıyor olabileceğiniz diğer Epson yazıcı sürücülerinin de Epson Network Utility programına erişebileceğini göz önünde bulundurun. Epson yazıcıları kullanıyorsanız, Epson Network Utility programını kaldırmayın.*

E Devam etmek için ekrandaki yönergeleri takip edin.

> Silme onay mesajı görüntülenince **Yes (Evet)** düğmesini tıklatın.

Yazıcı sürücüsünü yeniden kuruyorsanız, bilgisayarı yeniden başlatın.

# **Yazıcı Sürücüsünün Kullanılması (Mac OS X)**

## **Ayarlar Ekranının Gösterimi**

Yazıcı sürücüsü ayar ekranının gösterim metodu uygulama veya işletim sistemi sürümüne göre farklılık gösterebilir.

U["Temel Yazdırma Metodları \(Mac OS X\)" sayfa](#page-30-0) [31](#page-30-0)

## **Yardımın Görüntülenmesi**

Yardım'ı görüntülemek için yazıcı sürücüsü ayar ekranında (?) seçeneğini tıklatın.

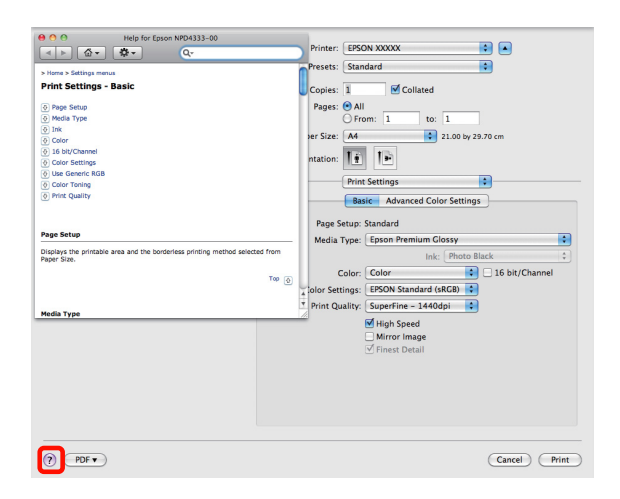

## **Epson Printer Utility 4'ün Kullanılması**

Epson Printer Utility 4 kullanılarak Püskürtme Denetimi veya Kafa Temizleme gibi bakım işlerini yapabilirsiniz. Bu araç, yazıcı sürücüsünü kurduğunuzda otomatik olarak yüklenir.

## **Epson Printer Utility 4'ün Başlatılması**

**Applications** klasörüne, **Epson Software** klasörüne ve ardından **Epson Printer Utility 4** simgesine çift tıklatın.

*Not:*

*Yazıcı adı gösterilmezse, Printer List (Printer list) seçeneğini tıklatıp yazıcıyı seçin.*

## **Epson Printer Utility 4 Fonksiyonları**

Epson Printer Utility 4 kullanarak aşağıdaki bakım işlerini yapabilirsiniz.

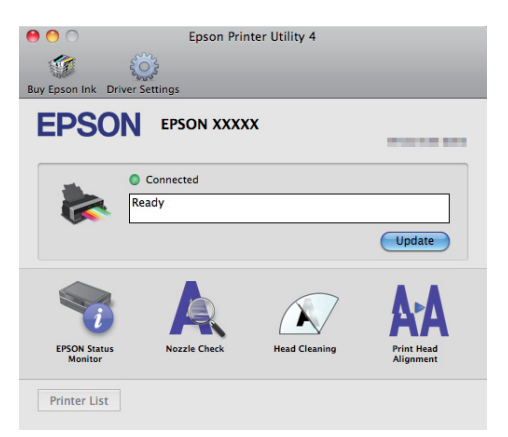

#### **EPSON Status Monitor**

Kalan mürekkep seviyesi ve hata mesajları gibi yazıcı durumlarını bilgisayar ekranından kontrol edebilirsiniz.

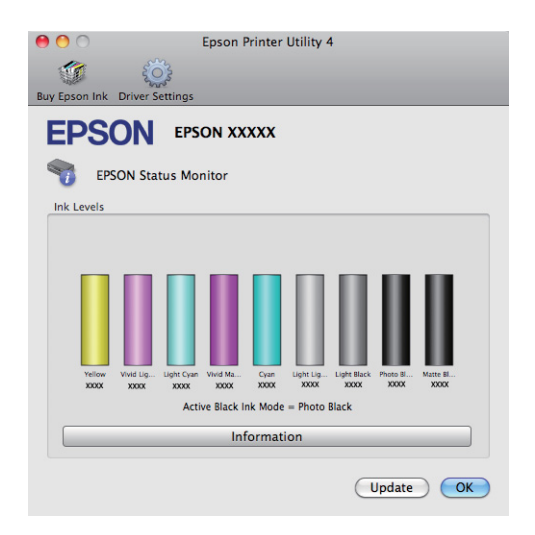

#### **Nozzle Check (Püskürtme Denetimi)**

Yazdırma kafası püskürtme uçlarının tıkalı olup olmadığını kontrol edin.

U["Tıkalı uçları kontrol etme" sayfa 95](#page-94-0)

#### **Head Cleaning (Kafa Temizleme)**

Baskılarda şeritler ya da boşluklar oluştuğunu fark ederseniz kafa temizliği gerçekleştirin. Kafa temizliği, baskı kalitesini artırmak için yazdırma kafasının yüzeyini temizler.

#### U["Kafa Temizleme" sayfa 96](#page-95-0)

#### **Print Head Alignment (Yazdırma Kafası Hizalama)**

Baskılar silik ya da bulanık ise, yazdırma kafası hizalama işlemini yapın. Print head alignment (Yazdırma Kafası Hizalama) yazdırma kafası boşluklarını düzeltir.

U["Yazdırma Yanlış Hizalamasını Düzeltme \(Print](#page-96-0) [Head Alignment \(Yazdırma Kafası Hizalama\)\)" sayfa](#page-96-0) [97](#page-96-0)

## **Yazıcı sürücüsünü kaldırma**

Yazıcı sürücüsünü kaldırmak için aşağıdaki talimatları takip edin.

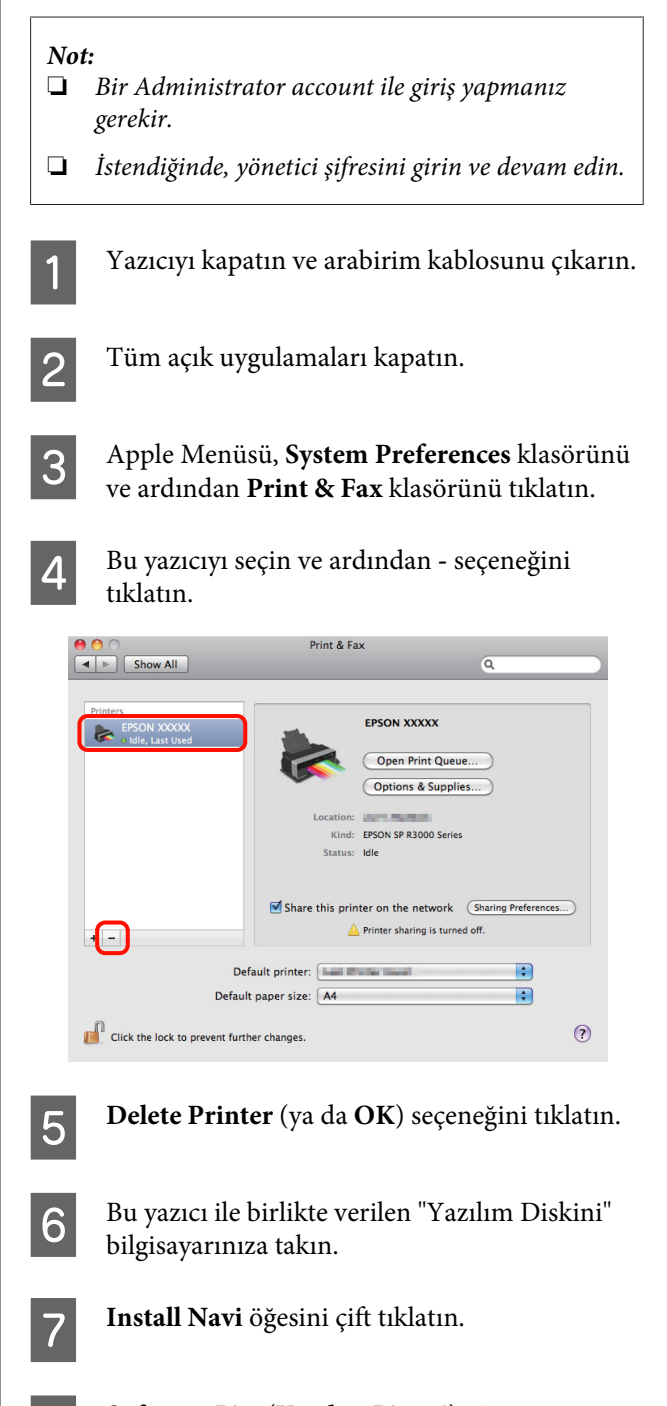

**Software List (Yazılım Listesi)** öğesini seçin.

I **Printer Driver (Yazıcı Sürücüsü)** öğesini seçin ve **Next (İleri)** düğmesini tıklatın.

#### **Yazıcı Sürücüsünün Kullanılması (Mac OS X)**

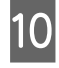

10 Lisans sözleşmesi ekranı gösterilirse, içeriği doğrulayın, **Continue** ve ardından **Agree** düğmesini tıklatın.

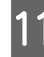

**11** Uninstall (Kaldır) öğesini seçin ve ardından<br>Uninstall (Kaldır) düğmesini tıklatın **Uninstall (Kaldır)** düğmesini tıklatın.

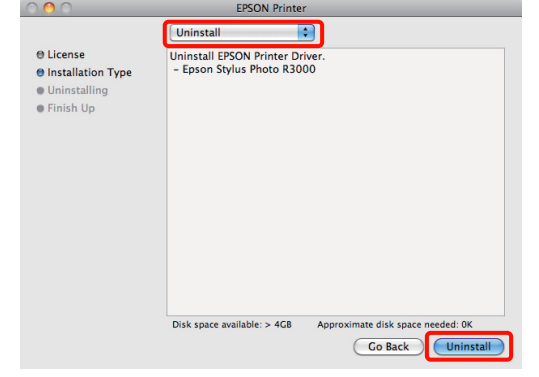

12 Devam etmek için ekrandaki yönergeleri takip edin.

## **Otomatik Renk Düzeltme ve Fotoğraf Yazdırma (PhotoEnhance)**

Bu yazıcının yazıcı sürücüsü, renk oluşturma alanını en etkin şekilde kullanan ve baskıdan önce renkleri iyileştirmek amacıyla görüntü verisini düzelten Epson'a özgü PhotoEnhance fonksiyonuyla birlikte sunulur.

PhotoEnhance kullanarak, insanlar, manzara ya da gece görünümü gibi konu tiplerine uyum sağlayacak şekilde fotoğraf renklerini düzeltebilirsiniz. Sepya ya da siyah-beyaz olarak renk verisini yazdırabilirsiniz. Renkler, sadece yazdırma modu seçilerek otomatik olarak düzeltilir.

Bu özellik, Mac OS X sürüm 10.4 altında kullanılamaz.

*Not: sRGB renk alanına sahip olan resimleri kullanmanız önerilir.*

#### **Windows'ta Ayarların Yapılması**

Bir renk yönetim fonksiyonu içeren uygulamaları kullanırken, bu uygulamalardan nasıl renkleri ayarlayacağınızı belirleyin.

Renk yönetimi fonksiyonu olmayan uygulamaları kullanırken, adım 2'den başlayın.

Uygulama tipine bağlı olarak, aşağıdaki tabloyu takip ederek ayarları yapın.

Adobe Photoshop CS3 veya sonrası Adobe Photoshop Elements 6.0 veya sonrası Adobe Photoshop Lightroom 1 veya sonrası

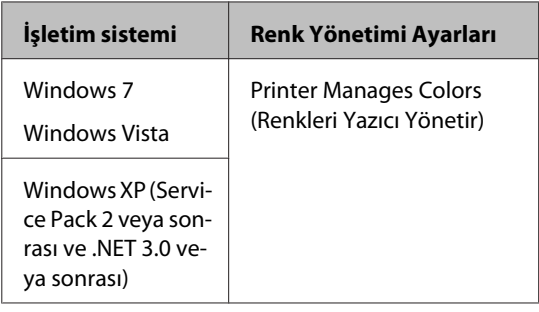

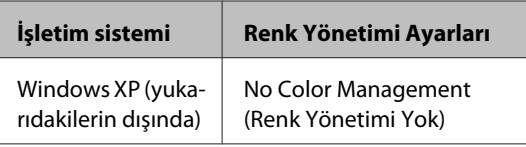

Diğer uygulamalarda, **No Color Management (Renk Yönetimi Yok)** seçeneğini ayarlayın.

#### *İpucu:*

*Her uygulamanın desteklediği işletim sistemleri hakkında bilgi için, dağıtımcının web sitesini ziyaret edin.*

Adobe Photoshop CS4 örneği

**Print (Yazdır)** ekranını açın.

**Color Management (Renk Yönetimi)** ve ardından **Document (Belge)** öğesini seçin. **Color Handling (Renk Kullanımı)** ayarı olarak **Printer Manages Colors (Renkleri Yazıcı Yönetir)** öğesini seçin ve ardından **Print (Yazdır)** düğmesini tıklatın.

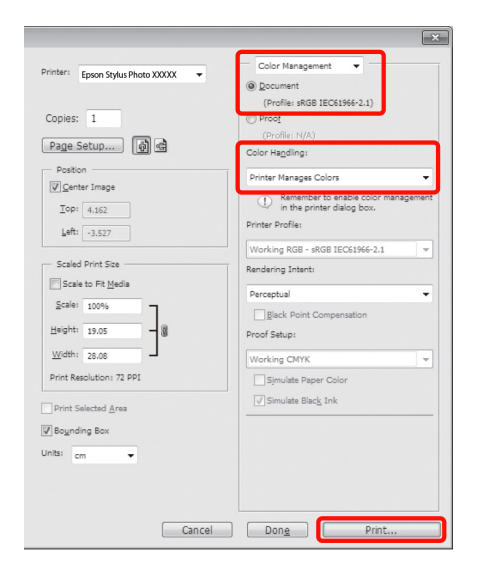

B Yazıcı sürücüsündeki **Main (Ana)** sekmesini görüntüleyin, **Mode (Mod)** için **PhotoEnhance** öğesini seçin ve **Advanced (Gelişmiş)** düğmesini tıklatın.

> U["Temel Yazdırma Metodları \(Windows\)"](#page-29-0) [sayfa 30](#page-29-0)

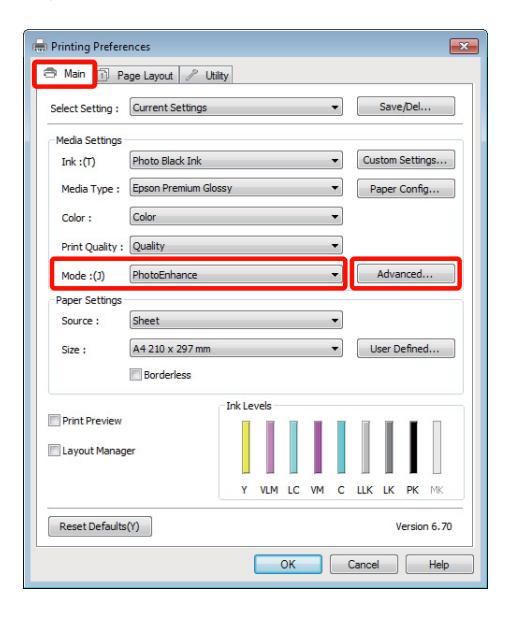

C **PhotoEnhance** ekranında, yazdırma verisine uygulanacak efektleri ayarlayabilirsiniz.

> Her öğeye ilişkin daha fazla bilgi için yazıcı sürücüsü yardımına bakın.

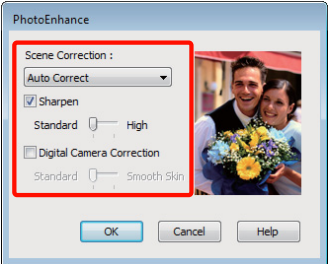

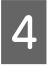

A Diğer ayarları kontrol edin ve ardından yazdırmaya başlayın.

#### **Mac OS X 10.6 ve 10.5'te Ayarların Yapılması**

A Bir renk yönetim fonksiyonu içeren uygulamaları kullanırken, bu uygulamalardan nasıl renkleri ayarlayacağınızı belirleyin.

> Uygulama tipine bağlı olarak, aşağıdaki tabloyu takip ederek ayarları yapın.

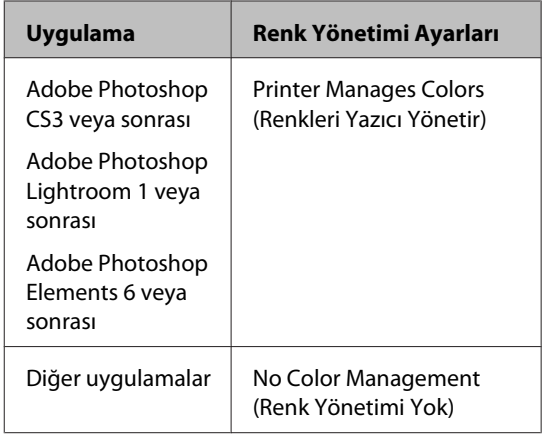

Adobe Photoshop CS4 örneği

**Print (Yazdır)** ekranını açın.

**Color Management (Renk Yönetimi)** ve ardından **Document (Belge)** öğesini seçin. **Color Handling (Renk Kullanımı)** ayarı olarak **Printer Manages Colors (Renkleri Yazıcı Yönetir)** öğesini seçin ve ardından **Print (Yazdır)** düğmesini tıklatın.

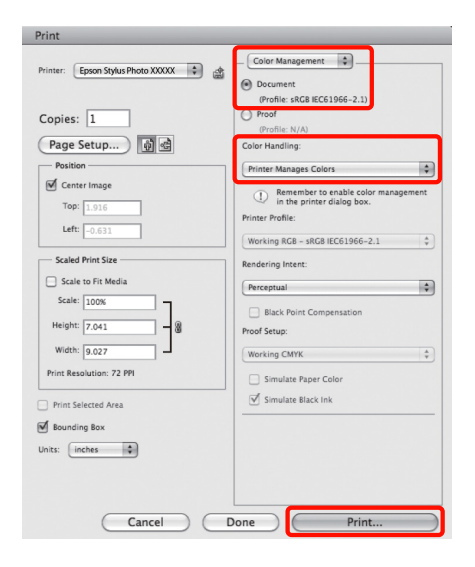

B Yazdır iletişimini görüntüleyin, **Color Matching** öğesini seçin ve **EPSON Color Controls** düğmesini tıklatın.

#### U["Temel Yazdırma Metodları \(Mac OS X\)"](#page-30-0) [sayfa 31](#page-30-0)

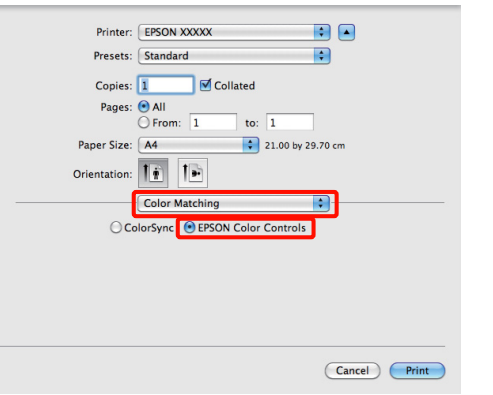

#### *İpucu:*

*Aşağıdaki uygulamaları kullanırken, adım 1'ı yaptığınızdan emin olun, aksi taktirde EPSON Color Controls öğesini seçemezsiniz.*

- ❏ *Adobe Photoshop CS3 veya sonrası*
- ❏ *Adobe Photoshop Lightroom 1 veya sonrası*
- ❏ *Adobe Photoshop Elements 6 veya sonrası*

C Listeden **Print Settings** öğesini ve ardından **Color Settings (Renk Ayarları)** için **PhotoEnhance** öğesini seçip **Advanced Color Settings** öğesini tıklatın.

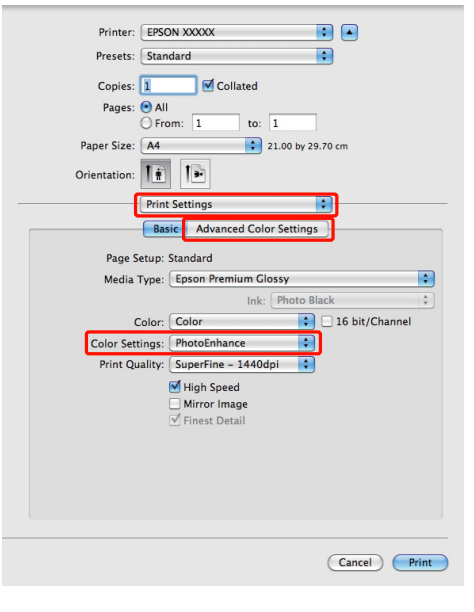

D **Advanced Color Settings** ekranındaki yazdırma verilerine uygulanacak olan efektleri seçin.

Her öğeye ilişkin daha fazla bilgi için yazıcı sürücüsü yardımına bakın.

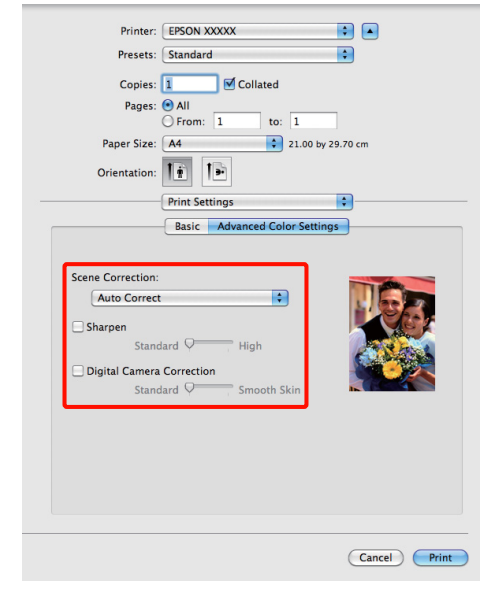

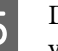

E Diğer ayarları kontrol edin ve ardından yazdırmaya başlayın.

## **Rengi ve baskıyı düzeltin**

Yazıcı sürücüsü, renk alanına uyacak şekilde otomatik ve dahili olarak renkleri düzeltir. Aşağıdaki renk düzeltme modları arasından seçim yapabilirsiniz.

❏ EPSON Standard (sRGB) (EPSON Standardı (sRGB))

sRGB alanını optimize eder ve rengi düzeltir.

❏ Adobe RGB

Adobe RGB alanını optimize eder ve rengi düzeltir.

Yukarıdaki renk işleme seçeneklerinden biri seçildiğinde, tercih edilen seçenek için **Advanced (Gelişmiş)** öğesini tıklarsanız, Gamma (Gama), Brightness (Parlaklık), Contrast (Kontrast), Saturation (Doygunluk) özelliklerini hassas şekilde ayarlayabilirsiniz.

Kullanılan uygulamanın bir renk düzeltme fonksiyonu yoksa bu seçeneği kullanın.

#### **Windows'ta Ayarların Yapılması**

A Bir renk yönetim fonksiyonu içeren uygulamaları kullanırken, bu uygulamalardan nasıl renkleri ayarlayacağınızı belirleyin.

> Renk yönetimi fonksiyonu olmayan uygulamaları kullanırken, adım 2'den başlayın.

> Uygulama tipine bağlı olarak, aşağıdaki tabloyu takip ederek ayarları yapın.

Adobe Photoshop CS3 veya sonrası Adobe Photoshop Elements 6.0 veya sonrası Adobe Photoshop Lightroom 1 veya sonrası

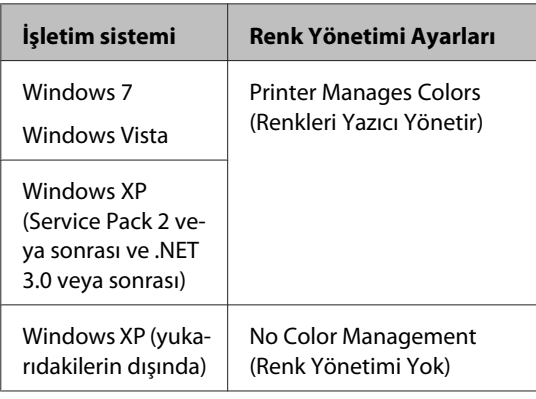

Diğer uygulamalarda, **No Color Management (Renk Yönetimi Yok)** seçeneğini ayarlayın.

*İpucu:*

*Her uygulamanın desteklediği işletim sistemleri hakkında bilgi için, dağıtımcının web sitesini ziyaret edin.*

Adobe Photoshop CS4 örneği

**Print (Yazdır)** ekranını açın.

**Color Management (Renk Yönetimi)** ve ardından **Document (Belge)** öğesini seçin. **Color Handling (Renk Kullanımı)** ayarı olarak **Printer Manages Colors (Renkleri Yazıcı Yönetir)** öğesini seçin ve ardından **Print (Yazdır)** düğmesini tıklatın.

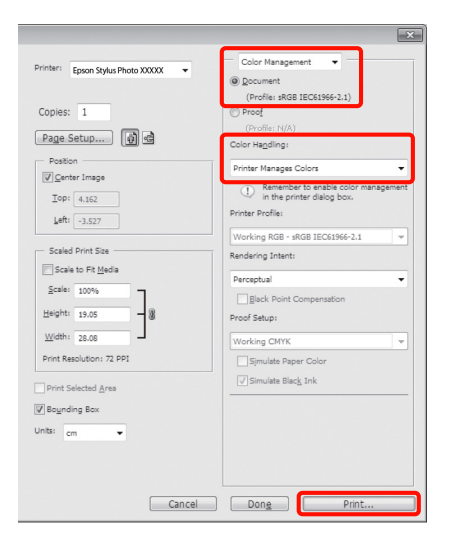

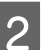

B Yazıcı sürücüsünün **Main (Ana)** ekranı gösterildiğinde, renk düzeltme modunu seçin.

> U["Temel Yazdırma Metodları \(Windows\)"](#page-29-0) [sayfa 30](#page-29-0)

Ayarları elle yapmak amacıyla, **Color Controls (Renk Denetimleri)** öğesini görüntülemek için **Advanced (Gelişmiş)** düğmesini tıklatın.

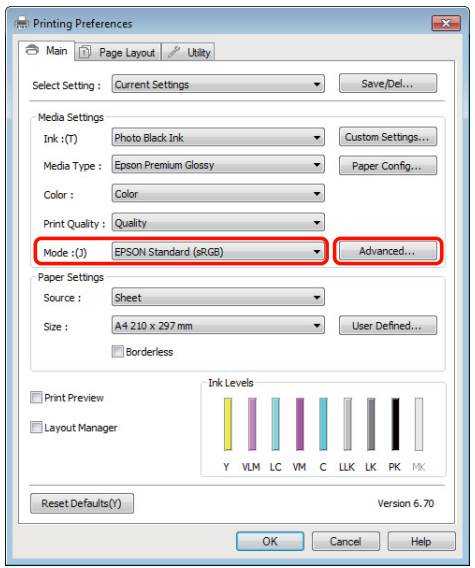

C Adım 2'de **Color Controls (Renk Denetimleri)** ekranını göstermeyi seçtiğinizde, istenildiği gibi ayarları yapın.

> Her öğeye ilişkin daha fazla bilgi için yazıcı sürücüsü yardımına bakın.

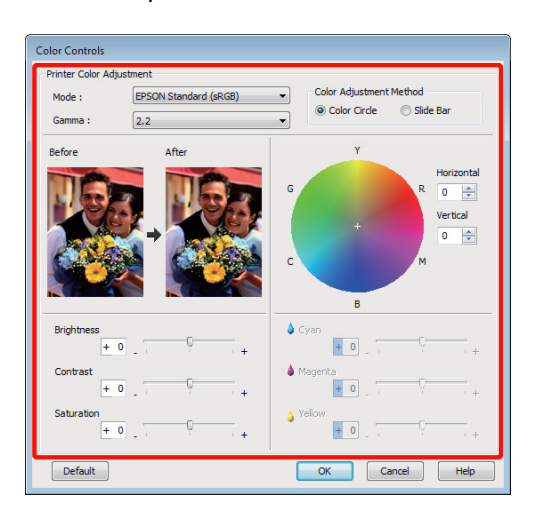

#### *İpucu:*

*Ekranın solundaki örnek resmi kontrol ederek düzeltme değerini ayarlayabilirsiniz. Renk dengesini hassas şekilde ayarlamak için de renk dairesini kullanabilirsiniz.*

4 Diğer ayarları kontrol edin ve ardından yazdırmaya başlayın.

#### **Mac OS X için Ayarların Yapılması**

A Bir renk yönetim fonksiyonu içeren uygulamaları kullanırken, bu uygulamalardan nasıl renkleri ayarlayacağınızı belirleyin.

> Renk yönetimi fonksiyonu olmayan uygulamaları kullanırken, adım 2'den başlayın.

Uygulama tipine bağlı olarak, aşağıdaki tabloyu takip ederek ayarları yapın.

Adobe Photoshop CS3 veya sonrası Adobe Photoshop Elements 6 veya sonrası Adobe Photoshop Lightroom 1 veya sonrası

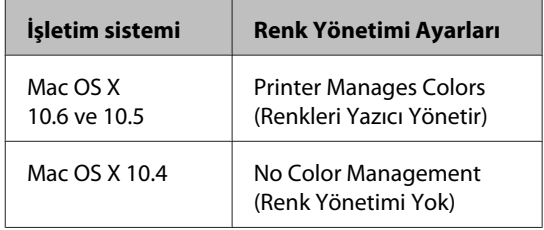

Diğer uygulamalarda, **No Color Management (Renk Yönetimi Yok)** seçeneğini tercih edin.

#### *İpucu:*

*Her uygulamanın desteklediği işletim sistemleri hakkında bilgi için, dağıtımcının web sitesini ziyaret edin.*

Adobe Photoshop CS4 örneği

#### **Print (Yazdır)** ekranını açın.

**Color Management (Renk Yönetimi)** ve ardından **Document (Belge)** öğesini seçin. **Color Handling (Renk Kullanımı)** ayarı olarak **Printer Manages Colors (Renkleri Yazıcı Yönetir)** öğesini seçin ve ardından **Print (Yazdır)** düğmesini tıklatın.

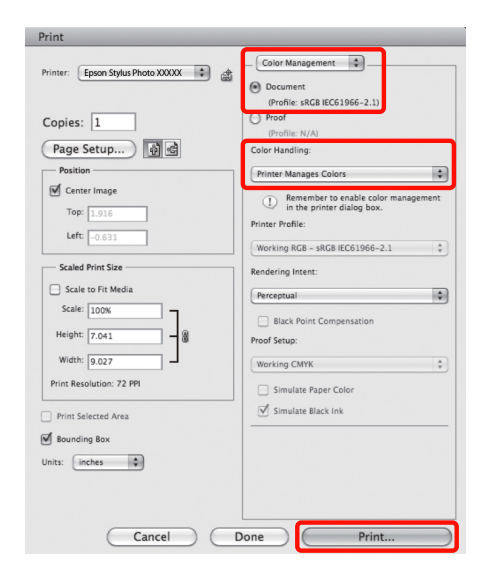

### **2** Yazdırma ekranını görüntüleyin.

U["Temel Yazdırma Metodları \(Mac OS X\)"](#page-30-0) [sayfa 31](#page-30-0)

C Mac OS X 10.5 ve 10.6 için, listeden **Color Matching** seçeneğini tercih edin ve ardından **EPSON Color Controls** düğmesini tıklatın.

Mac OS X 10.4 için, adım 4'e gidin.

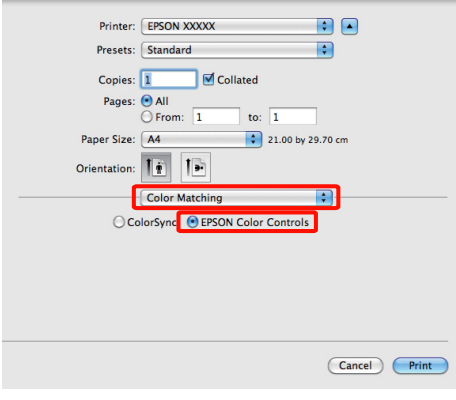

#### *İpucu:*

*Mac OS X 10.5 ya da 10.6 ile aşağıdaki uygulamaları kullanırken adım 1'i yaptığınızdan emin olun, aksi taktirde EPSON Color Controls öğesini seçemezsiniz.*

- ❏ *Adobe Photoshop CS3 veya sonrası*
- ❏ *Adobe Photoshop Lightroom 1 veya sonrası*
- ❏ *Adobe Photoshop Elements 6 veya sonrası*

D Renk düzeltmesi için **Advanced Color Settings** ekranını görüntüleyin.

> Listeden **Print Settings** öğesini ve ardından **Color Settings (Renk Ayarları)** altında **Color Controls (Renk Denetimleri)** için **EPSON Standard (sRGB) (EPSON Standardı (sRGB))** ya da **AdobeRGB (Adobe RGB)** öğesini seçin. Parametreleri elle ayarlarken, **Advanced Color Settings** seçeneğini tıklatın.

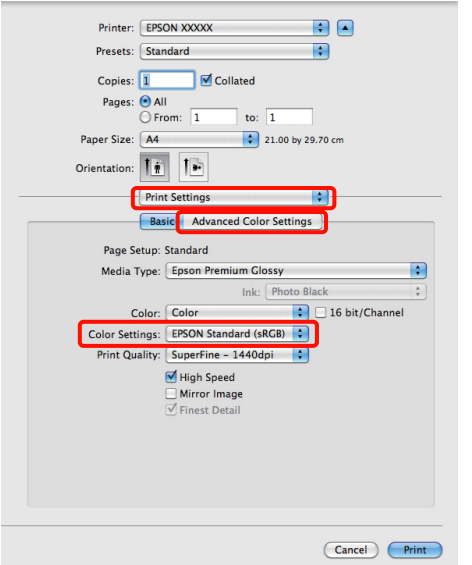

#### *İpucu:*

*Mac OS X 10.5 ile aşağıdaki uygulamaları kullanırken, Use Generic RGB onay kutusunu silin.*

- ❏ *Adobe Photoshop CS3 veya sonrası*
- ❏ *Adobe Photoshop Lightroom 1 veya sonrası*
- ❏ *Adobe Photoshop Elements 6 veya sonrası*

*Yukarıda listelenenlerden farklı bir uygulama kullanırken onay kutusunu seçin.*

E Gerekli ayarları yapın.

Her öğeye ilişkin daha fazla bilgi için yazıcı sürücüsü yardımına bakın.

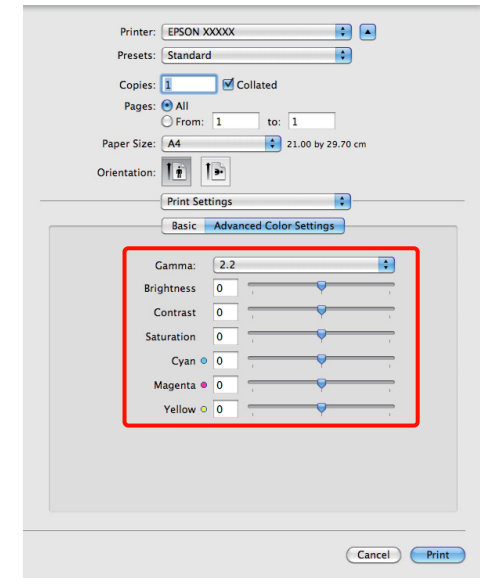

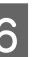

F Diğer ayarları kontrol edin ve ardından yazdırmaya başlayın.

## **Siyah ve Beyaz Fotoğrafların Yazdırılması**

Yazıcı sürücüsünden resim verisi rengini ayarlayarak zengin tonlamalı siyah-beyaz fotoğraflar basabilirsiniz.

Orijinal veriler etkilenmez.

Uygulamalardan gelen verileri işlemeden, baskı sırasında resim verilerini düzeltebilirsiniz.

*Not:*

*sRGB renk alanına sahip olan resimleri kullanmanız önerilir.*

#### **Windows'ta Ayarların Yapılması**

Bir renk yönetim fonksiyonu içeren uygulamaları kullanırken, bu uygulamalardan nasıl renkleri ayarlayacağınızı belirleyin.

Renk yönetimi fonksiyonu olmayan uygulamaları kullanırken, adım 2'den başlayın.

Uygulama tipine bağlı olarak, aşağıdaki tabloyu takip ederek ayarları yapın.

Adobe Photoshop CS3 veya sonrası Adobe Photoshop Elements 6 veya sonrası Adobe Photoshop Lightroom 1 veya sonrası

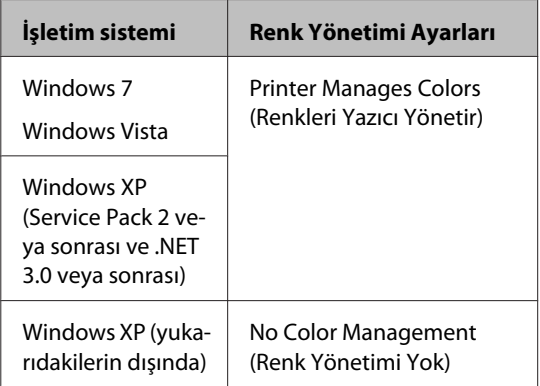

Diğer uygulamalarda, **No Color Management (Renk Yönetimi Yok)** seçeneğini tercih edin.

#### *İpucu:*

*Her uygulamanın desteklediği işletim sistemleri hakkında bilgi için, dağıtımcının web sitesini ziyaret edin.*

Adobe Photoshop CS4 örneği

**Print (Yazdır)** ekranını açın.

**Color Management (Renk Yönetimi)** ve ardından **Document (Belge)** öğesini seçin. **Color Handling (Renk Kullanımı)** ayarı olarak **Printer Manages Colors (Renkleri Yazıcı Yönetir)** ya da **No Color Management (Renk Yönetimi Yok)** öğesini seçin ve ardından **Print (Yazdır)** düğmesini tıklatın.

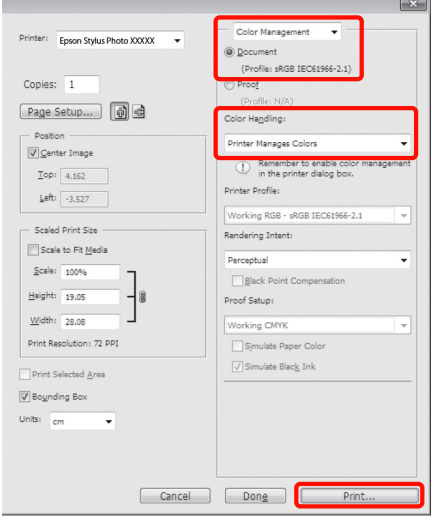

B Yazıcı sürücüsünün **Main (Ana)** sekmesini görüntüleyin ve **Color (Renk)** olarak **Advanced B&W Photo (Gelişmiş SB Fotoğraf)** öğesini seçin.

> U["Temel Yazdırma Metodları \(Windows\)"](#page-29-0) [sayfa 30](#page-29-0)

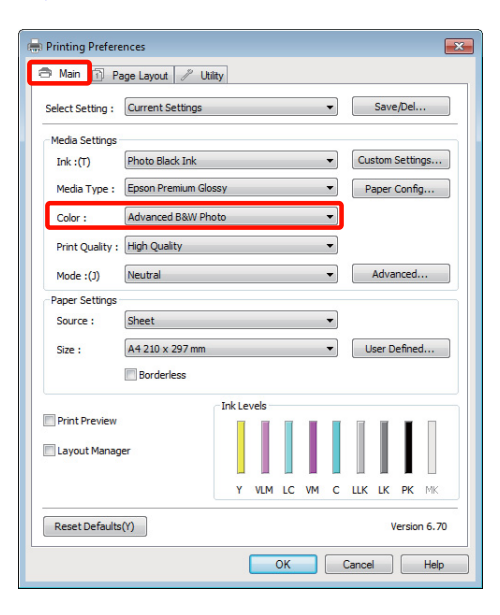

#### C **Mode (Mod)** için **Advanced (Gelişmiş)** düğmesini tıklatın.

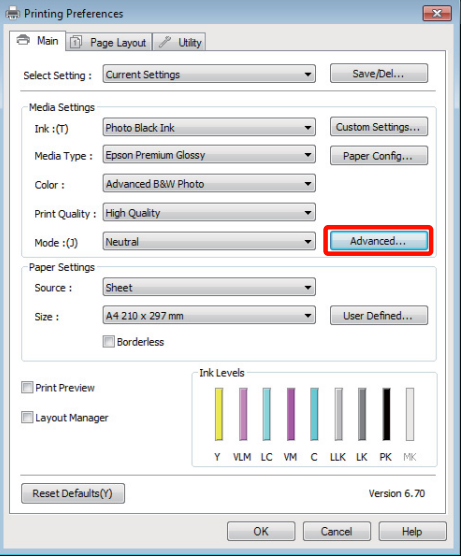

4 Ayarları yapın.

Her öğeye ilişkin daha fazla bilgi için yazıcı sürücüsü yardımına bakın.

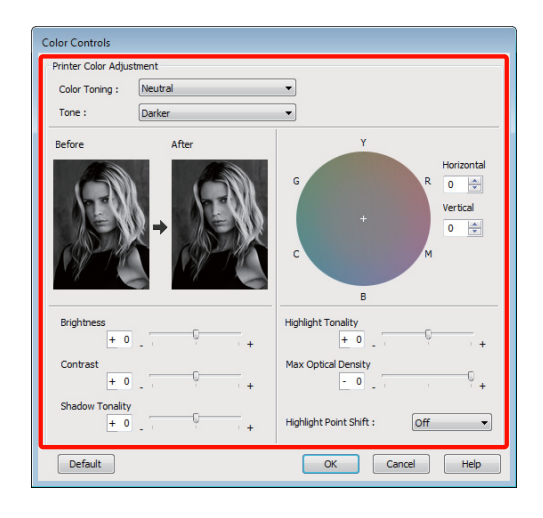

E Diğer ayarları kontrol edin ve ardından yazdırmaya başlayın.

#### **Mac OS X için Ayarların Yapılması**

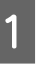

A Bir renk yönetim fonksiyonu içeren uygulamaları kullanırken, bu uygulamalardan nasıl renkleri ayarlayacağınızı belirleyin.

> Uygulama tipine bağlı olarak, aşağıdaki tabloyu takip ederek ayarları yapın.

Adobe Photoshop CS3 veya sonrası Adobe Photoshop Elements 6 veya sonrası Adobe Photoshop Lightroom 1 veya sonrası

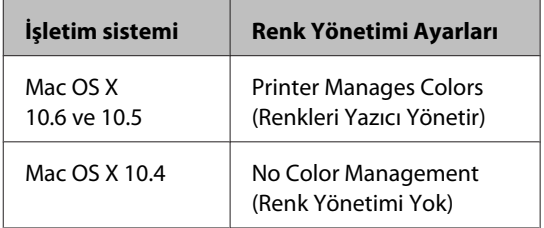

Diğer uygulamalarda, **No Color Management (Renk Yönetimi Yok)** seçeneğini tercih edin.

#### *İpucu:*

*Her uygulamanın desteklediği işletim sistemleri hakkında bilgi için, dağıtımcının web sitesini ziyaret edin.*

Adobe Photoshop CS4 örneği

**Print (Yazdır)** ekranını açın.

**Color Management (Renk Yönetimi)** ve ardından **Document (Belge)** öğesini seçin. **Color Handling (Renk Kullanımı)** ayarı olarak **Printer Manages Colors (Renkleri Yazıcı Yönetir)** öğesini seçin ve ardından **Print (Yazdır)** düğmesini tıklatın.

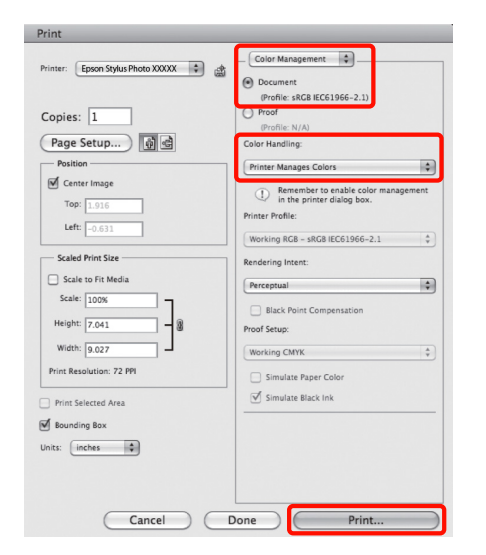

B Yazdır ekranını görüntüleyin, listeden **Print Settings** öğesini ve ardından **Color (Renk)** olarak **Advanced B&W Photo (Gelişmiş SB Fotoğraf)** öğesini seçin.

> U["Temel Yazdırma Metodları \(Mac OS X\)"](#page-30-0) [sayfa 31](#page-30-0)

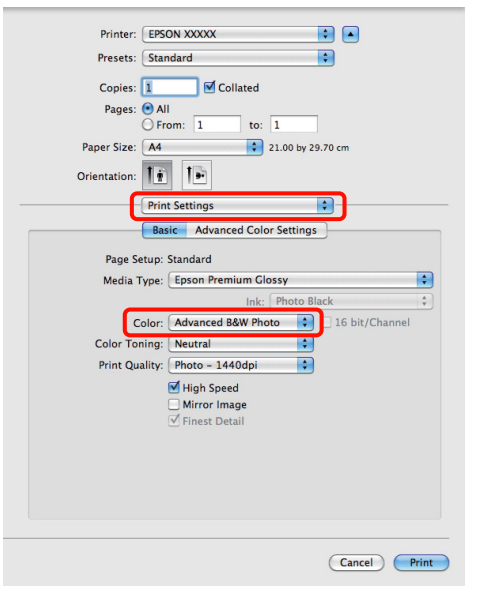

#### *İpucu:*

*Mac OS X 10.5 ile aşağıdaki uygulamaları kullanırken, Use Generic RGB onay kutusunu silin.*

- ❏ *Adobe Photoshop CS3 veya sonrası*
- ❏ *Adobe Photoshop Lightroom 1 veya sonrası*
- ❏ *Adobe Photoshop Elements 6 veya sonrası*

*Yukarıda listelenenlerden farklı bir uygulama kullanırken onay kutusunu seçin.*

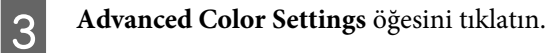

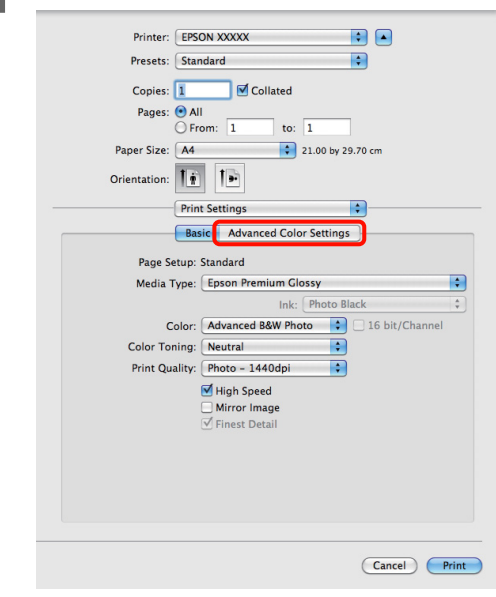

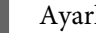

#### 4 Ayarları yapın.

Her öğeye ilişkin daha fazla bilgi için yazıcı sürücüsü yardımına bakın.

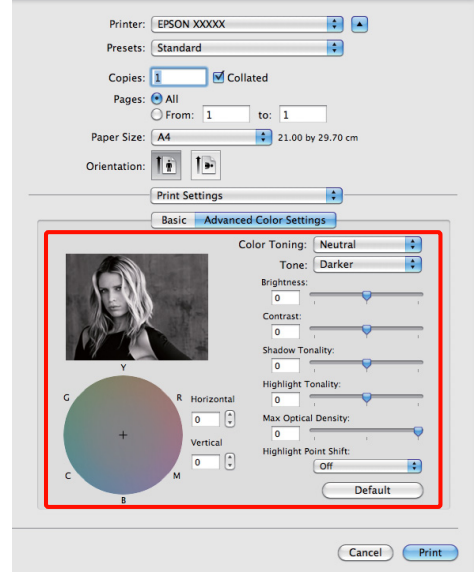

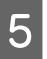

5 Diğer ayarları kontrol edin ve ardından yazdırmaya başlayın.

## yazdırmaya başlayın. **Kenarlıksız yazdırma**

Kağıtta kenar boşluğu olmadan verilerinizi yazdırabilirsiniz.

Seçebildiğiniz kenarlıksız baskı aşağıda gösterildiği gibi ortam türüne bağlı olarak değişebilir.

Sayfa kesmeler: Hiçbir kenarda boşluk yok

Rulo kağıt: Sol ve sağda hiç boşluk yok

Sol ve sağda kenarlıksız baskı yaparken, kağıdın üstünde ve altında kenar boşlukları kalır.

Üst ve alt kenar boşlukları için değerler  $\mathscr{D}$ ["Yazdırılabilir alan" sayfa 33](#page-32-0)

Kenarlıksız yazdırma poster panosu veya CD ve DVD'ler tarafından desteklenmez.

### **Kenarlıksız Yazdırma Metodlarının Türleri**

Kenarlıksız yazdırma için iki seçenek bulunur: Auto Expand (Otomatik Genişletme) ve Retain Size (Saklama Boyutu).

Kesme sayfalarına baskı sırasında iki seçenekten birini seçin. Rulo kağıt ayarları aşağıdaki gibi otomatik olarak ayarlanır.

- ❏ Rulo kağıt: Auto Expand (Otomatik Genişletme)
- ❏ Rulo kağıt (afiş): Retain Size (Saklama Boyutu)

### **Auto Expand (Otomatik Genişletme)**

Yazıcı sürücüsü, yazdırma verisini kağıt boyutundan biraz daha büyük bir boyuta genişletir ve genişletilmiş görüntüyü yazdırır. Kağıt kenarlarını aşan kısımlar yazdırılmaz; bu nedenle, kenarlıksız yazdırmaya neden olunur.

Görüntü verisini aşağıdaki gibi ayarlamak için uygulamalardaki Sayfa Yapısı gibi ayarları kullanın.

- Yazdırma verisi için kağıt boyutu ile sayfa ayarını eşleştirin.

- <span id="page-59-0"></span>- Uygulamanızda kenar boşluğu ayarları varsa, kenar boşluğunu 0 mm yapın.
- Görüntü boyutunu kağıt boyutu kadar büyük hale getirin.

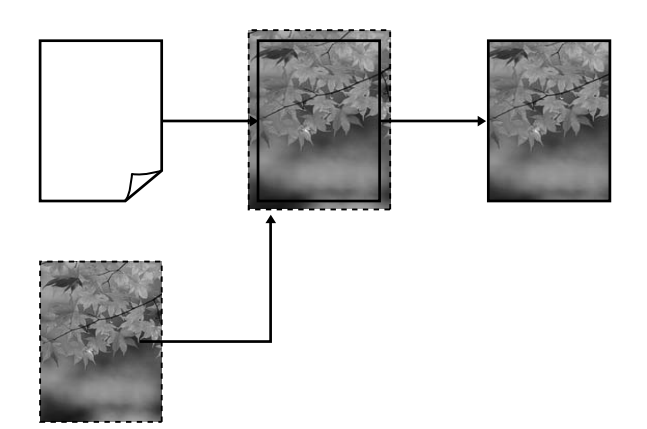

### **Retain Size (Saklama Boyutu)**

Kenarlıksız çıktı üretmek için uygulamalarda yazdırma verisini kağıt boyutundan büyük şekilde oluşturun. Yazıcı sürücüsü görüntü verilerini büyütmez. Görüntü verisini aşağıdaki gibi ayarlamak için uygulamalardaki Sayfa Yapısı gibi ayarları kullanın.

Sayfa ayarları, aşağıda gösterilen miktarlarda kağıt boyutundan daha büyük olacak şekilde yapılabilir.

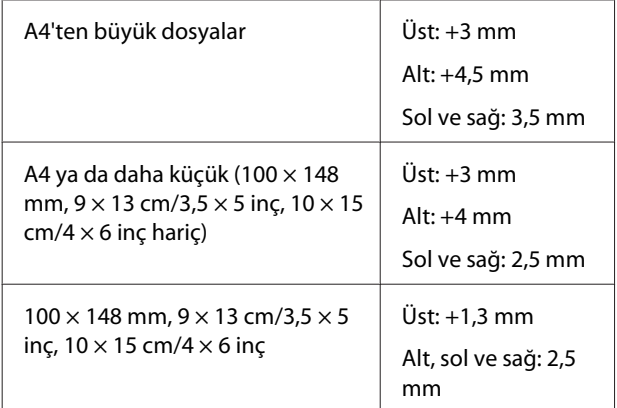

- Uygulamanızda kenar boşluğu ayarları varsa, kenar boşluğunu 0 mm yapın.
- Görüntü boyutunu kağıt boyutu kadar büyük hale getirin.
- Rulo kağıt için üst ve alt boyutları artırmanız ge‐ rekmez.

Yazıcı sürücüsü ile görüntü büyütmeden kaçınmak istiyorsanız bu ayarı seçin.

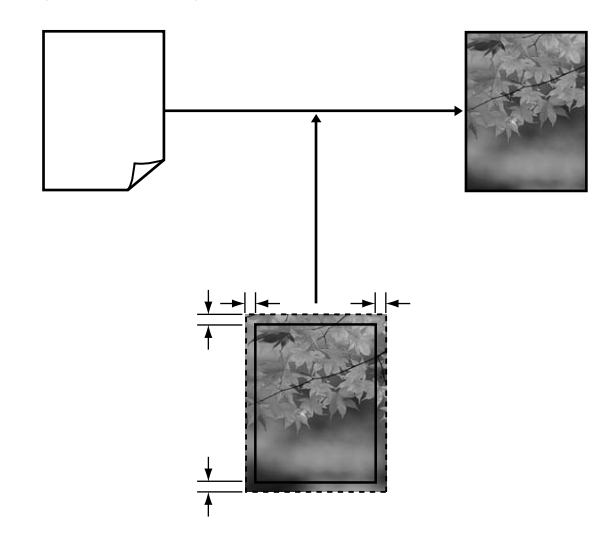

## **Kenarlıksız Yazdırma için Desteklenen Ortam Boyutları**

Kenarlıksız yazdırma için aşağıdaki ortam boyutları desteklenir.

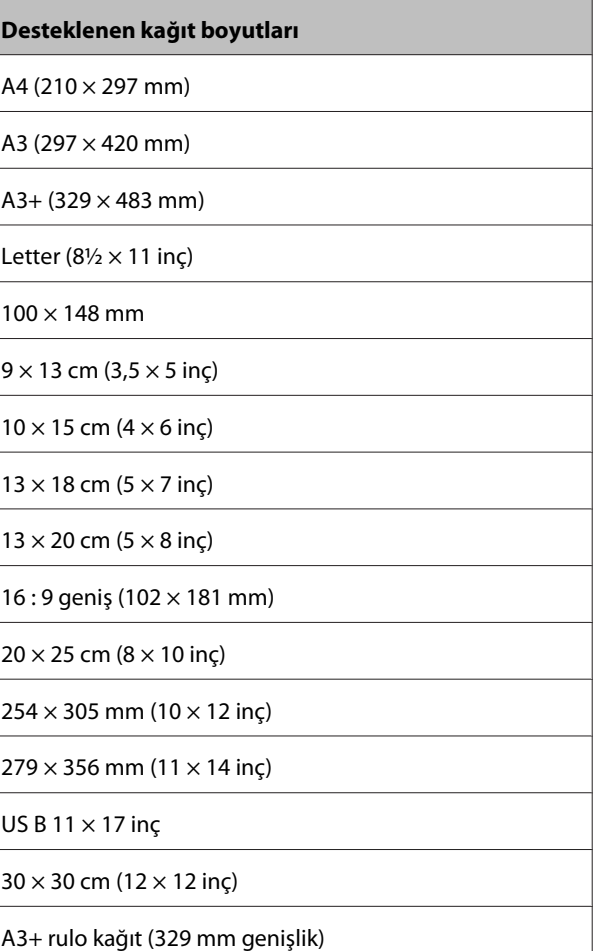

Ortam tipine bağlı olarak, baskı kalitesi azalabilir ya da kenarlıksız yazdırma seçilemez.

U["Epson Özel Ortam Tablosu" sayfa 113](#page-112-0)

### **Yazdırma için Prosedürlerin Ayarlanması**

#### **Windows'ta Ayarların Yapılması**

A Yazıcı sürücüsünün **Main (Ana)** ekranı gösterildiğinde, **Media Type (Ortam Türü)**, **Source (Kaynak)**, **Size (Boyut)** gibi yazdırma için gerekli olan çeşitli ayarları yapabilirsiniz.

#### U["Temel Yazdırma Metodları \(Windows\)"](#page-29-0) [sayfa 30](#page-29-0)

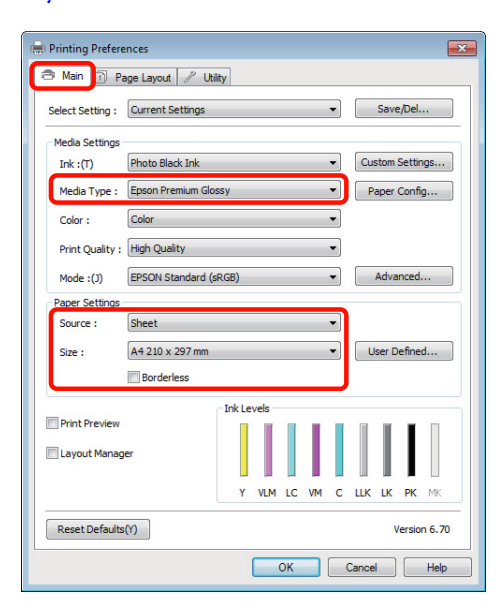

B **Borderless (Kenarlıksız)** öğesini seçin ve ardından **Expansion (Genişleme)** düğmesini tıklatın.

> **Roll Paper (Rulo Kağıt)** ya da **Roll Paper (Banner) (Rulo Kağıt (Afiş))**, **Source (Kaynak)** için seçildiğinde genişleme miktarını seçemezsiniz.

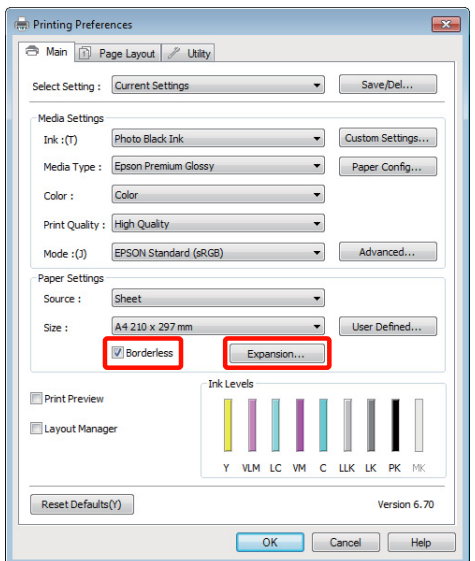

C **Auto Expand (Otomatik Genişletme)** ya da **Retain Size (Saklama Boyutu)** öğelerini **Method of Enlargement (Büyütme Metodu)** olarak seçin. **Auto Expand (Otomatik Genişletme)** öğesini seçtiyseniz, görüntünün ne kadarının kağıdın kenarından aşağıda gösterildiği gibi taşacağını belirleyin.

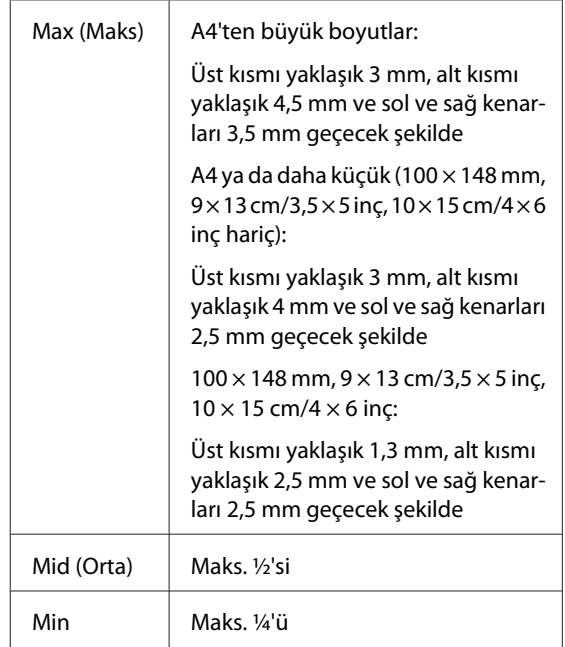

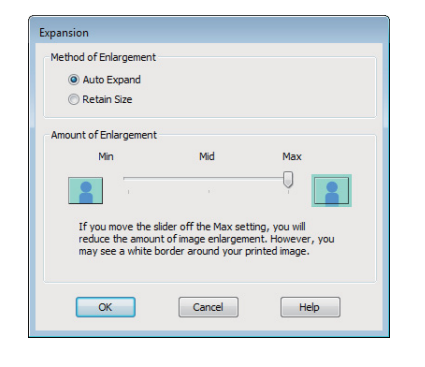

#### *İpucu:*

*Mid (Orta) ya da Min seçimi görüntü büyütme oranını azaltır. Bu nedenle, kağıt ve yazdırma ortamına bağlı olarak kağıdın kenarlarında bazı boşluklar görünebilir.*

Diğer ayarları kontrol edin ve yazdırmayı başlatın.

#### **Mac OS X için Ayarların Yapılması**

A Yazdır ekranını açın ve **Paper Size (Kağıt Boyutu)** seçeneğinden kağıt boyutunu ve ardından kenarlıksız yazdırma metodunu seçin.

U["Temel Yazdırma Metodları \(Mac OS X\)"](#page-30-0) [sayfa 31](#page-30-0)

Kenarlıksız yazdırma metodları için seçimler aşağıdaki gibi gösterilir.

XXXX (Sheet Feeder - Borderless (Auto Expand))

XXXX (Sheet Feeder - Borderless (Retain Size))

XXXX (Fr.-FineArt(Borderless, Auto Expand))

XXXX (Fr.-FineArt(Borderless, Retain Size))

A3+ (Roll Paper - Borderless)

A3+ (Roll Paper - Borderless Banner)

Burada XXXX, A4 gibi gerçek kağıt boyutudur.

Mac OS X 10.4 kullanılırken ya da Sayfa Ayarı ekranındaki öğeler Mac OS X 10.6 ya da 10.5'te kullanılan uygulamadan ötürü Yazdır ekranında gösterilmiyorsa, Sayfa Ayarı ekranını görüntüleyin ve ayarları yapın.

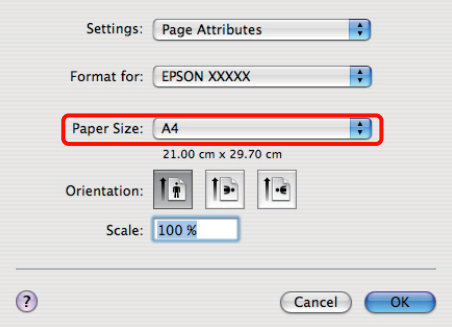

B **Paper Size (Kağıt Boyutu)** için Otomatik Genişletme seçiliyse, **Expansion (Genişleme)** ekranında görüntünün ne kadarının kağıt kenarından taşacağını belirleyin.

> Listeden **Page Layout Settings**'nı seçin. Aşağıda, görüntünün ne kadarının kağıt kenarlarından büyük olacağı gösterilmektedir.

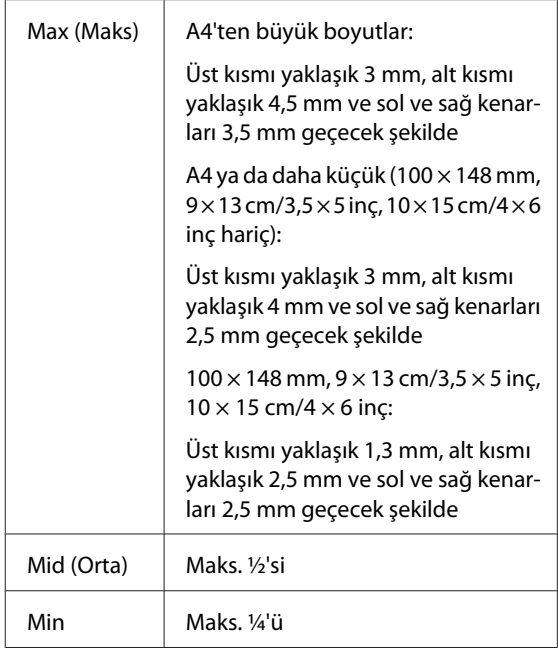

<span id="page-62-0"></span>A3+**(Roll Paper - Borderless)** ya da A3+**(Roll Paper - Borderless Banner) Paper Size (Kağıt Boyutu)** için seçildiğinde genişleme miktarını seçemezsiniz.

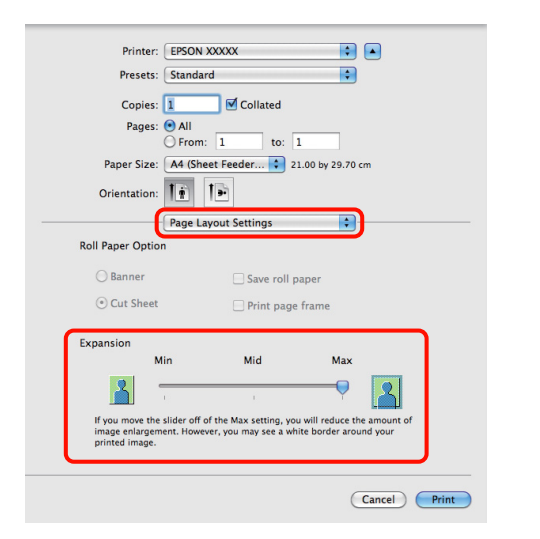

#### *İpucu:*

*Mid (Orta) ya da Min seçimi görüntü büyütme oranını azaltır. Bu nedenle, kağıt ve yazdırma ortamına bağlı olarak kağıdın kenarlarında bazı boşluklar görünebilir.*

C Listeden **Print Settings**'nı seçin ve ardından **Media Type (Ortam Türü)**'nü ayarlayın.

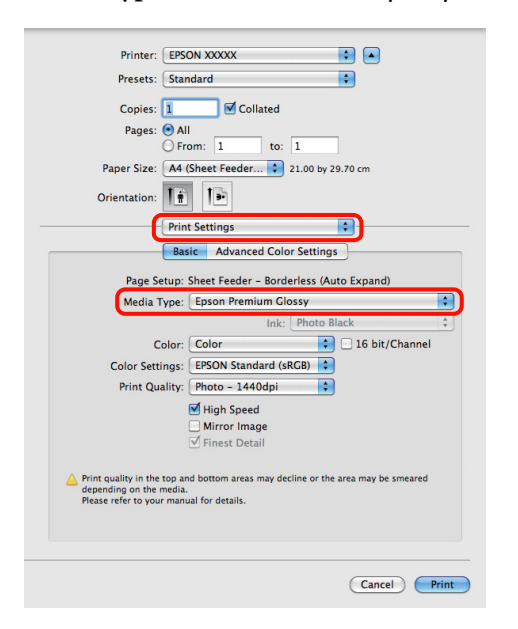

A Diğer ayarları kontrol edin ve ardından yazdırmaya başlayın.

## **Büyütülmüş/Küçültülmüş Yazdırma**

Verinizin boyutunu büyütebilir ya da küçültebilirsiniz. Üç ayarlama metodu vardır.

❏ Fit to Page (Sayfaya Sığdır) yazdırma

Kağıda uyacak şekilde görüntüyü otomatik olarak büyütür ya da küçültür.

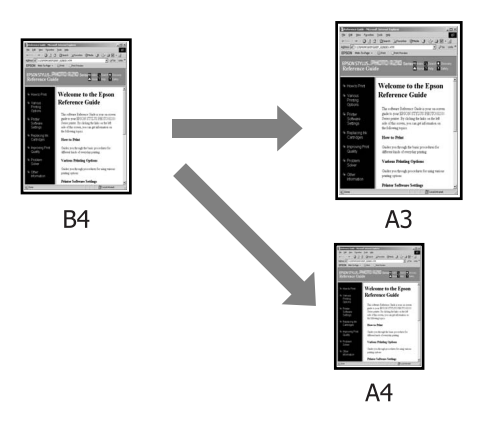

❏ Fit to Roll Paper Width (Rulo Kağıdı Genişliğine Sığdır) (sadece Windows)

Rulo kağıdın genişliğine uyacak şekilde görüntüyü otomatik olarak büyütür ya da küçültür.

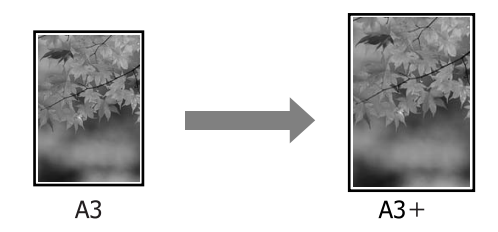

❏ Custom (Özel)

Büyütme ya da küçültme oranını belirleyebilirsiniz. Standart olmayan bir kağıt boyutu için bu metodu kullanın.

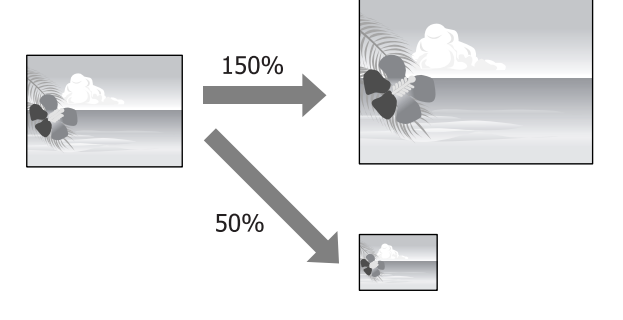

### **Sayfaya Sığdır/Kağıda sığacak şekilde ölçeklendir**

#### **Windows'ta Ayarların Yapılması**

A Yazıcı sürücüsünün **Page Layout (Sayfa Yapısı)** ekranı gösterildiğinde, **Page Size (Sayfa Boyutu)** ya da **Paper Size (Kağıt Boyutu)** seçeneğinden veri kağıt boyutu ile benzer olan kağıt boyutunu ayarlayın.

> U["Temel Yazdırma Metodları \(Windows\)"](#page-29-0) [sayfa 30](#page-29-0)

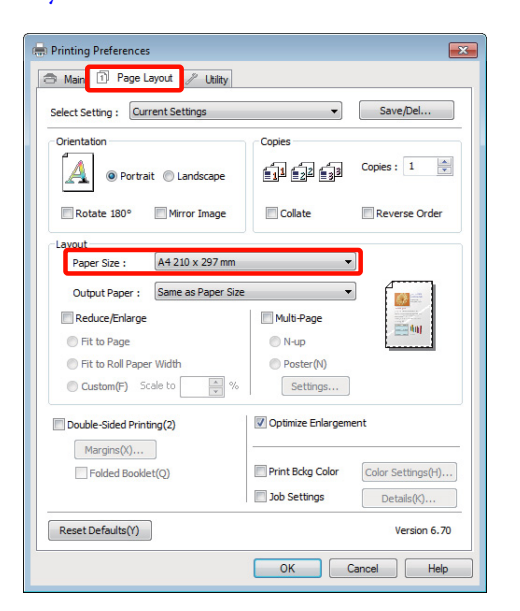

B **Output Paper (Çıktı Kağıt)** listesinden yazıcıya yüklü kağıdın boyutunu seçin.

> **Fit to Page (Sayfaya Sığdır)**, **Reduce/Enlarge (Küçült/Büyüt)** olarak seçilir.

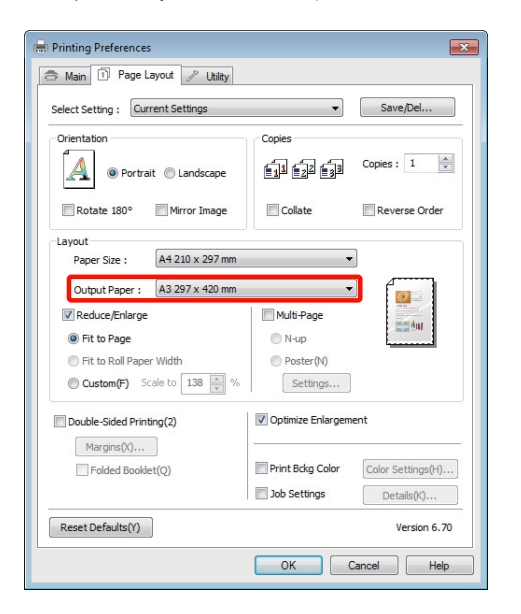

C Diğer ayarları kontrol edin ve ardından yazdırmaya başlayın.

#### **Mac OS X için Ayarların Yapılması**

A Yazdır ekranını açın, listeden **Paper Handling** öğesini seçin ve ardından **Scale to fit paper size**'ı işaretleyin.

U["Temel Yazdırma Metodları \(Mac OS X\)"](#page-30-0) [sayfa 31](#page-30-0)

#### **Mac OS X 10.5 veya 10.6 için**

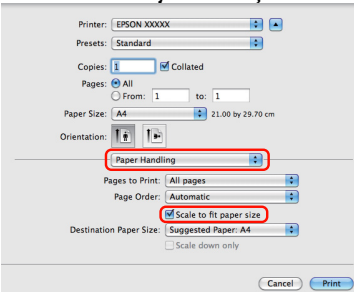

#### **Mac OS X 10.4 için**

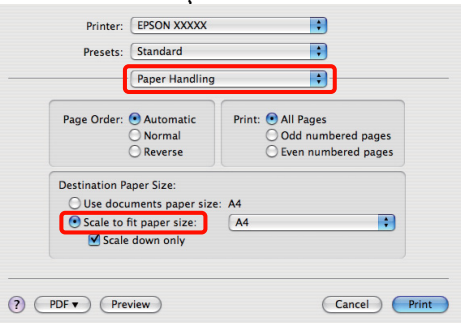

B **Destination Paper Size** olarak yazıcıya yüklü olan kağıdın boyutunu seçin.

#### *İpucu:*

*Büyütülmüş yazdırma yaparken, Scale down only onay kutusu seçimini kaldırın.*

Biger ayarları kontrol edin ve ardından yazdırmaya başlayın.

### **Rulo Kağıdı Genişliğine Sığdır (Sadece Windows)**

A Yazıcı sürücüsünün **Main (Ana)** sekmesini görüntüleyin ve **Source (Kaynak)** için **Roll Paper (Rulo Kağıt)** öğesini seçin.

> U["Temel Yazdırma Metodları \(Windows\)"](#page-29-0) [sayfa 30](#page-29-0)

B **Page Layout (Sayfa Yapısı)** sekmesini görüntüleyin ve belge boyutunda kullanılan sayfa boyutu ile uyumlu bir **Paper Size (Kağıt Boyutu)** tercihi yapın.

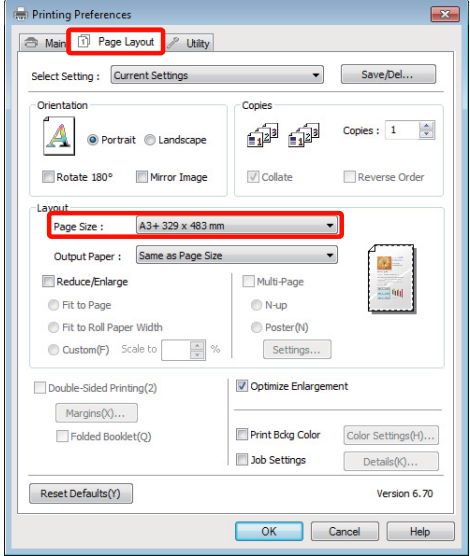

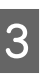

C **Reduce/Enlarge (Küçült/Büyüt)**'ü seçip, **Fit to Roll Paper Width (Rulo Kağıdı Genişliğine Sığdır)** düğmesini tıklatın.

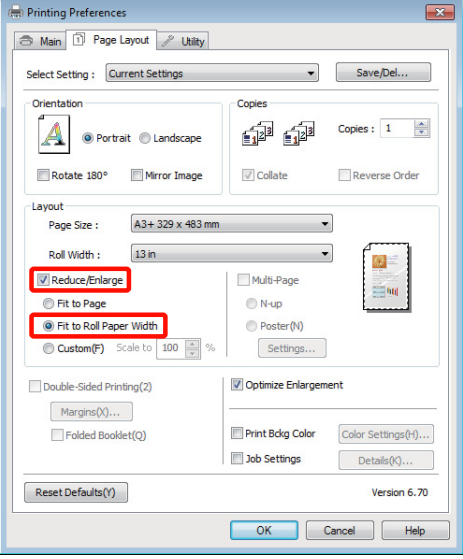

D **Roll Width (Rulo Genişliği)** listesinden, yazıcıdaki yüklü rulo kağıt genişliğini seçin.

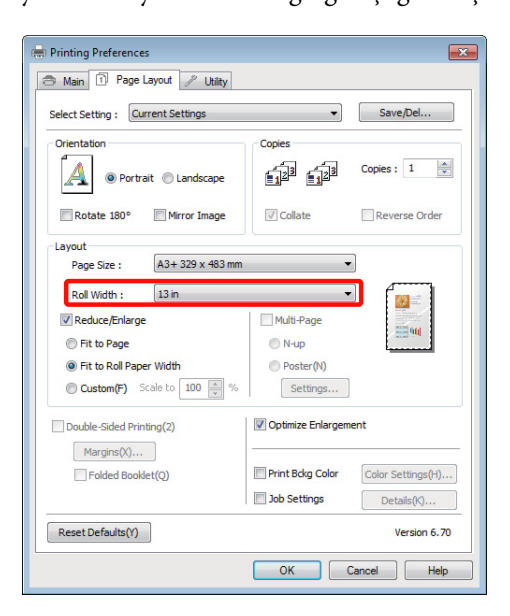

E Diğer ayarları kontrol edin ve ardından yazdırmaya başlayın.

## **Özel Ölçek Ayarı**

#### **Windows'ta Ayarların Yapılması**

A Yazıcı sürücüsünün **Page Layout (Sayfa Yapısı)** ekranı gösterildiğinde, **Page Size (Sayfa Boyutu)** ya da **Paper Size (Kağıt Boyutu)** seçeneğinden veri kağıt boyutu ile benzer olan kağıt boyutunu ayarlayın.

> U["Temel Yazdırma Metodları \(Windows\)"](#page-29-0) [sayfa 30](#page-29-0)

- B Yazıcıda yüklü olan kağıt boyutu ile uyumlu **Output Paper (Çıktı Kağıt)** seçeneğini tercih edin.
- C **Reduce/Enlarge (Küçült/Büyüt)**'ü seçin, **Custom (Özel)**'i tıklatın ve ardından **Scale to (Ölçekle)** değerini ayarlayın.

Değeri ayarlamak için doğrudan bir değer girin ya da ölçek kutusunun sağındaki okları tıklatın. %10 ile 650 aralığında ölçeği seçin.

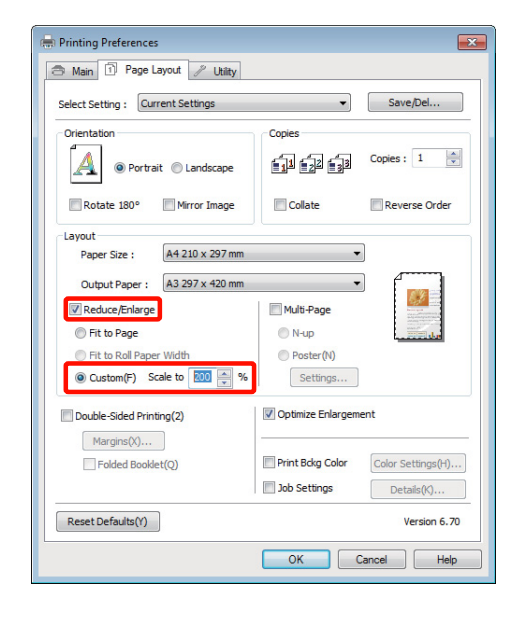

4 Diğer ayarları kontrol edin ve ardından yazdırmaya başlayın.

#### **Mac OS X için Ayarların Yapılması**

A Yazdır ekranı gösterildiğinde, **Paper Size** listesinden yazıcıya yüklü olan kağıdın boyutunu seçin.

> Mac OS X 10.4 kullanılırken ya da Sayfa Ayarı ekranındaki öğeler Mac OS X 10.6 ya da 10.5'te kullanılan uygulamadan ötürü Yazdır ekranında gösterilmiyorsa, Sayfa Ayarı ekranını görüntüleyin ve ayarları yapın.

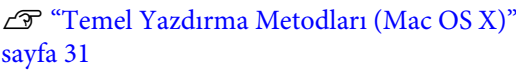

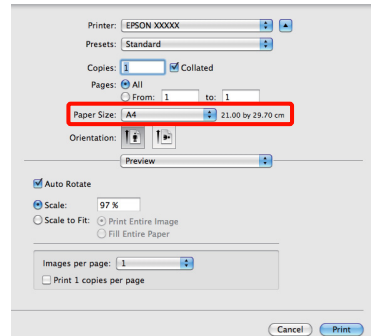

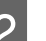

### 2<sup>Ölçeği girin.</sup>

Aşağıdaki ölçek değerlerini ayarlayabilirsiniz.

Mac OS X 10.5 ve 10.6: %1 ila %10.000

<span id="page-66-0"></span>Mac OS X 10.4: %1 ila %400

#### **Mac OS X 10.6 için**

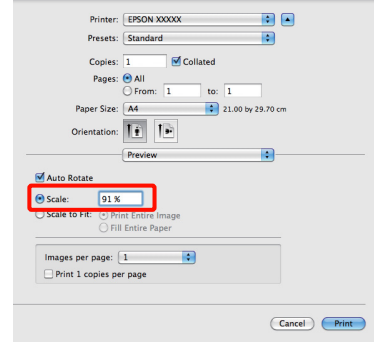

#### **Mac OS X 10.4 veya 10.5 için**

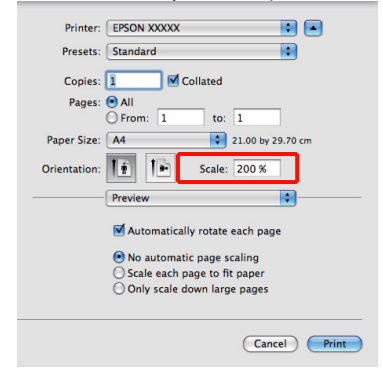

Ölçek değeri ayarlanmış.

Şimdi normal şekilde baskı yapabilirsiniz.

## **Çok Sayfalı Yazdırma**

Tek bir sayfaya belgenizin birkaç sayfasını yazdırabilirsiniz.

A4 boyutunda hazırlanmış sürekli verileri yazdırırsanız, aşağıda gösterildiği gibi yazdırılır.

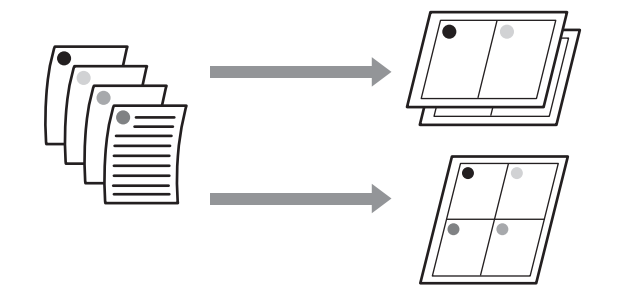

#### *İpucu:*

- ❏ *Windows'ta, kenarlıksız yazdırma yaparken Çok Sayfalı yazdırma fonksiyonunu kullanmazsınız.*
- ❏ *Windows'ta, verileri farklı boyutlardaki kağıda yazdırmak için küçült/büyüt fonksiyonunu (Sayfaya Sığdır) kullanabilirsiniz.*

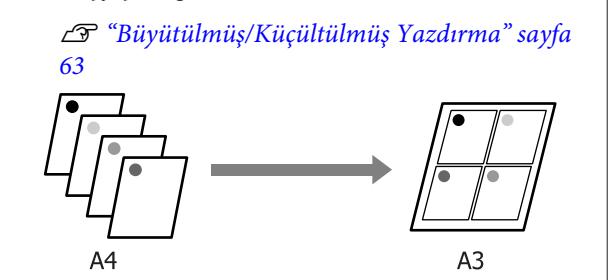

#### **Windows'ta Ayarların Yapılması**

A Yazıcı sürücüsünün **Page Layout (Sayfa Yapısı)** ekranı görüntülendiğinde, **Multi-Page (Çok sayfalı)** onay kutusunu ve **N-up** öğesini seçip ardından **Settings (Ayarlar)** düğmesini tıklatın.

#### U["Temel Yazdırma Metodları \(Windows\)"](#page-29-0) [sayfa 30](#page-29-0)

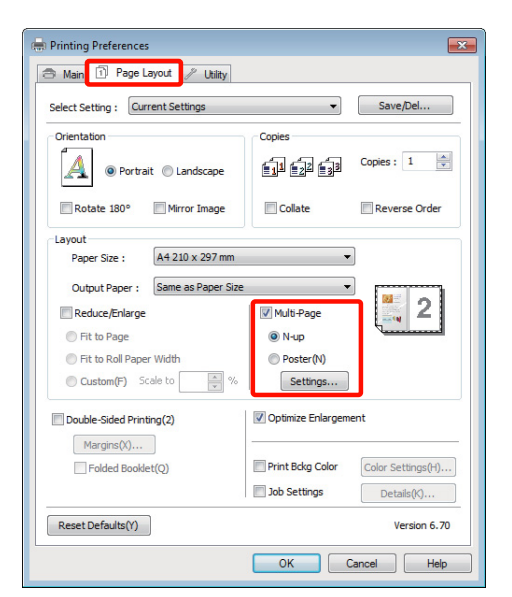

B **Print Layout (Yazdırma Düzeni)** ekranında, yaprak başına sayfa sayısını ve sayfa sırasını belirleyin.

> **Print page frames (Sayfa çerçevelerini yazdır)** onay kutusu seçili ise, sayfa çerçeveleri her bir sayfaya yazdırılır.

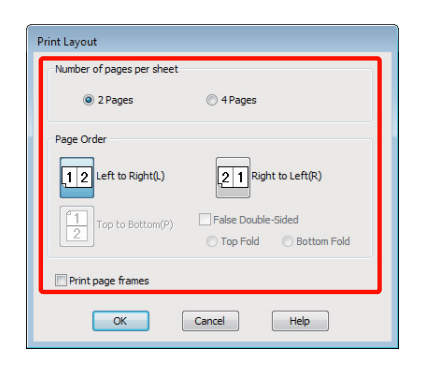

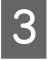

C Diğer ayarları kontrol edin ve ardından yazdırmaya başlayın.

#### **Mac OS X için Ayarların Yapılması**

A Yazdır ekranı gösterildiğinde, listeden **Layout** öğesini seçin ve ardından yaprak başına sayfa sayısı, vb. belirleyin.

U["Temel Yazdırma Metodları \(Mac OS X\)"](#page-30-0) [sayfa 31](#page-30-0)

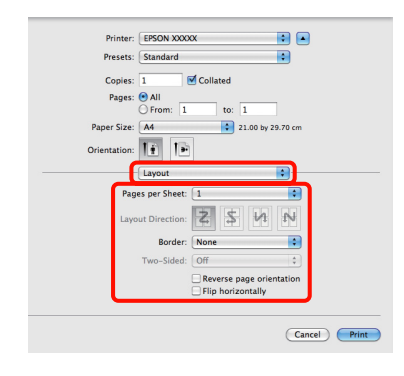

#### *İpucu:*

*Border fonksiyonunu kullanarak, düzenlenen sayfaların etrafındaki çerçeveleri yazdırabilirsiniz.*

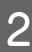

2 Diğer ayarları kontrol edin ve ardından yazdırmaya başlayın.

## **Elle Çift Taraflı Yazdırma (Sadece Windows)**

Tüm çift sayıları yazdırıp ardından tek sayılı sayfaları yazdırmak için ters çevirip bunları yeniden elle yükleyerek kağıdın her iki yüzüne de kolayca baskı yapabilirsiniz.

### **Çift Taraflı Yazdırma Sırasında Dikkat Edilecek Noktalar**

Çift taraflı yazdırma yaparken, aşağıdaki noktaları göz önünde bulundurun.

- ❏ Çift taraflı yazdırmayı destekleyen kağıdı kullanın.
- ❏ Kağıt türü ve yazdırma verisine bağlı olarak, mürekkep kağıdın arkasına nüfuz edebilir.
- ❏ Çift taraflı yazdırma, sadece otomatik yaprak besleyici tarafından desteklenir.
- ❏ Ara arda çift taraflı yazdırma işlerinin yapılması, yazıcının iç kısmının mürekkep ile kirlenmesine neden olabilir. Yazdırılan kağıt, merdanedeki mürekkep ile kirletilirse yazıcıyı temizleyin.

#### *İpucu:*

*Bu yazdırma metodunu tek sayfaya birden fazla sayfa yazdırma ile birleştirerek daha fazla kağıt tasarrufu yapabilirsiniz.*

U*["Çok Sayfalı Yazdırma" sayfa 67](#page-66-0)*

### **Yazdırma için Prosedürlerin Ayarlanması**

A Otomatik yaprak besleyiciye kağıt yerleştirin.

U["Otomatik Yaprak Besleyiciye Kağıt](#page-20-0) [Yükleme" sayfa 21](#page-20-0)

B Yazıcı sürücüsünün **Page Layout (Sayfa Yapısı)** ekranı gösterildiğinde, **Double-Sided Printing (Çift Taraflı Yazdırma)** öğesini seçin.

> **Source (Kaynak)** ayarı olarak **Roll Paper (Rulo Kağıt)** seçildiğinde, **Double-Sided Printing (Çift Taraflı Yazdırma)** öğesini seçemezsiniz. Bu durumda, öncelikle **Main (Ana)** ekrandan **Source (Kaynak)** öğesini ayarlayın.

#### U["Temel Yazdırma Metodları \(Windows\)"](#page-29-0) [sayfa 30](#page-29-0)

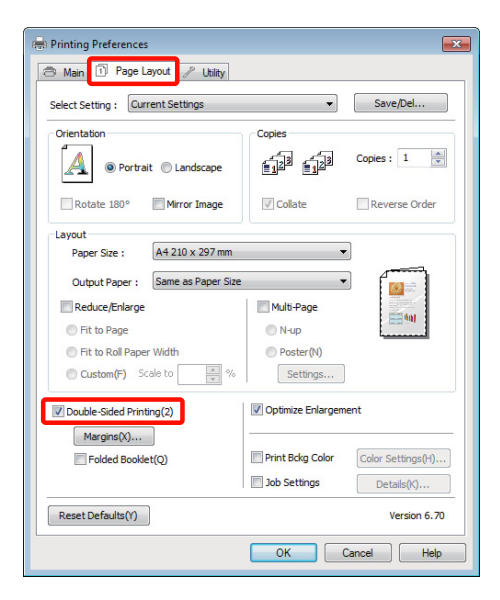

#### *İpucu:*

❏ *Margins (Kenar Boşlukları) üzerine tıklatarak Binding Edge (Cilt Kenarı) ve Binding Margin (Cilt Kenar Boşluğu) seçeneklerini ayarlayabilirsiniz. Uygulamaya bağlı olarak, belirtilen cilt kenar boşluğu ve mevcut baskı sonucu farklı olabilir.*

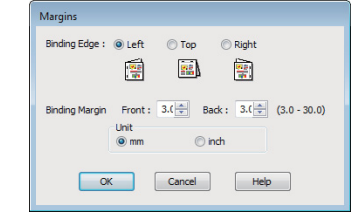

❏ *Bir kitapçık olarak çıktı almak için Folded Booklet (Katlı Kitapçık) öğesini seçin. Aşağıdaki örnek şekilde, sayfa ikiye katlandığından iç kısımda görünen sayfalar (sayfa 2, 3, 6, 7, 10, 11) ilk olarak yazdırılır.*

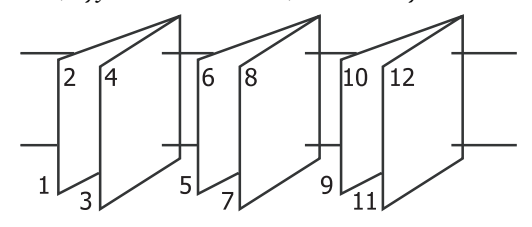

- C Diğer ayarları kontrol edin ve ardından yazdırmaya başlayın.
- D Tek sayılı sayfaları yazdırma tamamlandığında ve ekran kılavuzu göründüğünde, belirtildiği gibi kağıdı yeniden yükleyin ve ardından **Resume (Devam Et)** düğmesini tıklatın.

## **Poster Yazdırma (Birkaç sayfayı kapsayacak şekilde büyütün ve yazdırın - sadece Windows)**

Poster yazdırma fonksiyonu yazdırma verisini otomatik olarak büyütür ve böler. Büyük bir poster ya da takvim oluşturmak için basılı sayfaları birleştirebilirsiniz. Normal yazdırma boyutunun 16-katına kadar poster yazdırma yapılabilir (dört sayfa x dört sayfa). Poster yazdırmanın iki yolu vardır.

❏ Kenarlıksız poster yazdırma

Bu işlem, yazdırma verisini otomatik olarak büyütüp bölerek kenar boşluğu olmadan yazdırır. Çıktıları birleştirerek rahatlıkla bir poster oluşturabilirsiniz. Kenarlıksız yazdırma için, kağıt boyutunu biraz aşacak şekilde veri genişletilir. Kağıdı aşan büyütülmüş alanlar yazdırılmaz. Bu nedenle, görüntü birleşme yerlerinde hizalanmamış olabilir. Sayfaları hassas şekilde birleştirmek için, kenar boşlukları ile aşağıdaki poster yazdırmayı gerçekleştirin.

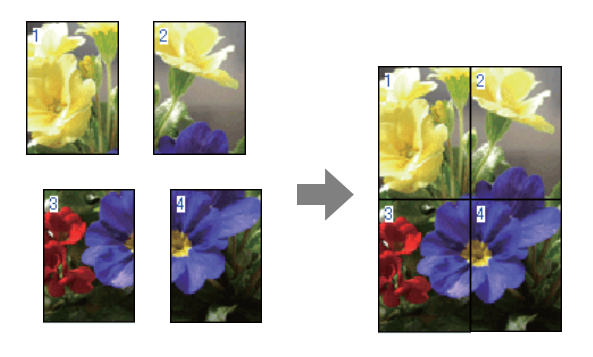

❏ Kenar boşlukları ile poster yazdırma

Bu işlem, yazdırma verisini otomatik olarak büyütüp bölerek kenar boşluğu ile yazdırır. Poster yapmak için kenar boşluklarını kesmeli ve ardından çıktı kağıdını birleştirmelisiniz. Kenar boşluklarını

kestiğinizden ötürü son boyut biraz daha küçük olsa da, görüntü hassas şekilde birleşir.

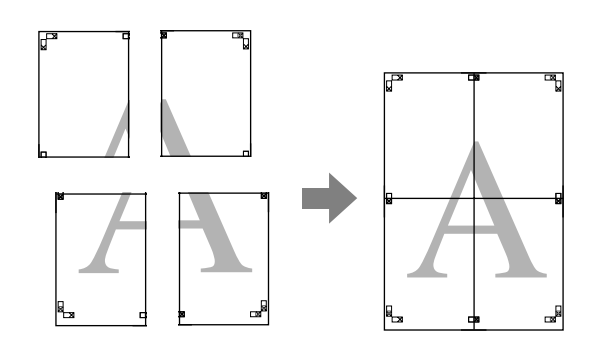

### **Yazdırma için Prosedürlerin Ayarlanması**

A Uygulamaları kullanarak yazdırma verisini hazırlayın.

> Yazdırma sırasında yazıcı sürücüsü görüntü verisini otomatik olarak büyütür.

B Yazıcı sürücüsünün **Page Layout (Sayfa Yapısı)** ekranı görüntülendiğinde, **Multi-Page (Çok sayfalı)** onay kutusunu ve **Poster** öğesini seçip ardından **Settings (Ayarlar)** düğmesini tıklatın.

#### U["Temel Yazdırma Metodları \(Windows\)"](#page-29-0) [sayfa 30](#page-29-0)

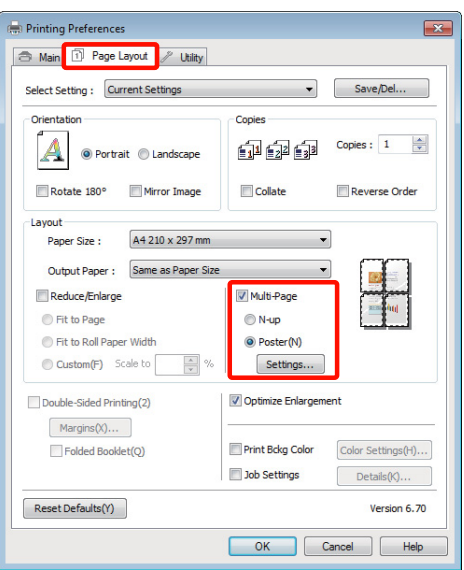

C **Poster Settings (Poster Ayarları)** ekranında, posterde istediğiniz sayfa sayısını seçin.

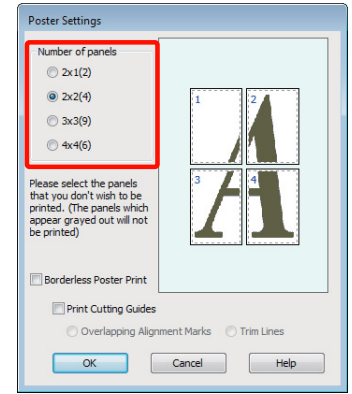

D Kenarlıksız poster yazdırma ya da boşluklu poster yazdırmayı seçin ve ardından yazdırmak istemediğiniz sayfaları seçin.

#### **Kenarlıksız seçildiğinde: Borderless Poster Print (Kenarlıksız Poster Yazdırma)** öğesini seçin.

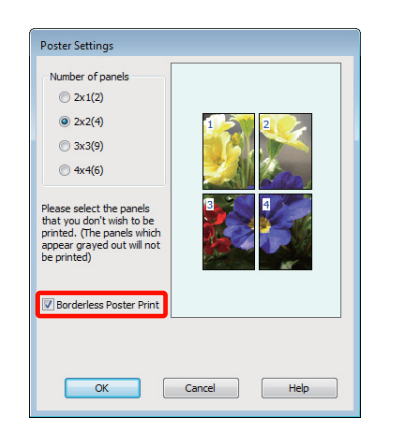

#### *İpucu:*

*Borderless Poster Print (Kenarlıksız Poster Yazdırma) silik ise, seçili kağıt ya da boyut kenarlıksız yazdırmayı desteklemiyordur.*

U*["Kenarlıksız Yazdırma için Desteklenen](#page-59-0) [Ortam Boyutları" sayfa 60](#page-59-0)*

U*["Epson Özel Ortam Tablosu" sayfa 113](#page-112-0)*

#### **Kenarlıklı seçildiğinde: Borderless Poster Print (Kenarlıksız Poster Yazdırma)** öğesini silin.

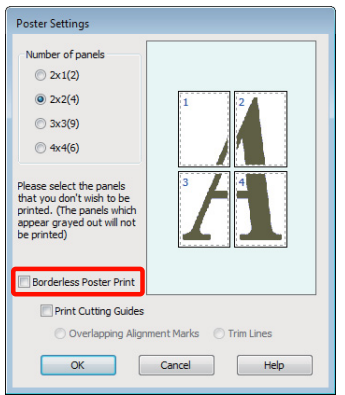

#### *İpucu:*

*Bir araya getirdikten sonra boyuta ilişkin olarak:*

*Borderless Poster Print (Kenarlıksız Poster Yazdırma) silindiğinde ve kenar boşluklu yazdırma seçildiğinde, Print Cutting Guides (Kesme KıIavuz Çizgilerini Yazdır) öğeleri gösterilir.*

*Trim Lines (Kesme Çizgileri) seçili olsa da olmasa da tamamlanan boyut aynıdır. Ancak, Overlapping Alignment Marks (Çakışan Hizalama İşaretleri) seçilirse, tamamlanan boyut çakışmalı olandan küçük olur.*

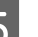

E Diğer ayarları kontrol edin ve ardından yazdırmaya başlayın.
# **Çıktı kağıdının birleştirilmesi**

Çıktı kağıdının birleştirilmesine ilişkin adımlar kenarlıksız poster yazdırma ve kenar boşluklu poster yazdırma arasında farklılık gösterir.

## **Kenarlıksız poster yazdırma**

Bu bölümde dört basılı sayfanın nasıl birleştirileceği açıklanmaktadır. Basılı sayfaları kontrol edip eşleştirin ve bunları bir bantla arka kısımlarından aşağıda gösterilen sırayla birleştirin.

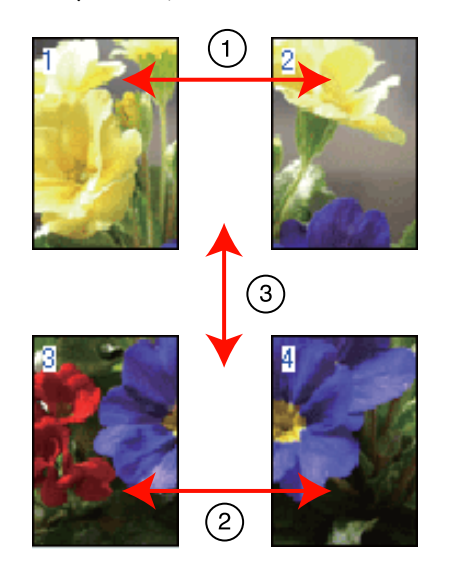

### **Kenar boşlukları ile poster yazdırma Overlapping Alignment Marks (Çakışan Hizalama İşaretleri)** öğesini seçtiğinizde, kağıda aşağıdaki işaretler yazdırılır. Hizalama işaretleri ile dört basılı sayfayı birleştirmek için aşağıdaki prosedürlere bakın.

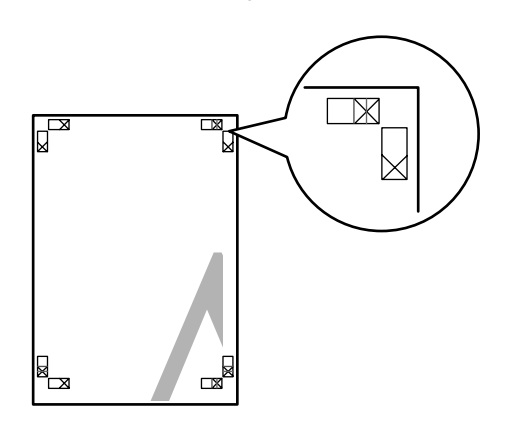

# *İpucu: Hizalama işaretleri siyah-beyaz baskı için siyahtır.*

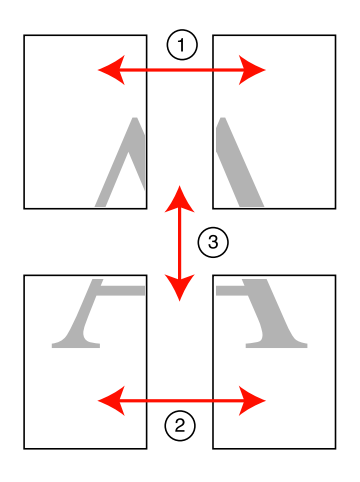

Aşağıda dört basılı sayfanın nasıl birleştirileceği açıklanmaktadır.

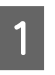

Sol üstteki sayfayı hizalama işareti boyunca kesin (dikey mavi çizgi).

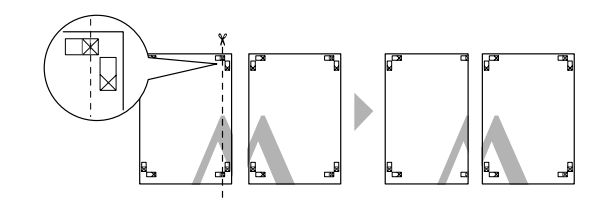

Sol üst sayfayı sağ üst sayfa üzerine koyun.<br>Asağıdaki veçimdə göstərildiği gibi Y isanet Aşağıdaki resimde gösterildiği gibi X işaretlerini dizin ve bunları yapışkan bantla geçici olarak sabitleyin.

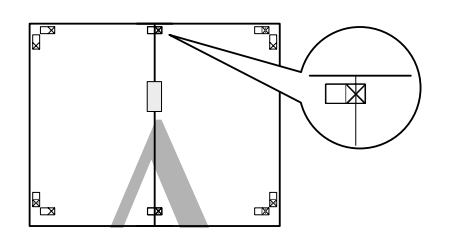

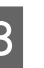

3 İki sayfa çakışıyorken, hizalama işaretinden bunları kesin (dikey kırmızı çizgi).

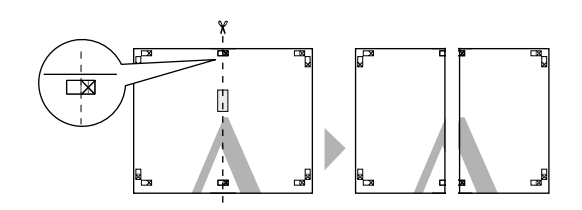

### **Yazdırma Destekleri**

Sol ve sağ sayfaları birleştirin.

Sayfaların arka kısımlarını yapıştırmak için bir yapışkan bant kullanın.

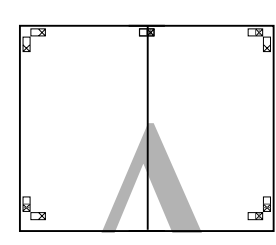

 $\overline{5}$  Alt sayfalar için 1 ila 4 arası adımları tekrarlayın.

 $\begin{array}{|c|c|} \hline \mathbf{6} & \text{Ust sayfaları alt kısının hizalama işaretleri} \\\hline \text{bowınca kesin (vatav mavi cizəi)} \\\hline \end{array}$ boyunca kesin (yatay mavi çizgi).

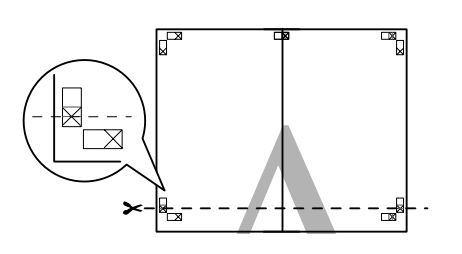

G Üst sayfayı alt sayfanın üstüne yerleştirin. Aşağıdaki resimde gösterildiği gibi X işaretlerini dizin ve bunları yapışkan bantla geçici olarak sabitleyin.

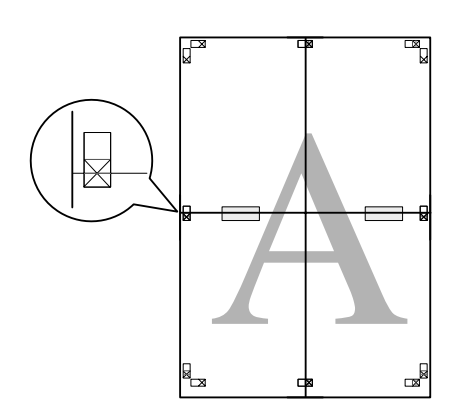

 $\frac{1}{8}$  İki sayfa çakışıyorken, hizalama işaretlerinden bunları kesin (yatay kırmızı çizgi).

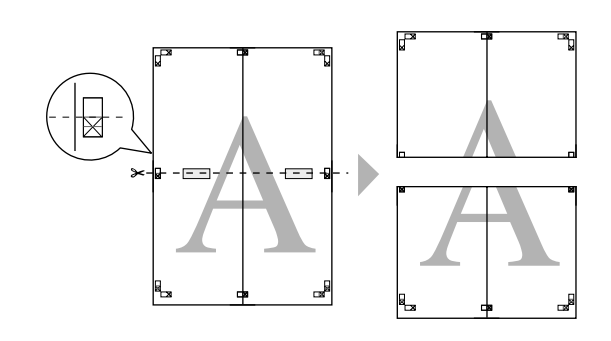

I Üst ve alt sayfaları birleştirin.

Sayfaların arka kısımlarını yapıştırmak için bir yapışkan bant kullanın.

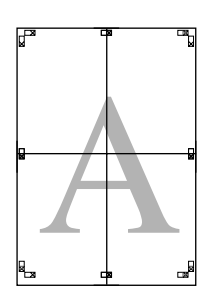

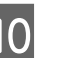

**10** Bu sayfaları birleştirdikten sonra, kenar boşluklarını dış kılavuz çizgiler boyunca kesin.

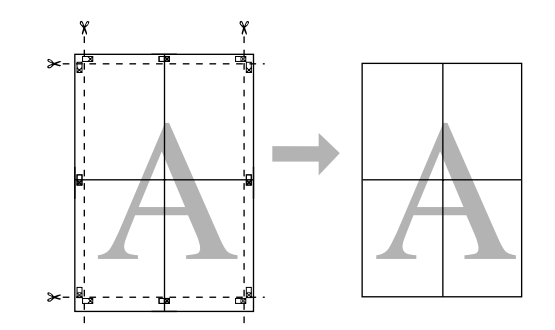

# **Kullanıcı Tanımlı Kağıt Boyutları/Özel Kağıt Boyutları**

Yazıcı sürücüsünde bulunmayan kağıt boyutlarına da baskı yapabilirsiniz. Aşağıda belirtildiği gibi oluşturulup kaydedilen kullanıcı tanımlı kağıt boyutları uygulama sayfa yapısı seçeneğinden seçilebilir. Uygulamanız, kullanıcı tanımlı boyutlar oluşturmayı destekliyorsa, uygulamada oluşturulan ile aynı boyutu seçmek için aşağıdaki adımları takip edin ve ardından yazdırın.

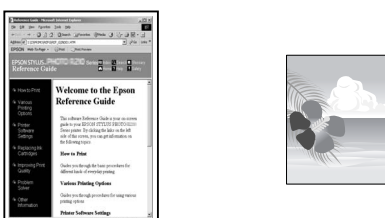

Bu yazıcının desteklediği kağıt boyutları hakkında bilgi için aşağıdakilere bakın.

# U["Kullanılabilir Piyasa Kağıtları" sayfa 115](#page-114-0)

Ayrıca, aşağıdaki kağıt boyutları yazıcı sürücüsünden **User Defined Paper Size (Kullanıcı Tanımlı Kağıt Boyutu)** (Windows) ya da **Custom Paper Sizes** (Mac OS X) için de seçilebilir.

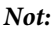

- ❏ *Her ne kadar bu yazıcıya yüklenemeyen büyük bir kağıt boyutu belirleyebilseniz de bu düzgün yazdırılmayacaktır.*
- ❏ *Kullanılabilecek çıktı boyutu uygulama ile sınırlıdır.*

# **Otomatik yaprak besleyici/rulo kağıt 1**

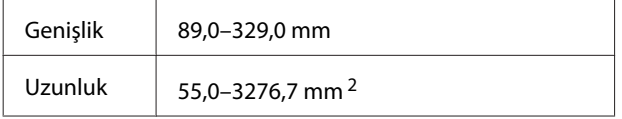

### **Ön elle besleme (poster panosu) 3/ön elle besleme (güzel sanatlar ortamı)**

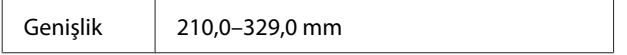

Uzunluk 279,4–3276,7 mm<sup>2</sup>

- 1 Kağıt uzunluğu, uygulama afiş baskısını desteklerse daha büyük olabilir. Ancak, gerçek yazdırma boyutu uygulamaya, yazıcıdaki kağıt boyutu ayarına ve bilgisayar ortamına bağlıdır.
- 2 Mac OS X'teki maksimum uzunluk 1117,6 mm'dir.
- 3 A3+ dışındaki kağıt boyutları için üst ve alt kenar boşlukları 20 mm'dir.

## **Windows'ta Ayarların Yapılması**

A Yazıcı sürücüsünün **Main (Ana)** ekranı gösterildiğinde, **User Defined (Kullanıcı Tanımlı)** düğmesini tıklatın.

## U["Temel Yazdırma Metodları \(Windows\)"](#page-29-0) [sayfa 30](#page-29-0)

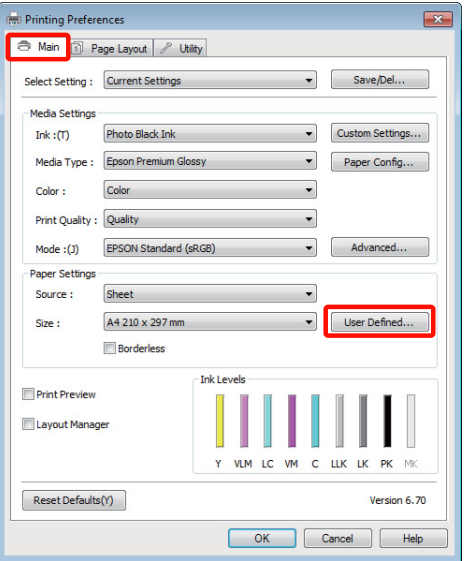

B **User Defined Paper Size (Kullanıcı Tanımlı Kağıt Boyutu)** ekranında, kullanmak istediğiniz kağıt boyutunu ayarlayın ve ardından **Save (Kaydet)** düğmesini tıklatın.

- ❏ **Paper Size Name (Kağıt Boyutu Adı)** için en fazla 24 adet tek bayt karakter girebilirsiniz.
- ❏ İstenilen özel boyuta yakın olan ön tanımlı bir boyut için uzunluk ve genişlik değerleri, **Base Paper Size (Baz Kağıt Boyutu)** menüsündeki uygun seçenek tercih edilerek görüntülenebilir.

## **Yazdırma Destekleri**

❏ Uzunluk ve genişlik oranı tanımlı kağıt boyutu ile aynıysa, **Fix Aspect Ratio (En/ Boy Oranını Düzelt)** öğesinden tanımlı kağıt boyutunu seçin ve **Base (Baz)** için **Landscape (Yatay)** veya **Portrait (Dikey)** arasından seçim yapın. Bu durumda, sadece kağıt genişliği ya da kağıt yüksekliğini ayarlayabilirsiniz.

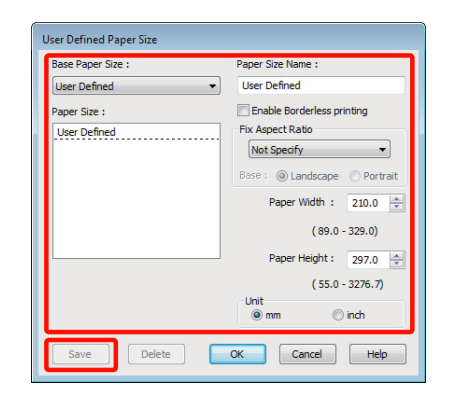

#### *İpucu:*

- ❏ *Kaydettiğiniz kağıt boyutunu değiştirmek için, soldaki listeden kağıt boyutunun adını seçin.*
- ❏ *Kaydettiğiniz kullanıcı tanımlı boyutu silmek için soldaki listeden kağıt boyutu adını seçin ve Delete (Sil) düğmesini tıklatın.*
- ❏ *En fazla 100 kağıt boyutu kaydedebilirsiniz.*

**C** OK (Tamam) düğmesini tıklatın.

Şimdi, yeni kağıt boyutunu **Main (Ana)** sekmesindeki **Size (Boyut)** menüsünden seçebilirsiniz.

Şimdi normal şekilde baskı yapabilirsiniz.

#### **Mac OS X için Ayarların Yapılması**

A Yazdır ekranı gösterildiğinde, **Paper Size** listesinden, **Manage Custom Sizes** öğesini seçin.

Mac OS X 10.4 kullanılırken ya da Sayfa Ayarı ekranındaki öğeler Mac OS X 10.6 ya da 10.5'te kullanılan uygulamadan ötürü Yazdır ekranında gösterilmiyorsa, Sayfa Ayarı ekranını görüntüleyin ve ayarları yapın.

U["Temel Yazdırma Metodları \(Mac OS X\)"](#page-30-0) [sayfa 31](#page-30-0)

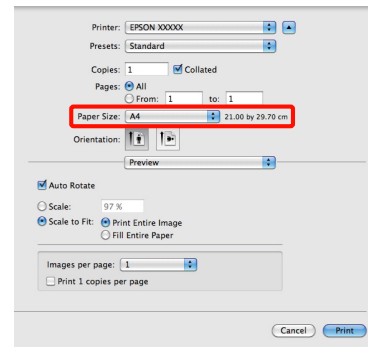

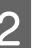

B **<sup>+</sup>** düğmesini tıklatın ve ardından kağıt boyutu adını girin.

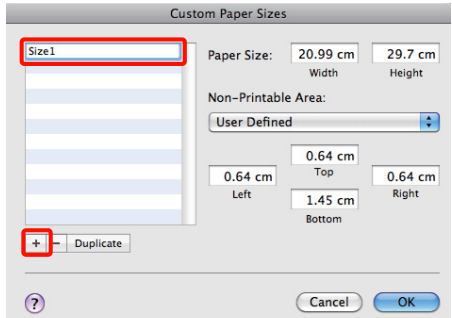

C **Paper Size** için **Width**, **Height** seçeneklerini girin ve ardından **OK (Tamam)** düğmesini tıklatın.

> Yazdırma metoduna bağlı olarak sayfa boyutunu ve yazıcı kenar boşluklarını ayarlayabilirsiniz.

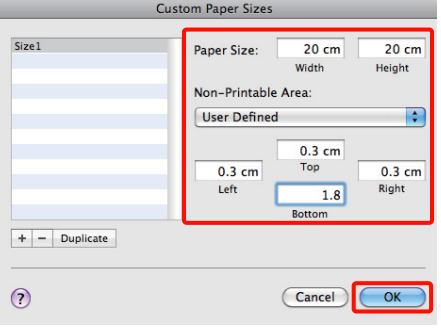

### *İpucu:*

- ❏ *Kaydettiğiniz içeriği değiştirmek için, soldaki Custom Paper Sizes listesinden kağıt boyutunun adını seçin.*
- ❏ *Kaydettiğiniz kullanıcı tanımlı boyutu çoğaltmak için, Custom Paper Sizes ekranının solundaki listeden kağıt boyutu adını seçin ve ardından Duplicate düğmesini tıklatın.*
- ❏ *Kaydettiğiniz kullanıcı tanımlı boyutu silmek için, Custom Paper Sizes ekranının solundaki listeden kağıt boyutu adını seçin ve ardından düğmesini tıklatın.*
- ❏ *Özel kağıt boyutu ayarı, işletim sistemi sürümüne göre farklılık gösterir. Ayrıntılar için işletim sisteminizin belgelerine bakın.*
- 4 OK düğmesini tıklatın.

Sayfa Boyutu açılan menüsünden kaydettiğiniz kağıt boyutunu seçebilirsiniz.

E **Paper Size (Kağıt Boyutu)** menüsünü açın ve **Custom Paper Size** iletişimini kullanarak kaydedilen kağıt boyutunu seçin. **Print Settings** öğesini seçin ve **Page Layout (Sayfa Yapısı)** menüsünde bir kağıt kaynağı seçin.

> Mevcut kağıt kaynakları sayfa boyutuna göre değişir.

Şimdi normal şekilde baskı yapabilirsiniz.

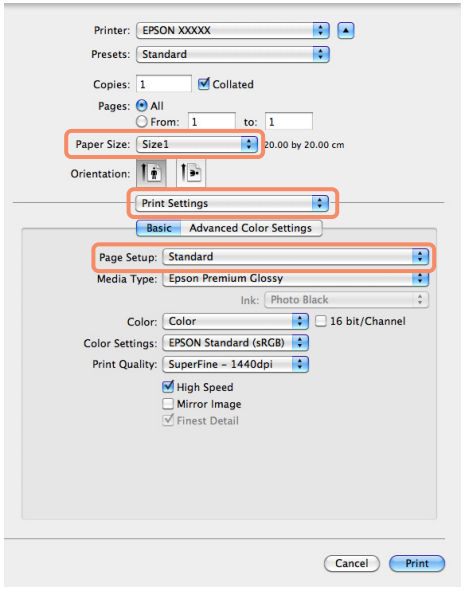

# **Afiş yazdırma (rulo kağıda)**

Uygulamanızda afiş yazdırma için yazdırma verisini oluşturup ayarladıysanız, afişleri ve panoramik resimleri bastırabilirsiniz.

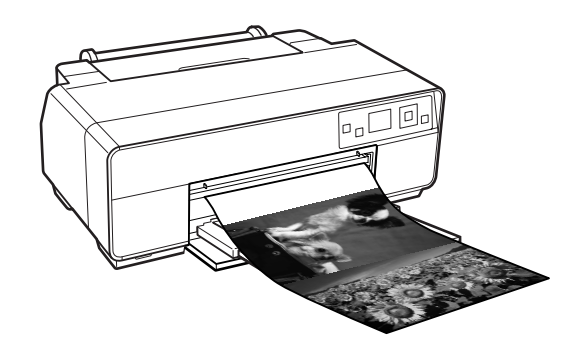

Bir afiş yazdırmanın iki yolu vardır.

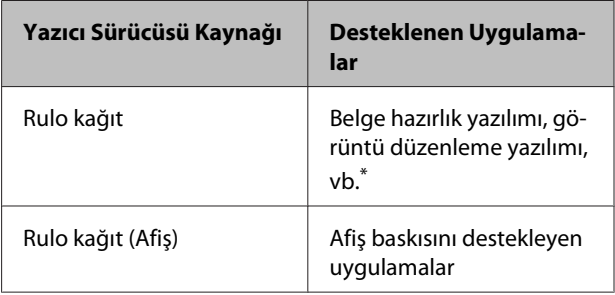

\* Yazdırma uzunluğu ve genişliği oranını korurken, verilen uygulamanın desteklediği boyutta yazdırma verisi oluşturun.

Aşağıdaki yazdırma boyutları mevcuttur.

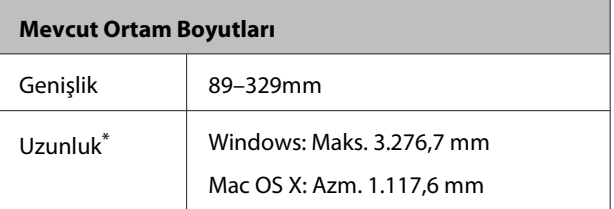

\* Afiş yazdırmayı destekleyen uygulamalar kullanılırsa kağıt uzunluğu daha büyük olabilir. Ancak, mevcut yazdırılabilir uzunluğun, uygulama, yazıcıya yüklü olan kağıt boyutu ve bilgisayar sisteminize göre değiştiğini göz önünde bulundurun.

### **Yazdırma Destekleri**

#### **Windows'ta Ayarların Yapılması**

A Yazıcı sürücüsünün, **Main (Ana)** ekranında, **Media Type (Ortam Türü)** öğesini seçin.

U["Temel Yazdırma Metodları \(Windows\)"](#page-29-0) [sayfa 30](#page-29-0)

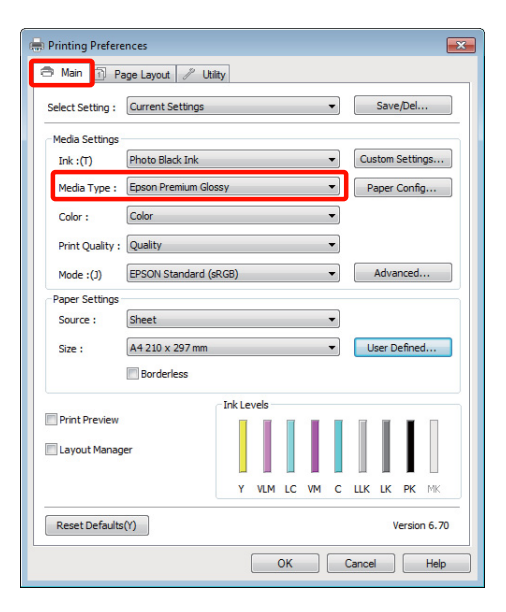

B **Source (Kaynak)** listesinden **Roll Paper (Rulo Kağıt)** ya da **Roll Paper (Banner) (Rulo Kağıt (Afiş))** öğesini seçin.

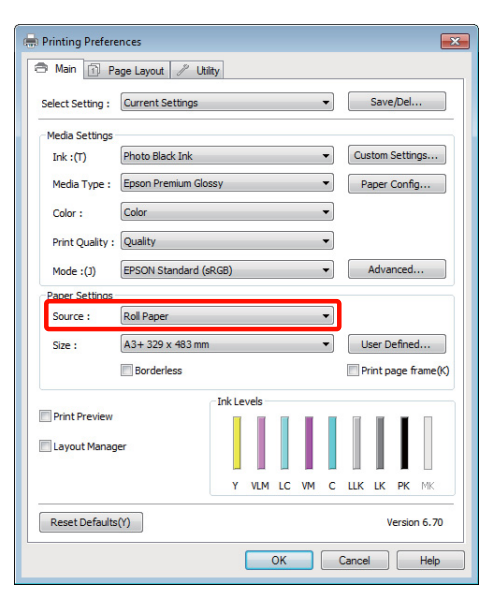

### *İpucu:*

- ❏ *Yalnızca, afiş baskısını destekleyen uygulamalar için Roll Paper (Banner) (Rulo Kağıt (Afiş)) seçeneğini kullanabilirsiniz.*
- ❏ *Roll Paper (Banner) (Rulo Kağıt (Afiş)) öğesinin seçilmesi, kağıdın alt ve üst boşluklarını 0 mm'ye ayarlar.*

C **User Defined (Kullanıcı Tanımlı)** öğesini tıklatın ve gerekirse kağıt boyutunu veri boyutu ile eşleştirin.

#### *İpucu:*

*Afiş yazdırmayı destekleyen uygulamalar kullanıyorsanız, Source (Kaynak) olarak Roll Paper (Banner) (Rulo Kağıt (Afiş)) öğesini seçtiğinizde User Defined Paper Size (Kullanıcı Tanımlı Kağıt Boyutu) öğesini ayarlamanız gerekmez.*

D **Optimize Enlargement (Büyütmeyi Optimize Et)** onay kutusunun seçildiğinden emin olun.

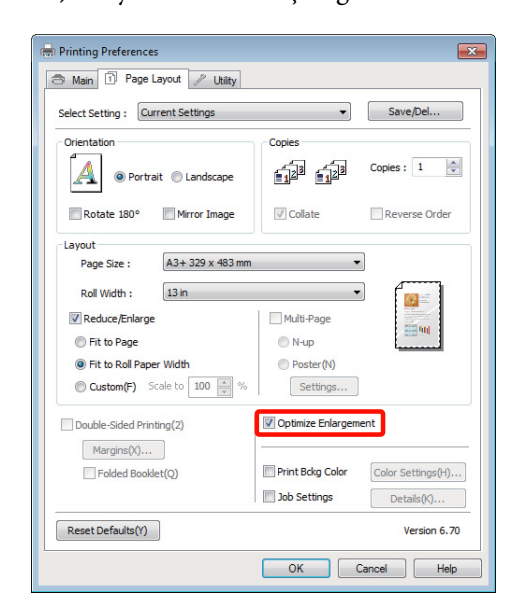

E Diğer ayarları kontrol edin ve ardından yazdırmaya başlayın.

### **Mac OS X için Ayarların Yapılması**

A Yazdır ekranı gösterildiğinde, **Paper Size** seçeneğinde uygulama ile oluşturulan veri boyutunu seçin.

> Mac OS X 10.4 kullanılırken ya da Sayfa Ayarı ekranındaki öğeler Mac OS X 10.6 ya da 10.5'te kullanılan uygulamadan ötürü Yazdır ekranında gösterilmiyorsa, Sayfa Ayarı ekranını görüntüleyin ve ayarları yapın.

U["Temel Yazdırma Metodları \(Mac OS X\)"](#page-30-0) [sayfa 31](#page-30-0)

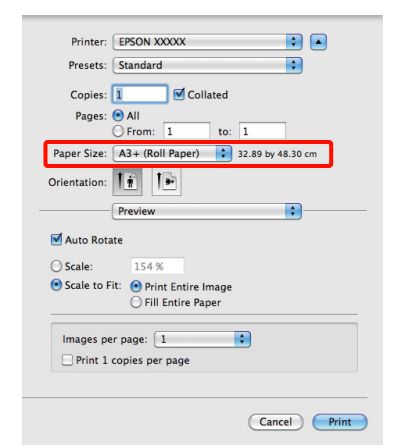

**Paper Size (Kağıt Boyutu)** için aşağıdaki seçenekler mevcuttur.

- ❏ A3+ (Roll Paper) (Rulo Kağıt)
- ❏ A3+ (Roll Paper Borderless Banner)

A3+ (Roll Paper) (Rulo Kağıt) seçimi yaptıysanız, listeden **Page Layout (Sayfa Yapısı)** seçeneğini ve **Roll Paper Option (Rulo Kağıt Seçeneği)** için **Cut Sheet (Sayfa Kesme)** ya da **Banner** seçimini yapın.

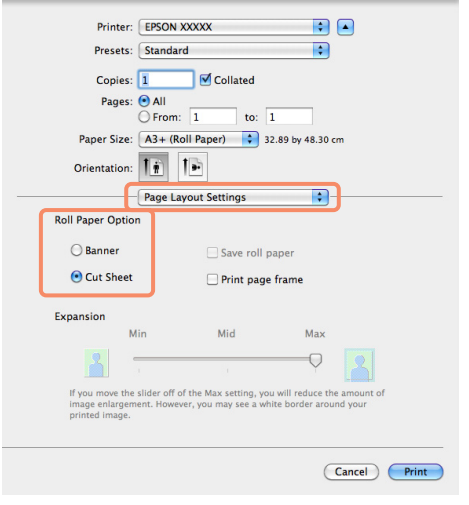

2 Diğer ayarları kontrol edin ve yazdırmayı başlatın.

# **Layout Manager (Düzen Yöneticisi) (Sadece Windows)**

Layout Manager (Düzen Yöneticisi) fonksiyonu, farklı uygulamalarda oluşturulan çeşitli yazdırma verilerini kağıda rahatlıkla yerleştirmenizi ve tek seferde bunları yazdırmanızı sağlar.

Çeşitli yazdırma verilerini istediğiniz yere koyarak bir poster ya da gösterim materyali oluşturabilirsiniz. Ayrıca, Düzen Yöneticisi kağıdı etkin kullanmanızı sağlar.

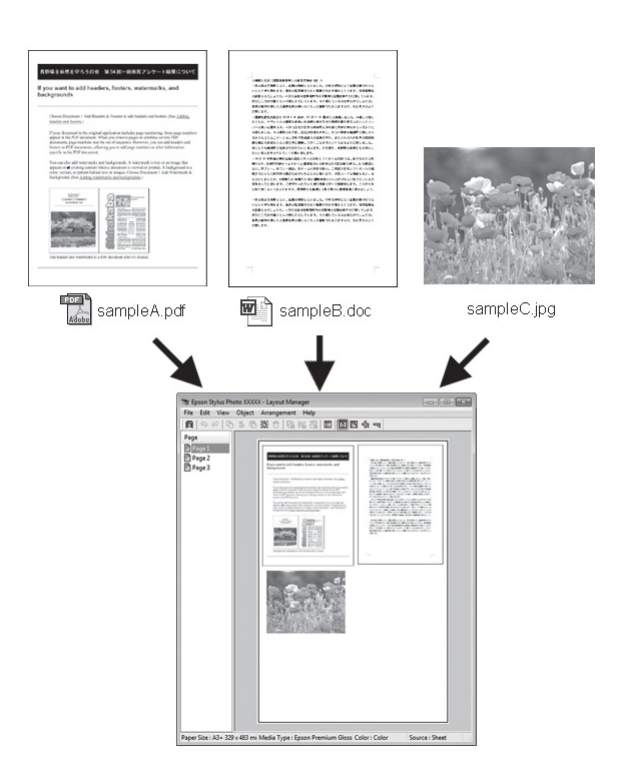

Aşağıda bir düzen örneği verilmiştir.

### **Yazdırma Destekleri**

### **Çeşitli veri öğelerinin yerleştirilmesi**

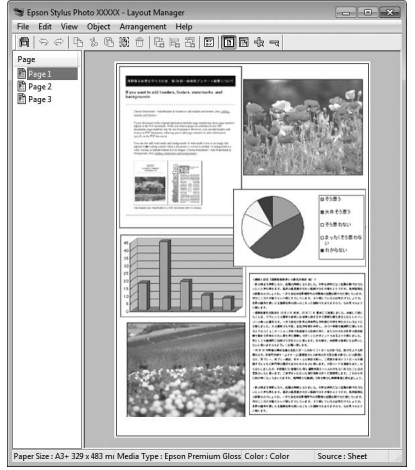

#### **Aynı verilerin yerleştirilmesi**

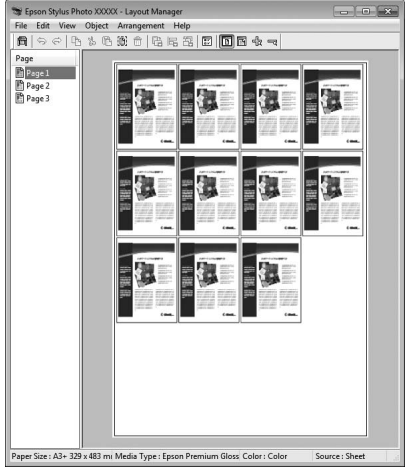

### **Verilerin özgür biçimde yerleştirilmesi**

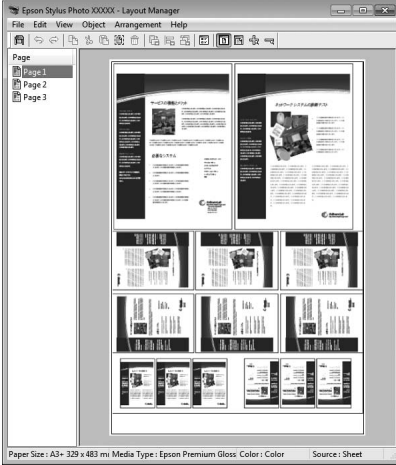

## **Rulo kağıda verilerin yerleştirilmesi**

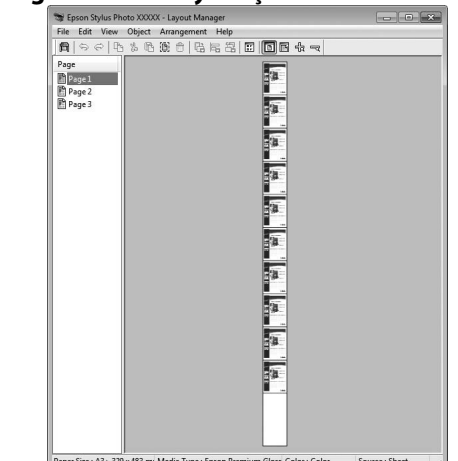

# **Yazdırma için Prosedürlerin Ayarlanması**

- Yazıcının bağlı ve yazdırmaya hazır olduğunu kontrol edin.
- 2 Yazdırmak istediğiniz dosyayı uygulamanızdan açın.
- C Yazıcı sürücüsünün **Main (Ana)** sekmesinde **Layout Manager (Düzen Yöneticisi)** öğesini seçin ve uygulamada oluşturulan boyutla uyumlu olan **Size (Boyut)** için bir seçenek belirleyin.

U["Temel Yazdırma Metodları \(Windows\)"](#page-29-0) [sayfa 30](#page-29-0)

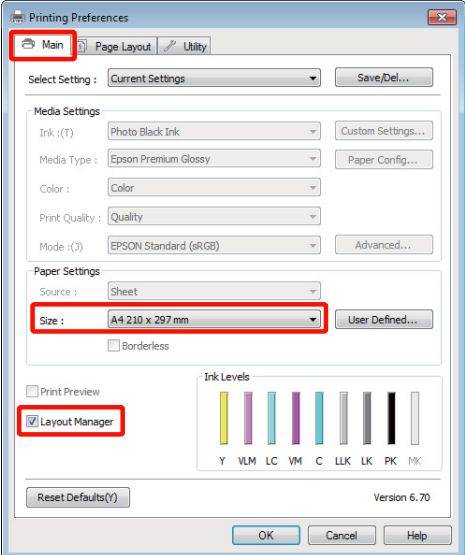

#### *İpucu:*

*Size (Boyut) için seçili olan seçenek Layout Manager (Düzen Yöneticisi) içerisinde kullanılan boyuttur. Mevcut yazdırılan kağıt boyutu adım 7'deki ekrandan ayarlanır.*

D **OK (Tamam)** düğmesini tıklatın. Bir uygulama ile yazdırma yaparken, **Layout Manager (Düzen Yöneticisi)** ekranı açılır.

Yazdırma verisi yazdırılmaz, fakat bir sayfa tek bir nesne olarak **Layout Manager (Düzen Yöneticisi)** ekranına yerleştirilir.

E **Layout Manager (Düzen Yöneticisi)** ekranını açık bırakın ve verilerin sonraki parçalarını düzenlemek için 2 ila 4 adımları tekrarlayın.

> Nesneler, **Layout Manager (Düzen Yöneticisi)** ekranına eklenir.

F **Layout Manager (Düzen Yöneticisi)** ekranındaki nesneleri düzenleyin.

> Taşımak ve yeniden boyutlandırmak için nesneleri sürükleyebilir ve **Layout Manager (Düzen Yöneticisi)** ekranındaki nesneleri hizalamak ve döndürmek için araç düğmelerini ve **Object (Nesne)** menüsünü kullanabilirsiniz.

> Tercih veya Düzenleme Ayarları ekranlarındaki tüm nesneleri yeniden boyutlandırıp değiştirebilirsiniz.

> Her işlev hakkında daha fazla bilgi için, **Layout Manager (Düzen Yöneticisi)** ekranına bakın.

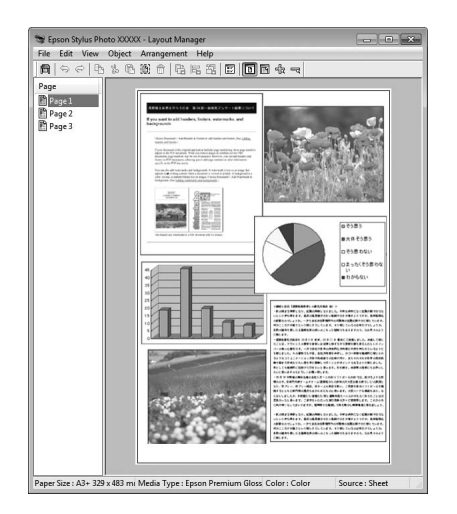

G **File (Dosya)** - **Properties (Özellikler)** düğmesini tıklatın ve yazıcı sürücüsü ekranında yazdırma ayarlarını yapın.

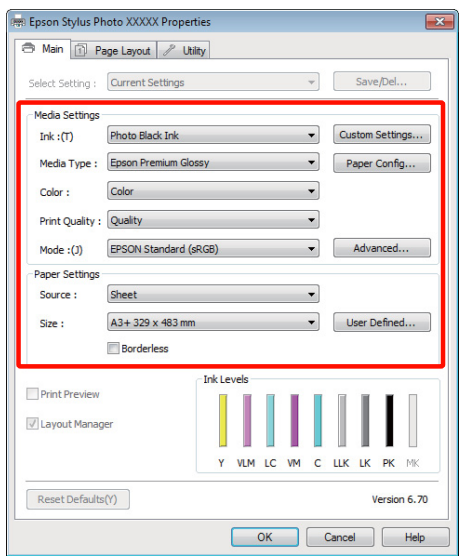

**Media Type (Ortam Türü)**, **Source (Kaynak)**, **Size (Boyut)**, vb.'ni ayarlayın.

H **Layout Manager (Düzen Yöneticisi)** ekranında **File (Dosya)** menüsünü ve ardından **Print (Yazdır)** düğmesini tıklatın.

Yazdırma başlatılır.

# **Düzen Yöneticisi Ayarlarının Kaydedilmesi ve Çağrılması**

**Layout Manager (Düzen Yöneticisi)** ekran düzenini ve ayar içeriğini bir dosyaya kaydedebilirsiniz. Bir işin ortasında uygulamanızı kapatmanız gerekirse, bunu bir dosyaya kaydedebilir ve ardından işe devam etmek için sonradan açabilirsiniz.

# **Kaydetme**

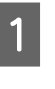

A **Layout Manager (Düzen Yöneticisi)** ekranında, **File (Dosya)** menüsünü ve ardından **Save as (Farklı Kaydet)** düğmesini tıklatın.

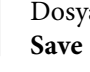

B Dosya adını girin, konumu seçin ve ardından **Save (Kaydet)** düğmesini tıklatın.

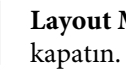

C **Layout Manager (Düzen Yöneticisi)** ekranını

# **Kaydedilen dosyaların açılması**

A Windows taskbar (görev çubuğu)'ndaki yardımcı program simgesini ( $\hat{\mathcal{F}}$ ) sağ tıklatın ve açılan menüden **Layout Manager (Düzen Yöneticisi)** öğesini seçin.

**Layout Manager (Düzen Yöneticisi)** ekranı gösterilir.

Yardımcı program simgesi Windows taskbar (görev çubuğu)'nda gösterilmezse  $\mathscr{F}$ ["Yardımcı Program Sekmesinin Özeti" sayfa 43](#page-42-0)

B **Layout Manager (Düzen Yöneticisi)** ekranında, **File (Dosya)** menüsünü ve ardından **Open** düğmesini tıklatın.

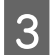

S Konumu seçin ve gerekli dosyayı açın.

# **Dijital Fotoğraf Makinesinden Doğrudan Yazdırma**

USB bağlantılı dijital fotoğraf makineleri ve diğer PictBridge-uyumlu cihazlardan doğrudan baskı yapabilirsiniz.

Desteklenen dosya biçimleri  $\mathscr{F}$  ["Özellikler Tablosu"](#page-117-0) [sayfa 118](#page-117-0)

# **Dijital Fotoğraf Makinesinden Doğrudan Yazdırmaya İlişkin Notlar**

❏ Aşağıdaki tabloda, kullanılabilecek kağıt ve siyah mürekkep türleri gösterilmektedir. Gerekirse, dijital fotoğraf makinesini takmadan önce siyah mürekkebi değiştirin.

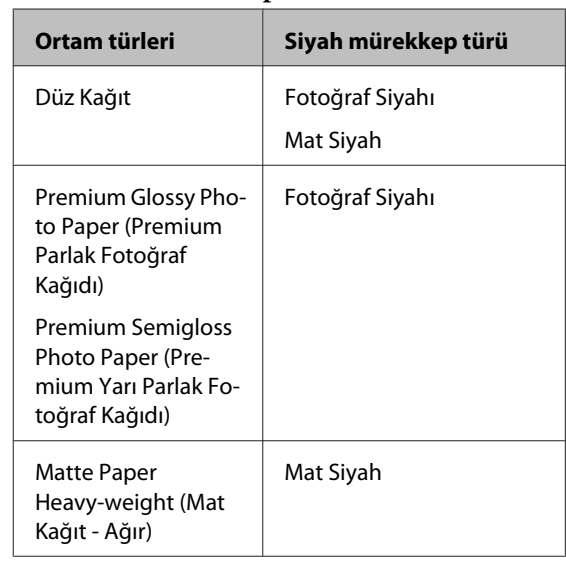

## **Ortam türü/mürekkep**

❏ Yalnızca otomatik yaprak besleyici ile desteklenir.

# **Yazdırma**

Otomatik yaprak besleyiciye kağıt yerleştirin.

U["Otomatik Yaprak Besleyiciye Kağıt](#page-20-0) [Yükleme" sayfa 21](#page-20-0)

### **Yazdırma Destekleri**

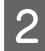

8 Kullanılan kağıt türüne göre kontrol panelinden bir siyah mürekkep seçin.

> U["Siyah Mürekkep Türünün Değiştirilmesi"](#page-33-0) [sayfa 34](#page-33-0)

*İpucu:*

*Gerekirse, Platen Gap için Wide öğesini seçin.*

U*"Setup [Menüsü" sayfa 92](#page-91-0)*

C Dijital fotoğraf makinesini açın ve bir USB kablosu ile bağlayın.

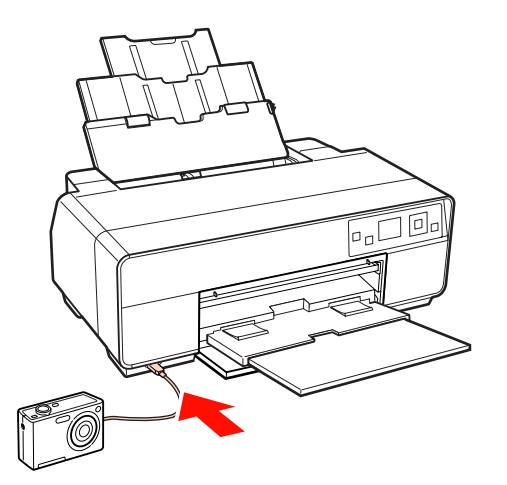

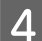

**D Yazdırmak istediğiniz fotoğrafları ve kopya**<br>Sayısını seçmek ve gerekirse diğer ayarları sayısını seçmek ve gerekirse diğer ayarları yapmak için dijital fotoğraf makinesini kullanın.

#### *İpucu:*

- ❏ *Menüler ve diğer işlemlere ilişkin bilgiler için, dijital fotoğraf makinesinin belgelerine bakın.*
- ❏ *Dijital fotoğraf makinesi ile bir kağıt boyutu ve türünü seçemiyorsanız, aşağıdaki varsayılan seçenekler kullanılacaktır.*

*Kağıt boyutu 4 × 6 inç, kenarlıksız ve ortam türü de seçili olan siyah mürekkep türüne göre bir Epson kağıdına ayarlanacaktır.*

### E Dijital fotoğraf makinesinden yazdırmayı başlatın.

# <span id="page-83-0"></span>**Renk Yönetimi Hakkında**

Benzer görüntü verilerini kullanırken bile, orijinal görüntü ve gösterilen görüntü farklı görünebilir ve yazdırılan sonuçlar ekranda gösterilen görüntüden farklı görünebilir. Bu durum, tarayıcılar ve dijital fotoğraf makineleri gibi giriş cihazları renkleri elektronik veriler olarak yakalarken ve ekranlar ile yazıcılar gibi çıkış cihazları da renk verisinden renkleri üretirken aralarındaki karakteristik farklardan ötürü meydana gelir. Renk yönetim sistemi, giriş ve çıkış cihazları arasında renk dönüşüm özellikleri arasındaki farklılıkları ayarlama yöntemidir. Görüntü işleme uygulamalarının yanında, her işletim sistemi Windows için ICM ve Mac OS X için ColorSync gibi bir renk yönetim sistemi ile donatılmıştır.

Bir renk yönetim sisteminde, cihazlar arasında renk eşleştirme için "Profil" adlı bir renk tanımı dosyası kullanılır. (Bu dosyaya bir ICC profili adı da verilebilir.) Bir giriş cihazının profiline giriş profili (ya da kaynak profili) ve yazıcı gibi bir çıkış cihazınınkine ise yazıcı profili adı verilir (ya da çıkış profili). Bu yazıcının sürücüsündeki her ortam türü için bir profil hazırlanır.

Giriş cihazının renk dönüşüm alanları ile çıkış cihazının renk oluşturma alanı farklıdır. Sonuç olarak, bir profil kullanarak renk eşleştirme yaparken bile uyuşmayan renk alanları bulunur. Profilleri belirlemeye ilave olarak, renk yönetim sistemi ayrıca renk eşleştirmenin "maksatlı" şekilde yapılamadığı alanlar için de dönüşüm koşullarını belirler. Maksadın adı ve türü, kullandığınız renk yönetim sistemine bağlı olarak değişir.

Giriş cihazı ile yazıcı arasındaki renk yönetimi ile basılı sonuçlar ve ekrandaki renkleri eşleştiremezsiniz. Her iki rengi eşleştirmek için, giriş cihazı ile ekran arasında da renk yönetimi yapmanız gerekir.

# **Renk Yönetimi Yazdırma Ayarları**

Bu yazıcının yazıcı sürücüsünü aşağıdaki iki şekilde kullanarak renk yönetimi yazdırması yapabilirsiniz.

Kullandığınız uygulama, işletim sistemi ortamı, çıktının hedefi, vb.'ne göre en iyi metodu seçin.

# **Uygulamalar ile renk yönetiminin ayarlanması**

Bu metod, renk yönetimini destekleyen uygulamalardan yazdırmaya yöneliktir. Tüm renk yönetimi işlemleri uygulamanın renk yönetim sistemi tarafından gerçekleştirilir. Farklı işletim sistemi ortamları arasında ortak bir uygulama kullanırken benzer renk yönetimi baskı sonuçları elde etmek istediğinizde bu metod işe yarar.

# $\mathscr{D}$  ["Uygulamalar ile renk yönetiminin ayarlanması"](#page-84-0) [sayfa 85](#page-84-0)

# **Yazıcı sürücüsü ile renk yönetiminin ayarlanması**

Yazıcı sürücüsü işletim sisteminin renk yönetim sistemini kullanır ve tüm renk yönetimi işlemlerini yürütür. Aşağıdaki iki metodu kullanarak yazıcı sürüsündeki renk yönetimi ayarlarını yapabilirsiniz.

❏ Host ICM (Ana ICM) (Windows)/ColorSync (Mac OS X)

Renk yönetimini destekleyen uygulamalardan yazdırma sırasında bunu ayarlayın. Bu işlem, aynı işletim sistemi altında farklı uygulamalardan benzer baskı sonuçlarının alınmasında işe yarar.

U["Ana ICM ile renk yönetimi yazdırması](#page-86-0) [\(Windows\)" sayfa 87](#page-86-0)

U["ColorSync ile renk yönetimi yazdırması \(Mac](#page-87-0) [OS X\)" sayfa 88](#page-87-0)

❏ Driver ICM (ICM Sürücüsü) (Sadece Windows)

Bu durum, renk yönetimini desteklemeyen uygulamalardan renk yönetimi yazdırması yapmanızı sağlar.

U["ICM Sürücüsü ile renk yönetimi yazdırması](#page-88-0) [\(Sadece Windows\)" sayfa 89](#page-88-0)

# <span id="page-84-0"></span>**Profillerin ayarlanması**

Giriş profili, yazıcı profili ve maksat (eşleştirme metodu) ayarları, renk yönetimi motorları farklı şekilde kullanıldıklarından üç tip renk yönetimi yazdırması arasında değişiklik gösterir. Bunun nedeni, renk yönetimi kullanımının motorlar arasında farklılık göstermesidir. Aşağıdaki tabloda açıklandığı gibi yazıcı sürücüsü veya uygulamada değişiklik yapın.

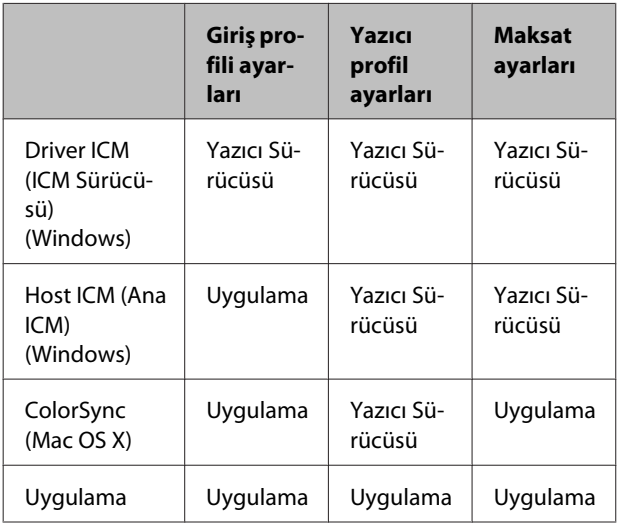

Renk yönetimi sırasında her kağıt türü için gerekli olan yazıcı profilleri yazıcının yazıcı sürücüsü ile kurulur. Yazıcı sürücüsünün ayarlar ekranından profili seçebilirsiniz.

Detaylı bilgi için aşağıdakilere bakın.

U["ICM Sürücüsü ile renk yönetimi yazdırması](#page-88-0) [\(Sadece Windows\)" sayfa 89](#page-88-0)

U["Ana ICM ile renk yönetimi yazdırması](#page-86-0) [\(Windows\)" sayfa 87](#page-86-0)

U["ColorSync ile renk yönetimi yazdırması \(Mac OS](#page-87-0) [X\)" sayfa 88](#page-87-0)

 $\mathscr{F}$  "Uygulamalar ile renk yönetiminin ayarlanması" sayfa 85

# **Uygulamalar ile renk yönetiminin ayarlanması**

Bir renk yönetimi fonksiyonu bulunan uygulamalar ile yazdırma yapın. Uygulamadan renk yönetimi ayarlarını yapın ve yazıcı sürücüsünün renk ayarlama işlevini devre dışı bırakın.

A Uygulamalardan renk yönetimi ayarlarını yapın.

Adobe Photoshop CS4 örneği

**Print (Yazdır)** ekranını açın.

**Color Management (Renk Yönetimi)** ve ardından **Document (Belge)** öğesini seçin. **Color Handling (Renk Kullanımı)** ayarı olarak **Photoshop Manages Colors (Renkleri Photoshop Yönetir)** öğesini seçin, ardından **Printer Profile (Yazıcı Profili)** ile **Rendering Intent (İstek İşleniyor)** öğesini seçerek **Print (Yazdır)** düğmesini tıklatın.

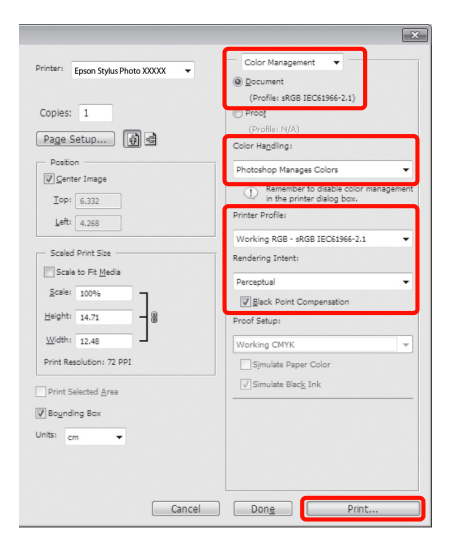

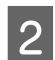

B Yazıcı sürücüsü ayarları ekranını (Windows) ya da Yazdır ekranını (Mac OS X) görüntüleyin.

Yazıcı sürücüsü ayarlarını yapın.

# **Windows için**

U["Temel Yazdırma Metodları \(Windows\)"](#page-29-0) [sayfa 30](#page-29-0)

**Mac OS X için**

U["Temel Yazdırma Metodları \(Mac OS X\)"](#page-30-0) [sayfa 31](#page-30-0)

8 Renk yönetimini kapatın.

# **Windows için**

**Main (Ana)** ekranında, **Mode (Mod)** ayarı olarak **Custom (Özel)** öğesini ve ardından **Off (No Color Adjustment) (Kapalı (Renk Ayarı Kullanma))** öğesini seçin.

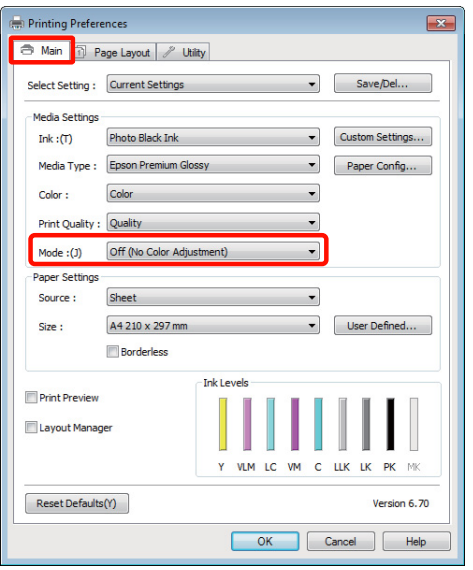

#### *İpucu:*

*Windows 7, Windows Vista ve Windows XP'de (Service Pack 2 veya sonrası ve .NET 3.0) Off (No Color Adjustment) (Kapalı (Renk Ayarı Kullanma)) otomatik olarak seçilir.*

### **Mac OS X için**

Listeden **Print Settings** öğesini ve ardından **Color Settings (Renk Ayarları)** olarak **Off (No Color Adjustment) (Kapalı (Renk Ayarı Kullanma))** öğesini seçin.

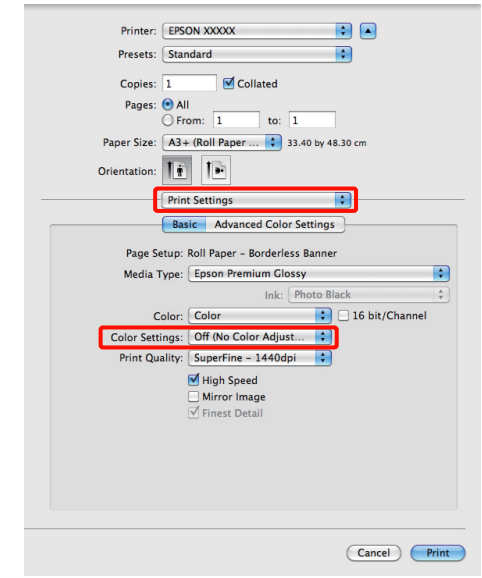

4 Diğer ayarları kontrol edin ve ardından yazdırmaya başlayın.

# <span id="page-86-0"></span>**Yazıcı sürücüsü ile renk yönetiminin ayarlanması**

# **Ana ICM ile renk yönetimi yazdırması (Windows)**

Bir giriş profilinin gömülü olduğu görüntü verisini kullanın. Ayrıca, uygulama ICM özelliğini desteklemelidir.

A Uygulamayı kullanarak renk ayarı için ayarlamaları yapın.

Uygulama tipine bağlı olarak, aşağıdaki tabloyu takip ederek ayarları yapın.

Adobe Photoshop CS3 veya sonrası Adobe Photoshop Elements 6.0 veya sonrası Adobe Photoshop Lightroom 1 veya sonrası

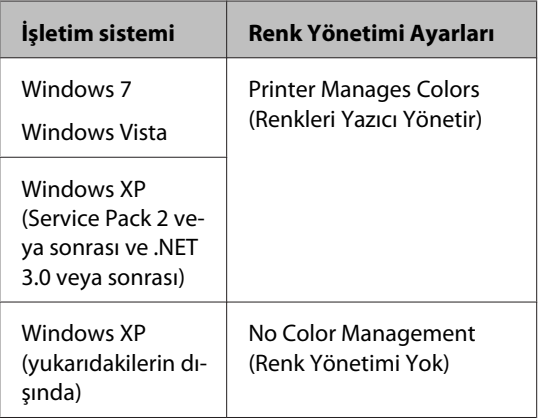

Diğer uygulamalarda, **No Color Management (Renk Yönetimi Yok)** seçeneğini ayarlayın.

Adobe Photoshop CS4 örneği

**Print (Yazdır)** ekranını açın.

**Color Management (Renk Yönetimi)** ve ardından **Document (Belge)** öğesini seçin. **Color Handling (Renk Kullanımı)** ayarı olarak **Printer Manages Colors (Renkleri Yazıcı Yönetir)** öğesini seçin ve ardından **Print (Yazdır)** düğmesini tıklatın.

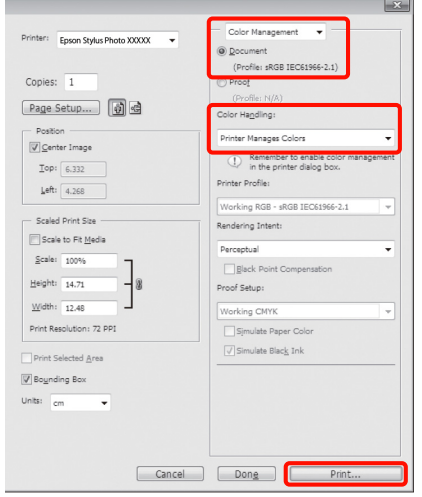

Renk yönetimi fonksiyonu olmayan uygulamaları kullanırken, adım 2'den başlayın.

B Yazıcı sürücüsünün **Main (Ana)** ekranında, **Mode (Mod)** olarak **Custom (Özel)** ve **ICM** öğesini seçin ve ardından **Advanced (Gelişmiş)** düğmesini tıklatın.

> U["Temel Yazdırma Metodları \(Windows\)"](#page-29-0) [sayfa 30](#page-29-0)

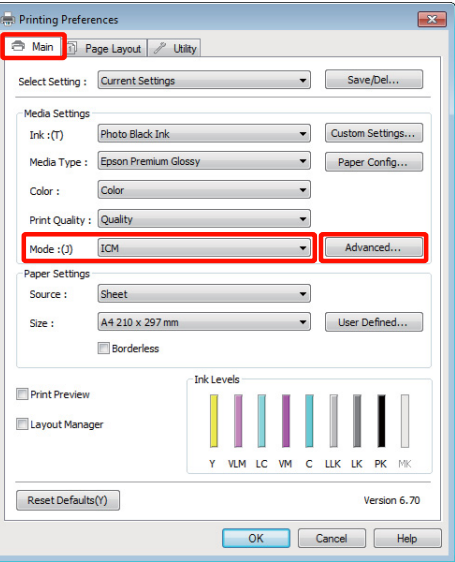

<span id="page-87-0"></span>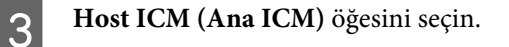

**Main (Ana)** ekranda **Media Type (Ortam Türü)** seçeneğinden Epson özel ortamı seçildiğinde, ortam türüyle ilgili yazıcı profili otomatik seçilir ve **Printer Profile Description (Yazıcı Profili Tanımı)** kutusunda gösterilir.

Profili değiştirmek için, alttaki **Show all profiles (Tüm profilleri göster)** öğesini seçin.

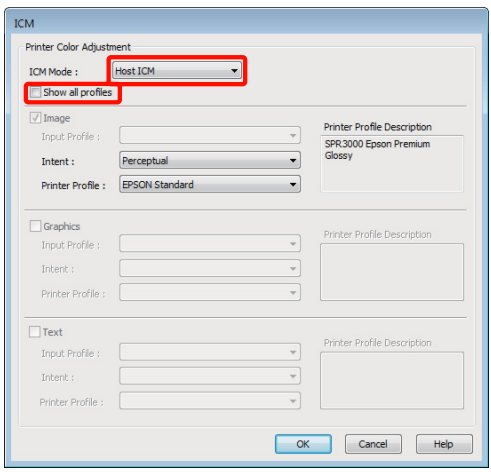

Diğer ayarları kontrol edin ve ardından yazdırmaya başlayın.

# **ColorSync ile renk yönetimi yazdırması (Mac OS X)**

Bir giriş profilinin gömülü olduğu görüntü verisini kullanın. Ayrıca, uygulama ColorSync özelliğini desteklemelidir.

#### **Mac OS X 10.5 veya 10.6 için**

Uygulamaya bağlı olarak, **ColorSync** ile renk yönetimi yazdırma desteklenmeyebilir.

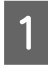

A Uygulamadaki renk yönetimi işlevlerini devre dışı bırakın.

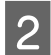

2 Yazdırma ekranını görüntüleyin.

U["Temel Yazdırma Metodları \(Mac OS X\)"](#page-30-0) [sayfa 31](#page-30-0)

C Listeden **Color Matching** öğesini seçin ve ardından **ColorSync** düğmesini tıklatın.

> Printer: EPSON XXXXX **E** Presets: Standard  $\overline{ }$ Copies:  $\boxed{1}$   $\boxed{\text{ } \boxed{\text{ } }$  Collated<br>
> Pages:  $\boxed{\text{ } }$  All<br>
> C From:  $\boxed{1}$  to:  $\boxed{1}$ Copies:  $\boxed{1}$  $\begin{array}{|c|c|c|}\n\hline\n\bullet & 21.00 \text{ by } 29.70 \text{ cm}\n\end{array}$ Paper Size: A4 Orientation:  $\boxed{\left| \frac{1}{n} \right| \left| \overline{\left| \frac{1}{n} \right|} \right|}$ Color Matching n ColorSync CEPSON Color Controls Automatic  $\blacksquare$ SPR3000 Epson Premium Glossy Cancel Print

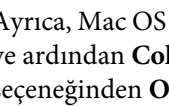

D Ayrıca, Mac OS X 10.5'te listeden **Print Settings** ve ardından **Color Settings (Renk Ayarları)** seçeneğinden **Off (No Color Adjustment) (Kapalı (Renk Ayarı Kullanma))** öğesini seçin.

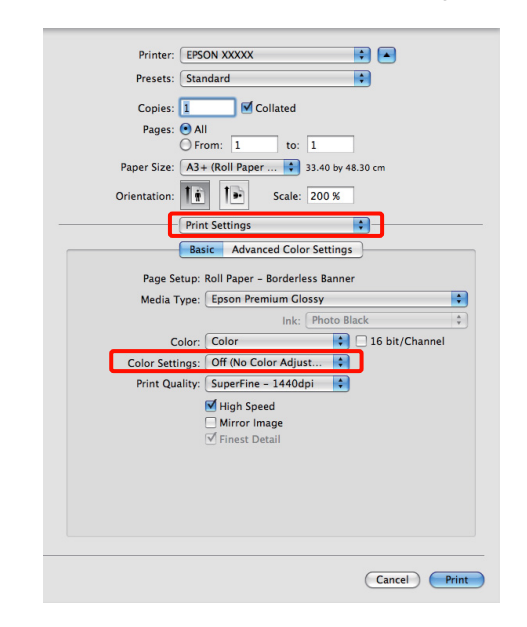

#### **Mac OS X 10.4 için**

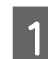

A Uygulamadaki renk yönetimi işlevlerini devre dışı bırakın.

> Uygulama tipine bağlı olarak, aşağıdaki tabloyu takip ederek ayarları yapın.

<span id="page-88-0"></span>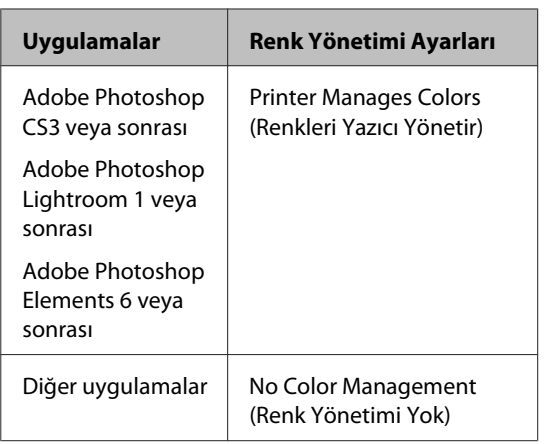

### *İpucu:*

*Her uygulamanın desteklediği işletim sistemleri hakkında bilgi için, dağıtımcının web sitesini ziyaret edin.*

Adobe Photoshop CS4 örneği

**Print (Yazdır)** ekranını açın.

**Color Management (Renk Yönetimi)** ve ardından **Document (Belge)** öğesini seçin. **Color Handling (Renk Kullanımı)** ayarı olarak **Printer Manages Colors (Renkleri Yazıcı Yönetir)** öğesini seçin ve ardından **Print (Yazdır)** düğmesini tıklatın.

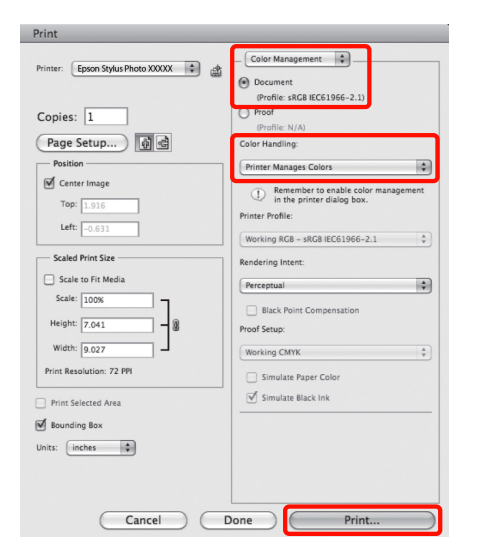

B Yazdır ekranını görüntüleyin, listeden **Print Settings** ve ardından **Color Settings (Renk Ayarları)** olarak **ColorSync** seçeneğini tercih edin.

> U["Temel Yazdırma Metodları \(Mac OS X\)"](#page-30-0) [sayfa 31](#page-30-0)

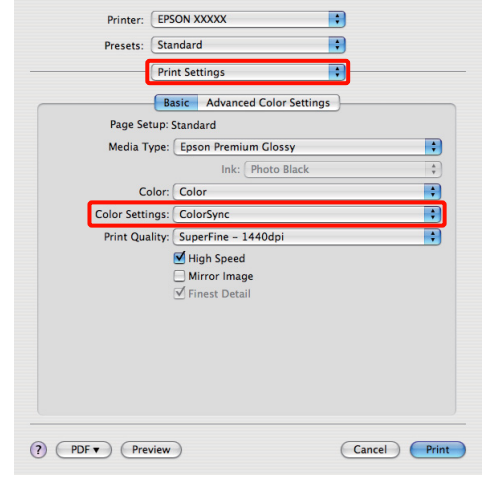

C Diğer ayarları kontrol edin ve ardından yazdırmaya başlayın.

# **ICM Sürücüsü ile renk yönetimi yazdırması (Sadece Windows)**

Renk yönetimini yapmak için yazıcı sürücüsü kendi yazıcı profillerini kullanır. Aşağıdaki iki renk düzeltme metodunu kullanabilirsiniz.

❏ Driver ICM (Basic) (ICM Sürücüsü (Temel))

Tüm görüntü verilerinin işlenmesi için bir profil türünü ve amacı belirleyin.

❏ Driver ICM (Advanced) (ICM Sürücüsü (Gelişmiş))

Yazıcı sürücüsü, görüntü verisini **Image (İmge)**, **Graphics (Grafik)** ve **Text (Metin)** alanlarına atar. Her alanın işlenmesi için üç tür profil ve maksat belirleyin.

### **Bir renk yönetimi işlevi içeren uygulamaları kullanırken**

Yazıcı sürücüsü ayarlarını yapmadan önce uygulamayı kullanarak renk işleme ayarlarını yapın.

Uygulama tipine bağlı olarak, aşağıdaki tabloyu takip ederek ayarları yapın.

Adobe Photoshop CS3 veya sonrası Adobe Photoshop Elements 6.0 veya sonrası Adobe Photoshop Lightroom 1 veya sonrası

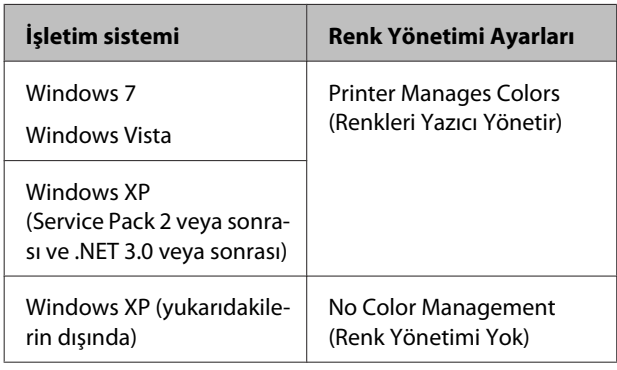

Diğer uygulamalarda, **No Color Management (Renk Yönetimi Yok)** seçeneğini ayarlayın.

*İpucu:*

*Her uygulamanın desteklediği işletim sistemleri hakkında bilgi için, dağıtımcının web sitesini ziyaret edin.*

Adobe Photoshop CS4 örneği

**Print (Yazdır)** ekranını açın.

**Color Management (Renk Yönetimi)** ve ardından **Document (Belge)** öğesini seçin. **Color Handling (Renk Kullanımı)** ayarı olarak **Printer Manages Colors (Renkleri Yazıcı Yönetir)** öğesini seçin ve ardından **Print (Yazdır)** düğmesini tıklatın.

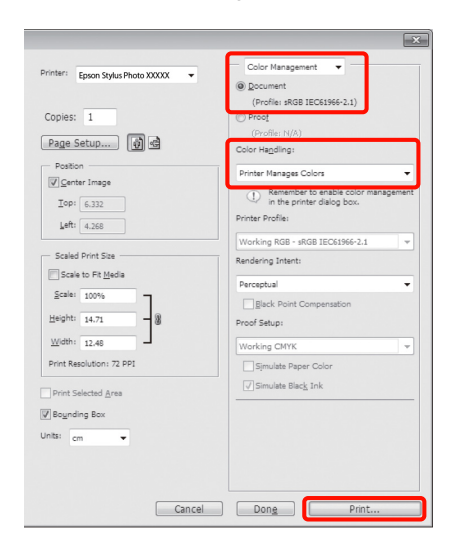

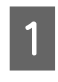

A Yazıcı sürücüsünün **Main (Ana)** ekranındaki **Mode (Mod)** seçeneğinden, mod olarak **Custom (Özel)** öğesini ve ardından **ICM**'yi seçip, **Advanced (Gelişmiş)** düğmesini tıklatın.

U["Temel Yazdırma Metodları \(Windows\)"](#page-29-0) [sayfa 30](#page-29-0)

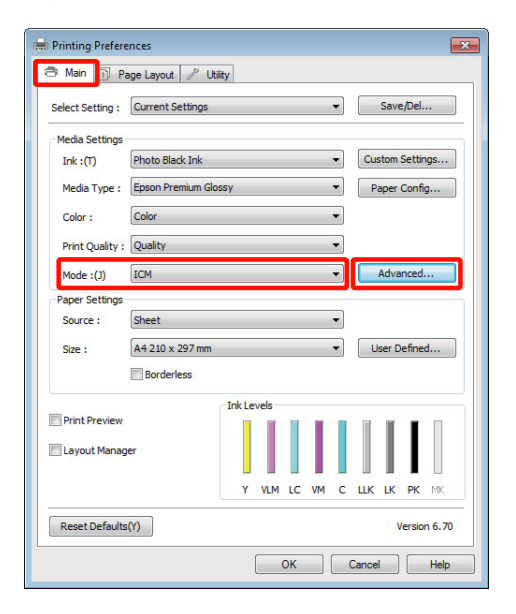

B **ICM** ekranındaki **ICM Mode (ICM Kipi)** seçeneğinden, **Driver ICM (Basic) (ICM Sürücüsü (Temel))** ya da **Driver ICM (Advanced) (ICM Sürücüsü (Gelişmiş))** öğesini seçin.

> **Driver ICM (Advanced) (ICM Sürücüsü (Gelişmiş))** öğesini seçerseniz, fotoğraflar, grafikler ve metin verisi gibi her resim için profilleri ve amacı belirleyebilirsiniz.

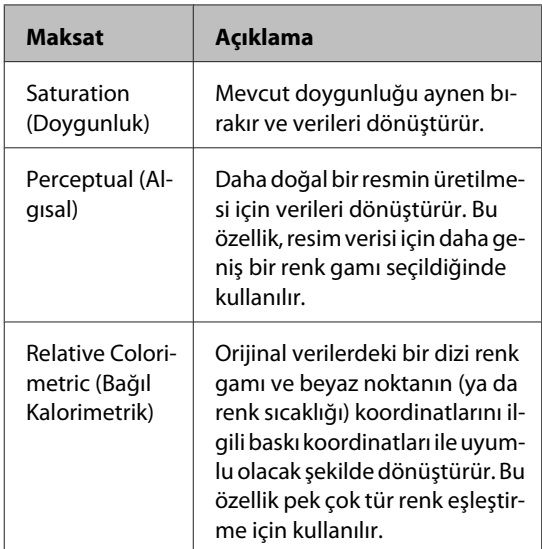

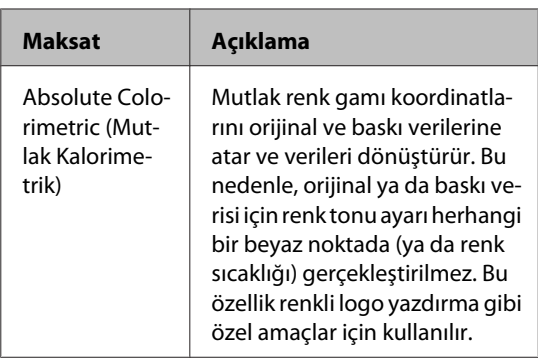

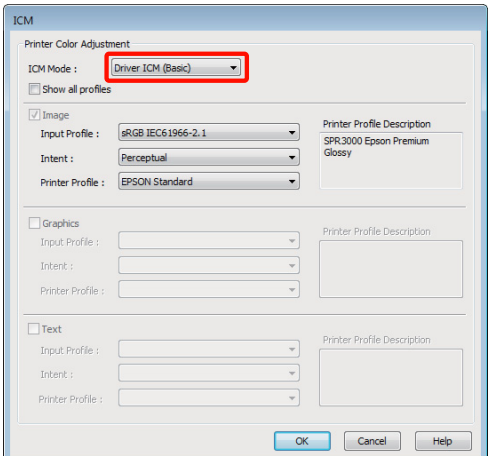

Biğer ayarları kontrol edin ve yazdırmayı

# <span id="page-91-0"></span>**Denetim Masasının Kullanılması**

# **Menüler**

Denetim masası ekranında **Ready** ifadesinin görüntülendiğini onayladıktan sonra, **Menu**'yü görüntülemek üzere OK düğmesine basın. Aşağıdaki beş menü mevcuttur.

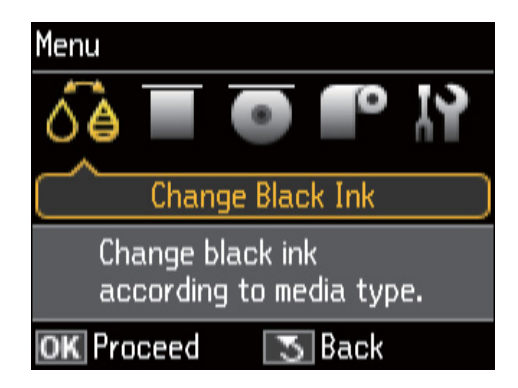

# ❏ **Change Black Ink** menüsü

Bir siyah mürekkep tipinden bir başkasına değiştirir.

U["Siyah Mürekkep Türünün Değiştirilmesi"](#page-33-0) [sayfa 34](#page-33-0)

U["Desteklenen Ortam" sayfa 112](#page-111-0)

# ❏ **Load Thick Media** menüsü

Bir güzel sanatlar ortamı ve poster panosu yüklemek üzere ekranda görüntülenen talimatları takip edin.

# ❏ **Load CD/DVD** menüsü

CD ve DVD yüklemek üzere ekranda görüntülenen talimatları takip edin.

# ❏ **Load Roll Paper** menüsü

Rulo kağıt yüklemek üzere ekranda görüntülenen talimatları takip edin.

❏ **Setup** menüsü

Yazıcı bakımı gerçekleştirin ve yazıcı ayarlarını belirleyin.

U"**Setup** Menüsü" sayfa 92

# **Setup Menüsü**

# **Menü Kullanımı**

- Menu'yü görüntülemek üzere OK düğmesine basın.
- 

2 **Setup** öğesini vurgulamak için ◀ veya ▶ düğmelerine basın.

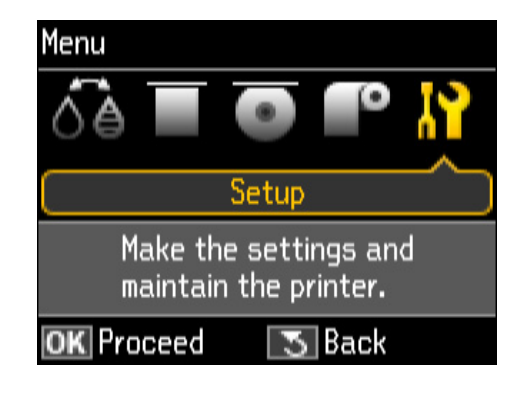

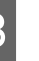

Arzuladığınız öğeyi görüntülemek için $\blacktriangle$  veya  $\blacktriangledown$ düğmesine basın.

D Mevcut öğeyi seçmek veya seçilen işlemi yürütmek için OK düğmesine basın.

> Mevcut öğe için daha fazla seçenek olması durumunda arzuladığınız seçeneği seçmek üzere 2 ve 3. Adımları tekrarlayın.

# **Öğe**

**Setup** menüsü aşağıdaki öğeleri ve parametreleri içerir.

Fabrika ayarı **'dır.** 

# **Maintenance**

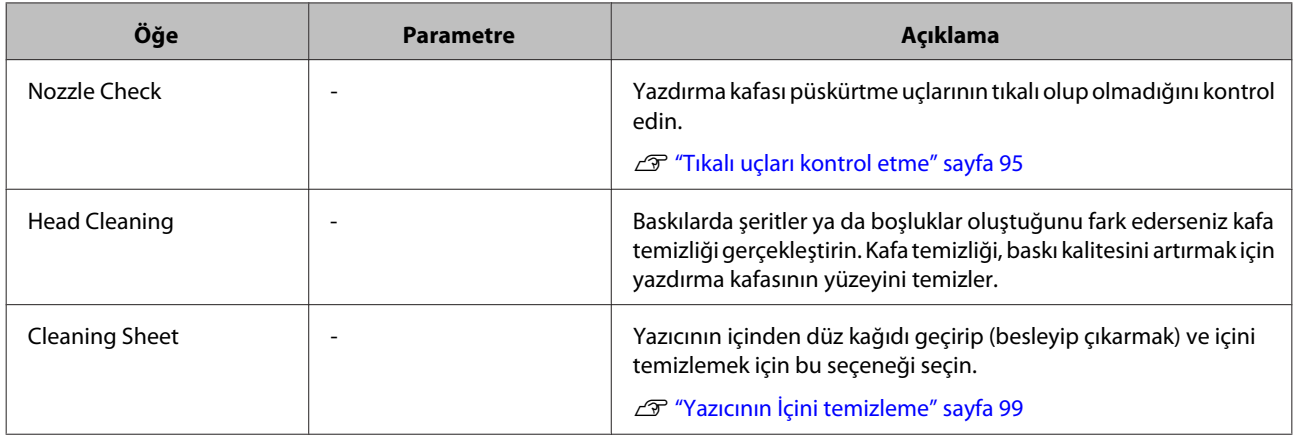

# **Printer Setup**

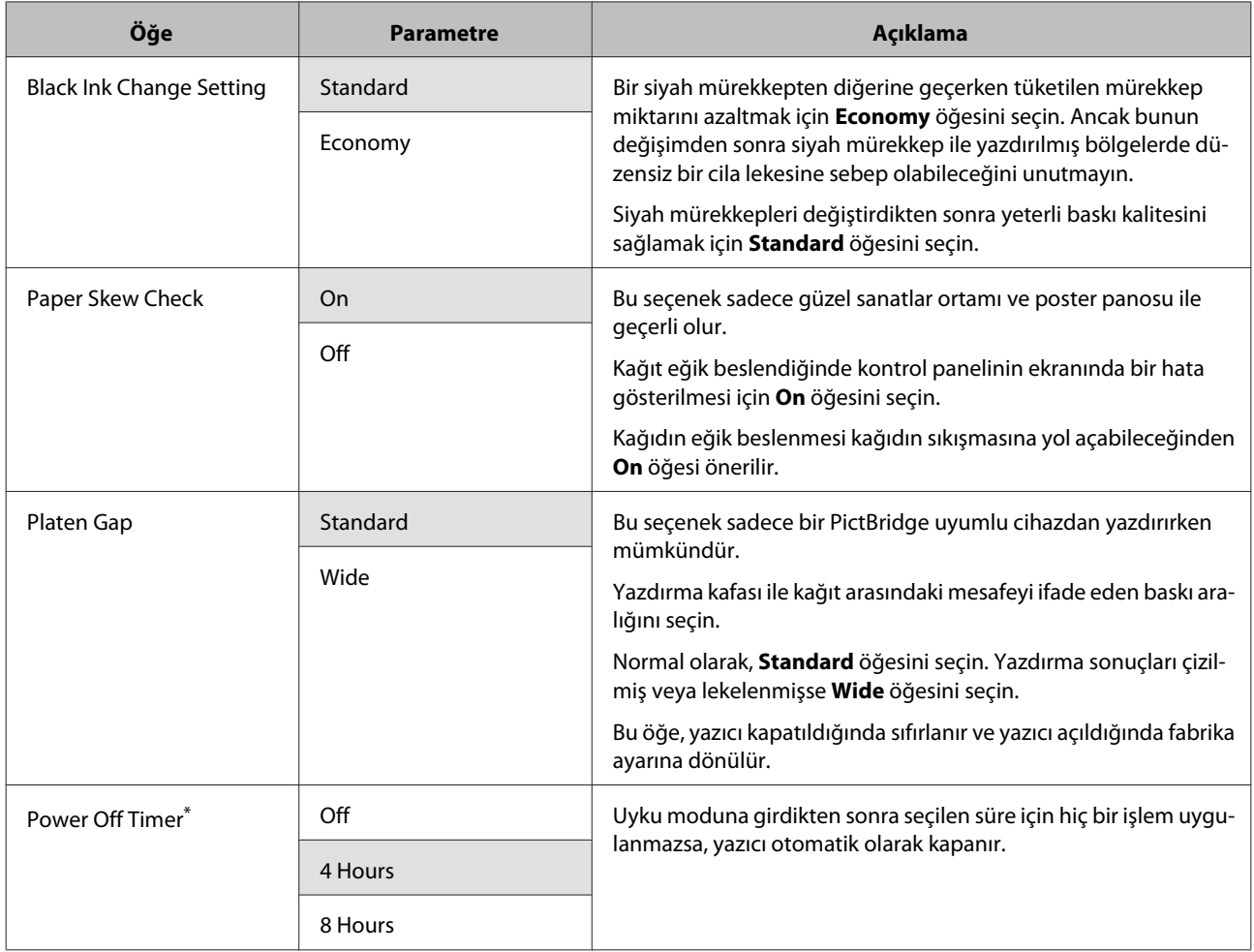

### **Denetim Masasının Kullanılması**

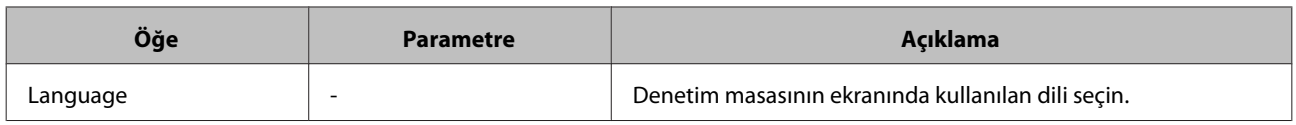

**\*Power Off Timer kullanan Güç Yönetimi hakkında** Güç Yönetimi uygulanmadan önce zamanı ayarlayabilirsiniz.

Herhangi bir artış yazıcının enerji verimliliğini etkileyecektir.

Herhangi bir değişiklik yapmadan önce ortamı göz önünde bulundurun.

# **Network Settings**

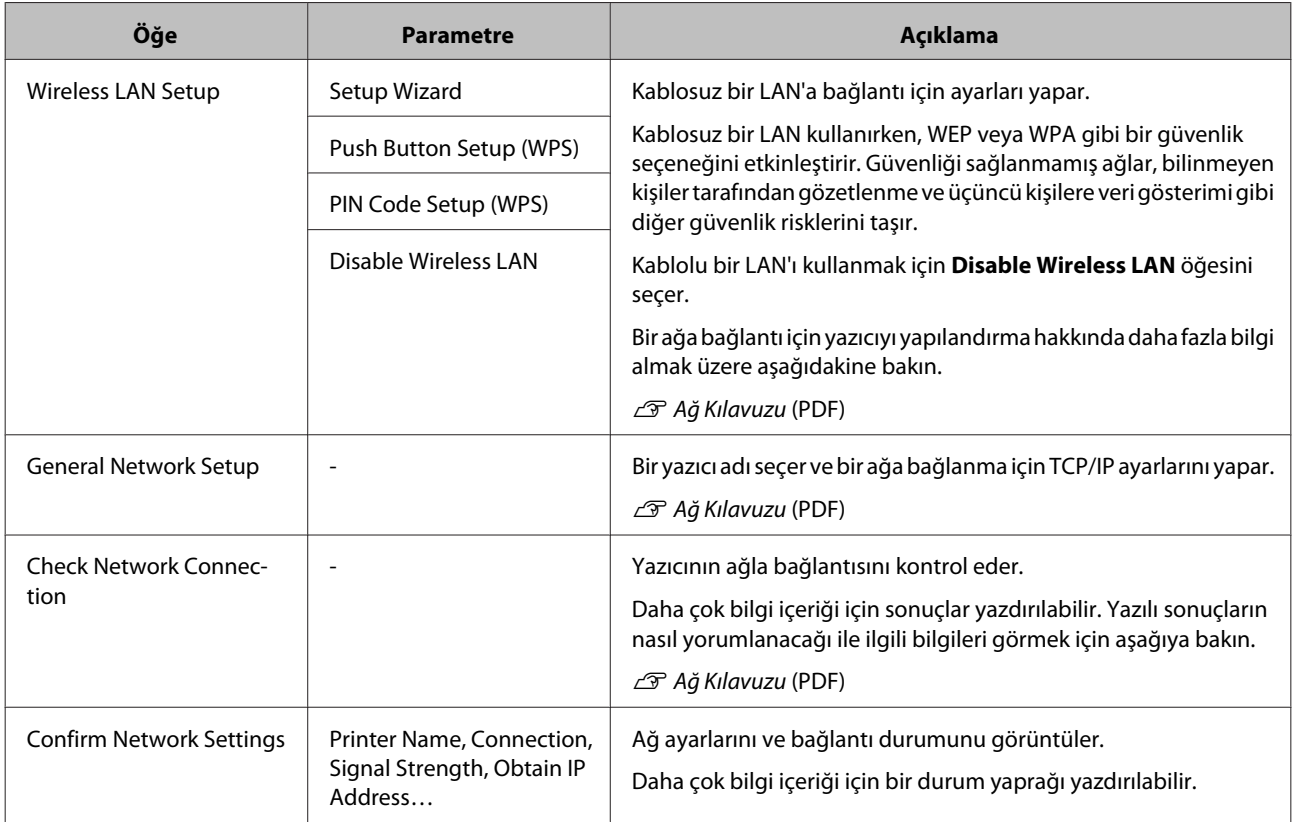

# **Restore Default Settings**

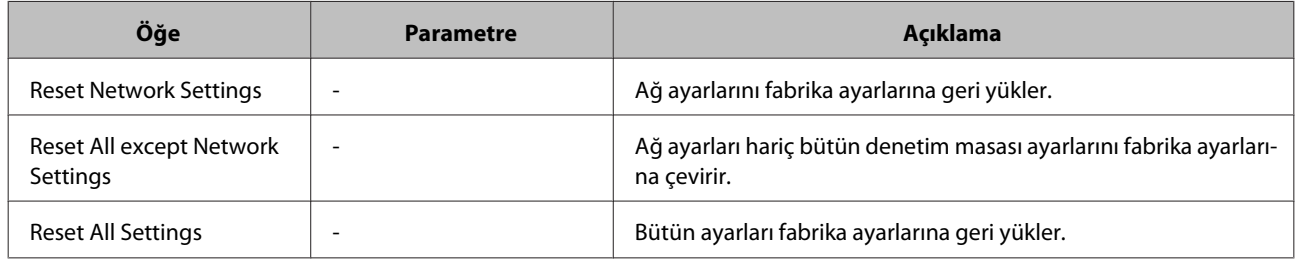

# <span id="page-94-0"></span>**Bakım**

# **Yazdırma Kafasını Ayarlama**

Çıktılarınızda beyaz satırlar oluşuyorsa veya baskı kalitesinin düştüğünü fark ediyorsanız yazdırma kafasını ayarlamanız gerekir. Yazdırma kafasına iyi durumda bakarak en iyi baskı kalitesini sağlamak amacıyla aşağıdaki yazıcı bakım fonksiyonlarını uygulayabilirsiniz.

Yazdırma sonuçlarına ve duruma göre uygun bakımı uygulayın.

## **Tıkalı uçları kontrol etme**

Yazdırma kafası püskürtme uçlarının tıkalı olup olmadığını kontrol edin. Uçlar tıkalıysa, yazdırma sonuçları şeritler veya alışılmamış renkler içerebilir. Uçlar tıkalı ise yazdırma kafası temizliği gerçekleştirin.

# U"Tıkalı uçları kontrol etme" sayfa 95

### **Kafa temizleme**

Baskılarda şeritler ya da boşluklar oluştuğunu fark ederseniz kafa temizliği gerçekleştirin. Kafa temizliği, baskı kalitesini artırmak için yazdırma kafasının yüzeyini temizler.

# U["Kafa Temizleme" sayfa 96](#page-95-0)

### **Yazdırma kafasının konumunun ayarlanması (Yazdırma kafası hizalama)**

Baskı sonuçları net değil ya da odak dışı ise, Print Head Alignment (Yazdırma Kafası Hizalama) işlemini gerçekleştirin. Print Head Alignment (Yazdırma Kafası Hizalama) fonksiyonu yazdırma sırasında oluşan yanlış hizalamaları düzeltir.

U["Yazdırma Yanlış Hizalamasını Düzeltme \(Print](#page-96-0) [Head Alignment \(Yazdırma Kafası Hizalama\)\)" sayfa](#page-96-0) [97](#page-96-0)

# **Tıkalı uçları kontrol etme**

Yazdırma kafasındaki püskürtme uçları tıkalıysa kontrol için bir örnek çıktı alın. Yazdırılan deseni kontrol ederken, çıktıda şeritler veya herhangi bir boşluk görüyorsanız kafa temizliğini uygulamalısınız.

# **Bilgisayardan**

Bu kısımdaki açıklamalar Windows yazıcı sürücüsünü örnek olarak kullanır.

Mac OS X için **Epson Printer Utility 4** kullanın.

U["Epson Printer Utility 4 Fonksiyonları" sayfa 46](#page-45-0)

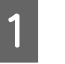

A Otomatik sayfa besleyicisine normal A4 kağıdı yerleştirin.

U["Otomatik Yaprak Besleyiciye Kağıt](#page-20-0) [Yükleme" sayfa 21](#page-20-0)

B Yazıcı sürücüsünün **Properties (Özellikler)** (veya **Print Settings (Yazdırma Ayarları)**) ekranındaki **Utility (Yardımcı Program)** içindeki **Nozzle Check (Püskürtme Denetimi)** öğesini tıklayın.

Ekrandaki yönergeleri izleyin.

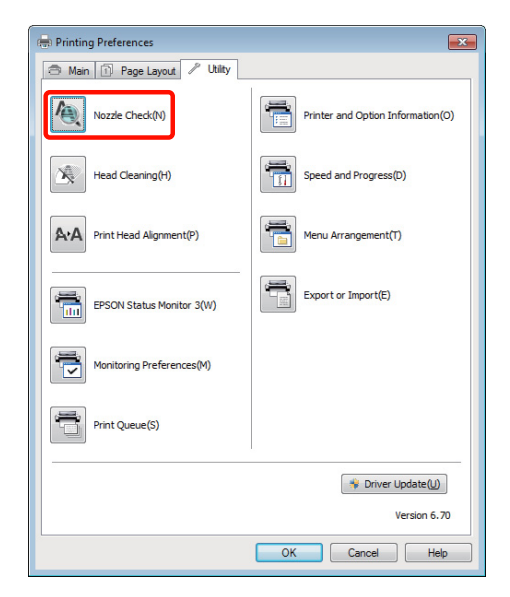

# **Yazıcıdan**

A **Menu**'yü görüntülemek üzere **OK** düğmesine basın.

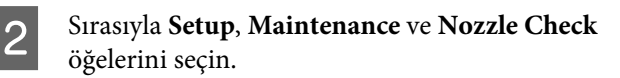

C Otomatik yaprak besleyiciye normal A4 kağıdı koyun ve OK düğmesine basın.

> U["Otomatik Yaprak Besleyiciye Kağıt](#page-20-0) [Yükleme" sayfa 21](#page-20-0)

<span id="page-95-0"></span>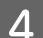

1 Sonuçları kontrol edin.

İlgili kısımlara bakarak yazdırılmış püskürtme denetimi desenini gözden geçirin.

# **Örnek temiz uçlar**

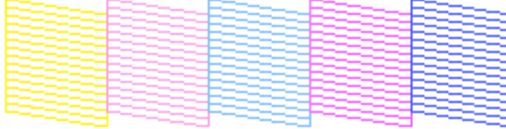

Püskürtme denetimi deseninde boşluk yoktur.

## **Örnek tıkalı uçlar**

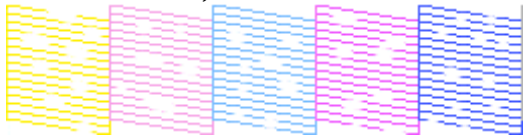

Püskürtme denetimi deseninde herhangi bir bölüm eksikse, kafa temizleme yapın.

# **Kafa Temizleme**

# **Kafa temizleme üzerine notlar**

Kafa temizleme yaparken aşağıdaki noktalara dikkat edin.

- ❏ Yazdırma kafasını yalnızca yazdırma kalitesi düşerse, örneğin çıktılar bulanık veya renkler yanlış ya da eksikse temizleyin.
- ❏ Kafa temizleme bütün mürekkep kartuşlarından mürekkep kullanır. Siyah ve beyaz yazdırma için sadece siyah mürekkep kullansanız bile, renkli mürekkepler de tüketilir.
- ❏ Dört süreçlik püskürtme denetimi ve kafa temizleme yaptıktan sonra uçlar hala tıkalıysa, yazıcıyı kapatın, en az altı saat bekleyin ve bir püskürtme denetimiyle bir kafa temizliği daha yapın. Kartuşları bir süre için ellememek, tıkanmaya yol açan mürekkebin dağılmasını sağlayabilir.

Uçlar hala tıkalıysa, bayiinizle veya Epson Destek ile irtibata geçin.

# **Kafa Temizleme Yapılması**

#### **Bilgisayardan**

Bu kısımdaki açıklamalar Windows yazıcı sürücüsünü örnek olarak kullanır.

Mac OS X için **Epson Printer Utility 4** kullanın.

U["Epson Printer Utility 4'ün Kullanılması" sayfa 46](#page-45-0)

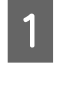

A Yazıcı sürücüsünün **Properties (Özellikler)** (veya **Print Settings (Yazdırma Ayarları)**) ekranındaki **Utility (Yardımcı Program)** içindeki **Head Cleaning (Kafa Temizleme)** öğesini tıklayın.

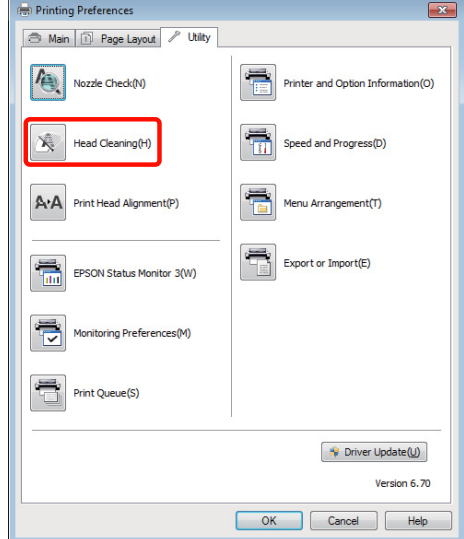

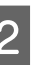

2 Ekrandaki yönergeleri izleyin. Kafa temizleme altı buçuk dakika kadar sürebilir.

### **Yazıcıdan**

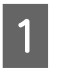

A **Menu**'yü görüntülemek üzere **OK** düğmesine basın.

U"**Setup** [Menüsü" sayfa 92](#page-91-0)

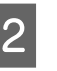

B Sırasıyla **Setup**, **Maintenance** ve **Head Cleaning** öğelerini seçin.

Kontrol paneli ekranında ek talimatlar gösterilir.

# <span id="page-96-0"></span>**Yazdırma Yanlış Hizalamasını Düzeltme (Print Head Alignment (Yazdırma Kafası Hizalama))**

Yazdırma kafası ile kağıt arasında ufak bir mesafe olduğundan nem, sıcaklık, yazdırma kafasının hareketleri için geçerli eylemsizlik kuvveti veya yazdırma kafasının çift yöne hareket ettirilmesiyle yanlış hizalamalar oluşabilir. Sonuç olarak, yazdırma sonuçları silik veya odak dışı gözükebilir. Bu olduğunda, yazdırma yanlış hizalamasını düzeltmek için Kafa Hizalama yapın.

Bu işlem bilgisayardan gerçekleştirilir.

A Otomatik yaprak besleyiciye bir kaç tane A4 Photo Quality Inkjet Paper (Fotoğraf Kalitesinde Mürekkep Püskürtücülü Yazıcı Kağıdı) koyun.

> U["Otomatik Yaprak Besleyiciye Kağıt](#page-20-0) [Yükleme" sayfa 21](#page-20-0)

B Yazıcı sürücüsünün **Properties (Özellikler)** (veya **Print Settings (Yazdırma Ayarları)**) ekranındaki **Utility (Yardımcı Program)** içindeki **Print Head Alignment (Yazdırma Kafası Hizalama)** öğesini tıklayın.

Ekrandaki yönergeleri izleyin.

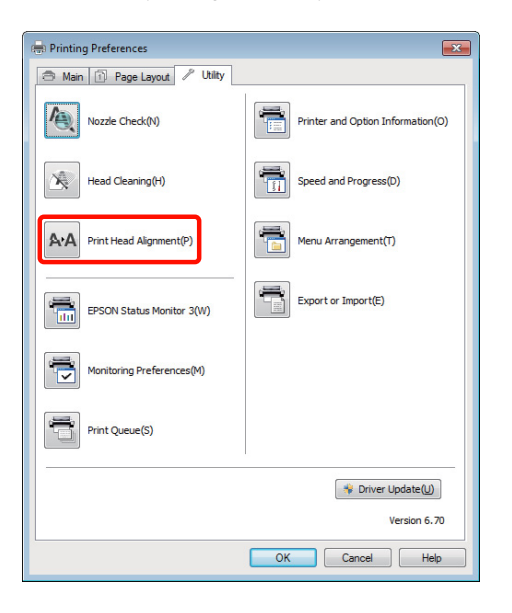

# **Mürekkep Kartuşlarını Değiştirme**

# **Mürekkep Kartuşu Ürün Numaraları**

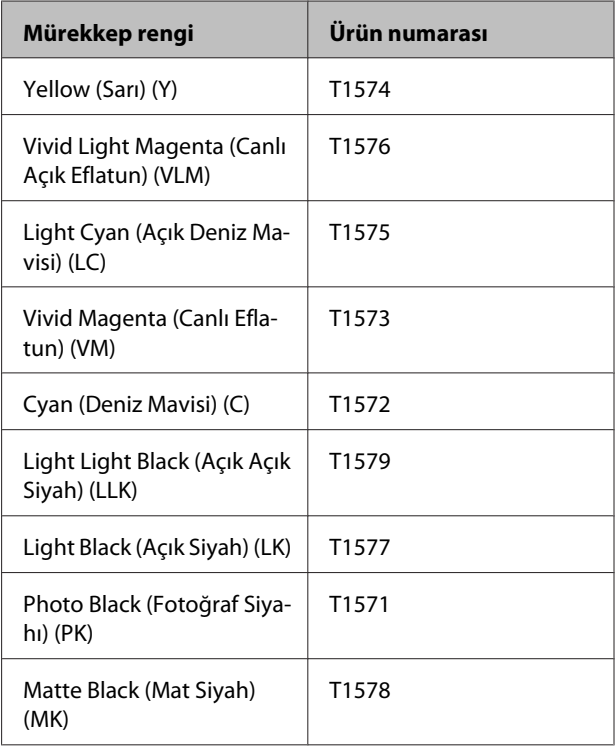

# **Nasıl değiştirilir**

Takılı mürekkep kartuşlarından biri bitmişse, yazdırma gerçekleştirilemez. Mürekkep az uyarısı gösterilirse, mürekkep kartuş(larını)nu en kısa sürede değiştirmenizi öneririz.

Bir mürekkep kartuşu yazdırma sırasında biterse, mürekkep kartuşunu değiştirdikten sonra yazdırmaya devam edebilirsiniz. Fakat, mürekkebi yazdırma işlemi sırasında değiştirirken, kuruma koşullarına göre renkte farklılıklar görebilirsiniz.

Desteklenen mürekkep kartuşları  $\mathscr{D}$  "Mürekkep Kartuşu Ürün Numaraları" sayfa 97

Sıradaki işlem örnek olarak Sarı mürekkebi kullanır. Bütün mürekkep kartuşlarını değiştirmek için aynı işlemi uygulayabilirsiniz.

#### **Bakım**

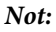

*Epson, orijinal Epson mürekkep kartuşları kullanmanızı önerir. Epson, orijinal olmayan mürekkeplerin kalitesini ve güvenilirliğini garanti edemez. Orijinal olmayan mürekkep kullanılması Epson'un garanti kapsamına girmeyen hasarlara neden olabilir ve bazı koşullarda yazıcının istikrarsız çalışmasına yol açabilir.*

*Orijinal olmayan mürekkep seviyeleriyle ilgili bilgiler gösterilemeyebilir ve orijinal olmayan mürekkep kullanımı servis desteğinde kullanmak üzere kaydedilir.*

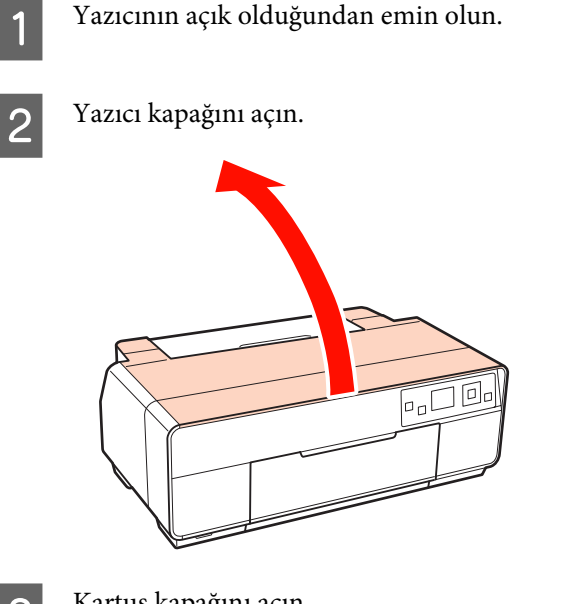

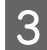

3 Kartuş kapağını açın.

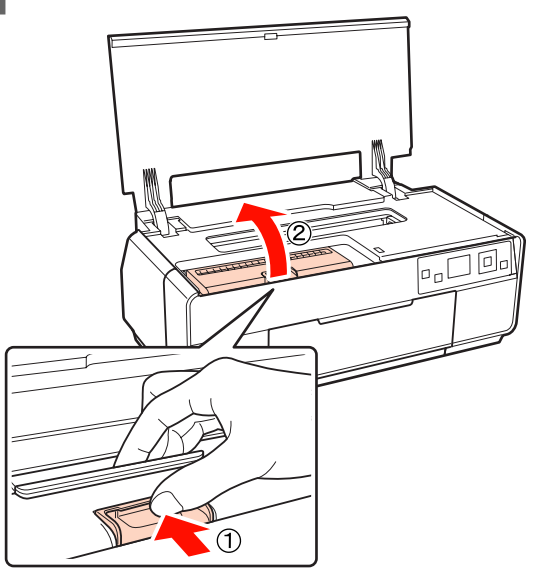

 $\overline{A}$  Değiştirilecek mürekkep kartuşunu değiştirin.

Kartuşu kancalarından tutun ve yukarı doğru kaldırın.

Kartuş kolay bir şekilde gelmezse, daha kuvvetlice çekin.

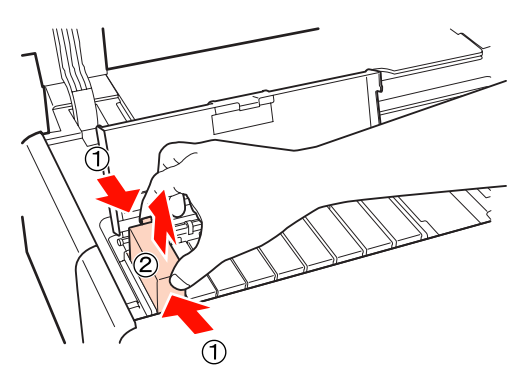

#### *Not:*

*Çıkarılan mürekkep kartuşlarının mürekkep besleme portu çevresinde mürekkep bulunabilir, bu nedenle kartuşları değiştirirken çevreye mürekkep bulaştırmamaya dikkat edin.*

E Yeni kartuşu şekilde gösterildiği gibi tutarak, dört veya beş kere sallayın, paketten çıkarın ve sarı filmi soyun.

> Kartuş sallandığında, içinden gelen bir tıkırtı sesini duyabilirsiniz.

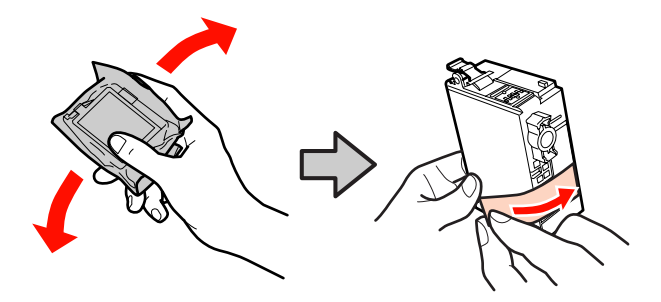

*Not:*

*Kartuşun yanındaki yeşil mürekkep kontrol yongasına dokunmayın. Düzgün baskı yapamayabilirsiniz.*

**Bakım**

<span id="page-98-0"></span>

# $\begin{bmatrix} 6 \end{bmatrix}$  Yeni kartuşu yerleştirin.

Kartuşu tık sesi çıkararak yerine oturana kadar bastırın.

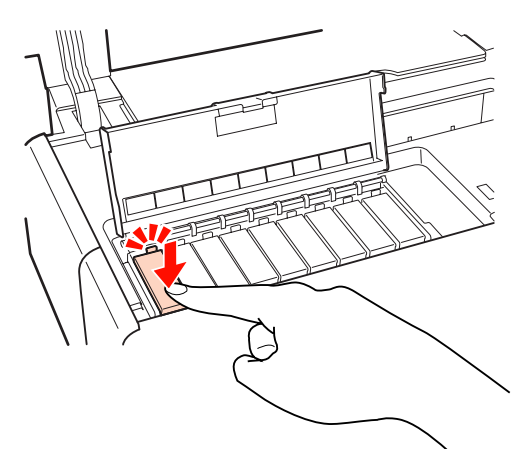

Diğer mürekkep kartuşlarını değiştirmek için adım 4'den 6'ya kadar tekrarlayın.

#### *Not:*

*Bütün mürekkep kartuşlarını takın. Mürekkep kartuşlarının bir veya daha fazla rengi takılmamışsa yazdıramazsınız.*

7 Kartuş kapağını kapatın.

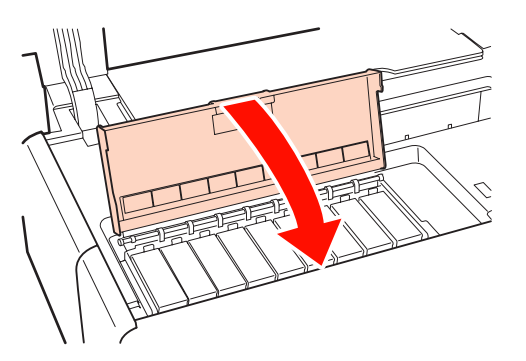

 $\bigotimes$  Yazıcı kapağını kapatın.

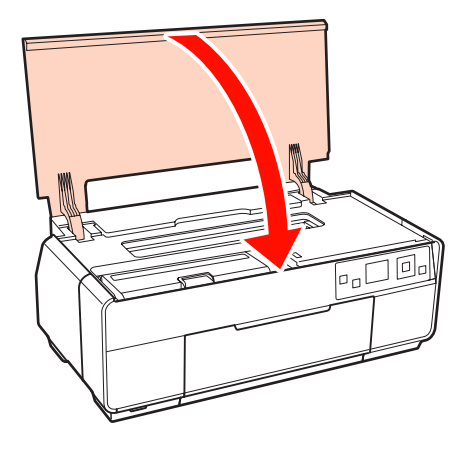

# **Yazıcının İçini temizleme**

Aşağıdaki kağıt türlerinden birini yazıcıdan geçirerek (besleyip çıkararak) silindirleri temizleyin.

### **Düz Kağıt**

Yazdırma sonuçları çizilmiş veya lekelenmişse, silindirlerde kir olabilir. Silindirlerden kiri çıkartmak için düz kağıdı yazıcıdan içeriye doğru geçirin (besleyip çıkarın).

#### **Temizleme yaprağı**

Temizleme yaprağı Epson özel ortamıyla birlikte temin edilmişse, düz kağıtlar istenen sonuçları sağlayamadığında silindirleri temizlemek için onu yazıcıdan içeri doğru geçirin (besleyip çıkarın).

Daha fazla bilgi için kağıt ambalajındaki kılavuza bakın.

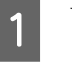

Yazıcıyı açın.

B Otomatik yaprak besleyicinin içine A3, A3+ düz kağıdı veya temizleme yaprağı koyun.

> Düz Kağıt: Kağıt A3 veya A3+'dan daha küçükse, kağıdın boyuna uyan bölge temizlenecektir.

Temizleme yaprağı: Temizlemeye yaprağının etrafındaki koruyucu muhafazayı çıkarın ve yaprağı otomatik yaprak besleyicinin içine yerleştirin. Yapışkan bant koruyucu muhafazanın altındadır. Yapışkan banta dokunmayın ve onu başka cisimlere yapıştırmayın.

C Denetim masası menüsünde sırasıyla **Setup**, **Maintenance** ve **Cleaning Sheet** öğelerini seçin.

### U"**Setup** [Menüsü" sayfa 92](#page-91-0)

Kontrol paneli ekranında ek talimatlar gösterilir.

Düz Kağıt: Mürekkep lekelerinin gözlemlenmediği duruma kadar kağıt besleyip çıkartmaya devam edin.

Temizleme yaprağı: Kağıdı üç kez besleyip çıkartın.

# <span id="page-99-0"></span>**Sorun Çözücü**

# **Mesajlar**

Aşağıdaki mesajların herhangi biri denetim masasının ekranında gösterilirse, burada sıralanan çözümlere bakın ve sorunu çözmek için gerekli adımları uygulayın.

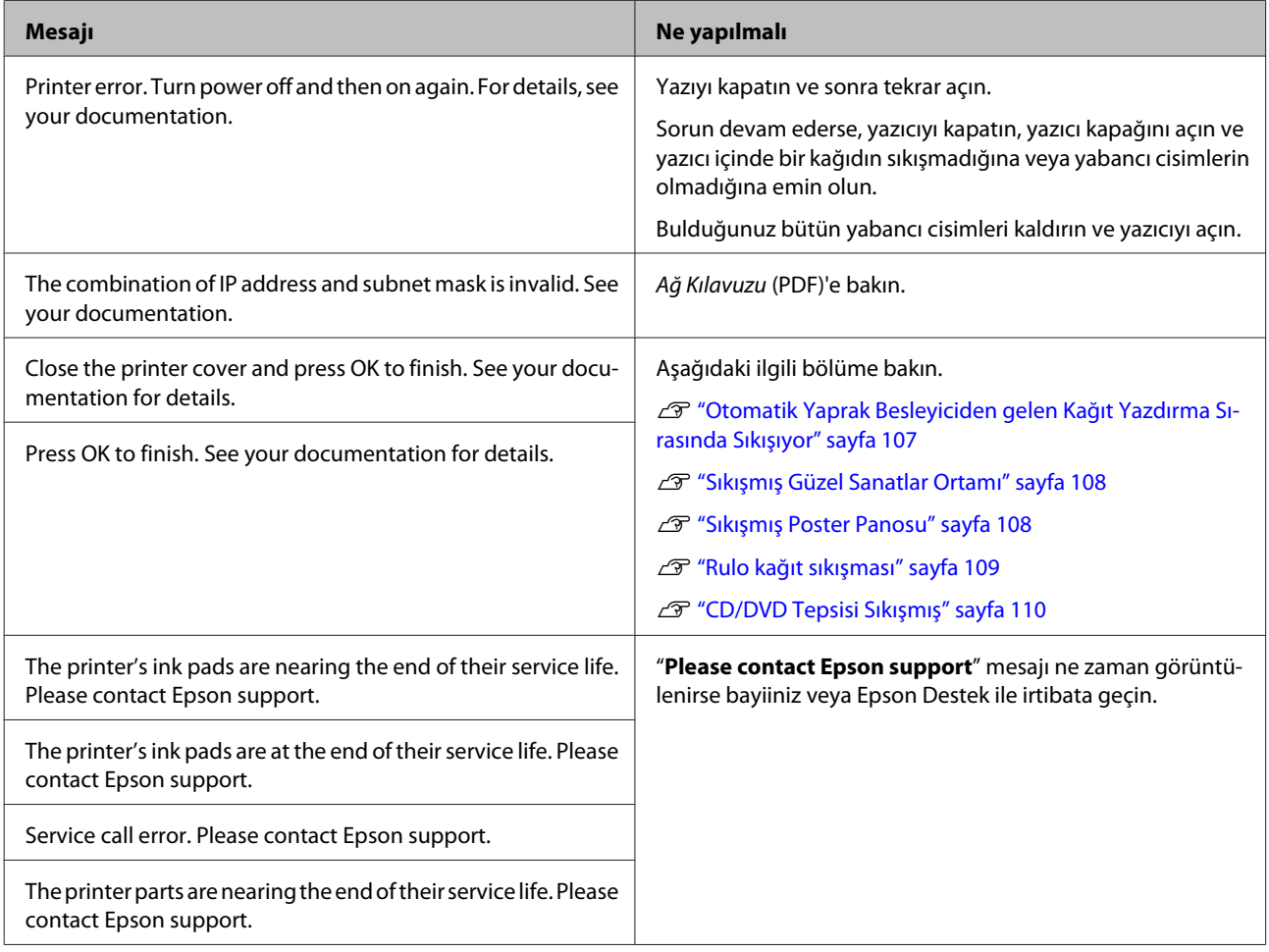

# <span id="page-100-0"></span>**Sorun Giderme**

# **Yazdıramıyorsunuz (çünkü yazıcı çalışmıyor)**

# **Yazıcı açılmıyor.**

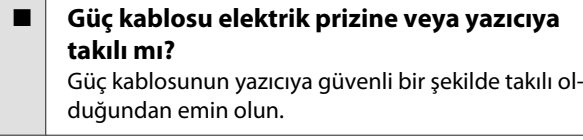

o **Elektrik prizinde bir sorun var mı?** Başka bir elektrikli ürünün güç kablosunu takarak, prizinizin çalıştığından emin olun.

 $\bigcirc$  **düğmesine basın ve kısa bir süre basılı tutun.**

# **Yazıcı otomatik olarak kapanır.**

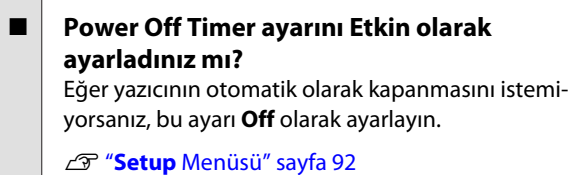

# **Yazdıramıyor**

o **Yazıcı çalışmasını onaylayın.** Püskürtme denetimi deseni yazdırın. Tikalı uçları kontrol etme" sayfa 95 Eğer püskürtme denetimi deseni yazdırılırsa, yazıcının arızası yoktur.

Aşağıdakileri kontrol edin.

U"Yazıcı Sürücüsünden Yazdırılamıyor" sayfa 101

Püskürtme Denetimi deseni doğru şekilde yazdırılmadıysa, yazıcının tamirata ihtiyacı olabilir.

Bayiinizle veya Epson Destek ile irtibata geçin.

# **Yazıcı Sürücüsünden Yazdırılamıyor**

## **■ Kablo doğru şekilde takılı mı?**

Yazıcının arabirim kablosunun, bilgisayar ve yazıcının doğru terminaline güvenli bir şekilde takıldığından emin olun. Ayrıca, kablonun kırılmadığından veya kıvrılmadığından emin olun. Yedek bir kablonuz varsa, yedek kabloyla bağlanmayı deneyin.

### o **Arabirim kablosunun özellikleri, bilgisayarın özellikleriyle uyumlu mu?**

Arabirim kablosunun özelliklerinin yazıcı ve bilgisayarın özellikleriyle uyumlu olduğundan emin olun.

U["Özellikler Tablosu" sayfa 118](#page-117-0)

## ■ **Arabirim kablosu bilgisayara doğrudan mı bağlı?**

Yazıcı anahtarlama cihazı veya yazıcı ve bilgisayar arasında uzatma kablosu kullanıyorsanız, bunların kombinasyonuna bağlı olarak yazdıramıyor olabilirsiniz. Yazıcı ve bilgisayarı doğrudan arabirim kablosuna bağlayın ve normal bir şekilde yazdırıp yazdıramadığınızı kontrol edin.

## ■ USB hub kullanılırken, doğru bir şekilde **kullanılıyor mu?**

USB özelliklerinde, beş USB hub'a kadar papatya dizimi mümkündür. Fakat, yazıcıyı doğrudan bilgisayara bağlı olan ilk hub'a bağlamanızı öneririz. Kullandığınız hub'a bağlı olarak, yazıcının çalışmasında kararsızlıklar gerçekleşebilir. Bu durumda, USB kablosunu doğrudan bilgisayarınızın USB girişine takın.

# o **USB hub doğru şekilde tanımlandı mı?**

USB hub'ının bilgisayarda doğru bir şekilde tanımlandığından emin olun. Eğer USB hub'ı doğru bir şekilde tanımlandıysa, bilgisayarın USB girişindeki tüm USB hubları çıkarın ve ardından yazıcının USB arabirim konektörünü doğrudan bilgisayarın USB girişine bağlayın. USB hub üreticisine USB hub'ın işletimini sorun.

**Yazıcı simgesi Devices and Printers (Aygıtlar ve Yazıcılar), Printers (Yazıcılar) veya Printers and Faxes (Yazıcı ve Fakslar) klasöründe (Windows) listelenmiş mi?**

Yazıcı simgesi listelenmemişse, yazıcı sürücüsü kurulmamıştır. Yazıcı sürücüsünü kurun.

## **Sorun Çözücü**

### o **Yazıcının port ayarı yazıcının bağlantı portuyla uyumlu mu? (Windows)** Yazıcı portunu kontrol edin.

Yazıcı sürücüsünün Özellikler ekranındaki **Ports (Portlar)** sekmesini tıklayın ve **Print to the following port(s) (Aşağıdaki Port(lar)dan yazdır)** seçeneğini işaretleyin.

- ❏ USB: USB bağlantısı için **USB** xxx (x port numarasıdır)
- ❏ Ağ: Ağ bağlantısı için doğru IP adresi

Eğer belirtilmemişse, yazıcı sürücüsü doğru şekilde kurulmaz. Yazıcı sürücüsünü silin ve tekrar kurun.

T ["Yazıcı sürücüsünü kaldırma" sayfa 44](#page-43-0)

o **Yazıcı, yazıcı listesine ekli mi? (Mac OS X)** Apple Menüsü, **System Preferences** klasörünü ve ardından **Print & Fax** klasörünü tıklatın.

Yazıcı adı görüntülenmiyorsa, yazıcıyı ekleyin.

# **Ağ ortamı altında yazdırılamıyor.**

### o **Yazıcıyı bir USB kablosu kullanarak doğrudan bilgisayara bağlayın ve ardından yazdırmayı deneyin.**

USB aracılığıyla yazdırabiliyorsanız, ağ ortamında bazı sorunlar vardır. Ağ Kılavuzu (PDF)'e bakın. USB aracılığıyla yazdıramıyorsanız, Kullanım Kılavuzundaki uygun bölüme bakın.

# **Yazıcıda bir hata var.**

o **Ekrandaki mesajı kontrol edin.** U["Mesajlar" sayfa 100](#page-99-0)

# **Yazıcı yazdırmayı durduruyor.**

# o **Yazdırma kuyruğunun durumu Pause (Duraklat) mu? (Windows)**

Yazdırmayı durdurursanız veya yazıcı bir hata yüzünden yazdırmayı durdurursa, yazdırma kuyruğu bir **Pause (Duraklat)** durumuna girer. Bu durumda yazdıramazsınız.

**Devices and Printers (Aygıtlar ve Yazıcılar)**, **Printers (Yazıcılar)** veya **Printers and Faxes (Yazıcı ve Fakslar)** klasöründeki yazıcı simgesine çift tıklayın; yazdırma işlemi duraklatıldıysa, **Printer (Yazıcı)** menüsü içindeki **Pause Printing (Yazdırmayı Duraklat)** öğesinin seçimini kaldırın.

### **Printer Setup Utility (veya Print Center) durumu duraklatılmış halde mi? (Mac OS X)** Mac OS X 10.5 ve 10.6:

**Print & Fax** içindeki **Pause Printer** öğesine tıklarsanız, yazıcı serbest kalana kadar yazdırmaya başlamaz.

(1) Apple Menüsü, **System Preferences** klasörü ve **Print & Fax** klasörüne tıklayın.

(2) Duraklatılan yazıcıya çift tıklayın.

(3) **Resume Printer** öğesine tıklayın.

Mac OS X 10.4:

**Printer Setup Utility** içindeki **Stop Jobs** öğesine tıklarsanız, yazıcı serbest kalana kadar yazdırmaya başlamaz.

(1) Sırasıyla **Applications** klasörüne, **Utilities** klasörüne ve **Printer Setup Utility** öğesine çift tıklayın.

(2) Duraklatılan yazıcıya çift tıklayın.

(3) Durdurulan işe çift tıklayın ve ardından **Start Jobs** öğesine tıklayın.

Dock'da **Printer Setup Utility** (veya **Print Center**) gösteriliyorsa, aşağıdaki adımları izleyebilirsiniz.

(1) Dock içindeki **Printer Setup Utility** (veya **Print Center**) simgesine tıklayın.

- (2) Duraklatılan yazıcıya çift tıklayın.
- (3) Durdurulan işi seçin ve **Start Jobs** öğesine tıklayın.

# **Sorununuz burada sıralanmamıştır.**

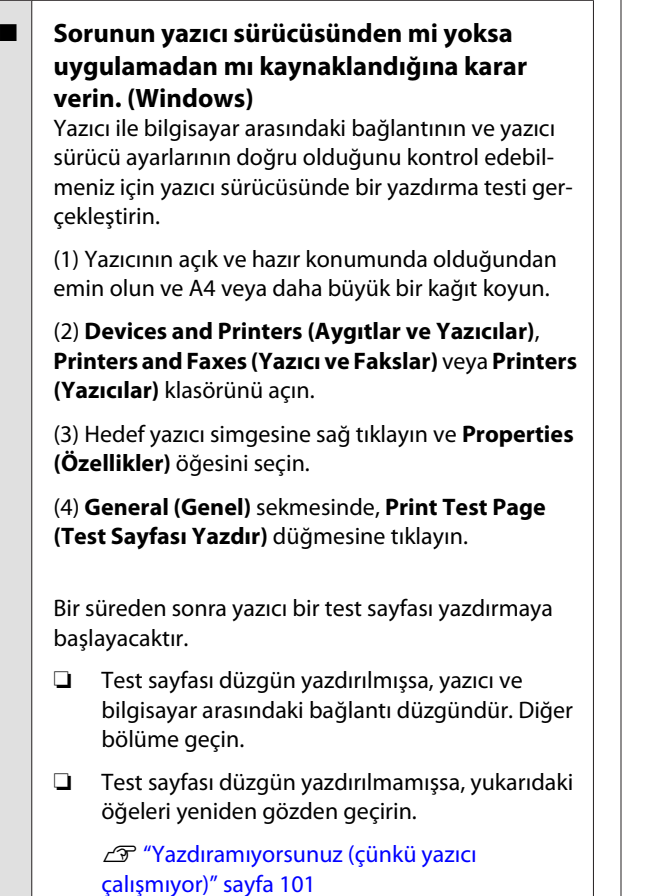

Test sayfasında gösterilen "Driver Version (Sürücü Sürümü)" Windows dahili sürücüsünün sürüm numarasıdır. Bu kurduğunuz Epson yazıcı sürücüsü sürümünden farklıdır.

# **Yazıcı yazdırır gibi ses çıkartıyor fakat hiçbir şey yazdırmıyor**

## o **Yazıcı uzun süre kullanılmadı mı?**

Yazıcı uzun süre kullanılmamışsa, uçlar kurumuş ve tıkanmış olabilir. Yazıcı uzun süre kullanılmamışsa, yazdırmayı tamamlamadan önce yazdırma kafası püskürtme uçlarının tıkalı olup olmadıklarını kontrol edin. Yazdırma kafası püskürtme uçları tıkanmışsa, kafa temizliği yapın.

Tıkalı uçları kontrol etme" sayfa 95

# **Baskı Kalitesi/Yazdırma Sonuçları**

# **Baskı kalitesi düşük, düzensiz, çok açık veya çok karanlık.**

o **Yazdırma kafası püskürtme uçları tıkalı mı?** Uçlar tıkalıysa, belirli uçlar mürekkep püskürtmez ve baskı kalitesi düşer. Uçların tıkalı olup olmadıklarını kontrol edin.

Tikalı uçları kontrol etme" sayfa 95

Uçlar tıkalı ise yazdırma kafası temizliği gerçekleştirin.

U["Kafa Temizleme" sayfa 96](#page-95-0)

# ■ Kafa Hizalama uygulanmış mı?

İki yönlü yazdırma ile, yazdırma kafası sola ve sağa hareket ederken yazdırır. Yazdırma kafası hizalanmamışsa, çizilen satırlar buna uygun olarak düzgün hizalanmamış olabilir. Dikey çizilen satırlar çift yönlü yazdırma ile yanlış hizalanmışsa, Kafa Hizalama uygulayın.

T<sup>T</sup> ["Yazdırma Yanlış Hizalamasını Düzeltme \(Print](#page-96-0) [Head Alignment \(Yazdırma Kafası Hizalama\)\)" sayfa](#page-96-0) [97](#page-96-0)

## o **Orijinal bir Epson mürekkep kartuşu mu kullanıyorsunuz?**

Bu yazıcı Epson mürekkep kartuşları ile kullanılmak üzere tasarlanmıştır. Epson mürekkep kartuşu dışında mürekkep kartuşları kullanırsanız, çıktılarda leke olabilir veya kalan mürekkep seviyesi düzgün algılanamadığından yazdırılan imgenin rengi değişebilir. Doğru mürekkep kartuşunu kullandığınızdan emin olun.

# o **Eski bir mürekkep kartuşu mu kullanıyorsunuz?**

Baskı kalitesi eski bir mürekkep kartuşu kullanıldığında düşer.Eski mürekkep kartuşunu yenisi ile değiştirin. Mürekkep kartuşunu ambalajı üzerinde yazılan son kullanma tarihi (yazıcıya takılmasını müteakip altı ay içerisinde) öncesine kadar kullanmanızı öneriyoruz.

### o **Media Type (Ortam Türü) ayarları doğru mu?** Yazıcı içinde mevcut durumda yüklü halde duran

kağıt, yazıcı sürücüsünün **Main (Ana)** sekmesi (Windows) veya Yazdırma ekranı (Mac OS X) içinde seçili olan **Media Type (Ortam Türü)** ile uyuşmazsa baskı kalitesi bundan etkilenecektir. Ortam türü ayarının yazıcıya yüklenen kağıt ile uyuştuğundan emin olun.

#### o **Baskı Kalitesi olarak düşük bir kalite modu mu (Speed (Hız) gibi) seçtiniz? Print Quality (Baskı Kalitesi)** için **Speed (Hız)** öğesini seçer veya yazıcı sürücüsünden önceliği hızlıya alan **Quality Options (Kalite Seçenekleri)** ayarlarını yaparsanız, baskı kalitesi düşebilir. Baskı kalitenizi artır-

mak istiyorsanız, önceliği kaliteye veren bir ayarı seçin.

o **Renk yönetimi uygulandı mı?** Renk yönetimini uygulayın.

U["Renk Yönetimi Yazdırma" sayfa 84](#page-83-0)

# o **Yazdırma sonuçlarını ekrandaki imgeyle karşılaştırdınız mı?**

Ekranlar ve yazıcılar farklı renkler üretebileceğinden, yazdırılmış renkler her zaman ekrandaki renklerle mükemmel bir şekilde uyuşmayacaktır.

## o **PhotoEnhance (otomatik baskı kalitesi ayarlama) ile mi yazdırıyorsunuz?**

PhotoEnhance, yazdırırken daha iyi temiz sonuçlar almak için gerekli kontrast veya doygunluğa sahip olmayan verileri optimal olarak iyileştirir. Bunun sonucunda PhotoEnhance ile yazdırılan imgelerdeki renkler ekranda gösterilenlerden farklı olabilir.

**T** ["Otomatik Renk Düzeltme ve Fotoğraf Yazdırma](#page-48-0) [\(PhotoEnhance\)" sayfa 49](#page-48-0)

#### **■** Düz kağıt üzerine bir fotoğraf veya renkli bir **imge mi bastınız?**

Renkli yazdırma için kullanılan kağıt türünün sonuçların kalitesi üzerinde büyük etkisi vardır. İstediğiniz amaçlar doğrultusunda (özel ortamlar ve düz kağıt dahil) bir kağıt seçin.

#### o **Kağıdın yanlış yüzüne mi yazdırdınız?**

Özel ortamların siyah bir (yazdırılmaz) yüzleri vardır. Ön (yazdırılabilir) yüzü üste koyun.

# **Renk, bir başka yazıcıda elde edilen rengin aynısı değil.**

### o **Yazıcının özellikleri yüzünden renkler yazıcı türüne göre değişir.**

Her yazıcı modeli için mürekkepler, yazıcı sürücüleri ve yazıcı profilleri geliştirildiğinden, değişik yazıcı modelleri tarafından yazdırılan renkler birebir aynı değildir.

Yazıcı sürücüsünü kullanarak aynı renk ayarlama metoduyla veya aynı gama ayarıyla benzer renklere ulaşabilirsiniz.

U["Renk Yönetimi Yazdırma" sayfa 84](#page-83-0)

# **Çıktı kağıt üzerine düzgünce konumlandırılmamış.**

#### o **Yazdırma alanını belirlediniz mi?** Uygulamanın ve yazıcının ayarlarındaki yazdırma alanını kontrol edin.

#### o **Kağıt boyutu ayarı doğru mu?** Yazıcı sürücüsündeki **Paper Size (Kağıt Boyutu)** ayarı ve yüklenen kağıdın boyutu uyuşmazsa, çıktı istediğiniz yerde olmayabilir veya bir parçası kesik olabilir.

Bu durumda, yazdırma ayarlarını kontrol edin.

### **■ Güzel sanatlar ortamı veya poster panosu çarpık mı?**

**Setup** menüsünde **Paper Skew Check** için **Off** seçilmişse, güzel sanatlar ortamı veya poster panosu yazdırma sırasında çarpıklık olabilir ve kağıt yazdırılabilir alanda olmayabilir. **Setup** menüsü içindeki **Paper Skew Check** için **On** öğesini seçin.

U"**Setup** [Menüsü" sayfa 92](#page-91-0)

# **Dikey çizilmiş çizgiler yanlış hizalanmış.**

## o **Yazdırma başlığı yanlış mı hizalanmış? (çift taraflı yazdırmada)**

İki yönlü yazdırma ile, yazdırma kafası sola ve sağa hareket ederken yazdırır. Yazdırma kafası hizalanmamışsa, çizilen satırlar buna uygun olarak düzgün hizalanmamış olabilir. Dikey çizilen satırlar çift yönlü yazdırma ile yanlış hizalanmışsa, Kafa Hizalama uygulayın.

T<sup>T</sup> ["Yazdırma Yanlış Hizalamasını Düzeltme \(Print](#page-96-0) [Head Alignment \(Yazdırma Kafası Hizalama\)\)" sayfa](#page-96-0) [97](#page-96-0)

# **Yazdırılan alan çizilmiş veya kirli.**

# o **Kağıt çok kalın veya çok ince mi?**

Kağıt özelliklerinin bu yazıcı ile uyumlu olup olmadığını kontrol edin. RIP yazılımını kullanma veya diğer marka kağıtlara yazdırmak için ortam türleri ve uygun ayarları yapma hakkında daha fazla bilgi için kağıtla birlikte verilen kılavuza bakın veya kağıdın veya RIP üreticisinin bayisiyle irtibata geçin.

### o **Kağıt katlanmış mı?**

Eski kağıtları veya katlanmış kağıtları kullanmayın. Her zaman yeni kağıt kullanın.

#### o **Kağıt buruşmuş veya gevşemiş mi?** Sayfa kesmeleri sıcaklık veya nemdeki değişiklikler yüzünden buruşuk veya gevşemiş olabilir, bu da yazıcının kağıt boyutunu düzgün tanıyamamasına yol açabilir. Yazıcıya koymadan önce kağıdı düzleştirin veya yeni kağıt kullanın.

### **Bir PictBridge uyumlu aygıttan mı yazdırıyorsunuz?**

Bir dijital kamera veya diğer PictBridge uyumlu aygıttan yazdırılan veriler için yazdırma sonuçları çizilmiş veya lekelenmişse, **Setup** menüsü içindeki **Platen Gap**, **Printer Setup** için **Wide** öğesini seçin.

U"**Setup** [Menüsü" sayfa 92](#page-91-0)

### o **Yazıcının İçi kirli mi?**

Silindirlerde kir olabilir. Silindirleri temizlemek için kağıdı yazıcıdan içeriye doğru geçirin (besleyip çıkarın).

T<sup>T</sup> ["Yazıcının İçini temizleme" sayfa 99](#page-98-0)

# **Kağıt katlanmış.**

## o **Yazıcıyı normal oda sıcaklığında mı kullanıyorsunuz?** Epson özel ortamı normal oda koşullarında kullanılmalıdır (sıcaklık: 15 ila 25°C; nem: %40 ila %60). Özel

kullanım gerektiren diğer üreticilerden gelen ince kağıtlar hakkında bilgiler için, kağıtla birlikte tedarik edilen kılavuza bakın.

### o **Epson özel ortamı haricinde ortam kullanırken, Paper Configuration (Kağıt Yapılandırması) yaptınız mı?**

Epson özel amaçlı ortam dışında kağıda yazdırırken, kağıda uyumlu olması için yazıcı sürücüsünün **Paper Configuration (Kağıt Yapılandırması)** sekmesindeki ayarları yapın. **Paper Configuration (Kağıt Yapılandırması)** ekranı hakkında daha fazla ayrıntı için yazıcı sürücüsü yardımına bakın.

# **Çok fazla mürekkep püskürtülüyor.**

o **Media Type (Ortam Türü) ayarları doğru mu?** Yazıcı sürücüsünün **Media Type (Ortam Türü)** ayarlarının kullandığınız kağıtla uyuştuğuna emin olun. Püskürtülecek mürekkep miktarı ortam türüne göre kontrol edilir. Ayarlar yüklenen kağıtla uyuşmuyorsa, çok fazla mürekkep püskürtülebilir.

### o **Color Density (Renk Yoğunluğu) ayarı doğru mu?**

Yazıcı sürücüsünün **Paper Configuration (Kağıt Yapılandırması)** ekranından mürekkebin yoğunluğunu azaltın. Yazıcı bazı kağıtlar için çok fazla mürekkep püskürtebilir. **Paper Configuration (Kağıt Yapılandırması)** ekranı hakkında daha fazla ayrıntı için yazıcı sürücüsü yardımına bakın.

## o **Yazıcıya takmadan önce mürekkep kartuşunu salladınız mı?**

Yazıcı, kartuşun takılmasından önce kartuşun içindeki mürekkebin karışmasını gerektiren pigment mürekkepleri kullanır.

U["Mürekkep Kartuşlarını Değiştirme" sayfa 97](#page-96-0)

# **Kenarlıksız yazdırmada kenar boşlukları oluşuyor.**

## o **Uygulamadaki yazdırma verisi için ayarlar doğru mu?**

Uygulamanın içindeki ve yazıcı sürücüsü içindeki kağıt ayarlarının doğru olduğundan emin olun.

U["Kenarlıksız yazdırma" sayfa 59](#page-58-0)

### o **Kağıt ayarları doğru mu?**

Yazıcının kağıt ayarlarının kullandığınız kağıtla uyuştuğundan emin olun.

#### o **Büyütme miktarını değiştirdiniz mi?** Kenarlıksız yazdırma için büyütme miktarını ayarlayın. Büyütme miktarını **Min**'e ayarlarsanız kenar boşlukları oluşabilir.

U["Kenarlıksız yazdırma" sayfa 59](#page-58-0)

o **Kağıt düzgün olarak yerleştirilmiş mi?** Düzgün olarak yerleştirilmediği takdirde kağıt genişleyebilir veya büzüşebilir, bu yüzden kenarlıksız durumdayken bile kenar boşlukları belirebilir. Yerleştirme metodu hakkında daha fazla bilgi için kağıtla birlikte verilen kılavuza bakın.

#### o **Kenarlıksız yazdırmayı destekleyen kağıt mı kullanıyorsunuz?** Kenarlıksız yazdırmayı desteklemeyen kağıt yazdırma

esnasında genişleyebilir veya büzüşebilir, bu yüzden kenarlıksız durumdayken bile kenar boşlukları belirebilir.Kenarlıksız yazdırmayı destekleyen kağıt kullanmanızı öneriyoruz.

U["Epson Özel Ortam Tablosu" sayfa 113](#page-112-0)

# **Kağıdı besleyemiyor veya çıkaramıyor.**

# o **Kağıt doğru konumda yerleştirildi mi?** Düzgün kağıt yerleştirme konumları için aşağıdakine bakın. U["Sayfa Kesmelerin Yüklenmesi" sayfa 21](#page-20-0) **T** ["Rulo Kağıdı Yükleme ve Kesme" sayfa 26](#page-25-0) U["CD'lerin ve DVD'lerin Yüklenmesi ve Çıkarılması"](#page-27-0) [sayfa 28](#page-27-0) Kağıt düzgün olarak yerleştirilmişse, kullandığınız kağıdın durumunu kontrol edin.

### o **Kağıt doğru yönde yerleştirilmiş mi?** Sayfa kesmelerini dik olacak şekilde yerleştirin. Kağıt doğru hizada yerleştirilmemişse, yazıcı kağıdı tanıyamaz veya düzgün besleyemez; bu da hatalara yol açar.

U["Sayfa Kesmelerin Yüklenmesi" sayfa 21](#page-20-0)

# o **Kağıt katlanmış mı?**

Eski kağıtları veya katlanmış kağıtları kullanmayın. Her zaman yeni kağıt kullanın.

#### o **Kağıt nemli mi?**

Nemli kağıt kullanmayın. Ayrıca, Epson özel ortamı kullanılana kadar paketinde saklanmalıdır. Uzun bir zaman boyunca bırakılırsa, kağıt kıvrılır ve nemlenir bu yüzden düzgün olarak besleme yapamaz.

### o **Kağıt buruşmuş veya gevşemiş mi?** Sayfa kesmeleri sıcaklık veya nemdeki değişiklikler yüzünden buruşuk veya gevşemiş olabilir, bu da ya-

zıcının kağıt boyutunu düzgün tanıyamamasına yol açabilir. Yazıcıya koymadan önce kağıdı düzleştirin veya yeni kağıt kullanın.

### **■** Kağıt çok kalın veya çok ince mi?

Kağıt özelliklerinin bu yazıcı ile uyumlu olup olmadığını kontrol edin. RIP yazılımını kullanma veya diğer marka kağıtlara yazdırmak için ortam türleri ve uygun ayarları yapma hakkında daha fazla bilgi için kağıtla birlikte verilen kılavuza bakın veya kağıdın veya RIP üreticisinin bayisiyle irtibata geçin.

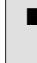

### o **Yazıcıyı normal oda sıcaklığında mı kullanıyorsunuz?**

Epson özel ortamı normal oda koşullarında kullanılmalıdır (sıcaklık: 15 ila 25°C; nem: %40 ila %60).

### o **Kağıt yazıcıya sıkıştı mı?**

Yazıcının kapağını açın ve içinde hiçbir kağıdın sıkışmadığını ve yabancı cisim olup olmadığını kontrol edin. Kağıt sıkışmışsa, aşağıya bakın ve sıkışan kağıdı temizleyin.

U["Otomatik Yaprak Besleyiciden gelen Kağıt Yaz](#page-106-0)[dırma Sırasında Sıkışıyor" sayfa 107](#page-106-0)

- U["Sıkışmış Güzel Sanatlar Ortamı" sayfa 108](#page-107-0)
- U["Sıkışmış Poster Panosu" sayfa 108](#page-107-0)
- U["Rulo kağıt sıkışması" sayfa 109](#page-108-0)
- U["CD/DVD Tepsisi Sıkışmış" sayfa 110](#page-109-0)

o **Yazıcı içindeki silindirler kirli olabilir.** Kağıtla beraber bir temizleme yaprağı da tedarik edilmişse, silindirleri temizlemek için onu yazıcıdan geçirin (besleyip çıkartın).

## **■** Rulo kağıdı yerleştirirken ön elle besleme **tepsisini açık mı bıraktınız?**

Ön elle besleme tepsisini kapattıktan ve denetim masasında **Ready** mesajının çıktığını onayladıktan sonra rulo kağıdı yerleştirin.

# **Sorun Çözücü**

<span id="page-106-0"></span>o **Güzel sanatlar ortamı bir açıdan beslenilmiş.** Güzel sanatlar ortamını yerleştirdikten sonra, kağıdın arka ucunun ön elle besleme tepsisi ile aynı hizada olduğundan emin olun.

U["Güzel Sanatlar Ortamının Yüklenmesi" sayfa 22](#page-21-0)

### o **Taşıma kilidini kaldırdınız mı?**

Daha yapmadıysanız, ön elle besleme tepsisini yerinde tutan taşıma kilidini kaldırın.

Taşıma kilidini kaldırmamak kağıdın sıkışmasına sebep olabilir.

# **Otomatik Yaprak Besleyiciden gelen Kağıt Yazdırma Sırasında Sıkışıyor**

Sıkışan kağıdı kaldırmak için, aşağıdaki adımları izleyin:

*Not:*

*Kuvvet kullanmayın. Kağıdı zorla kaldırmaya çalışmak yazıcıya zarar verebilir.*

Sıkışan kağıdı yavaşça yazıcıdan çekin.

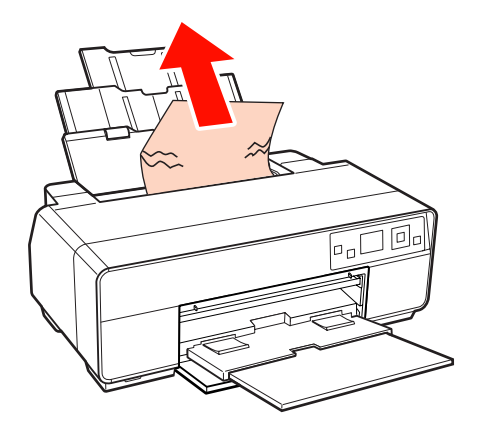

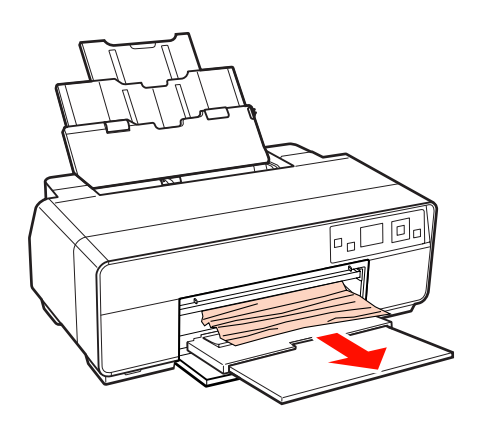

Yazıcı kapağını açın ve sıkışan kağıdı yavaşça yazıcıdan dışarı çekin.

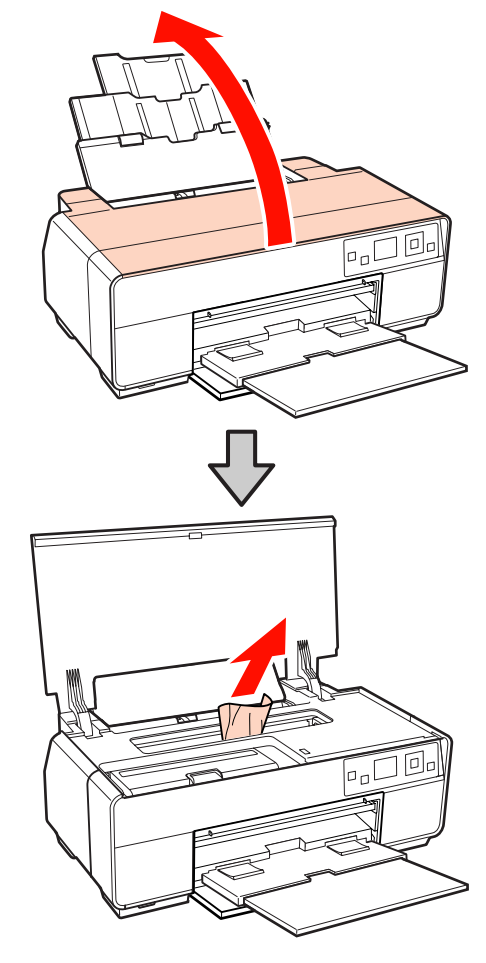

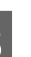

C Kağıdı kaldırdıktan sonra, yazıcı kapağını kapatın ve OK düğmesine basın.

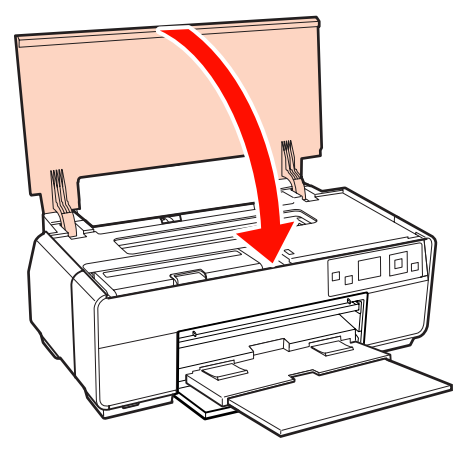

Eğer Adım 3'ü tamamladıktan sonra hata hala görüntüleniyorsa, yazıcıyı kapatın ve ardından tekrar açın.

E Kağıdı çıkaramıyorsanız, bayiinizle veya Epson Destek ile irtibata geçin.

# <span id="page-107-0"></span>**Sıkışmış Güzel Sanatlar Ortamı**

Sıkışan kağıdı kaldırmak için, aşağıdaki adımları izleyin:

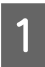

A Kağıdı önden veya arkadan çekin (hangisi daha kolaysa).

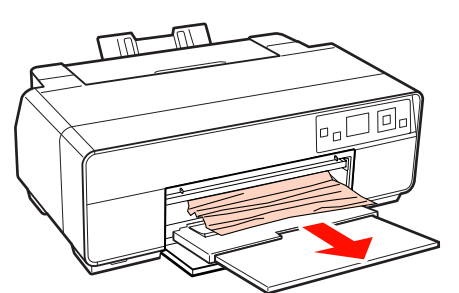

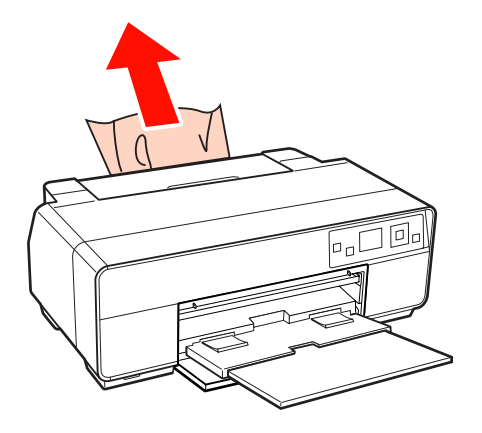

B Yazıcı kapağını açın ve sıkışan kağıdı yavaşça yazıcıdan dışarı çekin.

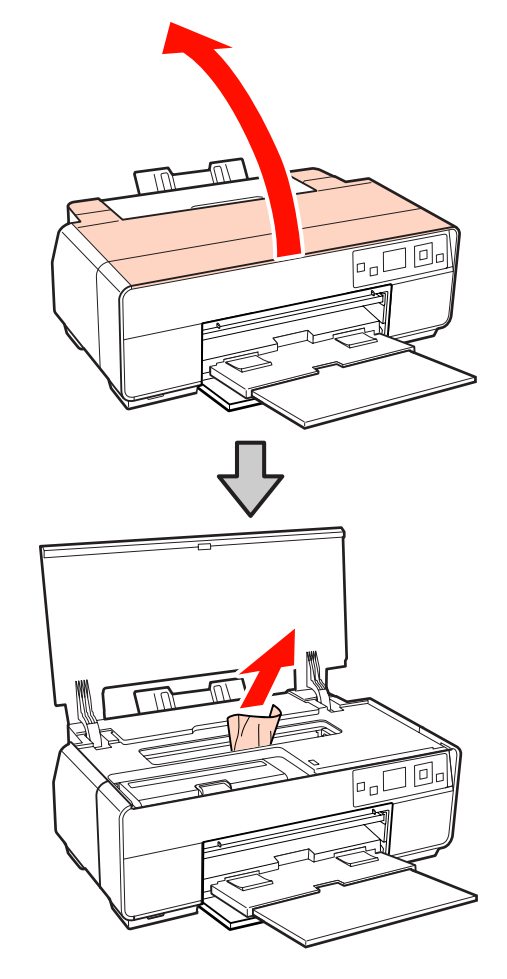

S Kağıdı kaldırdıktan sonra, yazıcı kapağını kapatın ve OK düğmesine basın.

- D Eğer Adım 3'ü tamamladıktan sonra hata hala görüntüleniyorsa, yazıcıyı kapatın ve ardından tekrar açın.
- E Kağıdı çıkaramıyorsanız, bayiinizle veya Epson Destek ile irtibata geçin.

# **Sıkışmış Poster Panosu**

Sıkışan kağıdı kaldırmak için, aşağıdaki adımları izleyin:
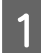

A Kağıdı önden veya arkadan çekin (hangisi daha kolaysa).

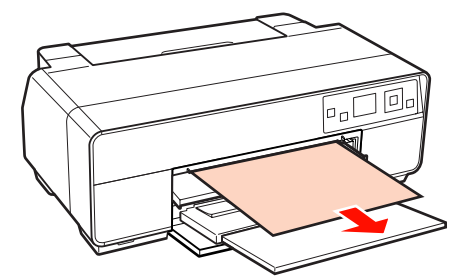

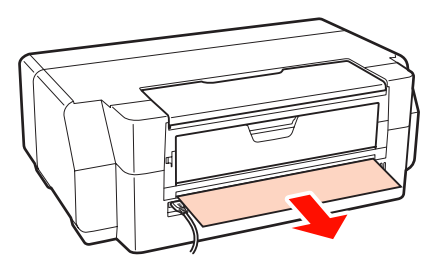

Xazıcı kapağını açın ve sıkışan kağıdı yavaşça yazıcıdan dışarı çekin.

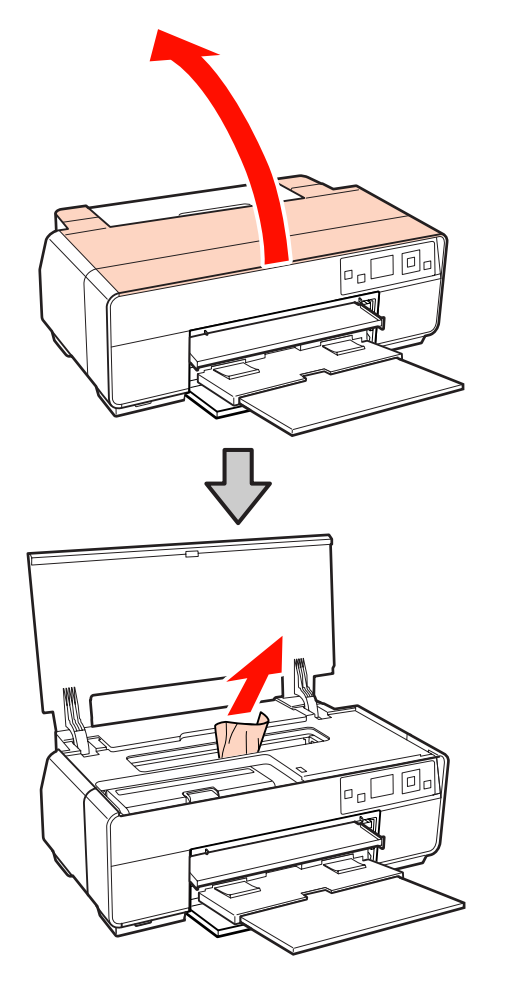

S Kağıdı kaldırdıktan sonra, yazıcı kapağını kapatın ve OK düğmesine basın.

- D Eğer Adım 3'ü tamamladıktan sonra hata hala görüntüleniyorsa, yazıcıyı kapatın ve ardından tekrar açın.
- E Kağıdı çıkaramıyorsanız, bayiinizle veya Epson Destek ile irtibata geçin.

# **Rulo kağıt sıkışması**

Sıkışan kağıdı kaldırmak için, aşağıdaki adımları izleyin:

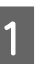

A Kağıdı, rulo kağıt besleyici ve çıktı tepsisine yakın yerden kesin.

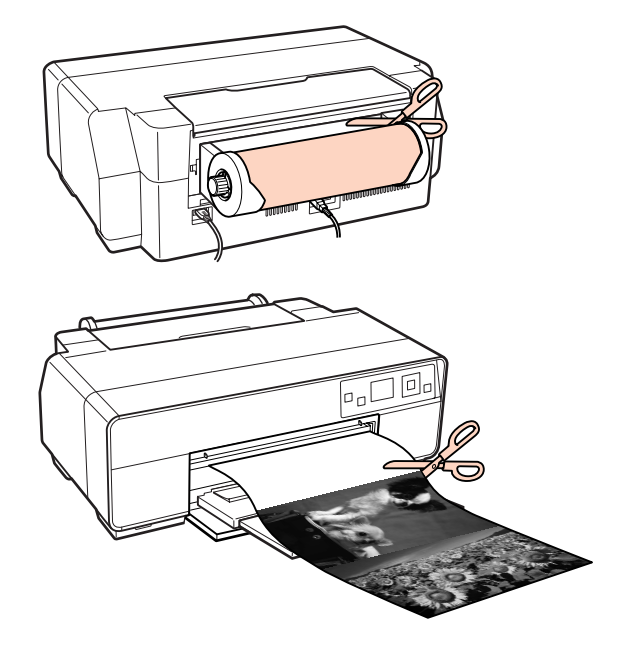

#### **Sorun Çözücü**

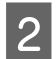

B Kağıdı önden veya arkadan çekin (hangisi daha kolaysa).

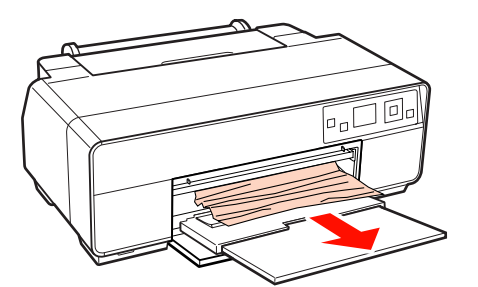

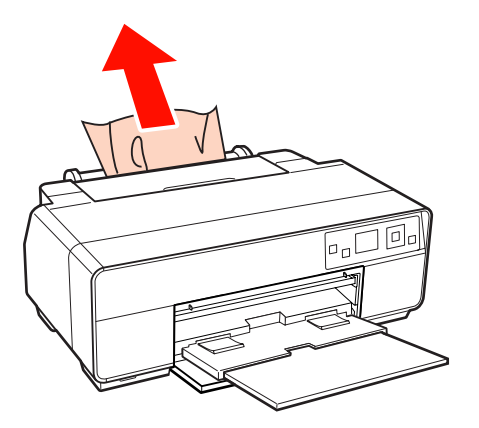

C Yazıcı kapağını açın ve sıkışan kağıdı yavaşça yazıcıdan dışarı çekin.

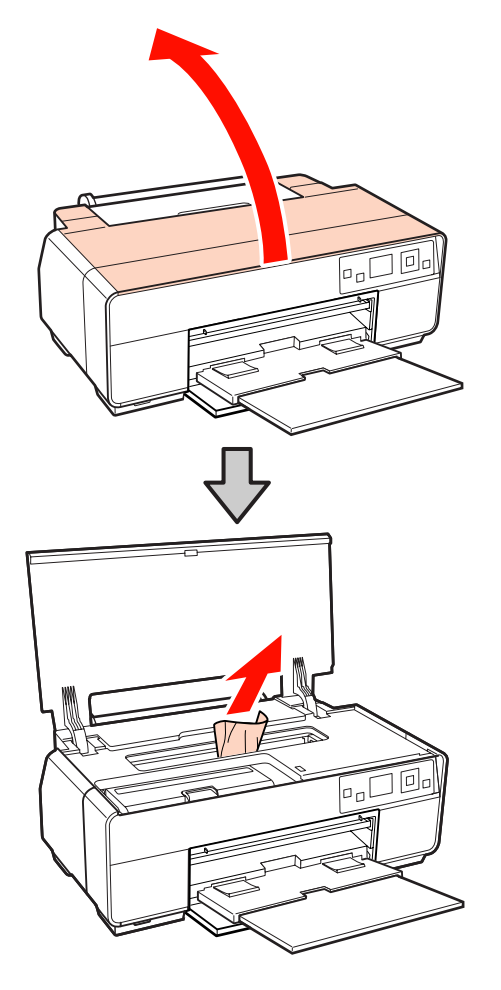

- D Kağıdı kaldırdıktan sonra, yazıcı kapağını kapatın ve OK düğmesine basın.
- Eğer Adım 4'ü tamamladıktan sonra hata hala görüntüleniyorsa, yazıcıyı kapatın ve ardından tekrar açın.

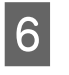

F Kağıdı çıkaramıyorsanız, bayiinizle veya Epson Destek ile irtibata geçin.

# **CD/DVD Tepsisi Sıkışmış**

Sıkışmayı çözmek için aşağıdaki adımları izleyin:

- 
- CD/DVD tepsisini yazıcının önünden yavaşça çekin.

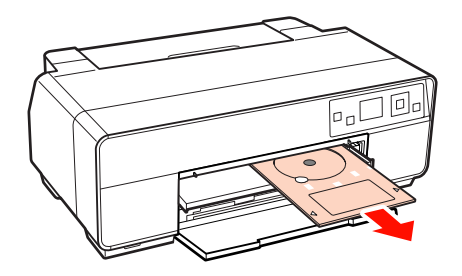

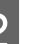

2 Tepsiyi çıkardıktan sonra, OK düğmesine basın.

- C Eğer Adım 2'yi tamamladıktan sonra hata hala görüntüleniyorsa, yazıcıyı kapatın ve ardından tekrar açın.
	- Tepsiyi çıkaramıyorsanız, bayiinizle veya Epson Destek ile irtibata geçin.

# **Diğerleri**

### **Kontrol paneli ekranı sürekli kapanıyor.**

o **Yazıcı uyku modunda mı?** Bir yazdırma işi alındığında ya da kontrol panelindeki herhangi bir düğmeye ( $\bigcirc$  düğmesi hariç) basıldığında, uyku modu sona erer ve normal çalışmaya dönülür.

### **Renkli mürekkep Siyah modda yazdırırken veya siyah veri yazdırırken de çabuk tükenir.**

o **Renkli mürekkep kafa temizleme işlemi sırasında da tüketilir.** Kafa temizleme sırasında tüm mürekkep uçları, mürekkep renklerinin hepsi kullanılarak temizlenir. (Siya mod seçilse bile, temizleme sırasında tüm mürekkep renkleri tüketilir.)

U["Kafa Temizleme" sayfa 96](#page-95-0)

### **EPSON Status Monitor 3 bir ağ üzerinden kullanılırken, yazıcı durumu doğru şekilde görüntülenemeyebilir.**

o **Epson Network Utility (EPSON Ağ Yardımcı Araçları) yüklenmemiş olabilir. (Windows)** Yazıcıyla birlikte verilen yazılım diskindeki **Software List (Yazılım Listesi)** seçeneğinden **Epson Network Utility (EPSON Ağ Yardımcı Araçları)** programını seçin.

# **Ek**

# **Desteklenen Ortam**

Yüksek kaliteli baskı sonuçları için, aşağıdaki Epson özel ortamlarını kullanmanızı öneririz.

#### *İpucu:*

*Kağıda yazdırırken, Epson özel ortamından başka bir ortam kullanılırken veya raster görüntü işlemcisi (RIP) yazılımını kullanırken, ortam türleri ve uygun ayarlar hakkında daha fazla bilgi için kağıtla birlikte verilen kılavuza başvurun veya kağıdın ya da RIP üreticisinin bayisiyle irtibata geçin.*

# **Öğe açıklamaları**

Ad: Ortam adını açıklar.

Boyut: Sayfa kesme ortamı veya rulo kağıdı genişliğine ait boyutu açıklar.

Kapasite: Otomatik kağıt besleyiciye kaç yaprak yüklenebileceğini açıklar. Sadece sayfa kesmeleri için.

Kalınlık: Ortamın kalınlığını ifade eder.

Kaynak: Kağıdın yüklendiği kaynağı açıklar.

Kenarlıksız: Kenarlıksız yazdırmanın mevcut olup olmadığını açıklar.

Siyah mürekkep: Yüklenen ortamla kullanılabilecek siyah mürekkep türünü açıklar.

ICC Profili: Ortamın ICC profilini açıklar. Profilin dosya adı, yazıcı sürücüsü veya uygulamadaki profil adı olarak kullanılır.

Media Type (Ortam Türü): Yazıcı sürücüsündeki seçili ortam türünü açıklar.

# **Epson Özel Ortam Tablosu**

PK: Fotoğraf Siyahı/MK: Mat Siyah

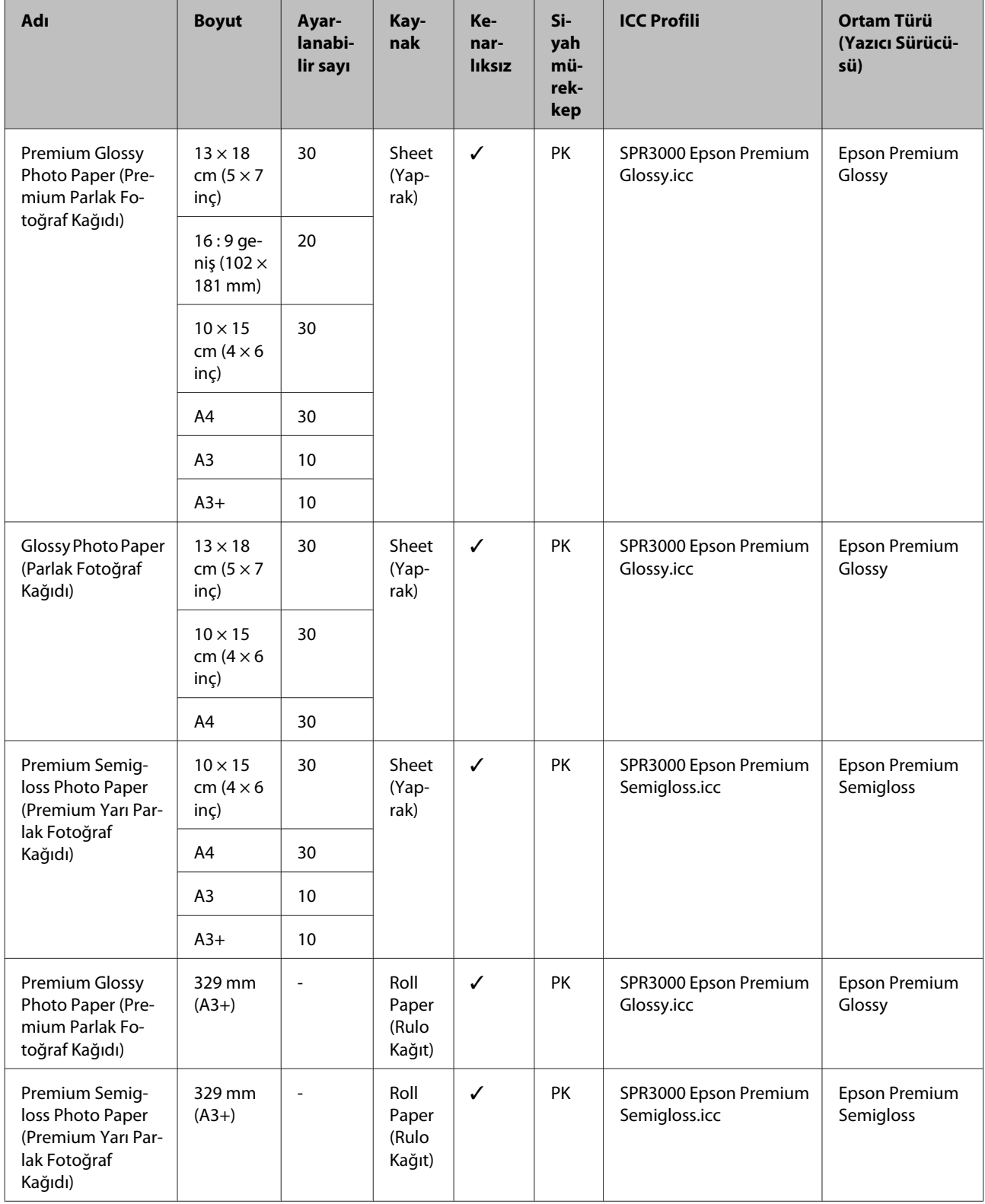

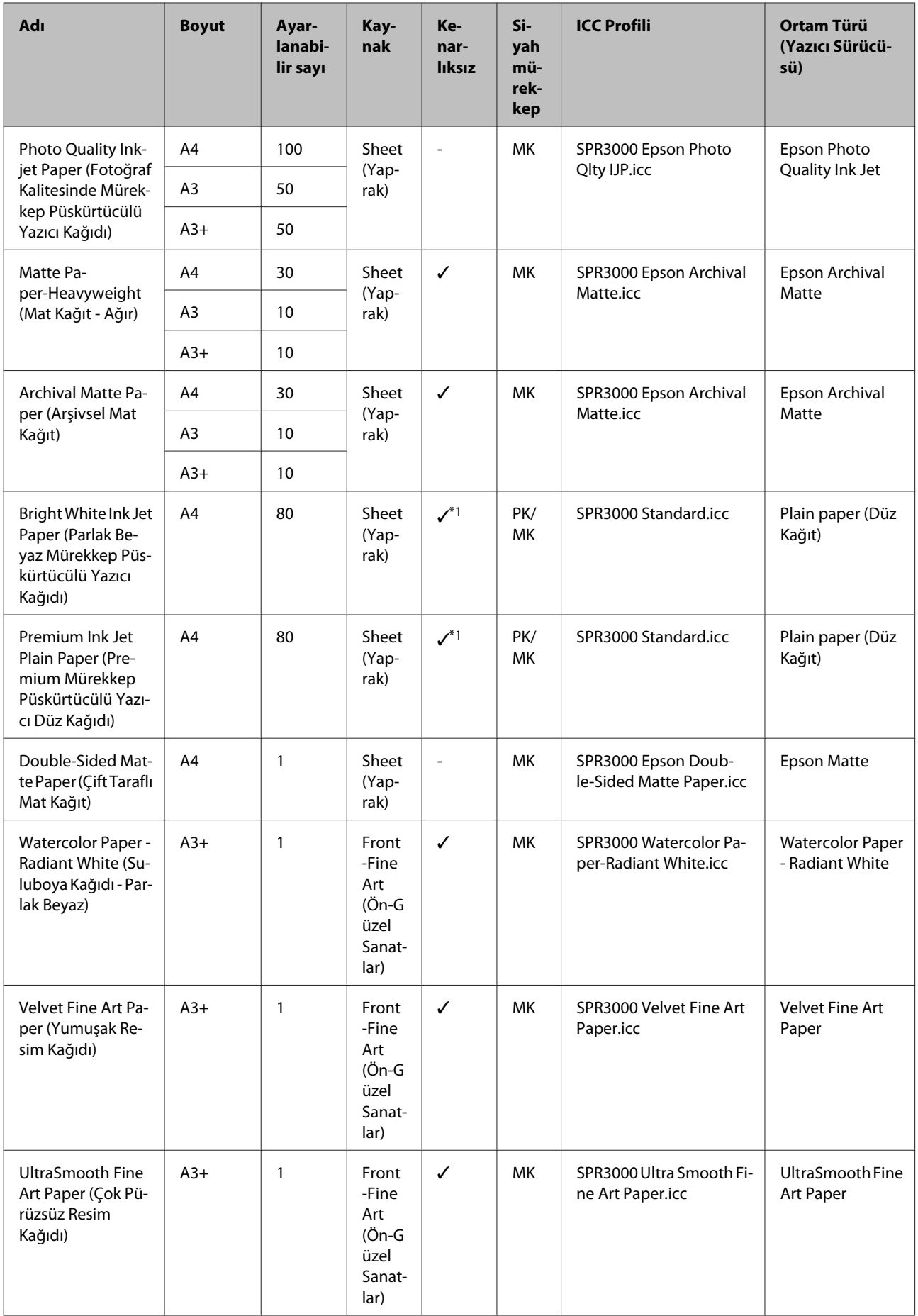

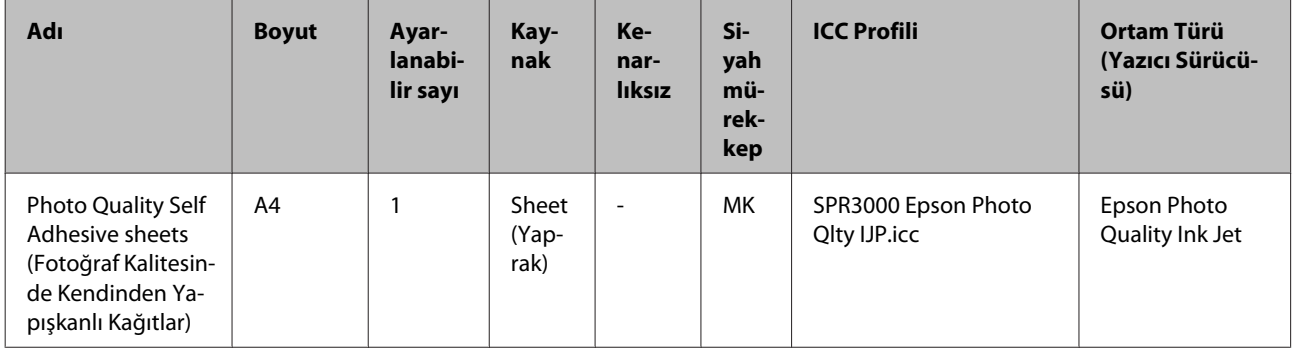

\*1 Kenarlıksız yazdırma belirleyebilir ve gerçekleştirebilirsiniz; fakat sayfa genişlemesi ve büzüşmesine bağlı olarak boşluklar görülebilir veya yazdırma kalitesi düşebilir. Ayrıca, seçili yazdırma kalitesinde kenarlıksız yazdırma mevcut olmayabilir.

# **Kullanılabilir Piyasa Kağıtları**

Yazıcı Epson harici ortam için aşağıdaki kağıt özelliklerini destekler.

#### *Not:*

❏ *Kırışmış, çizilmiş, yırtılmış veya kirli kağıt kullanmayın.*

- ❏ *Diğer şirketler tarafından üretilen düz kağıt veya geri dönüşümlü kağıtlar, aşağıdaki özellikleri karşıladıkları sürece yazıcıya yüklenebilir ve yazıcıda beslenebilir olsalar da, Epson yazdırma kalitesini garanti edemez.*
- ❏ *Diğer şirketler tarafından üretilen diğer kağıt türleri, aşağıdaki özellikleri karşıladıkları sürece yazıcıya yüklenebilir ve yazıcıda beslenebilir olsalar da, Epson yazdırma kalitesini garanti edemez.*

#### PK: Fotoğraf Siyahı/MK: Mat Siyah

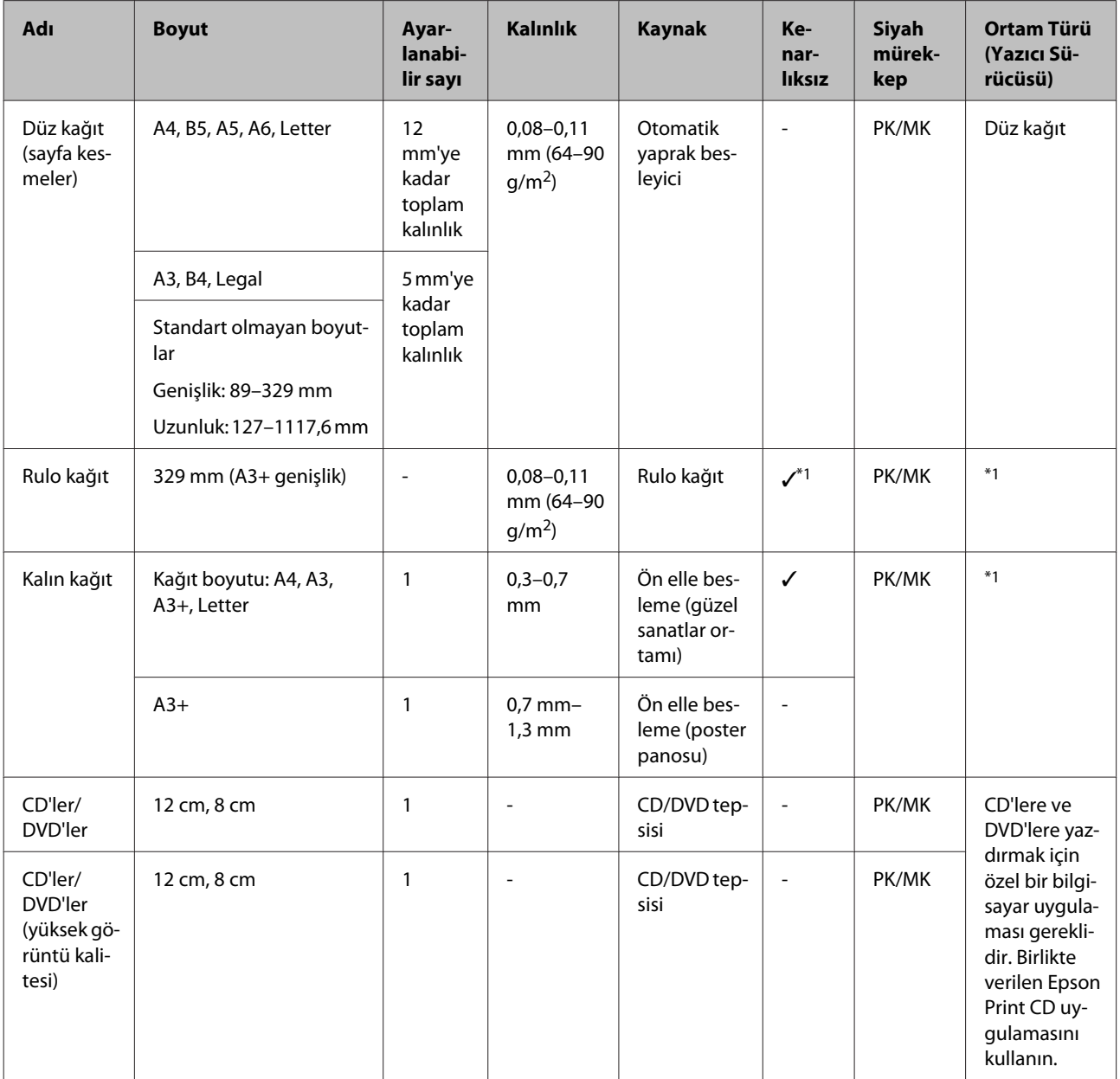

\*1 Kağıtla birlikte verilen kılavuza bakın ve ayarları uygun şekilde yapın.

# **Yazıcının Taşınması**

Yazıcının yerini değiştirirken veya yazıcıyı taşırken aşağıdaki adımları uygulayın. Yazıcıyı çarpma ve titreşimden uzak tutmak için, orijinal ambalaj malzemelerini kullanarak yazıcıyı orijinal kutusunda tekrar ambalajlayın.

#### *Not:*

- ❏ *Sadece gerekli alanı tutun; aksi takdirde, yazıcı hasar görebilir.*
- ❏ *Yazıcıyı takılı mürekkep kartuşlarıyla birlikte hareket ettirin ve taşıyın. Mürekkep kartuşlarını çıkarmayın; aksi takdirde, püskürtme uçları tıkanabilir ve yazdırmak imkansızlaşır veya mürekkep sızabilir.*

## **Yazıcıyı Taşıma için Hazırlama**

Yazıcıyı kapatın ve tüm kabloları çıkarın.

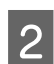

Tüm kağıtları çıkarın.

S Yazıcı kapağını açın.

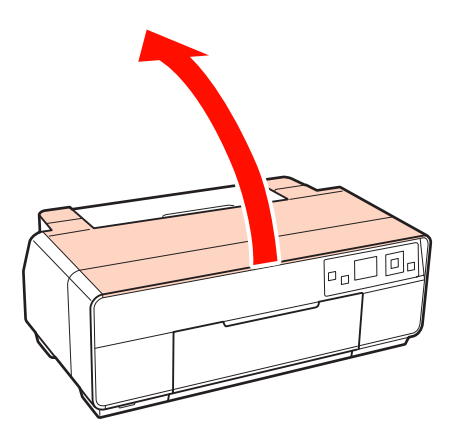

Sıradan bir bant kullanarak, yazdırma kafasını yerinde sabitleyin.

Bantlarken, yazıcının dahili parçalarına dokunmamaya dikkat edin. Bazı bantlar uzun süre yerlerinde yapışık kalırlarsa, çıkarılmaları zor olabilir. Bantı taşıma işleminin hemen ardından çıkarın.

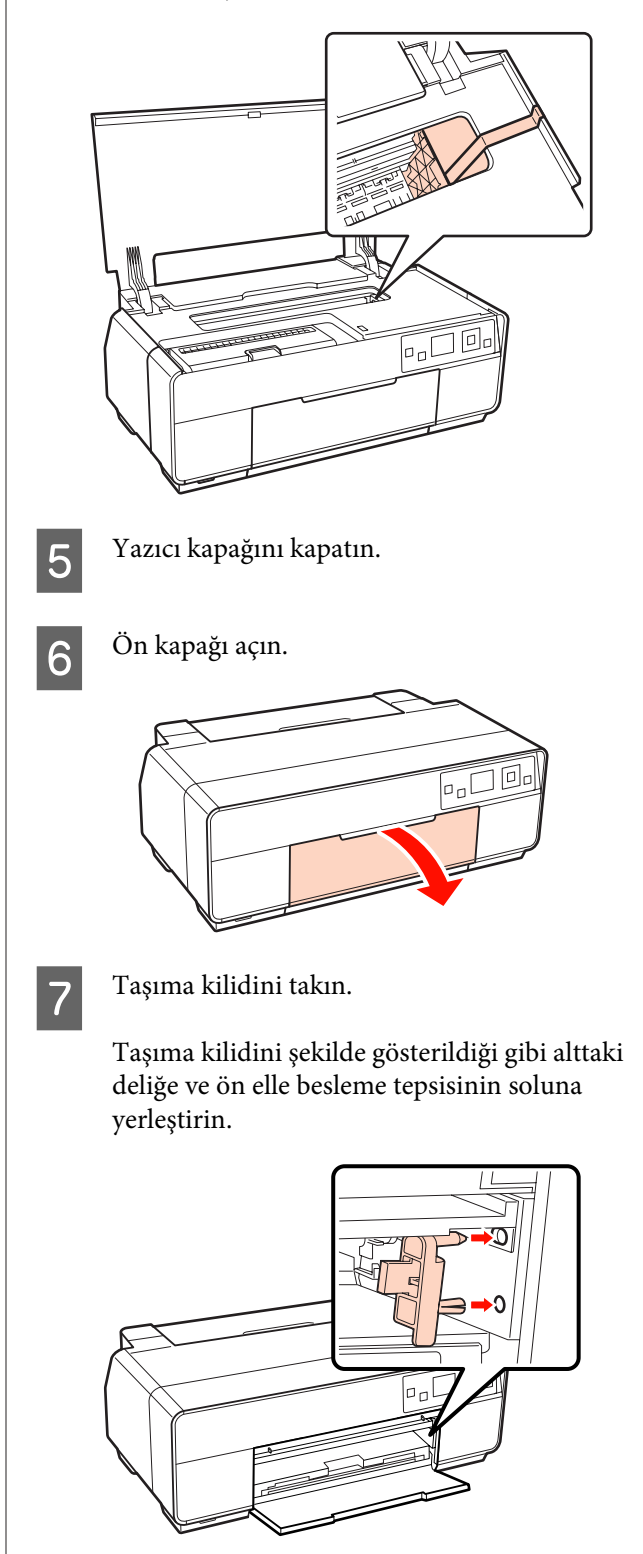

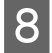

B Taşıma kilidini sıradan bir bant kullanarak<br>verine sabitlevin yerine sabitleyin.

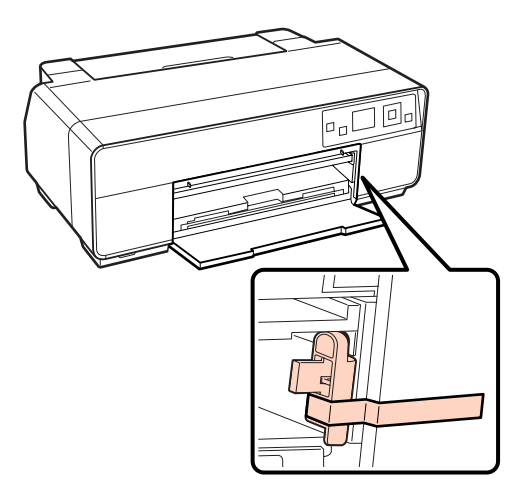

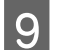

I Ön kapağı kapatın.

J Yazıcıyı düz tutarak, plastik köpük veya başka bir koruyucu madde içine paketleyin ve kutusuna yerleştirin.

## **Taşıma Sonrası**

Taşıma sonrasında yazının ilk kez kullanımından önce, yazdırma kafasının tıkalı olmadığından emin olun.

U["Tıkalı uçları kontrol etme" sayfa 95](#page-94-0)

# **Özellikler Tablosu**

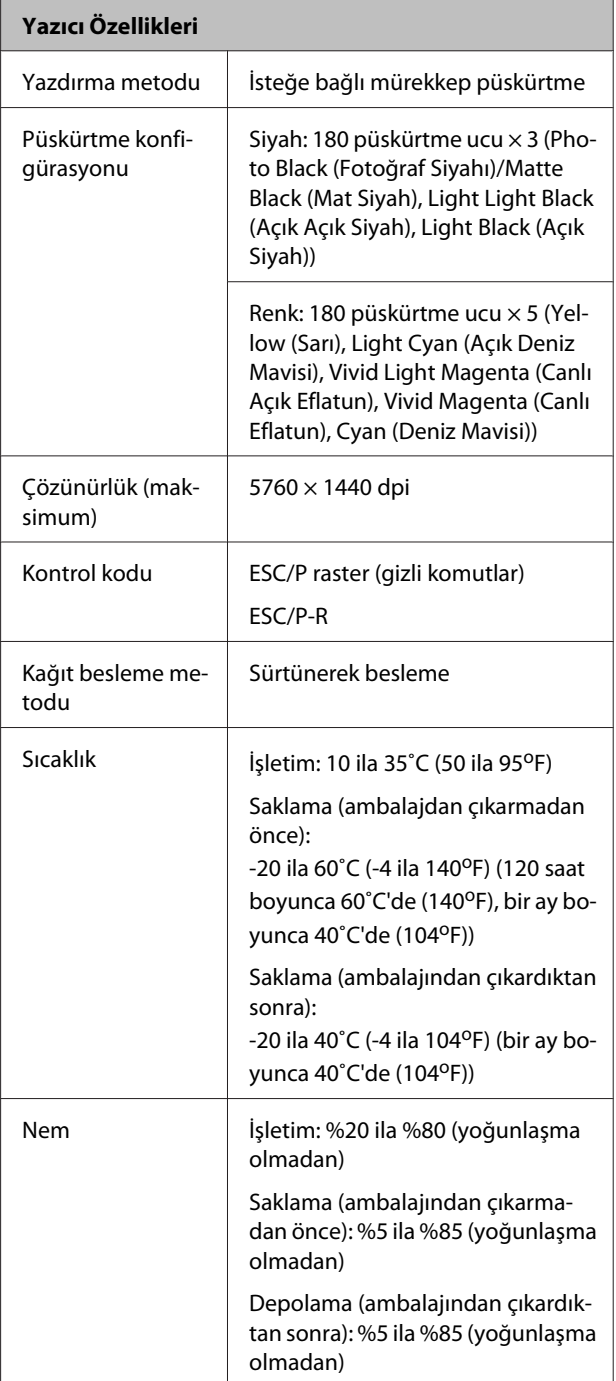

Epson Stylus Photo R3000 Kullanım Kılavuzu

**Ek**

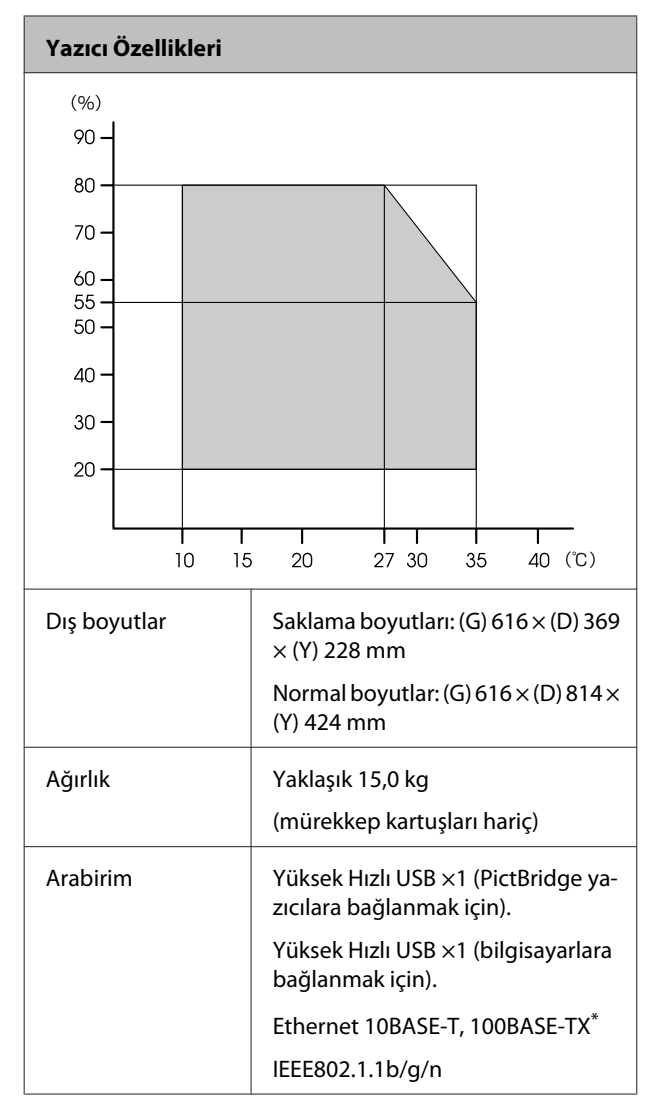

\* Korumalı çift bükümlü kablo kullanın (Kategori 5 veya daha yükseği).

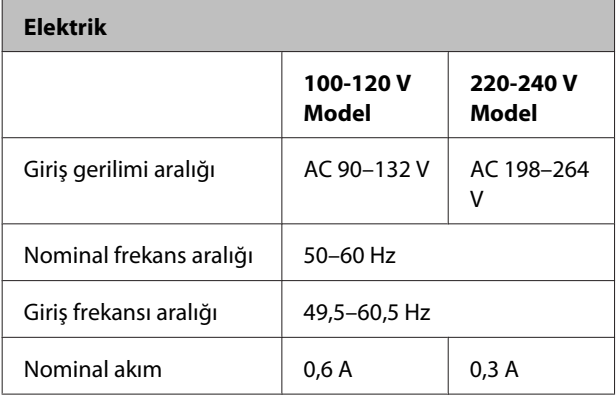

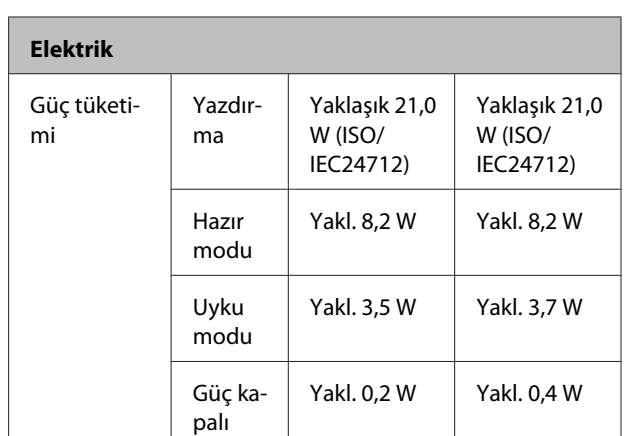

#### **Desteklenen görüntü dosyası biçimleri (PictBridge uyumlu cihazlara bağlanıldığında)**

DCF\* 1.0 veya 2.0 sürümü onaylı dijital kameralarla çekilen JPEG biçimi (Exif sürüm 2.3 uyumlu) görüntü dosyaları

\* DCF Kamera Dosya sistemi Tasarım kuralı (Design rule for Camera File system) anlamına gelir.

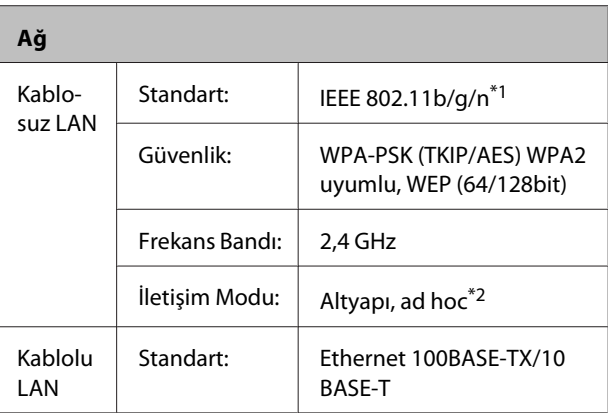

\*1 Satın alındığı yere bağlı olarak IEEE 802.11b/g/n veya IEEE 802.11b/g ile uyumludur.

\*2 IEEE802.11n desteklenmez.

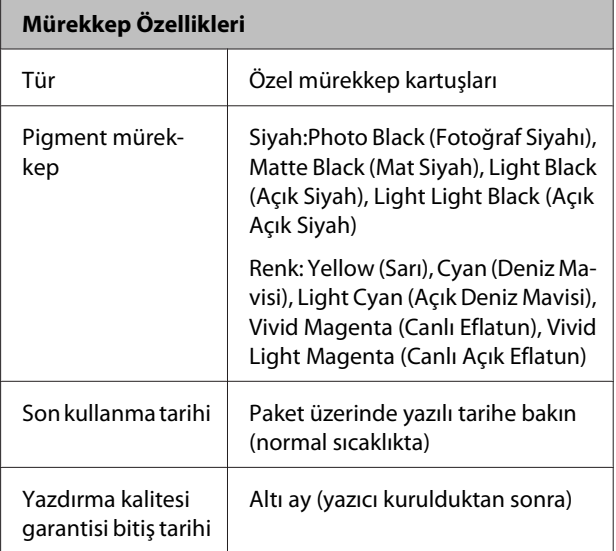

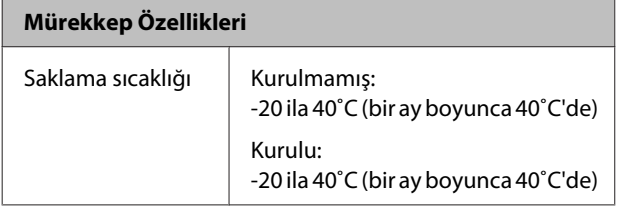

#### *Not:*

- ❏ *Mürekkep uzun süre -15˚C'de bırakılırsa donar. Mürekkep donarsa, kullanmadan en az üç saat önce oda sıcaklığında (25 °C, yoğuşma olmadan) bırakın.*
- ❏ *Mürekkebi yeniden doldurmayın.*

#### **Desteklenen işletim sistemleri**

Windows XP/Windows XP x64

Windows Vista

Windows 7

Mac OS X 10.4.11–10.6

# **Standartlar ve Onaylar**

#### **ABD modeli:**

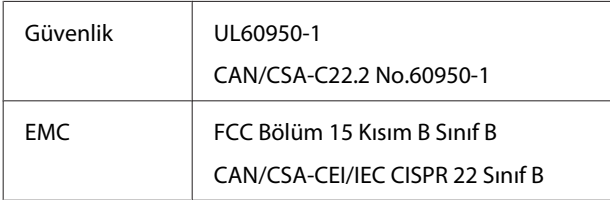

Bu ekipman aşağıdaki kablosuz modülleri içerir. Üretici: Marvell Semiconductor Inc. Tür: SP88W8786-MD0-2C2T00

Bu ürün FCC Kurallarının 15. bölümüne ve IC Kurallarının RSS-210'una uygundur. Epson, ürünün tavsiye edilmeyen değişikliğinden doğan koruma gerekliliklerini karşılamakla ilgili herhangi bir hatanın sorumluluğunu kabul edemez. Cihazın işletimi açıklanan şu iki koşula tabidir: (1) bu cihaz zararlı parazitlere sebep olmaz ve (2) bu cihaz, istenmeyen şekilde çalışmasına sebep olacak parazitler dahil alınan herhangi bir paraziti kabul eder.

Lisanslı hizmetlere radyo paraziti karışmasını önlemek ve cihazın maksimum koruma sunabilmesini sağlamak amacıyla cihazın kapalı mekanlarda ve pencerelerden uzak çalıştırılması amaçlanmıştır. Açık alanlara kurulan ekipman (veya verici anteni) ruhsata tabidir.

#### **Avrupa modeli:**

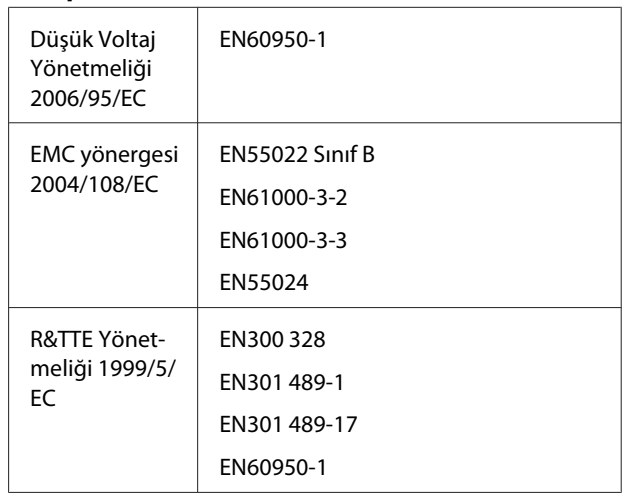

Avrupa Kullanıcıları için:

Biz, Seiko Epson Corporation, burada B471A Modeli bu ekipmanın, 1999/5/EC Yönetmeliğinin temel gereklilikleri ve diğer ilgili hususlarıyla uyumlu olduğunu beyan ederiz.

Sadece İrlanda, İngiltere, Avusturya, Almanya, Lihtenştayn, İsviçre, Fransa, Belçika, Lüksemburg, Hollanda, İtalya, Portekiz, İspanya, Danimarka, Finlandiya, Norveç, İsveç, İzlanda, Kıbrıs, Yunanistan, Slovenya, Bulgaristan, Çek Cum., Estonya, Macaristan, Letonya, Litvanya, Polonya, Romanya ve Slovakya'da kullanım içindir.

Fransa'da sadece kapalı mekanlarda çalıştırılmasına izin verilir. İtalya'da, sahibinin mülkü dışında kullanılması genel yetkilendirme gerektirir.

Epson, ürün üzerinde yapılan tavsiye edilmeyen değişikliklerden doğacak koruma gereksinimlerini karşılamakla ilgili herhangi bir hatanın sorumluluğunu kabul etmez.

C E C

# **Nereden Yardım Alınır**

# **Teknik Destek Web Sitesi**

Epson'un Teknik Destek Web Sitesi, ürününüzün belgelerindeki sorun giderme bilgilerini kullanarak çözülemeyen sorunlarda size yardımcı olur. Web tarayıcınız varsa ve Internet'e bağlanabiliyorsanız, siteye aşağıdaki adresten ulaşabilirsiniz:

#### <http://support.epson.net/>

En son sürücüler, Sık Sorulan Sorular (SSS), kullanım kılavuzları ya da indirilebilir diğer içerik için siteye aşağıdaki adresten ulaşabilirsiniz:

#### <http://www.epson.com>

Siteye ulaştıktan sonra, yerel Epson Web sitenizdeki destek bölümünü seçin.

# **Epson Desteğe Başvurma**

## **Epson'la Bağlantı Kurmadan Önce**

Epson ürününüz düzgün çalışmıyorsa ve sorunu ürünle birlikte verilen belgelerdeki sorun giderme bilgileriyle çözemiyorsanız, Epson destek hizmetleriyle bağlantı kurup yardım alın. Bölgenizdeki Epson desteği aşağıdaki listede bulunmuyorsa, ürünü satın aldığınız bayi ile irtibat kurun.

Aşağıdaki bilgileri vermeniz durumunda Epson desteği size çok daha hızlı yardımcı olacaktır:

❏ Ürün seri numarası

(Seri numarası etiketi genelde ürünün arka kısmında bulunur.)

❏ Ürün modeli

- ❏ Ürün yazılım sürümü (Ürün yazılımında **About** (Hakkında), **Version Info** (Sürüm Bilgisi) ve benzeri seçeneklerden birisini seçin.)
- ❏ Bilgisayarınızın markası ve modeli
- ❏ Bilgisayarınızdaki işletim sisteminin adı ve sürümü
- ❏ Normalde ürünle birlikte kullandığınız yazılım uygulamalarının adları ve sürümleri

# **Kuzey Amerika'daki Kullanıcılar için Yardım**

Epson aşağıda belirtilen teknik destek hizmetlerini sunmaktadır.

### **İnternet Desteği**

Epson'un destek internet sitesini [http://epson.com/](http://epson.com/support) [support](http://epson.com/support) ziyaret edin ve ortak problemlere yönelik çözümler için ürününüzü seçin. Sürücüleri ve belgeleri indirebilir, SSS ve sorun giderme önerilerine bakabilir ya da Epson'a sorularınız için e-posta gönderebilirsiniz.

## **Destek Temsilcisiyle Konuşun**

Tel:(562) 276‐1300 (ABD) veya (905) 709-9475 (Kanada), 06:00-18:00 arası, Pasifik Zamanı, Pazartesi'den Cuma'ya. Destek günleri ve saatleri bildirimde bulunmadan değiştirilebilir. Ücretlendirme ya da uzun mesafe masrafları geçerli olabilir.

Destek için Epson'u aramadan önce, lütfen aşağıdaki bilgileri hazır bulundurun:

- ❏ Ürün adı
- ❏ Ürün seri numarası
- ❏ Satın alma belgesi (mağaza fişi gibi) ve satın alma tarihi
- ❏ Bilgisayar yapılandırması
- ❏ Problemin tanımı

#### *Not:*

*Sisteminizde başka bir yazılım kullandığınızda, yardım için bu yazılımla birlikte verilen belgelerdeki teknik destek bilgilerine bakın.*

### **Sarf Malzemeleri ve Aksesuar Satın Alma**

Orijinal Epson mürekkep kartuşlarını, şerit kartuşlarını, kağıt ve aksesuarları bir Epson yetkili satıcısından satın alabilirsiniz. Size en yakın satıcıyı öğrenmek için, 800-GO-EPSON (800-463-7766)'yı arayın. Ya da çevrimiçi ortamda [http://](http://www.epsonstore.com) [www.epsonstore.com](http://www.epsonstore.com) (ABD için) veya [http://](http://www.epson.ca) [www.epson.ca](http://www.epson.ca) (Kanada için) adreslerinden satın alabilirsiniz.

# **Avrupa'daki Kullanıcılar için Yardım**

Epson desteğiyle irtibat bilgileri için **Tüm Avrupa Garanti Belgesi**'ne bakın.

# **Avustralya'daki Kullanıcılar için Yardım**

Epson Avustralya, size yüksek düzeyde müşteri hizmeti sunmak için çalışmaktadır. Ürün belgelerine ek olarak, bilgi almak için aşağıdaki kaynakları sunuyoruz:

### **Bayiniz**

Bayiinizin sorunları tanımlama ve çözme konusunda çoğu zaman yardımcı olabileceğini unutmayın. Sorunlar hakkında öneri almak için ilk olarak bayinizi aramalısınız; bayiler, sorunları hızlı, kolay bir biçimde çözebilir ve bir sonraki adım için öneride de bulunabilirler.

### **Internet URL <http://www.epson.com.au>**

Epson Avustralya World Wide Web sayfalarına erişim. Ara sıra sörf yapmak için modeminizi buraya getirmenize değecektir! Site, sürücüler için indirme bölümü, Epson iletişim noktaları, yeni ürün bilgileri ve teknik destek (e-posta) hizmetleri sağlamaktadır.

### **Epson Yardım Masası**

Epson Yardım Masası, müşterilerimizin bilgiye ulaşmasını sağlamak için sunulan nihai bir destektir. Yardım Masası operatörleri Epson ürününüzü kurma, yapılandırma ve çalıştırma konusunda yardımcı olabilir. Satış Öncesi Yardım Masası personeli yeni Epson ürünleri hakkındaki belgeleri sağlayabilir ve en yakın bayi ya da servis acentesinin yeri hakkında bilgi verebilir. Birçok soru burada yanıtlanmaktadır.

Yardım Masası numaraları aşağıdadır:

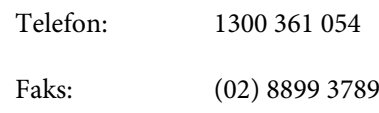

Aradığınızda ilgili tüm bilgilerin hazırda bulundurmanızı öneririz. Ne kadar çok bilgi hazırlarsanız, sorununuzu o kadar hızlı çözebiliriz. Bu bilgiler Epson ürün belgelerini, bilgisayar türünü, işletim sistemini, uygulama programlarını ve gerekli olduğunu düşündüğünüz her türlü bilgiyi içermektedir.

# **Singapur'daki Kullanıcılar için Yardım**

Epson Singapur'un sunduğu bilgi kaynakları, destek ve hizmetleri aşağıdadır:

### **World Wide Web ([http://www.epson.com.sg\)](http://www.epson.com.sg)**

Ürün özellikleriyle ilgili bilgiler, indirilebilen sürücüler, Sık Sorulan Sorular (SSS), Satışla İlgili Sorular ve e-postayla Teknik Destek mevcuttur.

### **Epson Yardım Masası (Telefon: (65) 6586 3111)**

Yardım Masası ekibimiz size, aşağıdaki konularda telefonla yardımcı olabilir:

- ❏ Satışla ilgili sorular ve ürün bilgileri
- ❏ Ürün kullanımıyla ilgili sorular ya da sorunlar
- ❏ Onarım hizmeti ve garantiyle ilgili sorular

# **Tayland'daki Kullanıcılar için Yardım**

Bilgi, destek ve hizmetler için bağlantılar:

#### **World Wide Web [\(http://www.epson.co.th](http://www.epson.co.th))**

Ürün özellikleriyle ilgili bilgiler, indirilebilen sürücüler, Sık Sorulan Sorular (SSS) ve e-posta mevcuttur.

### **Epson Yardım Hattı (Telefon: (66) 2685 -9899)**

Yardım Hattı ekibimiz size aşağıdaki konularda telefonla yardımcı olabilir:

- ❏ Satışla ilgili sorular ve ürün bilgileri
- ❏ Ürün kullanımıyla ilgili sorular ya da sorunlar
- ❏ Onarım hizmeti ve garantiyle ilgili sorular

# **Vietnam'daki Kullanıcılar için Yardım**

Bilgi, destek ve hizmetler için bağlantılar:

Epson Yardım Hattı (Tele‐ 84-8-823-9239 fon):

Servis Merkezi: 80 Truong Dinh Street, Dis‐ trict 1, Hochiminh City

Vietnam

## **Endonezya'daki Kullanıcılar için Yardım**

Bilgi, destek ve hizmetler için bağlantılar:

#### **World Wide Web [\(http://www.epson.co.id](http://www.epson.co.id))**

❏ Ürün özellikleri hakkında bilgiler, indirilebilir sürücüler

❏ Sık Sorulan Sorular (SSS), Satışla İlgili Sorular, e-postayla soru sorma

### **Epson Yardım Hattı**

- ❏ Satışla ilgili sorular ve ürün bilgileri
- ❏ Teknik destek

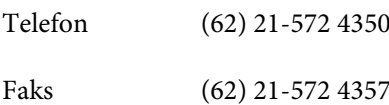

### **Epson Servis Merkezi**

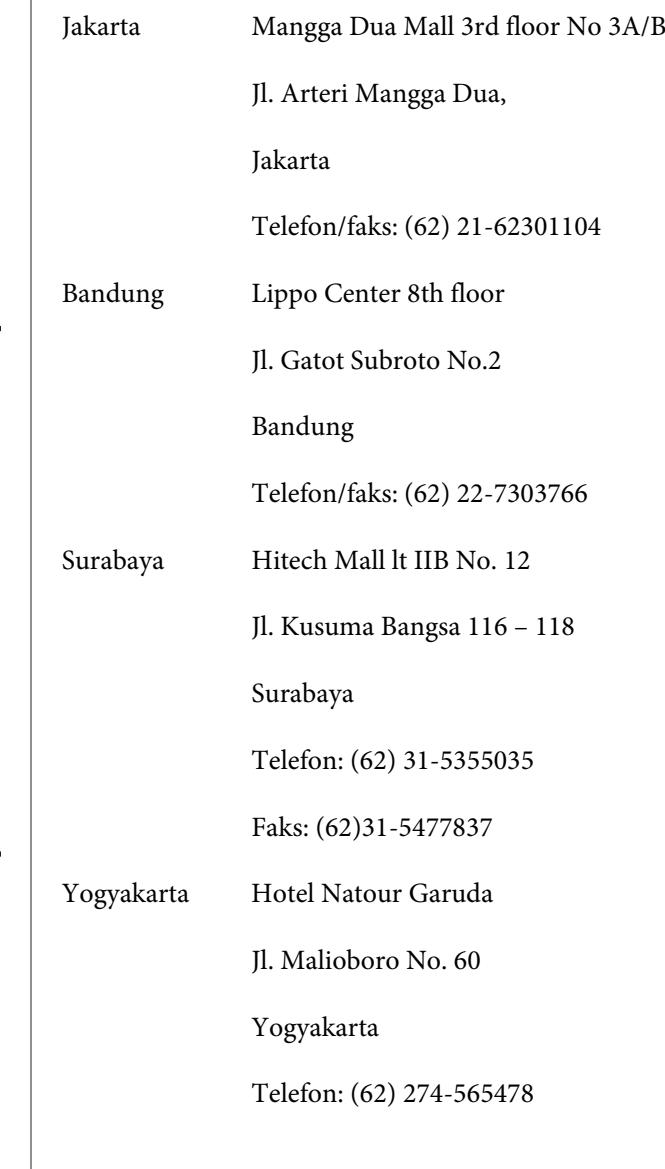

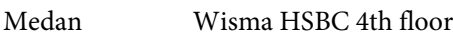

Jl. Diponegoro No. 11

Medan

Telefon/faks: (62) 61-4516173

Makassar MTC Karebosi Lt. Ill Kav. P7-8

JI. Ahmad Yani No.49

Makassar

Telefon: (62)411-350147/411-350148

# **Hong Kong'daki Kullanıcılar için Yardım**

Kullanıcılar teknik destek ve satış sonrası diğer hizmetler için Epson Hong Kong Limited'e başvurabilirler.

### **Internet Ana Sayfası**

Epson Hong Kong, kullanıcılara aşağıdaki bilgileri sağlamak için Internet'te Çince ve İngilizce dillerinde yerel bir ana sayfa oluşturdu:

- ❏ Ürün bilgileri
- ❏ Sık Sorulan Sorular (SSS) ve Yanıtları
- ❏ Epson ürün sürücülerinin en son sürümleri

Kullanıcılar World Wide Web ana sayfamıza aşağıdaki adresten ulaşabilirler:

<http://www.epson.com.hk>

## **Teknik Destek Yardım Hattı**

Teknik ekibimize aşağıdaki telefon ve faks numaralarından da ulaşabilirsiniz:

Telefon: (852) 2827-8911

Faks: (852) 2827-4383

# **Malezya'daki Kullanıcılar için Yardım**

Bilgi, destek ve hizmetler için bağlantılar:

### **World Wide Web ([http://www.epson.com.my\)](http://www.epson.com.my)**

- ❏ Ürün özellikleri hakkında bilgiler, indirilebilir sürücüler
- ❏ Sık Sorulan Sorular (SSS), Satışla İlgili Sorular, e-postayla soru sorma

# **Epson Trading (M) Sdn. Bhd.**

Merkez Ofis

Telefon: 603-56288288

Faks: 603-56288388/399

#### **Epson Yardım Masası**

❏ Satışla ilgili sorular ve ürün bilgileri (Infoline)

Telefon: 603-56288222

❏ Onarım hizmetleri ve garantiyle ilgili sorular, ürün kullanımı ve teknik destek (Techline)

Telefon: 603-56288333

# **Hindistan'daki Kullanıcılar için Yardım**

Bilgi, destek ve hizmetler için bağlantılar:

#### **World Wide Web ([http://www.epson.co.in\)](http://www.epson.co.in)**

Ürün özellikleri hakkında bilgi, indirilebilir sürücüler edinilebilir ve ürünlerle ilgili sorular sorulabilir.

#### **Epson Hindistan Merkez Ofisi - Bangalore:**

Telefon: 080-30515000

Faks: 30515005

### **Epson Hindistan Bölge Ofisleri:**

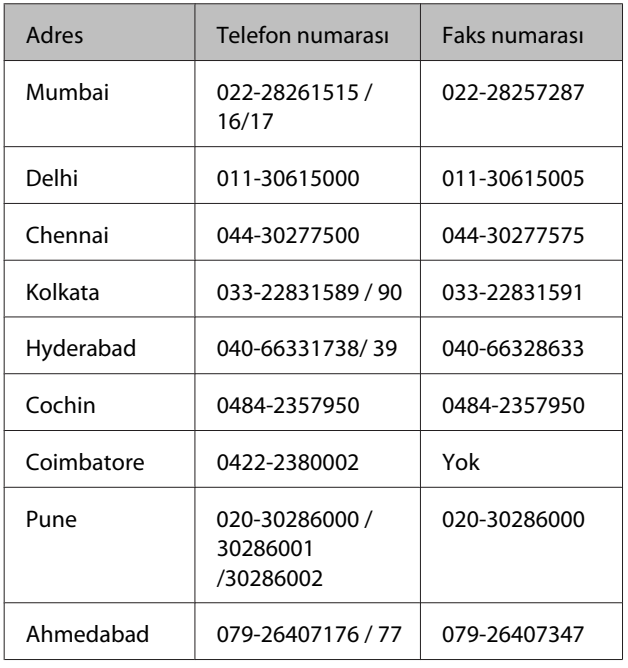

### **Yardım Hattı**

Servis, Ürün bilgisi ya da kartuş siparişi için - 18004250011 (09:00 - 21:00) - Bu telefon ücretsiz hattır.

Servis için (CDMA ve Mobil Kullanıcılar) - 3900 1600 (09:00 - 18:00) Yerel ön ek STD kodu

# **Filipinler'deki Kullanıcılar için Yardım**

Kullanıcılar, teknik destek ve satış sonrası diğer hizmetler için aşağıdaki telefon ve faks numaraları ile e-posta adresinden Epson Philippines Corporation'a ulaşabilirler:

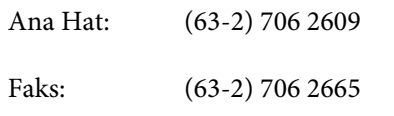

Yardım Masası (63-2) 706 2625 Direkt Hattı:

E-posta: epchelpdesk@epc.epson.com.ph

#### **World Wide Web**

([http://www.epson.com.ph\)](http://www.epson.com.ph)

Ürün özellikleriyle ilgili bilgiler, indirilebilen sürücüler, Sık Sorulan Sorular (SSS), E-postayla Soru Sorma.

#### **Ücretsiz Telefon Hattı 1800-1069-EPSON(37766)**

Yardım Hattı ekibimiz size aşağıdaki konularda telefonla yardımcı olabilir:

- ❏ Satışla ilgili sorular ve ürün bilgileri
- ❏ Ürün kullanımıyla ilgili sorular ya da sorunlar
- ❏ Onarım hizmeti ve garantiyle ilgili sorular